Merci d'avoir fait l'acquisition de cet appareil numérique PENTAX. Veuillez lire le mode d'emploi préalablement à l'utilisation de l'appareil afin de tirer le meilleur parti des fonctions de ce produit. Ce document, qui est à conserver après lecture, sera un outil précieux pour vous aider à comprendre l'ensemble des caractéristiques de l'appareil.

#### **Droits d'auteur**

Les images prises à l'aide de l'appareil photo numérique PENTAX destinées à un usage autre que privé ne peuvent être utilisées sans autorisation préalable, tel que défini par le Copyright Act (législation relative aux droits d'auteur en vigueur aux États-Unis). Soyez particulièrement attentif aux restrictions concernant l'usage privé de certains types d'images, prises lors de manifestations ou de spectacles ou destinées à être exposées. Les images prises dans le but d'obtenir des droits d'auteur ne peuvent être utilisées autrement que dans le cadre des droits d'auteur définis par le Copyright Act, et une vigilance particulière est également recommandée à cet égard.

#### **Marques déposées**

- PENTAX et Optio sont des marques de fabrique de HOYA CORPORATION.
- Le logo SDHC ( $\sum$ ) est une marque de fabrique de SD-3C, LLC.
- Microsoft et Windows sont des marques déposées de Microsoft Corporation aux États-Unis et dans d'autres pays. Windows Vista est une marque déposée ou une marque de fabrique de Microsoft Corporation aux États-Unis et/ou dans d'autres pays.
- Macintosh et Mac OS sont des marques de fabrique d'Apple Inc., enregistrées aux États-Unis et dans d'autres pays.
- ArcSoft® et son logo sont soit une marque de fabrique déposée soit une marque de fabrique d'ArcSoft Inc. aux États-Unis ou dans les autres pays.
- HDMI, le logo HDMI et High-Definition Multimedia Interface sont des marques de fabrique ou des marques déposées de HDMI Licensing LLC.
- Eye-Fi et Eye-Fi *connected* sont des marques de fabrique d'Eye-Fi, Inc.
- Ce produit est compatible avec PRINT Image Matching III ; les appareils photo numériques, imprimantes et logiciels dotés de la technologie PRINT Image Matching permettent aux utilisateurs de réaliser des photos qui sont plus fidèles à leurs intentions. Certaines fonctions sont indisponibles sur les imprimantes non compatibles avec Print Image Matching III.

Copyright 2001 Seiko Epson Corporation. Tous droits réservés. PRINT Image Matching est une marque de fabrique de Seiko Epson Corporation. Le logo PRINT Image Matching et une marque de fabrique de Seiko Epson Corporation.

• Toutes les autres marques ou noms de produits sont des marques déposées de leurs sociétés respectives.

#### **À propos de l'enregistrement de ce produit**

Afin de vous fournir un meilleur service, nous vous recommandons de compléter le formulaire d'enregistrement du produit, que vous trouverez sur le CD-ROM livré avec l'appareil ou sur le site PENTAX. Nous vous remercions de votre collaboration.

Reportez-vous à [« Enregistrement du produit sur Internet » \(p.289\)](#page-289-0) pour en savoir plus.

#### **À l'attention des utilisateurs de cet appareil**

• N'utilisez pas ou ne conservez pas cet appareil à proximité d'équipements qui génèrent des radiations électromagnétiques ou des champs magnétiques puissants.

Des charges statiques ou des champs magnétiques forts produits par les équipements tels que les émetteurs radio peuvent interférer avec l'écran, endommager les données enregistrées ou affecter les circuits internes du produit et entraîner un dysfonctionnement de l'appareil.

- L'écran à cristaux liquides utilisé dans l'affichage a été conçu grâce à une technologie de très haute précision. Bien que le taux de pixels effectifs soit d'au minimum 99,99 %, il est possible que 0,01 % ou moins des pixels restent inactifs ou au contraire soient actifs alors qu'ils ne devraient pas l'être. Ceci n'a toutefois aucun effet sur l'image enregistrée.
- Une bande lumineuse est susceptible d'apparaître sur l'écran si l'appareil photo est dirigé vers un sujet lumineux. Ce phénomène est connu sous le nom de « smear » et est parfaitement normal.
- Il est possible que les illustrations et l'écran d'affichage figurant dans le présent manuel diffèrent du produit réel.
- Les cartes mémoire SD et SDHC sont indifféremment désignées comme des cartes mémoire SD dans le présent manuel.
- Dans ce manuel, le terme générique « ordinateur » fait aussi bien référence à un PC Windows qu'à un Macintosh.
- Dans ce manuel, le terme « batterie » fait référence à tout type de source d'énergie (batterie ou pile) utilisé pour cet appareil photo et ses accessoires.

## <span id="page-1-0"></span>**Utilisation de votre appareil en toute sécurité**

Nous avons tout mis en œuvre au cours de la conception de cet appareil pour en assurer l'utilisation en toute sécurité. Nous vous demandons donc d'être particulièrement vigilants quant aux points précédés des symboles suivants.

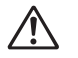

**Danger** Ce symbole indique que le non-respect de ce point peut engendrer des blessures corporelles graves.

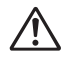

**Attention** Ce symbole indique que le non-respect de ce point peut provoquer des blessures corporelles mineures à moyennement graves ou des dégâts matériels.

#### **À propos de votre appareil**

## **Danger**

- N'essayez jamais de démonter ou de modifier l'appareil car l'appareil contient des pièces sous haute tension et il existe un risque de décharge électrique.
- N'essayez jamais de toucher les parties internes de l'appareil visibles à la suite d'une chute ou pour toute autre raison car il existe un risque de décharge électrique.
- Il est dangereux d'enrouler la courroie de l'appareil autour du cou. Soyez particulièrement vigilant avec les enfants en bas âge.
- Retirez immédiatement la batterie de l'appareil ou débranchez l'adaptateur secteur et contactez votre centre de réparation PENTAX le plus proche en cas de fumée, d'odeur suspecte ou d'un quelconque dysfonctionnement. Le fait de continuer à utiliser l'appareil peut entraîner un incendie ou une décharge électrique.

## **Attention**

- Ne placez pas votre doigt sur le flash lors de son déclenchement car cela comporte un risque de brûlure.
- Ne déclenchez pas le flash s'il est en contact avec vos vêtements, sous peine de décoloration de ces derniers.
- Certaines parties de l'appareil chauffent pendant l'utilisation de l'appareil. Soyez vigilant, de légères brûlures étant possibles en cas de maniement prolongé.
- Si l'écran LCD est endommagé, faites attention aux morceaux de verre. De même, veillez à ce que le cristal liquide n'entre pas en contact avec la peau, les yeux ou la bouche.
- En fonction de facteurs qui sont propres à chaque individu ou de la condition physique de chacun, l'utilisation de l'appareil photo peut provoquer des démangeaisons, des éruptions ou des cloques. En présence de troubles anormaux, cessez l'utilisation de l'appareil et prenez immédiatement un avis médical.

#### **À propos du chargeur de batterie et de l'adaptateur secteur**

## **Danger**

- Veillez à utiliser le chargeur de batterie et l'adaptateur secteur exclusivement conçus pour ce produit, de tension et de voltage correspondant à l'appareil. Il existe un risque d'incendie, de décharge électrique ou de détérioration de l'appareil en cas d'utilisation d'un chargeur ou adaptateur autre que ceux spécifiés ou de tension et voltage différents. La tension spécifiée est 100-240 V CA.
- Ne démontez pas et ne modifiez pas ce produit, sous peine d'incendie ou de décharge électrique.
- Arrêtez immédiatement l'appareil et contactez un centre de réparation PENTAX en cas de fumée, d'odeur suspecte ou d'un quelconque dysfonctionnement. Toute utilisation prolongée dans ces conditions peut provoquer un incendie ou une décharge électrique.
- En cas de pénétration d'eau à l'intérieur de l'appareil, contactez un centre de réparation PENTAX. Toute utilisation prolongée dans ces conditions peut provoquer un incendie ou une décharge électrique.
- En cas d'orage au cours de l'utilisation du chargeur ou de l'adaptateur secteur, débranchez le cordon d'alimentation secteur et arrêtez l'appareil. Toute utilisation prolongée dans ces conditions peut provoquer des dommages, un incendie ou une décharge électrique.
- Essuyez la prise du cordon d'alimentation secteur en présence de poussière. Cela pourrait en effet provoquer un incendie.

## **Attention**

- Ne posez pas d'objet lourd sur le cordon d'alimentation secteur, ne laissez pas d'objet lourd choir sur ce cordon et évitez toute déformation excessive susceptible de le détériorer. Si le cordon d'alimentation secteur est endommagé, contactez un centre de réparation PENTAX.
- Ne court-circuitez pas et ne touchez pas les sorties du produit lorsqu'il est sous tension.
- Ne branchez pas le cordon d'alimentation secteur avec les mains mouillées. Cela pourrait provoquer une décharge électrique.
- Ne soumettez pas le produit à des chocs importants et ne le laissez pas tomber sur une surface dure, sous peine de dysfonctionnement.
- N'utilisez pas le chargeur pour des batteries autres que la batterie lithiumion rechargeable D-LI88, sous peine de surchauffe, d'explosion ou de défaillance.

• Pour limiter les risques, n'utilisez que des cordons d'alimentation électrique certifiés CSA/UL de type SPT-2 ou supérieur, fil cuivre de calibre AWG 18, munis à une extrémité d'une prise mâle moulée (de configuration NEMA) et à l'autre extrémité d'un connecteur femelle moulé (de configuration non industrielle CEI) ou équivalent.

#### **À propos de la batterie**

## **Danger**

- Veillez à ranger la batterie hors de portée des jeunes enfants. La mettre à la bouche peut provoquer une décharge électrique.
- En cas de fuite de la batterie et de contact avec les yeux, ne les frottez pas. Rincez-les à l'eau claire et consultez immédiatement un médecin. Vous pourriez encourir des troubles visuels sérieux.

## **Attention**

- N'utilisez que la batterie prescrite pour cet appareil afin d'éviter tout risque d'explosion ou d'incendie.
- Ne démontez pas la batterie, sous peine d'entraîner des fuites ou une explosion.
- Retirez immédiatement les batteries de l'appareil si elles chauffent ou commencent à fumer. Veillez à ne pas vous brûler pendant cette opération.
- Maintenez les polarités + et de la batterie éloignées des fils métalliques, épingles à cheveux et autres objets métalliques.
- Ne mettez pas la batterie en court-circuit et ne la jetez pas au feu sous peine de provoquer une explosion ou un incendie.
- Tout contact avec la peau ou les vêtements peut provoquer une irritation de la peau. Lavez les zones affectées avec de l'eau.
- Précautions pour l'utilisation de la batterie D-LI88 : LA BATTERIE PEUT EXPLOSER OU S'ENFLAMMER SI ELLE N'EST PAS CORRECTEMENT MANIPULEE.
	- NE DÉMONTEZ JAMAIS LA BATTERIE ET NE LA JETEZ PAS AU FEU.
	- CHARGEZ-LA UNIQUEMENT DANS LES CONDITIONS DE CHARGE SPÉCIFIÉES.
	- NE L'EXPOSEZ PAS À UNE TEMPÉRATURE SUPÉRIEURE À 60°C OU NE LA METTEZ PAS EN COURT-CIRCUIT.
	- NE L'ÉCRASEZ PAS OU NE LA DÉFORMEZ PAS.

#### **Tenez l'appareil photo et les accessoires fournis hors de portée des enfants en bas âge**

## **Danger**

- Ne laissez pas l'appareil photo et les accessoires fournis à la portée des enfants en bas âge.
	- 1. L'appareil pourrait chuter accidentellement et provoquer des blessures.
	- 2. Le fait de passer la courroie autour du cou d'un enfant pourrait entraîner une asphyxie.
	- 3. Les enfants sont susceptibles d'ingérer les petits éléments (batterie, carte mémoire SD, etc.). Faites immédiatement appel à un médecin en cas d'ingestion accidentelle.

## <span id="page-5-0"></span>**Précautions d'utilisation**

#### **Avant toute utilisation**

- Lorsque vous voyagez, munissez-vous de la liste du réseau de service après-vente international incluse dans la boîte. Elle vous sera utile en cas de problèmes.
- Lorsque l'appareil n'a pas été utilisé pendant une longue période, vérifiez qu'il fonctionne toujours correctement, notamment avant de prendre des photos importantes (telles que des photos de mariage ou de voyages). Le contenu des enregistrements ne peut être garanti si l'enregistrement, la lecture ou le transfert des données vers un ordinateur, etc. n'est pas possible en raison d'un dysfonctionnement de votre appareil ou du support d'enregistrement (carte mémoire SD), etc.
- L'objectif de cet appareil n'est ni interchangeable ni amovible.

#### **À propos de la batterie et du chargeur**

• Les performances de la batterie peuvent diminuer si elle est stockée entièrement chargée. Évitez de stocker la batterie, en particulier à des températures élevées.

Si la batterie reste insérée dans l'appareil et que celui-ci ne sert pas pendant longtemps, la batterie va se décharger de façon excessive, ce qui raccourcira sa durée de vie utile.

- Il est conseillé de charger la batterie la veille ou le jour même de son utilisation.
- Le cordon d'alimentation secteur fourni avec l'appareil est prévu pour être exclusivement utilisé avec le chargeur D-BC88. Ne l'utilisez pas avec un autre équipement.

#### **Précautions propres au transport et à l'utilisation de l'appareil**

- Évitez de conserver l'appareil dans des endroits chauds et humides. Soyez particulièrement vigilant à l'égard des véhicules où des températures très importantes sont possibles.
- Assurez-vous que l'appareil n'est pas soumis à des chocs ou vibrations importantes ou à de fortes pressions, qui pourraient endommager l'appareil, générer un dysfonctionnement ou une perte d'étanchéité. Protégez-le par un sac matelassé lorsque l'appareil est soumis aux vibrations d'une motocyclette, voiture, bateau, etc. Si l'appareil a été soumis à des chocs ou vibrations importantes ou à de fortes pressions, faites vérifier votre appareil auprès du centre de réparation PENTAX le plus proche.
- La fourchette de température d'utilisation de l'appareil est comprise entre -10 °C et 40 °C.
- L'écran à cristaux liquides (écran LCD) s'assombrit à température élevée mais redevient normal à une température normale.
- L'affichage de l'écran à cristaux liquides s'effectue plus lentement par basse température. Ceci fait partie des propriétés de tout écran à cristaux liquides et ne constitue pas un défaut de fonctionnement.
- Les brusques changements de température peuvent entraîner la formation de gouttelettes de condensation à l'intérieur comme à l'extérieur de l'appareil. Dans un tel cas, mettez l'appareil dans un sac ou une poche plastique. Sortez-le seulement lorsqu'il aura atteint la température ambiante.
- Veillez à ce qu'aucun élément étranger, terre, sable, poussière, eau, gaz, sel, etc. ne pénètre dans l'appareil car il pourrait l'endommager. Essuyez toute goutte d'eau éventuellement présente sur l'appareil.
- N'appuyez pas fortement sur l'écran car cela pourrait l'endommager ou conduire à un dysfonctionnement.
- Veillez à ne pas vous asseoir avec l'appareil rangé dans votre poche arrière, sous peine de détérioration de ce dernier ou de l'écran.

**6**

• Si vous placez l'appareil sur un pied, veillez à ne pas serrer excessivement la vis du filetage du pied sur l'appareil.

#### **À propos des réparations**

- N'utilisez jamais de solvants tels que diluants, alcool ou essence pour nettoyer l'appareil.
- Utilisez un pinceau pour dépoussiérer l'objectif. N'utilisez jamais d'aérosol pour le nettoyage car cela pourrait endommager l'objectif.

#### **À propos du stockage de l'appareil**

• Évitez de stocker l'appareil dans une pièce où se trouvent des pesticides ou des produits chimiques. Retirez l'appareil de sa housse et stockez-le dans un endroit bien ventilé pour éviter la formation de moisissures

#### **Divers**

- Pour que votre appareil conserve ses performances optimales, nous vous conseillons de le faire réviser tous les ans ou tous les deux ans.
- Reportez-vous aux [« Précautions d'utilisation d'une carte mémoire SD »](#page-53-0)  [\(p.53\)](#page-53-0) pour la carte mémoire SD.
- Sachez que la suppression de fichiers image ou son ou le formatage de cartes mémoire SD ou de la mémoire intégrée n'efface pas complètement les données d'origine. Les fichiers supprimés peuvent parfois être récupérés à l'aide d'un logiciel disponible dans le commerce. Il est de la responsabilité de l'utilisateur de garantir la confidentialité de ces données.

OptioW90\_OPM\_FRE.book Page 8 Friday, February 26, 2010 10:40 AM

# <span id="page-8-0"></span>**Concernant la résistance à l'eau, à la poussière et aux chocs**

- Cet appareil est conçu de manière à être étanche à la poussière et à l'eau, conformément au niveau 8 du JIS pour l'eau et au niveau 6 du JIS pour la poussière (équivalant à IP68).
- L'appareil satisfait à l'essai de chute de PENTAX (d'une hauteur de 1,2 m sur une surface de contreplaqué de 5 cm d'épaisseur) conformément à la norme MIL-STD-810F, méthode 516.5, essai de résistance aux chocs.
- L'appareil satisfait à l'essai de PENTAX en termes de résistance à l'eau, à la poussière et aux chocs mais cela ne garantit pas qu'il ne présente aucun problème ou dommage.
- La résistance à l'eau n'est pas garantie si l'appareil photo est exposé à des impacts, notamment chutes ou heurts.

## <span id="page-8-1"></span>**Précautions à prendre avant d'utiliser l'appareil dans l'eau**

#### **Vérifiez les points suivants avant de vous approcher de l'eau**

• Vérifiez qu'il n'y ait pas de fissures ou de rayures sur le joint en caoutchouc des trappes de protection des ports et du logement de la batterie/carte.

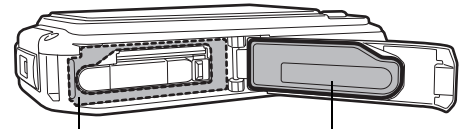

Surface de contact du joint Joint étanche

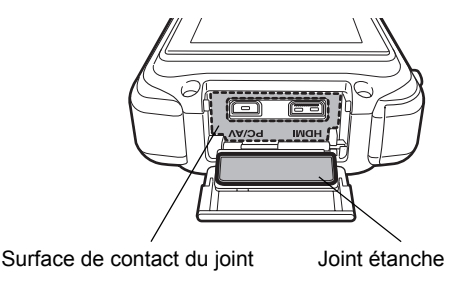

- Veillez à ce qu'il n'y ait pas d'objets étrangers (poussière, sable, cheveux, peluches ou liquide) sur les joints en caoutchouc ou la surface avec laquelle ces joints sont en contact avant de fermer les trappes de protection des ports et du logement de la batterie/carte. Éliminez tout objet étranger avec un chiffon propre non pelucheux.
- Fermez soigneusement les trappes de protection des ports et du logement de la batterie/carte ; vous devez entendre un déclic. Si les trappes sont mal fermées, de l'eau risque de pénétrer dans l'appareil et de l'endommager.

#### **Soyez prudent à proximité de l'eau**

- Évitez d'ouvrir les trappes de protection des ports et du logement de la batterie/carte lorsque vous êtes au bord de l'eau ou lorsque vous avez les mains mouillées. Attendez que l'appareil soit totalement sec avant de changer la batterie ou la carte mémoire SD et évitez de le faire lorsque l'appareil est susceptible d'être mouillé ou sali. Par ailleurs, veillez à ce que vos mains soient sèches.
- L'appareil coulera s'il tombe dans l'eau ; il faut donc veiller à fixer la courroie et à l'enrouler autour de votre poignet lorsque vous utilisez l'appareil dans l'eau ou à proximité.
- La partie avant de l'objectif est protégée par un verre afin d'améliorer les caractéristiques d'étanchéité de l'appareil. La présence de poussière ou d'eau sur le verre risquant d'affecter la qualité des photos, veillez à le maintenir propre en permanence.

OptioW90\_OPM\_FRE.book Page 10 Friday, February 26, 2010 10:40 AM

## <span id="page-10-0"></span>**Précautions à prendre lorsque vous utilisez l'appareil dans l'eau**

- N'utilisez pas l'appareil sous l'eau à plus de 6 mètres ni pendant plus de 120 minutes consécutives.
- N'ouvrez pas les trappes de protection des ports et du logement de la batterie/carte sous l'eau.
- N'utilisez pas l'appareil dans de l'eau chaude ou dans une source d'eaux chaudes.
- N'appliquez pas une force excessive sur l'appareil, par exemple en plongeant dans l'eau avec lui, sous peine de compromettre la résistance à l'eau de l'appareil ou d'entraîner l'ouverture des trappes.
- Ne laissez pas votre appareil sur le sable à la plage, sous peine de surchauffe ou de pénétration de sable dans le haut-parleur ou le microphone.
- Évitez de soumettre l'appareil à des chocs ou vibrations importantes ou à de fortes pressions qui pourraient entraîner une perte d'étanchéité. Si l'appareil a été soumis à des chocs ou vibrations importantes ou à de fortes pressions, faites vérifier l'appareil par le centre de réparation PENTAX le plus proche.
- Évitez de verser de l'huile ou de l'écran solaire sur l'appareil sous peine d'en décolorer la surface. Si tel était le cas, lavez immédiatement l'appareil à l'eau tiède.
- Les changements brusques et extrêmes de température peuvent entraîner la formation de gouttelettes de condensation à l'intérieur et à l'extérieur de l'appareil. Placez l'appareil dans un sac ou un étui afin de réduire la différence de température.

## <span id="page-10-1"></span>**Précautions à prendre après avoir utilisé l'appareil dans l'eau**

- N'ouvrez pas les trappes de protection des ports ou du logement de la batterie/carte si l'appareil est mouillé. Essuyez soigneusement l'appareil avec un chiffon propre non pelucheux.
- La surface interne des trappes peut être humide si les trappes sont ouvertes ; si tel est le cas, essuyez-la.

- Si des grains de sable ou de la poussière sont présents sur l'appareil, tout nettoyage risque de rayer la surface de l'appareil. Veillez à ce que les trappes de protection des ports et du logement de la batterie/carte soient soigneusement fermées avant de laver l'appareil à l'eau courante. Après le lavage, séchez l'appareil avec un chiffon doux.
- Essuyez toute trace de poussière ou de sable sur le joint de protection contre les projections d'eau ou la surface de contact du boîtier de protection. L'étanchéité de l'appareil risque d'être compromise si le joint n'est pas bien appliqué ou si le joint ou la surface de contact du boîtier de protection comporte des fissures ou des bosses. En cas de dommage, contactez le centre de réparation PENTAX le plus proche.
- Si l'appareil est très sale ou s'il a été utilisé à la mer, éteignez-le et vérifiez que les trappes de protection des ports et du logement de la batterie/carte sont correctement fermées avant de le rincer à l'eau courante ou de le plonger quelques minutes dans un bol d'eau propre.

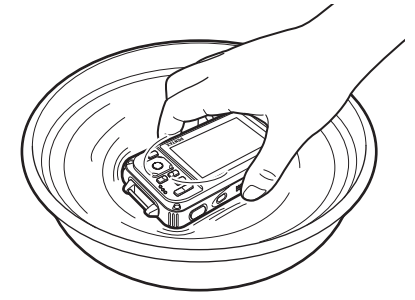

- Évitez de nettoyer l'appareil avec des produits tels qu'eau savonneuse, détergents doux ou alcool, qui pourraient compromettre l'étanchéité de l'appareil.
- Pour conserver une étanchéité efficace, il est conseillé de changer le joint de protection contre les projections d'eau une fois par an. Contactez pour cela le centre de réparation PENTAX le plus proche (service facturé).

**11**

• Les accessoires de l'appareil photo ne sont pas résistants à l'eau.

OptioW90\_OPM\_FRE.book Page 12 Friday, February 26, 2010 10:40 AM

## **Aide-mémoire**

♥

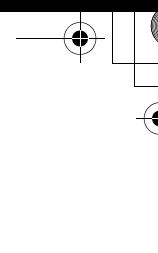

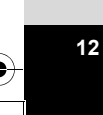

 $\bigcirc$ 

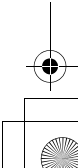

OptioW90\_OPM\_FRE.book Page 13 Friday, February 26, 2010 10:40 AM

# **Table des matières**

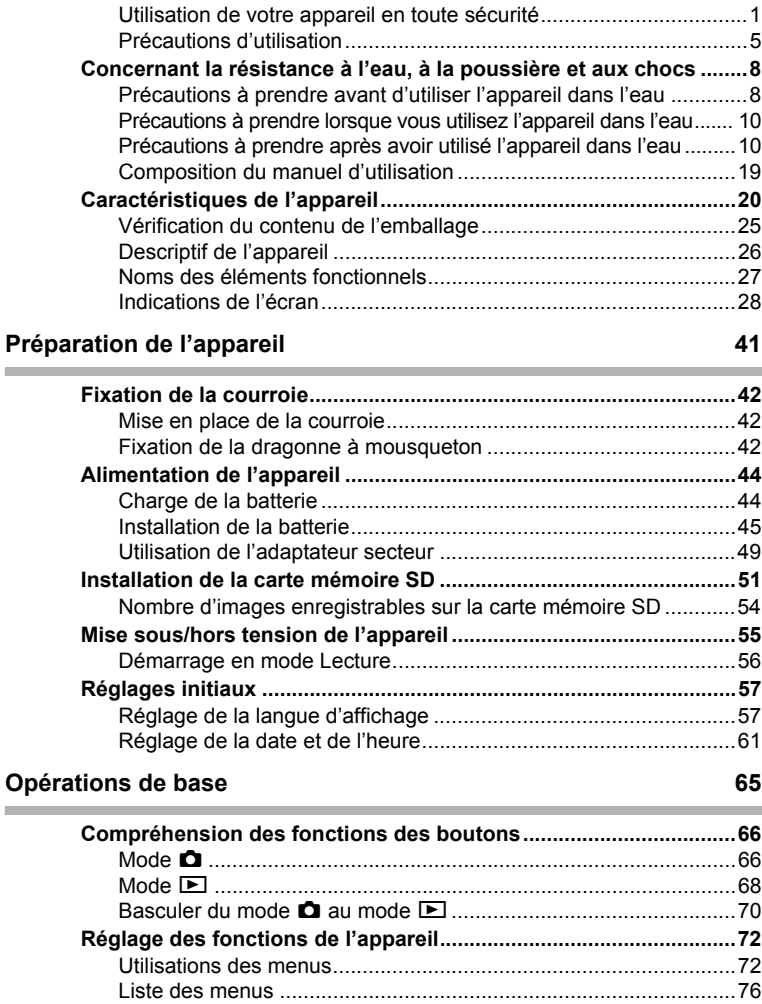

OptioW90\_OPM\_FRE.book Page 14 Friday, February 26, 2010 10:40 AM

## **[Opérations de prise de vue 81](#page-81-0)**

 $\overline{a}$ 

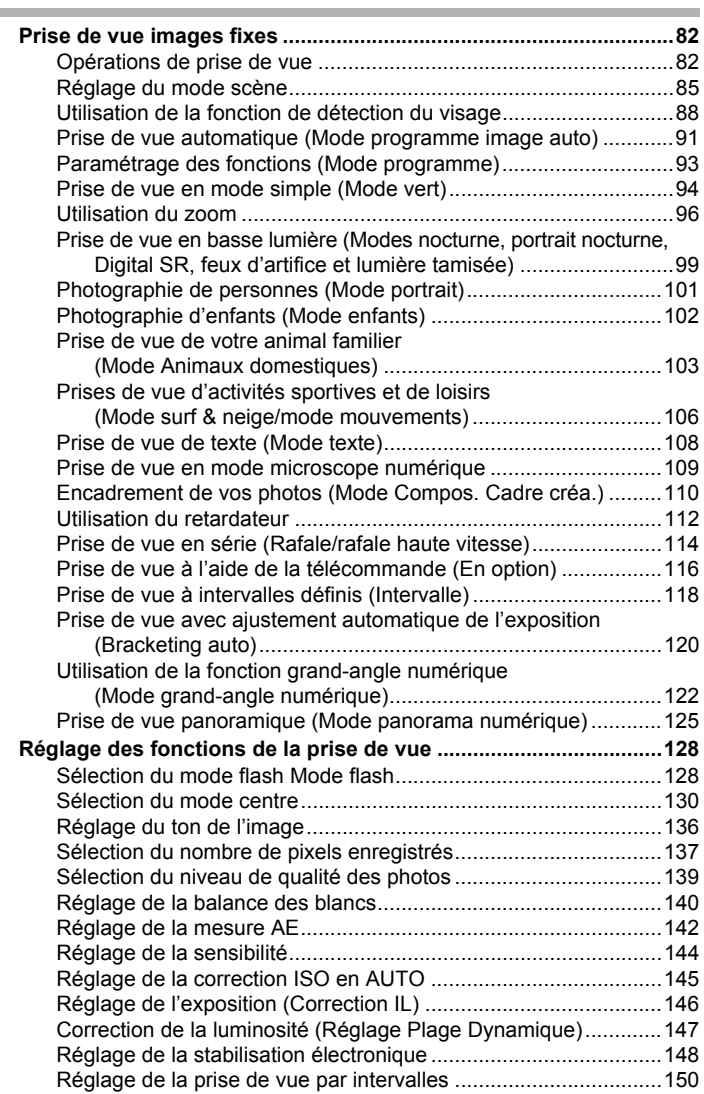

া

X

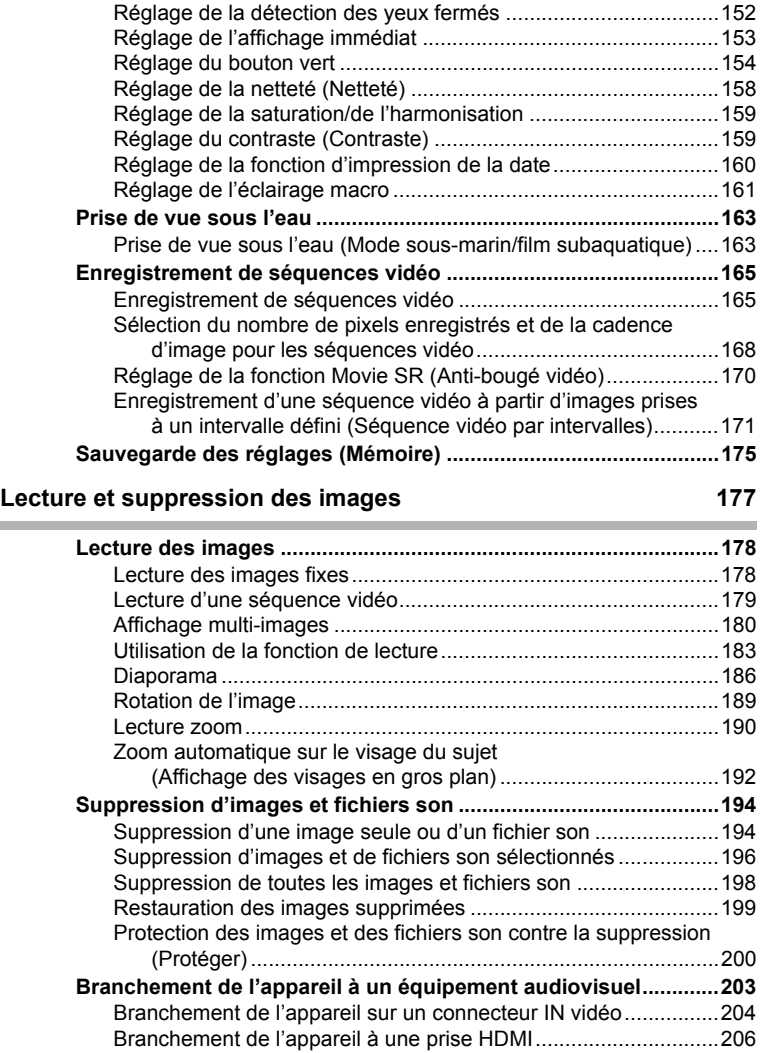

♦

**15**

 $\spadesuit$ 

 $\textcolor{red}{\blacklozenge}$ 

OptioW90\_OPM\_FRE.book Page 16 Friday, February 26, 2010 10:40 AM

## **[Édition et impression d'images 209](#page-209-0)**

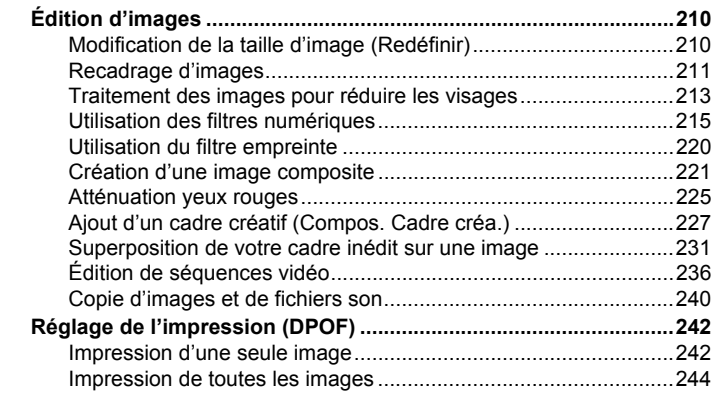

## **[Enregistrement et lecture du son 245](#page-245-0)**

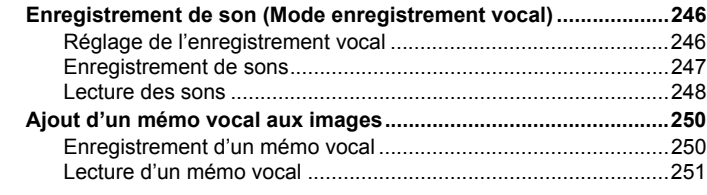

#### **[Réglages 253](#page-253-0)**

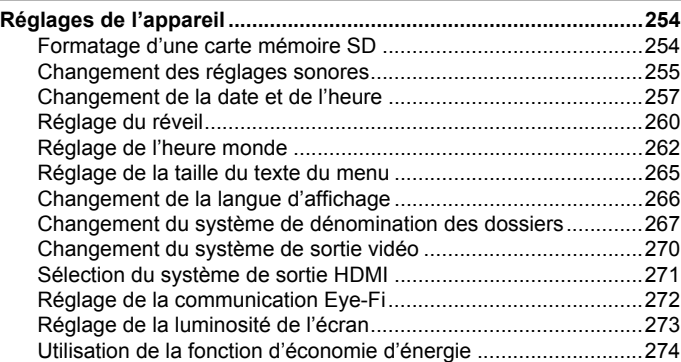

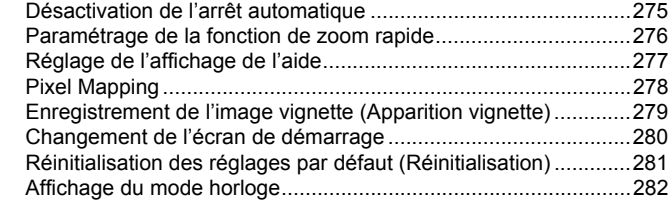

#### **[Branchement aux ordinateurs 283](#page-283-0)**

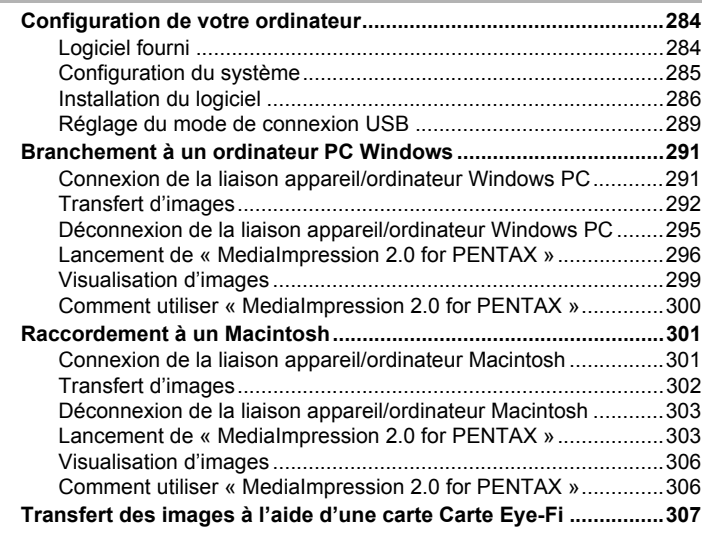

### [Annexe 309](#page-309-0)

**College** 

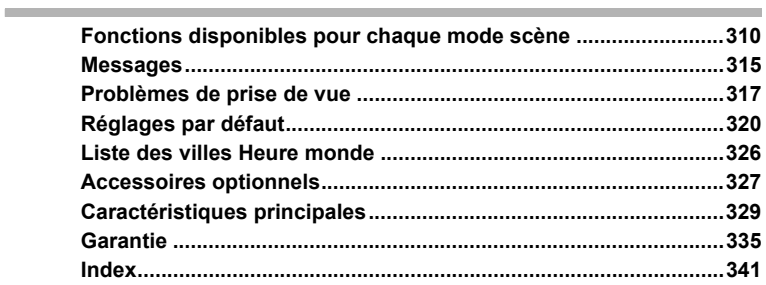

OptioW90\_OPM\_FRE.book Page 18 Friday, February 26, 2010 10:40 AM

Dans ce manuel, l'utilisation du bouton de navigation est illustrée comme suit.

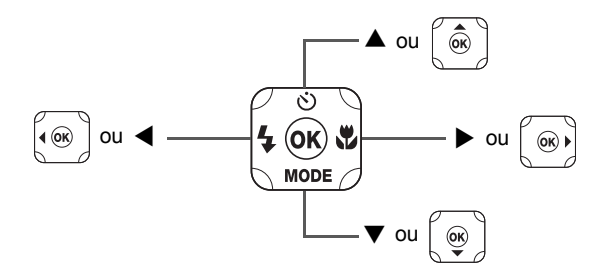

La signification des symboles utilisés dans le mode d'emploi est présentée ci-dessous.

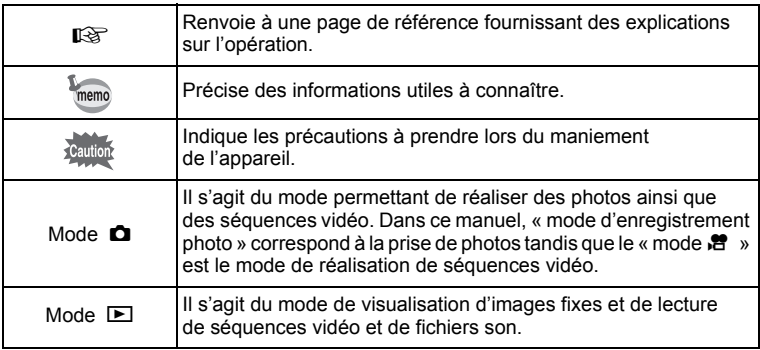

OptioW90\_OPM\_FRE.book Page 19 Friday, February 26, 2010 10:40 AM

## <span id="page-19-0"></span>**Composition du manuel d'utilisation**

Ce mode d'emploi est constitué des chapitres suivants.

#### **1 [Préparation de l'appareil](#page-41-1) –––––––––––––––––––––––––––––––––**

Ce chapitre explique ce que vous devez faire avant d'effectuer les premières photos. Il est important que vous en preniez connaissance et que vous suiviez les instructions qui y sont données.

#### **2 [Opérations de base](#page-65-1) –––––––––––––––––––––––––––––––––––––**

Ce chapitre explique les opérations de base comme les fonctions des boutons ainsi que l'utilisation des menus. Pour plus de renseignements, reportez-vous respectivement aux chapitres ci-dessous.

#### **3 [Opérations de prise de vue](#page-81-1) –––––––––––––––––––––––––––––––**

Ce chapitre détaille les différentes manières de capturer les images en expliquant comment régler les fonctions correspondantes.

#### **4 [Lecture et suppression des images](#page-177-1) ––––––––––––––––––––––––**

Ce chapitre indique comment lire les photos et les séquences vidéo sur l'appareil ou un téléviseur et comment supprimer des images, des fichiers son et des séquences vidéo sur l'appareil.

#### **5 [Édition et impression d'images](#page-209-1) –––––––––––––––––––––––––––**

Ce chapitre détaille les différentes manières d'imprimer des images fixes et de retoucher des images avec l'appareil.

#### **6 [Enregistrement et lecture du son](#page-245-1) ––––––––––––––––––––––––––**

Ce chapitre explique comment enregistrer des fichiers ne comportant que du son ou ajouter du son (mémo vocal) à une image puis comment lire les messages vocaux.

#### **7 [Réglages](#page-253-1) ––––––––––––––––––––––––––––––––––––––––––––––**

Ce chapitre explique comment régler les fonctions annexes de l'appareil.

#### **8 [Branchement aux ordinateurs](#page-283-1) ––––––––––––––––––––––––––––**

Ce chapitre indique comment raccorder l'appareil à un ordinateur et comporte les instructions d'installation ainsi qu'une présentation générale du logiciel fourni.

#### **9 [Annexe](#page-309-1) –––––––––––––––––––––––––––––––––––––––––––––––**

Ce chapitre donne des solutions de dépannage et répertorie les accessoires optionnels.

1

2

3

 $\left( 4\right)$ 

5

6

7

8

# <span id="page-20-0"></span>**Caractéristiques de l'appareil**

En plus de la prise de vue classique, l'Optio W90 dispose de divers modes scène répondant à différentes situations. Ce chapitre vous explique comment profiter pleinement des principales caractéristiques de votre appareil.

## **Adapté aux activités de plein air**

L'Optio W90 est résistant aussi bien à l'eau qu'à la poussière et son boîtier est très robuste.

Vous n'avez pas à vous inquiéter des projections d'eau lorsque vous êtes à la pêche, ni d'une averse ou de la poussière lorsque vous êtes en randonnée.

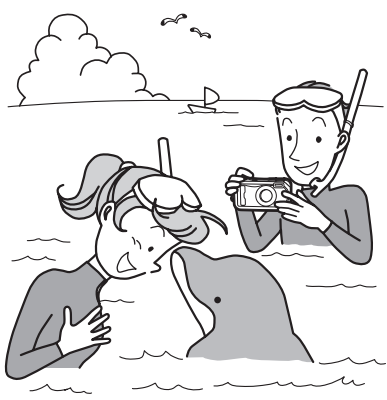

Des fonctions qui décuplent les opportunités de prise de vue au bord de la mer, en montagne et sur les cours d'eau

- Étanche jusqu'à une profondeur de 6 mètres
- Possibilité de photographier sous l'eau pendant 2 heures
- Les trappes peuvent être verrouillées\*1
- Résistant aux chocs\*2
- Revêtement hydrofuge sur le verre de l'objectif

\*1 Cet appareil est pourvu de dispositifs de verrouillage pour les trappes de protection des ports et du logement de la batterie/carte. Les logements de la batterie, de la carte et des ports ne sont pas étanches à l'eau ni à la poussière. Bloquez soigneusement les dispositifs de verrouillage avant de vous rendre dans des lieux humides ou poussiéreux.

- \*2 L'appareil satisfait à l'essai de chute de PENTAX (d'une hauteur de 1,2 m sur une surface de contreplaqué de 5 cm d'épaisseur) conformément à la norme MIL-STD-810F, méthode 516.5, essai de résistance aux chocs.
- La résistance à l'eau n'est pas garantie si l'appareil photo est exposé à des impacts, notamment chutes ou heurts.
- Il n'est pas garanti que l'appareil ne présente aucun problème ou dommage dans absolument toutes les situations.
	- **Pour réaliser des photos en gros plan d'objets très proches comme les veines d'une feuille d'arbre ou de petits insectes en mode microscope numérique ([p.109\)](#page-109-1).**
	- **Pour créer une image ressemblant à une empreinte à l'aide du filtre empreinte ([p.220\)](#page-220-1).**

## **Fonctions de capture et de lecture faciles d'accès !**

La convivialité de l'Optio W90 est telle qu'il fonctionne simplement, à l'aide de quelques boutons. Il suffit de choisir l'icône correspondante pour sélectionner le mode scène ([p.86](#page-86-0)) parfaitement adapté à la situation ou le mode lecture [\(p.185\)](#page-185-0) doté de nombreuses fonctions de lecture et d'édition. Le guide apparaissant sur l'écran permet de vérifier les fonctions disponibles pour chaque mode et indique comment les utiliser.

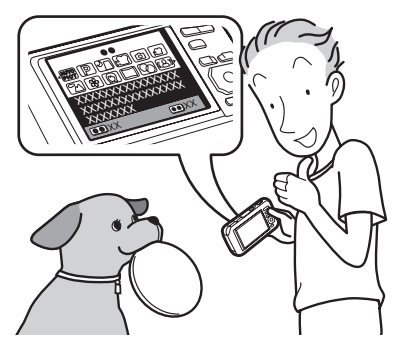

- **L'aide du mode scène est affichée dans la palette du mode capture et l'aide du mode de lecture est affichée dans la palette du mode lecture ([p.85,](#page-85-1) [p.183\)](#page-183-1).**
- **Utilisez le mode vert pour prendre facilement des photos à l'aide des réglages standard ([p.94\)](#page-94-1).**

## **Idéal pour les portraits !**

**22**

L'Optio W90 est doté de la fonction de détection du visage qui détermine l'emplacement du visage et règle automatiquement la mise au point et l'exposition des visages. Il peut reconnaître jusqu'à 32 personnes par photo(\*) ; vous ne pourrez que réussir vos photos de groupe ! Le déclencheur s'actionne automatiquement lorsque les personnes sourient et, si une personne cligne des yeux, l'appareil vous le signale afin que vous puissiez refaire la photo jusqu'à ce qu'elle soit parfaite. Il possède également une caractéristique qui permet de zoomer sur les visages durant la lecture. Ainsi vous pourrez voir l'expression de chacun.

- \* L'appareil peut afficher jusqu'à 31 mires de détection du visage sur l'écran.
	- **Fonction de détection du visage ([p.88\)](#page-88-1).**
	- **Modes pour prendre des portraits stupéfiants ([p.101\)](#page-101-1).**
	- **Prise de vue des visages en gros plan pour une vérification facile durant la lecture [\(p.192](#page-192-1)).**

## **Fonctions avancées d'enregistrement vidéo !**

L'Optio W90 dispose de la fonction Movie SR qui réduit les vibrations de l'appareil au cours de l'enregistrement de séquences vidéo [\(p.170](#page-170-1)). Il est également compatible avec le format 1280×720 HDTV qui vous permet de profiter de vos stupéfiants enregistrements vidéo au format grand écran.

 **Utilisez l'appareil pour filmer des séquences vidéo amusantes de vos enfants ou de vos animaux à l'instar d'un journal visuel de leur développement [\(p.165](#page-165-2)).**

## **L'appareil est doté d'une multitude de fonctions qui vous permettent de profiter de vos photos sans qu'un ordinateur ne soit nécessaire !**

L'Optio W90 dispose de diverses fonctions qui vous permettent de lire et de retoucher les images sans avoir à raccorder l'appareil à un ordinateur et à y transférer les images. L'appareil est tout ce dont vous avez besoin pour prendre des images fixes et des séquences vidéo et les modifier ([p.210](#page-210-2)). En outre, plus d'inquiétude quant à la suppression accidentelle d'images, puisque vous pouvez maintenant les récupérer ([p.199](#page-199-1)) !

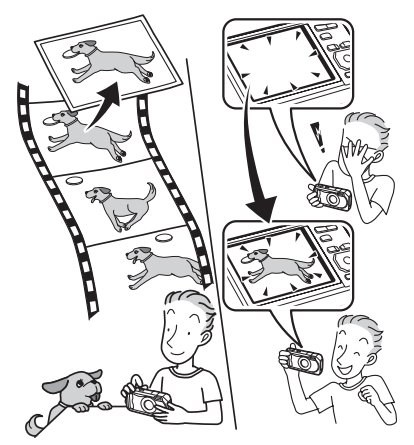

- **Vous pouvez utiliser Redéfinir [\(p.210](#page-210-3)), Recadrage [\(p.211](#page-211-1)) et Atténuation yeux rouges ([p.225\)](#page-225-1) lorsque l'image est affichée en mode lecture.**
- **Vous pouvez diviser une séquence vidéo en deux ou sélectionner l'image d'une séquence vidéo afin de l'enregistrer comme photo ([p.236\)](#page-236-1).**

# <span id="page-25-0"></span>**Vérification du contenu de l'emballage**

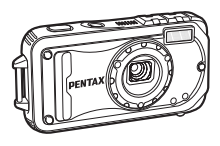

Appareil Optio W90

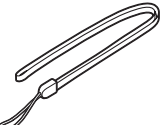

Courroie O-ST104 (\*)

Câble USB I-USB7 (\*)

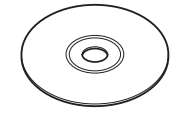

Logiciel (CD-ROM) S-SW102

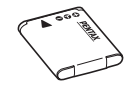

Batterie lithium-ion rechargeable D-LI88 (\*)

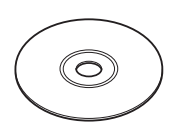

Mode d'emploi (c'est-à-dire le présent mode d'emploi)

D-BC88 (\*) **PENTAX** OptioW90 **Guide as shown below, so you can use it in a wide range of a 5 cm thick plywood surface) complying with MIL-**

Chargeur de batterie

Guide rapide

Les articles suivis d'un astérisque (\*) sont également disponibles comme accessoires optionnels.

Le chargeur de batterie et le cordon d'alimentation secteur ne sont pas vendus séparément (kit de chargeur K-BC88).

Pour les autres accessoires optionnels, reportez-vous à [« Accessoires optionnels »](#page-327-1)  [\(p.327\)](#page-327-1).

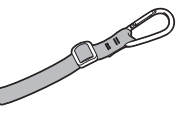

Dragonne à mousqueton O-ST103 (\*)

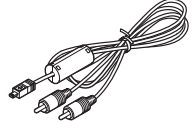

Câble AV I-AVC7 (\*)

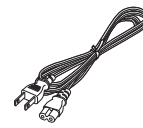

Cordon d'alimentation secteur

OptioW90\_OPM\_FRE.book Page 26 Friday, February 26, 2010 10:40 AM

## <span id="page-26-0"></span>**Descriptif de l'appareil**

#### **Vue avant**

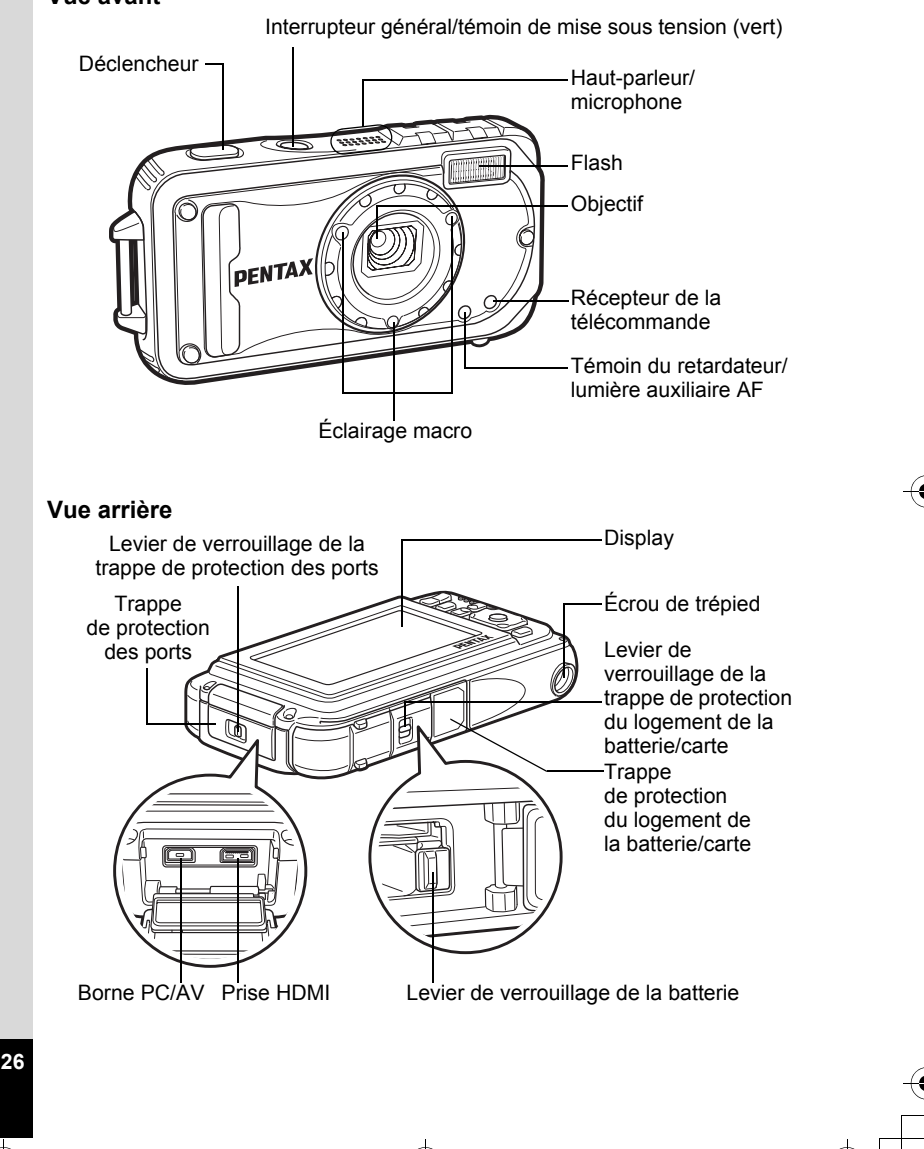

OptioW90\_OPM\_FRE.book Page 27 Friday, February 26, 2010 10:40 AM

## <span id="page-27-0"></span>**Noms des éléments fonctionnels**

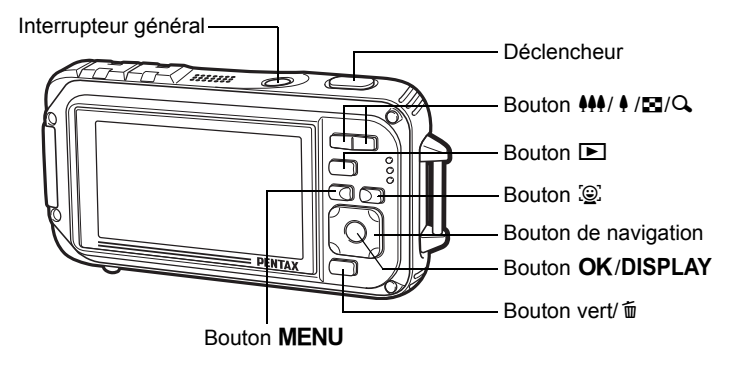

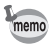

Reportez-vous à « [Compréhension des fonctions des boutons](#page-66-2) » ([p.66](#page-66-2) - [70](#page-70-1)) pour connaître la fonction de chaque bouton.

OptioW90\_OPM\_FRE.book Page 28 Friday, February 26, 2010 10:40 AM

## <span id="page-28-0"></span>**Indications de l'écran**

#### **Affichage en mode** A

L'écran affiche les éléments suivants dans l'ordre indiqué chaque fois que vous appuyez sur le bouton OK/DISPLAY : Affichage normal, Histogramme + Info, Aucun aff. d'info, LCD éteint, Affichage simple + Vignette.

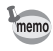

- Tous les boutons de l'appareil fonctionnent normalement même lorsque l'écran LCD est éteint. Appuyez sur le déclencheur pour prendre des photos comme d'habitude.
- $\Delta$ <sup>m</sup> apparaît si le déclencheur est enfoncé à mi-course lorsque l'appareil est susceptible de bouger. Pour éviter tout risque de bougé de l'appareil, utilisez un trépied, une télécommande (en option) ou la fonction retardateur ([p.112,](#page-112-1) [p.116](#page-116-1)).
- Vous ne pouvez pas éteindre l'écran LCD ou changer les informations sur l'écran en Affichage simple + Vignette en modes  $\overline{O}$  (Compos. Cadre créa.) et **III** (Panorama numérique).
- En mode  $\bullet$  (vert) ou  $\bullet$  (Grd-angl numériq), vous ne pouvez pas DISPLAY. modifier les informations à l'écran en appuyant sur le bouton OK/
- En mode *S* (Microscope numérique), le bouton **OK/DISPLAY** ne bascule qu'entre Affichage normal et Aucun affich. d'info.

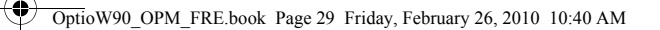

**38**

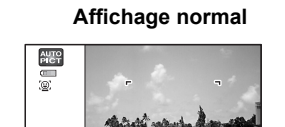

**OK**

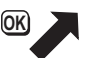

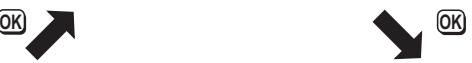

Affichage simple + Vignette Histogramme + Info

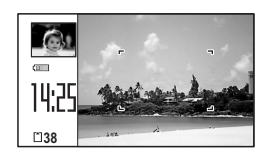

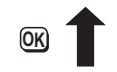

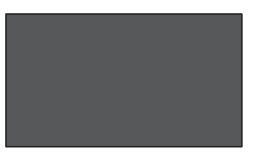

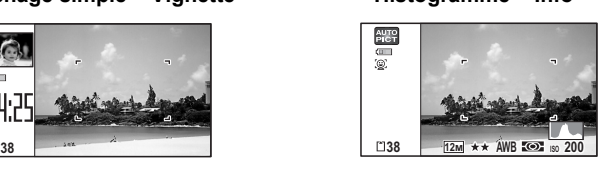

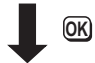

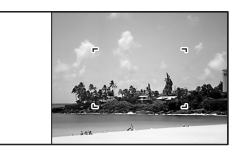

LCD éteint **Aucun aff. d'info** 

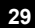

**Affichage normal en mode d'enregistrement photo**

#### **11 12 13 14 15 P 1 2 3**  $\odot$  D **16 4 DATE 5 +1.0 6 1/250 7 F3.5 8** 《删》 **02/02/'10 02/02/'10 14:25 2 /0 2 / '1 0 17 9 3 8 10**

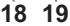

- **1** Mode scène ([p.85](#page-85-1))
- **2** Témoin d'usure de la batterie [\(p.48\)](#page-48-0)
- **3** Icône de détection du visage [\(p.89\)](#page-89-0)
- **4** Réglage de l'impression de la date [\(p.160\)](#page-160-1)
- **5** Correction IL [\(p.146\)](#page-146-1)
- **6** Vitesse d'obturation
- **7** Ouverture
- **8** Icône Stabilisation électronique ([p.148](#page-148-1))
- **9** État de la mémoire [\(p.56\)](#page-56-1)
- **10** Capacité de stockage des images restante
- **11** Mode du flash [\(p.128\)](#page-128-2)
- **12** Mode de déclenchement [\(p.112](#page-112-1) - [p.120](#page-120-1))
- **13** Mode centre ([p.130](#page-130-1))
- **14** État de la communication Eye-Fi ([p.272](#page-272-1))
- **15** Icône de zoom numérique/ de zoom intelligent ([p.96](#page-96-1))
- **16** Mire de mise au point ([p.82](#page-82-2))
- **17** Date et heure [\(p.61\)](#page-61-1)
- **18** Réglage de l'heure monde [\(p.262\)](#page-262-1)
- **19** Régl. Plage Dyn. [\(p.147\)](#page-147-1)
- \* 6 et 7 n'apparaissent que lorsque le déclencheur est enfoncé à mi-course.
- \* Pour 8,  $\left(\frac{10}{200}\right)$  apparaît lorsque la stabilisation électronique est réglée sur  $\mathbf{v}'$  (Oui) dans le menu  $\mathbf{I} \bullet \mathbf{v}'$  Mode Enregistrt].  $\mathbf{A} \bullet \mathbf{v}'$  est affiché lorsque le déclencheur est enfoncé à mi-course si la stabilisation électronique est réglée sur  $\Box$  (Arrêt) et qu'il existe un risque de bougé de l'appareil.

OptioW90\_OPM\_FRE.book Page 31 Friday, February 26, 2010 10:40 AM

- \* Pour 13, lorsque le mode centre est réglé sur  $AF$  et la fonction Macro auto est activée,  $\ddot{\mathbf{v}}$  apparaît à l'écran [\(p.130\)](#page-130-1).
- \* 14 change comme suit en fonction du réglage de [Eye-Fi] dans le menu  $[\mathbf{A}]$  Réglages].
	- Eye-Fi Communication Eye-Fi en cours. L'appareil est en communication ou recherche le point d'accès lorsque [Eye-Fi] est réglé sur  $\mathbf{v}$  (Oui).
	- Eye-Fi Communication Eye-Fi en attente. L'appareil n'est pas en communication lorsque [Eye-Fi] est réglé sur  $\mathbb Z$  (Oui).
	- $E_{\text{S}}^{\text{L}}$  Communication Eye-Fi interdite. [Eye-Fi] est réglé sur  $\Box$  (Arrêt).
	- Eye-Fi Erreur de version Eye-Fi. La version de la carte Eye-Fi est périmée.
- \* 17 disparaît 2 secondes après la mise sous tension de l'appareil.
- \* 19 dépend du réglage [Régl. Plage Dyn.] dans le menu [ $\Box$  Mode Enregistrt].
	- **P** Lorsque [Compens.htes lum] est réglé sur  $\mathbb{F}$
	- $\mathbb{R}$  Lorsque [Compens° ombres] est réglé sur  $\mathbb{R}$
	- O Lorsque [Compens.htes lum] et [Compens° ombres] sont tous deux réglés sur  $\mathbf{v}$

Si [Compens.htes lum] et [Compens° ombres] sont réglés sur  $\Box$  (Arrêt), rien n'apparaît dans 19.

\* Certaines indications peuvent ne pas apparaître en fonction du mode scène.

#### **Affichage Histogramme + Info/Aucun aff. d'info en mode d'enregistrement photo**

A1 à A21 et B3 apparaissent lorsque Histogramme + Info est sélectionné. Seul B3 apparaît lorsque Aucun aff. d'info n'est sélectionné.

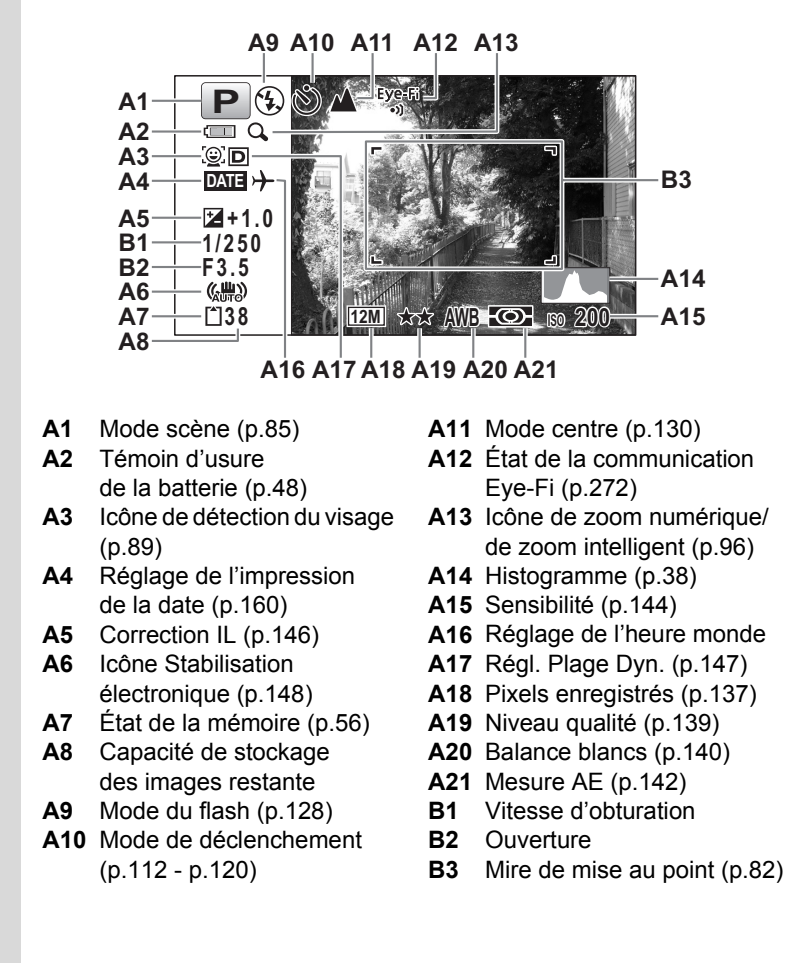

- 
- \* Pour A6,  $\left(\frac{m}{2}\right)$  apparaît lorsque la stabilisation électronique est réglée sur  $\mathbb Z$  (Oui) dans le menu [ $\mathbb Q$  Mode Enregistrt].  $\mathbb A \mathbb P$  est affiché lorsque le déclencheur est enfoncé à mi-course si la stabilisation électronique est réglée sur  $\Box$  (Arrêt) et qu'il existe un risque de bougé de l'appareil.
- \* A12 change comme suit en fonction du réglage de [Eye-Fi] dans le menu [N] Réglages].
	- Eye-Fi Communication Eye-Fi en cours. L'appareil est en communication ou recherche le point d'accès lorsque [Eye-Fi] est réglé sur  $\mathbf{v}$  (Oui).
	- Eye-Fi Communication Eye-Fi en attente. L'appareil n'est pas en communication lorsque [Eye-Fi] est réglé sur  $\mathbf{v}$  (Oui).
	- $E_{\text{S}}^{\text{per}}$  Communication Eye-Fi interdite. [Eye-Fi] est réglé sur  $\Box$  (Arrêt).

Eye-Fi Erreur de version Eye-Fi. La version de la carte Eye-Fi est  $\sqrt{U}$ périmée.

- \* A17 dépend du réglage [Régl. Plage Dyn.] dans le menu [ $\Box$  Mode Enregistrt].
	- **P** Lorsque [Compens.htes lum] est réglé sur  $\mathbb{F}$
	- $\mathbb{R}$  Lorsque [Compens° ombres] est réglé sur  $\mathbb{R}$
	- O Lorsque [Compens.htes lum] et [Compens° ombres] sont tous deux réglés sur  $\mathbf{v}$

Si [Compens.htes lum] et [Compens° ombres] sont réglés sur  $\Box$  (Arrêt), rien n'apparaît dans A17.

- \* B1 et B2 n'apparaissent que lorsque le déclencheur est enfoncé à mi-course.
- \* Lorsque le mode scène est **b** (Programme image auto) et si vous enfoncez le déclencheur à mi-course, le mode scène automatiquement sélectionné apparaît dans A1 même lorsqu'Aucun aff. d'info est sélectionné ([p.91](#page-91-1)).
- \* Certaines indications peuvent ne pas apparaître en fonction du mode scène.
- \* Lorsqu'une zone de l'écran est tellement lumineuse qu'elle apparaît blanche, la zone indiquée émet un clignotement rouge en signe d'avertissement. De même, lorsqu'une zone est tellement sombre qu'elle apparaît noire, la zone indiquée émet un clignotement jaune.

**Affichage simple + Vignette en mode d'enregistrement photo**

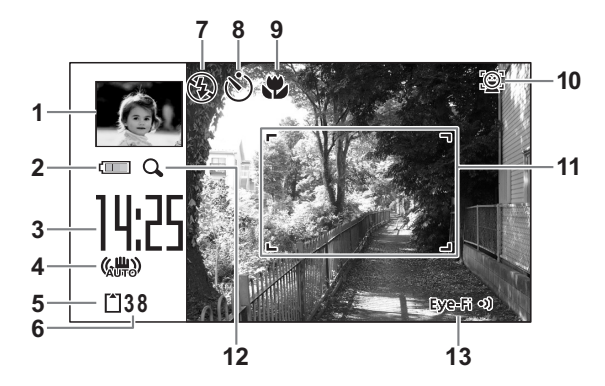

- Vignette ([p.279](#page-279-1))
- Témoin d'usure de la batterie [\(p.48\)](#page-48-0)
- Heure actuelle ([p.61](#page-61-1))
- Icône du stabilisateur de l'appareil [\(p.148\)](#page-148-1)
- État de la mémoire [\(p.56\)](#page-56-1)
- Capacité de stockage des images restantes
- Mode flash ([p.128](#page-128-2))

- Mode de déclenchement [\(p.112](#page-112-1) - [p.120](#page-120-1))
- Mode centre ([p.130](#page-130-1))
- Icône de détection du visage [\(p.88\)](#page-88-1)
- Mire de mise au point ([p.82](#page-82-4))
- Icône de zoom numérique/ de zoom intelligent ([p.96](#page-96-1))
- État de la communication Eye-Fi ([p.272](#page-272-1))
- $*$  Pour 9, lorsque le mode centre est réglé sur  $AF$  et la fonction Macro auto est activée,  $\ddot{\mathbf{w}}$  apparaît à l'écran [\(p.130\)](#page-130-1).
- \* Certaines indications peuvent ne pas apparaître en fonction du mode scène.

#### **Affichage en mode**  $\blacksquare$

L'affichage indique les paramètres de prise de vue de l'image en mode lecture. L'écran affiche les éléments suivants dans l'ordre indiqué chaque fois que vous appuyez sur le bouton  $OK/DISPLAY$  :

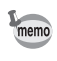

L'affichage ne peut pas être modifié par pression du bouton **OK**/ DISPLAY durant la lecture ou la mise en pause d'un mémo vocal ou d'une séquence vidéo.

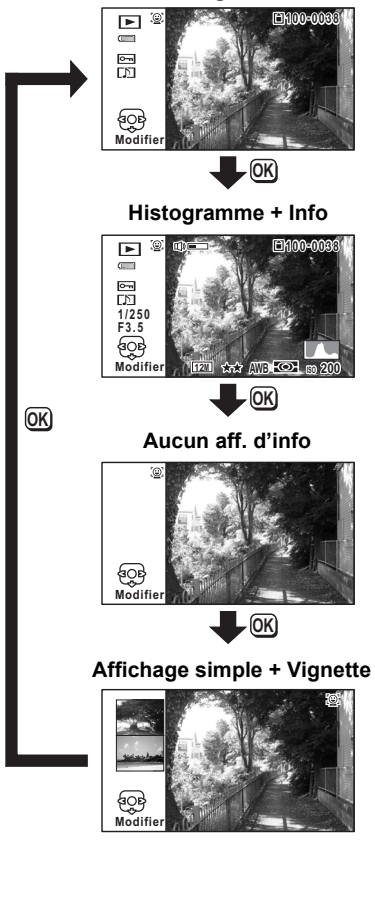

**35**

**Affichage normal**
#### **Affichage Histogramme + Info en mode lecture**

**(L'ensemble des éléments d'affichage ne sont donnés qu'à titre explicatif.)** L'affichage prévoit des informations comme les conditions de prise de vue. A1 à A11 apparaissent aussi lorsqu'Affichage normal est sélectionné. Les mentions B1 à B8 n'apparaissent que lorsque Histogramme + Info est sélectionné.

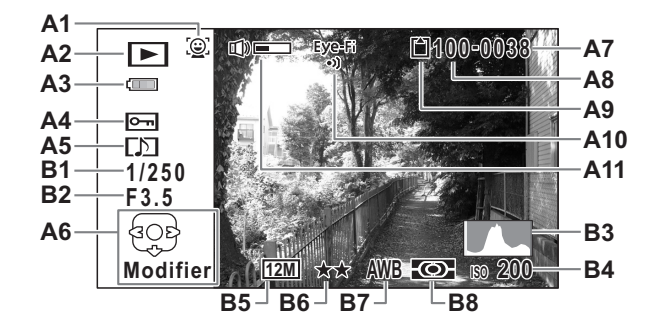

- **A1** Icône de détection du visage ([p.88](#page-88-0))
- **A2** Mode lecture
	- $\boxed{\triangleright}$  : Image fixe ([p.178](#page-178-0))
	- $\mathbb{E}_{\mathbf{g}}$  : Vidéo [\(p.179\)](#page-179-0)
	- $E_0$  : Son [\(p.248\)](#page-248-0)
- **A3** Témoin d'usure de la batterie ([p.48](#page-48-0))
- **A4** Icône de protection ([p.200](#page-200-0))
- **A5** Icône de mémo vocal ([p.251](#page-251-0))
- **A6** Bouton de navigation
- **A7** Numéro de fichier
- **A8** Numéro de dossier [\(p.267\)](#page-267-0)
- **A9** État de la mémoire ([p.56](#page-56-0))
- **A10** État de la communication Eye-Fi [\(p.272\)](#page-272-0)
- **A11** Icône de volume
- **B1** Vitesse d'obturation
- **B2** Ouverture
- **B3** Histogramme (p.38)
- **B4** Sensibilité [\(p.144\)](#page-144-0)
- **B5** Pixels enregistrés [\(p.137\)](#page-137-0)
- **B6** Niveau qualité [\(p.139\)](#page-139-0)
- **B7** Balance blancs [\(p.140\)](#page-140-0)
- **B8** Mesure AE ([p.142](#page-142-0))
- \* A1 n'apparaît que si la fonction de détection du visage était active pendant la prise de vue.
- \* En Affichage normal, A3 disparaît si aucune opération n'est effectuée pendant deux secondes.
- \* A6 apparaît même si « Aucun aff. d'info » est sélectionné mais disparaît si aucune opération n'est effectuée dans un laps de temps de 2 secondes. Sous « Affichage normal » ou « Histogramme + Info », seul « Modifier » disparaît.
- \* A11 n'apparaît que si le volume est réglé durant la lecture des séquences vidéo, des sons ou des mémos vocaux [\(p.179,](#page-179-0) [p.249](#page-249-0), [p.251](#page-251-0)).
- \* Lorsqu'Affichage normal est sélectionné, la date et l'heure en cours apparaissent pendant 2 secondes dans les positons B4 à B8.
- \* Lorsqu'une zone de l'écran est tellement lumineuse qu'elle apparaît blanche, la zone indiquée émet un clignotement rouge. De même, lorsqu'une zone est tellement sombre qu'elle apparaît noire, la zone indiquée émet un clignotement jaune.

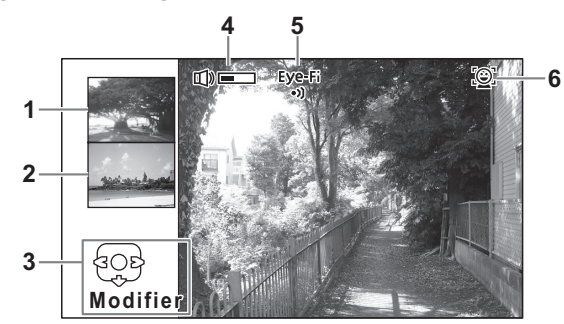

#### **Affichage simple + Vignette en mode lecture**

- **1** Image suivante
- **2** Image précédente
- **3** Bouton de navigation
- **4** Icône de volume
- **5** État de la communication Eye-Fi ([p.272](#page-272-0))
- **6** Icône de détection du visage [\(p.88\)](#page-88-0)
- \* Pour 3, lorsqu'aucune opération n'est effectuée dans un laps de temps de 2 secondes, seul « Modifier » disparaît.

#### **Affichage aide**

Un guide pour chacun des boutons apparaît comme suit sur l'écran en cours d'utilisation.

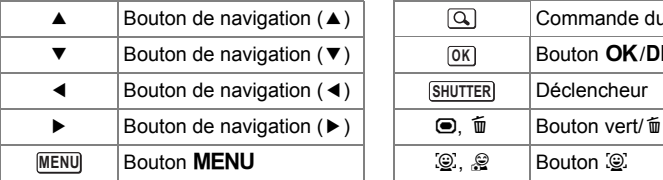

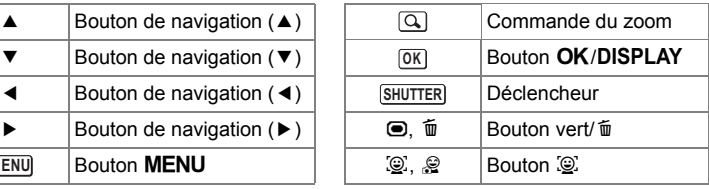

#### **Histogramme**

**38**

Un histogramme montre la distribution de luminosité de l'image. L'axe horizontal indique la luminosité (sombre à gauche et clair à droite) et l'axe vertical représente le nombre de pixels. La forme de l'histogramme avant et après la prise de vue vous indique si la luminosité et le contraste sont corrects ou non. En fonction de cela, vous pouvez choisir d'utiliser la correction IL ou de prendre à nouveau la photo.

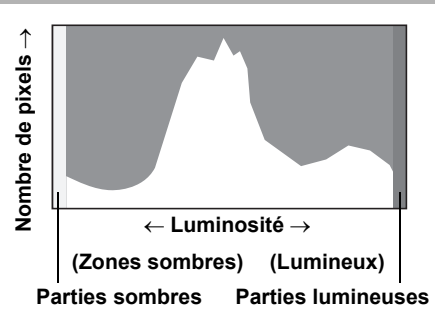

[Réglage de l'exposition \(Correction IL\)](#page-146-0) 198 [p.146](#page-146-0)

#### **La luminosité**

Si la luminosité est correcte, le graphique forme un pic au milieu. Le pic se trouve à gauche si l'image est trop sombre, et à droite si elle est trop claire.

**Image sombre Image correcte Image lumineuse**

**39**

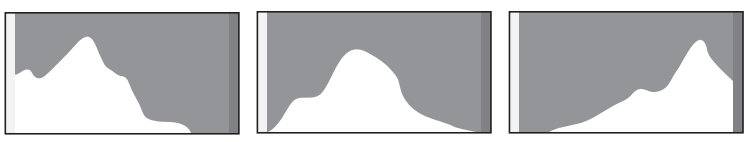

Lorsque l'image est trop sombre, la partie gauche est coupée (parties sombres) et lorsque l'image est trop claire la partie droite est coupée (parties lumineuses).

L'Optio W90 dispose d'une fonction où les parties lumineuses sont indiquées en rouge clignotant et les parties sombres en jaune clignotant.

#### **Le contraste**

La graphique forme un pic régulier pour les images au contraste équilibré. Le graphique forme un pic de chaque côté mais reste creux au milieu pour les images comportant une forte différence de contraste et des quantités faibles de luminosité moyenne.

OptioW90\_OPM\_FRE.book Page 40 Friday, February 26, 2010 10:40 AM

#### **Aide-mémoire**

♥

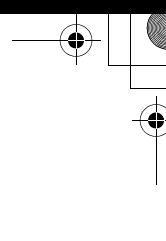

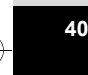

 $\bigcirc$ 

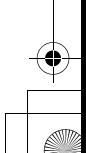

# 1 **Préparation de l'appareil**

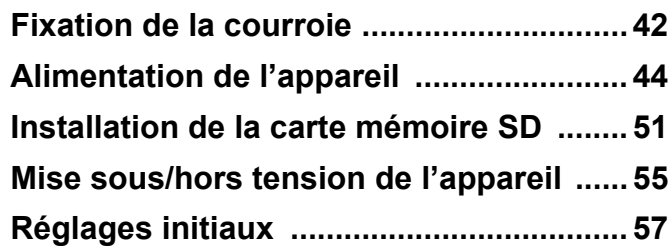

# <span id="page-42-0"></span>**Fixation de la courroie**

# **Mise en place de la courroie**

Mettez en place la courroie (O-ST104) fournie avec l'appareil.

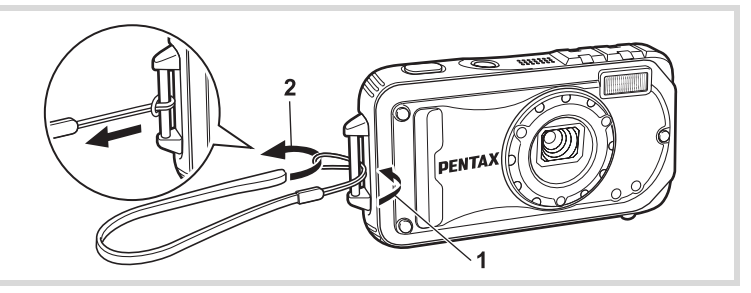

- 1 **Glissez l'extrémité étroite de la courroie dans l'attache de la courroie.**
- 2 **Passez l'autre extrémité dans la boucle et tirez pour l'ajuster.**

# **Fixation de la dragonne à mousqueton**

**42Préparation de l'appareil**

42

 $\bigcirc$ 

Preparation de l'appareil

Fixez la dragonne à mousqueton (O-ST103) fournie avec l'appareil.

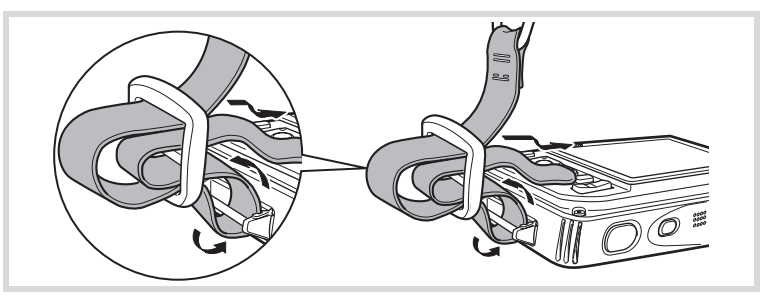

1 **Glissez l'extrémité étroite de la dragonne dans l'attache prévue sur l'appareil.**

# 2 **Fixez l'extrémité de la dragonne dans la butée.**

#### **Anneau de protection en caoutchouc**

Le mousqueton est doté d'anneaux en caoutchouc pour éviter d'endommager l'écran. Ces anneaux amortissent l'impact lorsque le mousqueton heurte l'écran. Avant d'utiliser la dragonne à mousqueton, veillez à positionner les anneaux comme illustré sur la figure ci-après afin d'obtenir les meilleurs résultats.

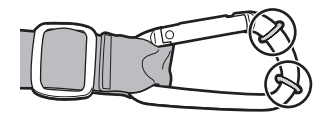

**1 Préparation de l'appareil**

# <span id="page-44-0"></span>**Alimentation de l'appareil**

# **Charge de la batterie**

**44Préparation de l'appareil**

44

0

Preparation de l'apparei

Utilisez le chargeur (D-BC88) fourni pour recharger la batterie lithium-ion (D-LI88) également fournie avant d'utiliser l'appareil pour la première fois, suite à une longue période de non-utilisation ou si le message [Piles épuisées] apparaît.

Remarque : cordon d'alimentation secteur « homologué, type SPT-2 ou NISPT-2, cordon souple 18/2, puissance nominale 125 V, 7 A, longueur minimale 1,8 m »

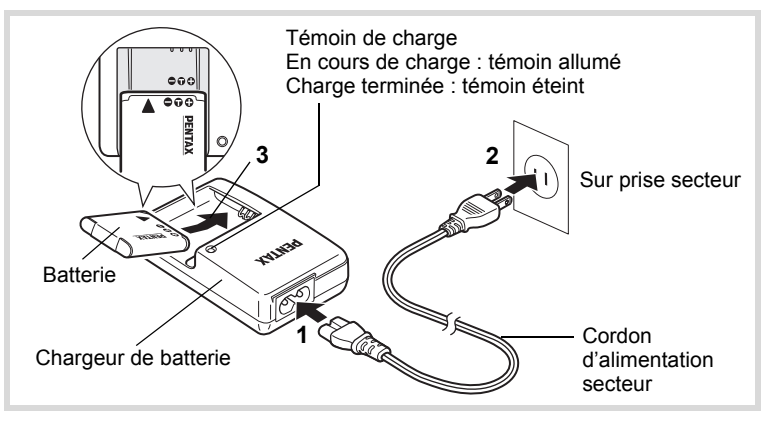

- 1 **Branchez le cordon d'alimentation secteur sur le chargeur de batterie.**
- 2 **Branchez le cordon d'alimentation secteur dans la prise secteur.**
- 3 **Placez la batterie dans le chargeur de manière à ce que le logo PENTAX soit dirigé vers le haut.** Le témoin de charge s'allume pendant la charge.

Le témoin s'éteint une fois la charge terminée.

4 **Une fois la charge terminée, retirez la batterie du chargeur.**

- Ne chargez pas de batteries autres que la batterie lithium-ion rechargeable D-LI88 à l'aide du chargeur D-BC88 fourni, sous peine de dommages ou de surchauffe.
- La batterie atteint la fin de sa durée de vie lorsqu'elle commence à se décharger peu de temps après la charge. Remplacez-la par une nouvelle batterie.
- La batterie peut être défectueuse si le témoin de charge ne s'allume pas alors que la batterie est placée correctement. Remplacez-la par une nouvelle batterie.

memo

Le temps nécessaire à une charge complète est d'environ 120 minutes maximum. (Le temps de charge peut varier en fonction de la température ambiante et des conditions de charge.) La plage de température ambiante pour une charge correcte de la batterie est comprise entre 0 et 40 °C.

## <span id="page-45-0"></span>**Installation de la batterie**

Utilisez la batterie rechargeable lithium-ion D-LI88 fournie avec l'appareil. Chargez-la avant de l'utiliser pour la première fois.

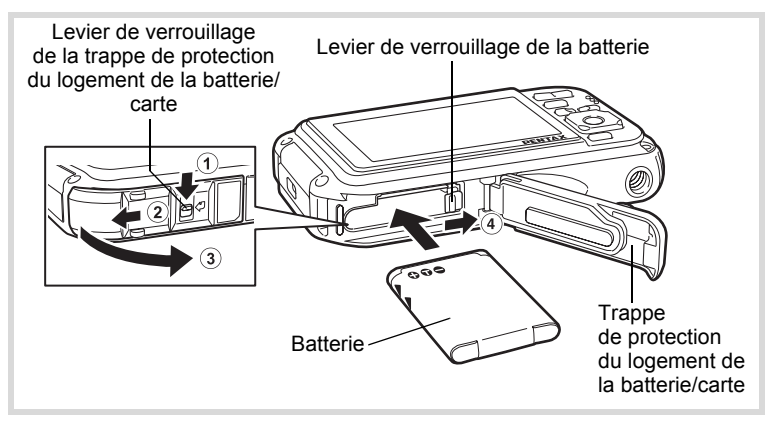

**Préparation de l'appareil**

#### 1 **Ouvrez la trappe de protection du logement de la batterie/carte.**

Actionnez le levier de verrouillage de la trappe de protection du logement de la batterie/carte dans le sens  $(1)$  indiqué, faites glisser la trappe vers 2 et ouvrez-la dans le sens 3.

#### 2 **Utilisez la partie latérale de la batterie pour comprimer le levier de verrouillage dans le sens** 4 **puis introduisez la batterie, le logo PENTAX pointé vers l'objectif.**

Enfoncez la batterie jusqu'à ce qu'elle soit verrouillée à sa place.

Vérifiez que le logo PENTAX est bien dirigé vers l'objectif ; une mauvaise orientation de la batterie risque d'entraîner des dysfonctionnements.

## 3 **Fermez la trappe de protection du logement de la batterie/carte.**

Tout en appuyant légèrement sur la trappe dans le sens opposé indiqué par  $(2)$ , faites glisser la trappe. Un déclic se fait entendre pour confirmer que la trappe est correctement fermée.

#### <span id="page-46-0"></span>**Retrait de la batterie**

- 1 **Ouvrez la trappe de protection du logement de la batterie/carte.**
- 2 **Appuyez sur le levier de verrouillage de la batterie dans le sens** 4**.**

La batterie est éjectée. Faites attention à ne pas la laisser tomber lors de son extraction.

- Veillez à ne pas exercer trop de force lorsque vous ouvrez et fermez la trappe de protection du logement de la batterie/carte, sous peine de décoller le joint de protection contre les projections d'eau. Tout déplacement de ce joint risque de compromettre l'étanchéité de l'appareil.
- Si vous ne fermez pas correctement la trappe de protection du logement de la batterie/carte, de l'eau, du sable ou des saletés risquent de pénétrer dans l'appareil.
- Cet appareil utilise une batterie rechargeable lithium-ion D-LI88. L'utilisation de tout autre type de batterie risque d'endommager l'appareil et de provoquer un dysfonctionnement.
- Veillez à introduire correctement la batterie. Une mauvaise orientation peut provoquer un dysfonctionnement.
- Ne tentez pas d'extraire la batterie alors que l'appareil est sous tension.
- Lorsque vous stockez la batterie pendant plus de 6 mois, chargez-la pendant 30 minutes à l'aide du chargeur et rangez-la à part.
- Veillez à recharger la batterie tous les 6 à 12 mois. Évitez de la soumettre à des températures élevées ; une température inférieure à la température ambiante est idéale.
- Si la batterie est retirée pendant une longue période, il est possible que la date et l'heure reprennent leur valeur par défaut.
- Soyez vigilant lorsque vous utilisez l'appareil en continu pendant une longue période ; la batterie ou l'appareil est susceptible de chauffer.
- Attendez que l'appareil soit totalement sec avant de changer la batterie. Évitez de changer la batterie lorsque l'appareil est susceptible d'être mouillé ou sali et veillez à ce que vos mains soient sèches.
- Les performances de la batterie sont susceptibles de s'amenuiser lorsque la température baisse. Si vous utilisez l'appareil dans des régions froides, nous vous recommandons de placer une batterie de rechange dans une poche afin de la maintenir au chaud. La batterie recouvrera ses performances maximales à température ambiante.

 $\boxed{1}$ 

#### **• Capacité de stockage des images, durée d'enregistrement d'une séquence vidéo, durée d'enregistrement du son et durée de lecture**

**(à 23 °C avec écran allumé et batterie entièrement chargée)**

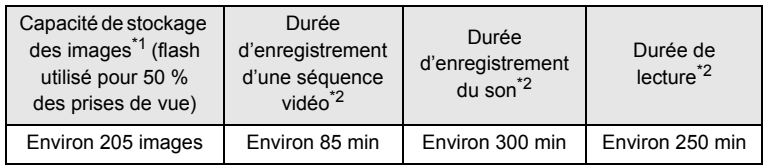

\*1 La capacité d'enregistrement est le nombre approximatif de prises de vue effectuées lors des tests de conformité CIPA (écran LCD allumé, flash utilisé pour 50 % des prises de vue et 23 °C). Les performances réelles peuvent varier en fonction des conditions de fonctionnement.

\*2 Selon les résultats des tests effectués en interne.

• En règle générale, les performances de la batterie peuvent s'amenuiser temporairement lorsque la température baisse.

• Veillez à emporter une batterie de rechange lorsque vous voyagez à l'étranger, dans un pays froid ou encore si vous avez l'intention de prendre de nombreuses photos.

#### <span id="page-48-0"></span>**• Témoin d'usure des batteries**

Vous pouvez vérifier le niveau des batteries à l'aide du témoin sur l'écran.

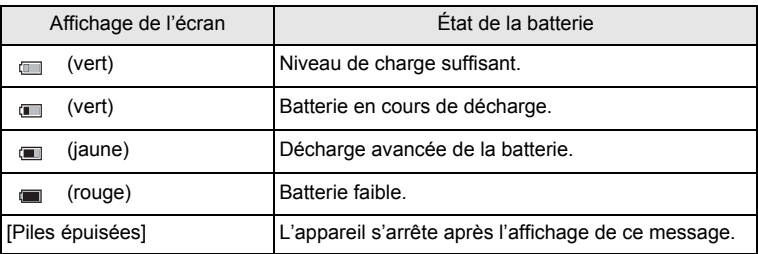

1**Préparation de l'appareil**

memo

## **Utilisation de l'adaptateur secteur**

Il est recommandé d'utiliser le kit d'adaptateur secteur K-AC88 (en option) en cas d'utilisation prolongée de l'appareil ou de la connexion de celui-ci à un ordinateur.

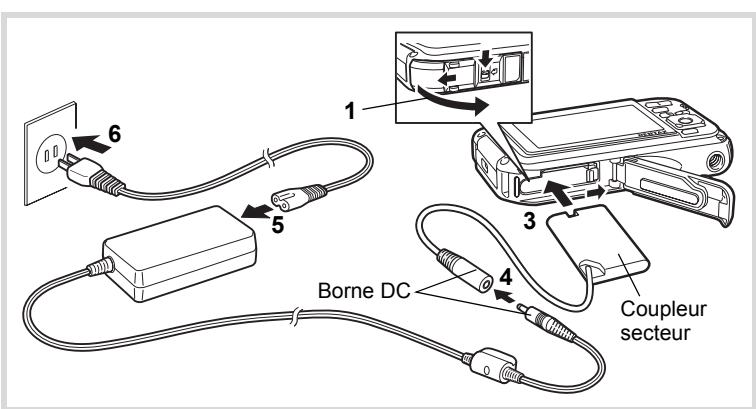

#### 1 **Veillez à ce que l'appareil soit hors tension puis ouvrez la trappe de protection du logement de la batterie/carte.**

## 2 **Retirez la batterie.**

Reportez-vous aux [p.45](#page-45-0) - [p.46](#page-46-0) concernant l'ouverture de la trappe de protection du logement de la batterie/carte et le retrait de la batterie.

# 3 **Introduisez le coupleur secteur.**

Utilisez la partie latérale du coupleur secteur pour enfoncer le levier de verrouillage de la batterie puis insérez le coupleur. Vérifiez qu'il est parfaitement en place.

La trappe de protection du logement de la batterie/carte ne peut être fermée si le coupleur secteur est inséré. Laissez la trappe ouverte au cours de l'utilisation de l'adaptateur secteur et ne tentez pas de la fermer.

### 4 **Connectez la borne DC de l'adaptateur secteur au port DC du coupleur secteur.**

1

**Préparation de**

 **l'appareil**

## 5 **Branchez le cordon d'alimentation sur l'adaptateur secteur.**

#### 6 **Branchez le cordon d'alimentation secteur dans la prise secteur.**

- Vérifiez que l'appareil est hors tension avant de brancher ou de débrancher l'adaptateur secteur.
	- Veillez à ce que le cordon d'alimentation secteur et la borne DC reliant l'adaptateur secteur à l'appareil soient correctement raccordés. Si l'un des deux se débranche lors de l'enregistrement des données sur la carte mémoire SD ou dans la mémoire intégrée, les données risquent d'être perdues.
	- Utilisez l'adaptateur secteur avec soin afin d'éviter tout risque d'incendie ou de décharge électrique. Veillez à lire [« À propos du](#page-3-0)  [chargeur de batterie et de l'adaptateur secteur » \(p.3\)](#page-3-0) avant utilisation de l'adaptateur.
	- Avant toute utilisation du kit d'adaptateur secteur K-AC88, il est impératif de lire son mode d'emploi.
	- Lorsque vous raccordez l'adaptateur secteur, veillez à ne pas poser l'appareil debout sur la table car le cordon du coupleur sort par le bas de l'appareil.
	- Veillez à ne pas exercer trop de force lorsque vous ouvrez et fermez la trappe de protection du logement de la batterie/carte, sous peine de décoller le joint de protection contre les projections d'eau. Tout déplacement de ce joint risque de compromettre l'étanchéité de l'appareil.

OptioW90\_OPM\_FRE.book Page 51 Friday, February 26, 2010 10:40 AM

# <span id="page-51-0"></span>**Installation de la carte mémoire SD**

Cet appareil utilise soit une carte mémoire SD soit une carte mémoire SDHC (toutes deux sont désignées par l'appellation carte mémoire SD ci-après). Les images capturées et les fichiers son sont enregistrés sur la carte mémoire SD si elle est insérée dans l'appareil. Ces données sont enregistrées dans la mémoire intégrée si aucune carte n'est insérée ([p.56](#page-56-1)).

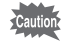

- **Assurez-vous d'utiliser cet appareil pour formater (initialiser) une carte mémoire SD non utilisée ou ayant servi sur un autre appareil photo ou dispositif numérique. Reportez-vous à [« Formatage d'une carte mémoire SD »](#page-254-0) ([p.254](#page-254-0)) pour connaître les consignes de formatage.**
- Veillez à ce que l'appareil photo soit hors tension avant d'introduire ou de retirer la carte mémoire SD.
- Attendez que l'appareil soit totalement sec avant de changer la carte mémoire SD. Évitez de changer la carte lorsque l'appareil est susceptible d'être mouillé ou sali et veillez à ce que vos mains soient sèches.
- Veillez à ne pas exercer trop de force lorsque vous ouvrez et fermez la trappe de protection du logement de la batterie/carte, sous peine de décoller le joint de protection contre les projections d'eau. Tout déplacement de ce joint risque de compromettre l'étanchéité de l'appareil.

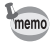

- La capacité de stockage en images fixes varie en fonction de la capacité de la carte mémoire SD, du nombre de pixels enregistrés sélectionné ainsi que du niveau de qualité([p.330\)](#page-330-0).
- Le témoin de mise sous tension clignote lors de la lecture de la carte mémoire SD (enregistrement ou lecture des données en cours).

#### **Sauvegarde des données**

En cas de dysfonctionnement, il vous sera peut-être impossible d'accéder aux données stockées dans la mémoire intégrée de l'appareil. Utilisez un ordinateur ou autre dispositif pour sauvegarder les données importantes sur un autre support.

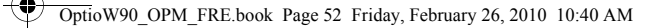

1

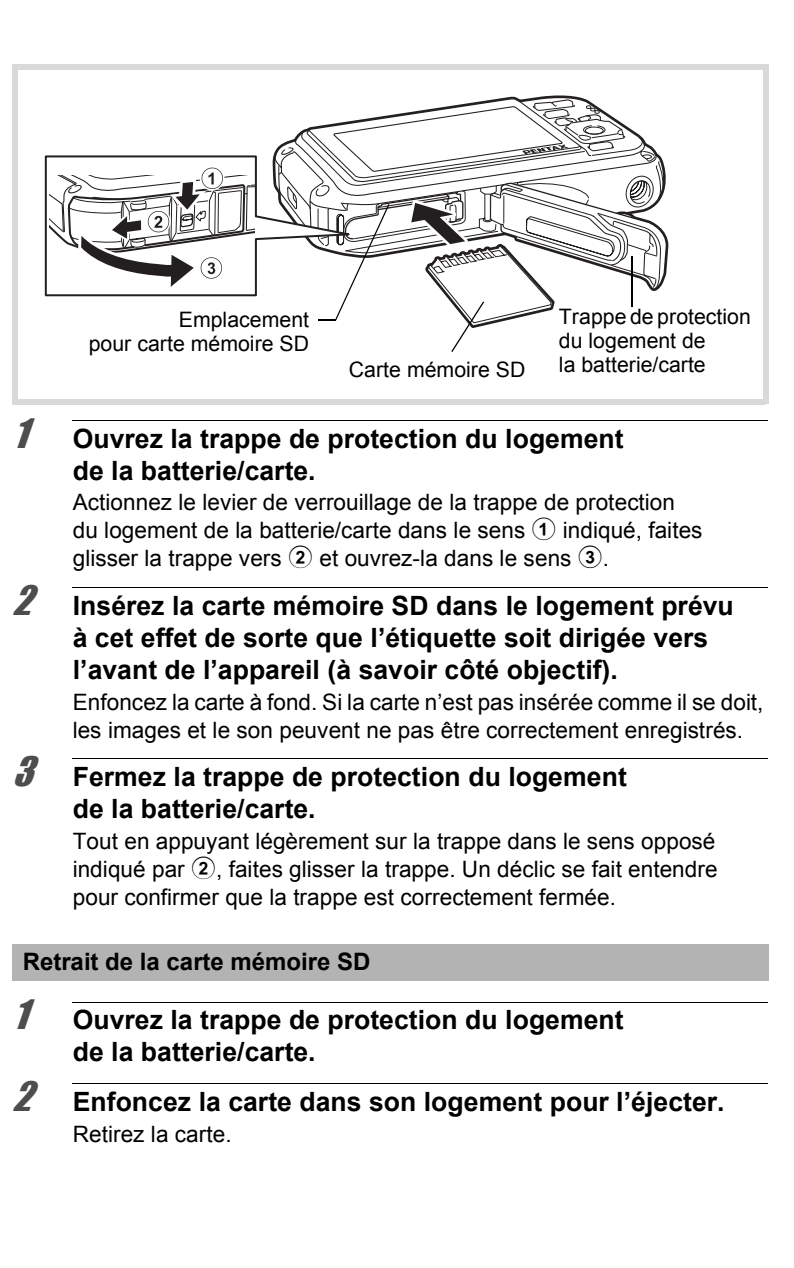

1**Préparation de l'appareil**

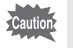

Si vous ne fermez pas correctement la trappe de protection du logement de la batterie/carte, de l'eau, du sable ou des saletés risquent de pénétrer dans l'appareil.

#### **Précautions d'utilisation d'une carte mémoire SD**

• La carte mémoire SD est dotée d'un commutateur écriture-protection. Placez le commutateur en position VERROUILLAGE pour empêcher l'enregistrement de nouvelles données sur la carte, la suppression des données existantes et le formatage de la carte par l'appareil ou l'ordinateur. 음 apparaît sur l'écran lorsque la carte est protégée en écriture.

Commutateur écriture-protection

- Une carte mémoire SD pouvant être très chaude immédiatement après utilisation de l'appareil, retirez-la avec précaution.
- Maintenez la trappe de protection du logement de la batterie/carte fermée et ne retirez pas la carte mémoire SD ou ne mettez pas l'appareil hors tension pendant l'écriture ou la lecture d'images à partir de la carte mémoire SD ou lorsque l'appareil est connecté à un ordinateur à l'aide d'un câble USB : des données pourraient être perdues ou la carte endommagée.
- Ne déformez pas la carte mémoire SD et évitez-lui tout choc important. Veillez à ce qu'elle n'entre pas en contact avec de l'eau et à ce qu'elle ne soit pas soumise à des températures élevées.
- Ne retirez pas la carte mémoire SD en cours de formatage, sous peine de l'endommager et de la rendre inutilisable.
- Il existe un risque de suppression des données contenues dans la carte mémoire SD dans les cas de figure suivants. En aucun cas, nous ne saurions être tenus responsables de la suppression des données. Cela inclut les situations suivantes :
	- (1) Mauvaise manipulation de la carte mémoire SD.
	- (2) Carte mémoire SD placée à proximité d'éléments susceptibles de générer de l'électricité statique ou des interférences électriques.
	- (3) Non-utilisation prolongée de la carte.
	- (4) Carte éjectée ou batterie extraite de l'appareil lors de l'enregistrement ou de la lecture de données.
- Les données sauvegardées peuvent être endommagées si la carte reste inutilisée pendant trop longtemps. Assurez-vous d'effectuer régulièrement les sauvegardes nécessaires sur un ordinateur.
- Évitez d'utiliser ou de ranger la carte à proximité d'éléments générateurs d'électricité statique ou d'interférence électrique.
- Évitez d'utiliser ou de stocker la carte dans des endroits sujets à des variations de température brutales ou à la condensation, et veillez à ne pas la laisser exposée en plein soleil.
- Si vous utilisez une carte mémoire SD à faible débit, il se peut que l'enregistrement s'arrête lorsque vous prenez des séquences vidéo, même s'il reste suffisamment d'espace mémoire, ou que les prises de vue et la lecture nécessitent plus de temps.
- Veillez à formater toute carte mémoire SD non utilisée ou ayant servi sur un autre appareil. Reportez-vous à [« Formatage d'une carte mémoire SD »](#page-254-0)  [\(p.254\)](#page-254-0).

#### **Nombre d'images enregistrables sur la carte mémoire SD**

Les tailles des images enregistrées diffèrent selon le nombre de pixels enregistrés, ce qui explique la variation de la quantité d'images enregistrées sur la carte mémoire SD.

Sélectionnez le nombre de pixels enregistrés qui conviennent aux images fixes dans le menu [ $\Box$  Mode Enregistrt].

[Sélection du nombre de pixels enregistrés](#page-137-0) <sup>137</sup>

Sélectionnez dans le menu [Vidéo], ou dans le menu [ $\Box$  Mode Enregistrt], le nombre de pixels enregistrés et la cadence d'image qui conviennent.

[Sélection du nombre de pixels enregistrés et de la cadence d'image pour](#page-168-0)  [les séquences vidéo](#page-168-0) <sup>196</sup> [p.168](#page-168-0)

Pour une indication approximative du nombre d'images ou de la durée des séquences vidéo pouvant être enregistrées sur la carte mémoire SD, reportez-vous à [« Caractéristiques principales » \(p.329\)](#page-329-0).

# <span id="page-55-1"></span><span id="page-55-0"></span>**Mise sous/hors tension de l'appareil**

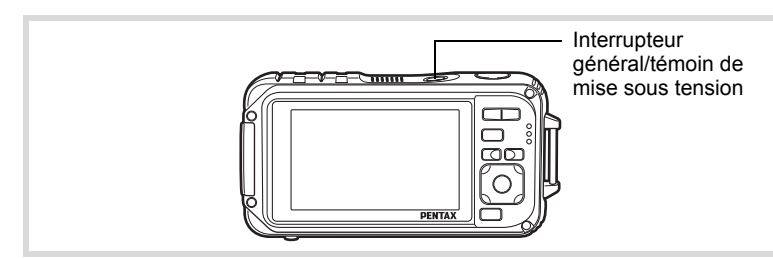

### 1 **Pressez l'interrupteur général.**

L'appareil est mis sous tension, de même que le témoin de mise sous tension et l'écran d'affichage.

Si l'écran [Language/言語] ou l'écran [Réglage date] apparaît lors de la mise sous tension de l'appareil, procédez comme indiqué à la [p.57](#page-57-0) pour régler la langue d'affichage et/ou la date et l'heure.

# 2 **Pressez de nouveau l'interrupteur général.**

L'appareil est mis hors tension, de même que le témoin de mise sous tension et l'écran d'affichage.

[Prise de vue images fixes](#page-82-0) 190 82

#### <span id="page-56-1"></span><span id="page-56-0"></span>**Vérification de la carte mémoire SD**

La carte mémoire SD est vérifiée à la mise sous tension de l'appareil et l'état de la mémoire s'affiche.

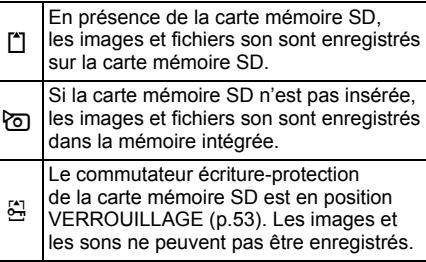

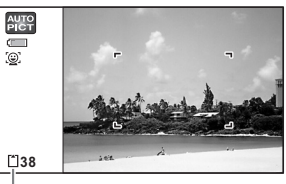

État de la mémoire

## **Démarrage en mode Lecture**

Utilisez cette fonction lorsque vous souhaitez directement lire des images ou des fichiers son sans prendre d'autres photos.

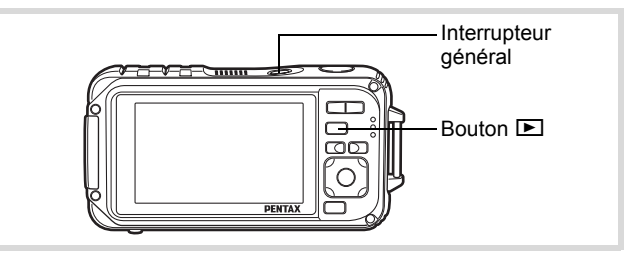

## 1 **Appuyez en même temps sur l'interrupteur général**  et sur le bouton  $\boxed{\blacktriangleright}$ .

L'écran s'allume et l'appareil démarre en mode lecture.

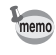

**56**

Pour passer du mode lecture au mode  $\Box$ , appuyez sur le bouton  $\Box$  ou appuyez sur le déclencheur à mi-course.

[Lecture des images fixes](#page-178-0)  $\infty$ [p.178](#page-178-0)

**Préparation de l'appareil**

 $\left( 1\right)$ 

# <span id="page-57-0"></span>**Réglages initiaux**

L'écran [Language/言語] apparaît lorsque vous allumez l'appareil pour la première fois. Suivez les instructions de la section [« Réglage de la](#page-57-1)  [langue d'affichage »](#page-57-1) ci-dessous pour sélectionner la langue et de la section [« Réglage de la date et de l'heure »](#page-61-0) ([p.61](#page-61-0)) pour mettre l'heure et la date à jour.

Vous pouvez modifier la langue, la date et l'heure ultérieurement. Reportez-vous aux instructions figurant aux pages suivantes.

- Pour changer la langue, suivez les étapes de la section [« Changement de la](#page-266-0)  [langue d'affichage »](#page-266-0) ( $\sqrt{np}$ .266).
- Pour changer la date et l'heure, suivez les étapes de la section [« Changement](#page-257-0)  [de la date et de l'heure »](#page-257-0) ( $\sqrt{np}$ .257).

# <span id="page-57-1"></span>**Réglage de la langue d'affichage**

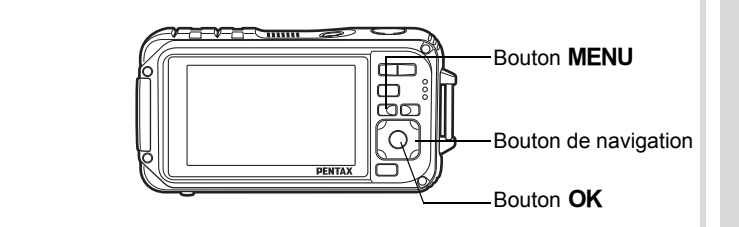

1 **Utilisez le bouton**  de navigation (▲ ▼ **4**  $\blacktriangleright$ ) **pour sélectionner la langue d'affichage.**

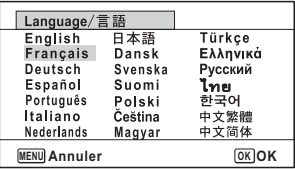

**Préparation de l'appareil**

 $\hat{\mathbb{O}}$ 

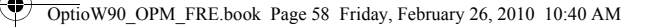

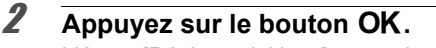

L'écran [Réglages initiaux] apparaît dans la langue sélectionnée. Si les réglages de [Ville résidence] et [Hor. Été] (horaire d'été - DST) sont tels que souhaités, passez à l'étape 3. Passez à « Réglage de la ville de résidence et de l'horaire d'été » (p.60) si les réglages souhaités n'apparaissent pas.

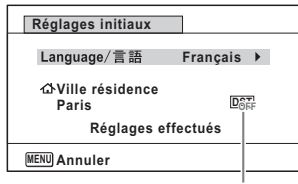

Horaire d'été

## 3 **Appuyez deux fois sur le bouton de navigation (**3**) pour sélectionner [Réglages effectués].**

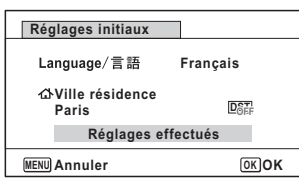

#### Appuyez sur le bouton OK.

L'écran [Réglage date] apparaît. Suivez la procédure de [« Réglage de](#page-61-0)  [la date et de l'heure » \(p.61\)](#page-61-0) pour régler la date et l'heure.

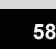

Si par accident vous sélectionnez une autre langue puis passez à l'opération suivante, procédez comme suit pour régler à nouveau la langue souhaitée.

- **Lorsqu'une autre langue a été sélectionnée par inadvertance**
- 1 **Appuyez sur le bouton de navigation (**5**).**
- 2 **Sélectionnez la langue à l'aide du bouton de navigation (▲▼ ◀▶) puis appuyez sur le bouton OK.** L'écran [Réglages initiaux] apparaît dans la langue sélectionnée.
- **Lorsque l'écran suivant l'étape 2 n'apparaît pas dans la langue souhaitée**
- Appuyez sur le bouton **MENU**.

Cette action permet de quitter l'écran de réglage et de ramener l'appareil en mode d'enregistrement.

- **2** Appuyez sur le bouton MENU. Le menu [ $\Box$  Mode Enregistrt] apparaît.
- 3 **Appuyez sur le bouton de navigation (**5**).**
- 4 Sélectionnez [Language/言語 ] à l'aide du bouton de navigation (▼ ▲).
- **5** Appuyez sur le bouton de navigation ( $\blacktriangleright$ ). L'écran [Language/言語] apparaît.
- 6 **Sélectionnez la langue à l'aide du bouton**  de navigation ( $\blacktriangle \blacktriangledown \blacktriangle \blacktriangleright$ ).
- **7** Appuyez sur le bouton OK. Le menu [ Réglages] apparaît dans la langue sélectionnée.

L'appareil revient à la langue souhaitée. Pour les consignes relatives

- à [Ville résidence], [Date] et [Heure], reportez-vous aux pages ci-après.
- Pour changer [Ville résidence], suivez les étapes de la section [« Réglage de](#page-262-0)  [l'heure monde »](#page-262-0) ( $\sqrt{100}$ .262).
- Pour changer la date et l'heure, suivez les étapes de la section [« Changement](#page-257-0)  [de la date et de l'heure »](#page-257-0)  $(150, 257)$ .

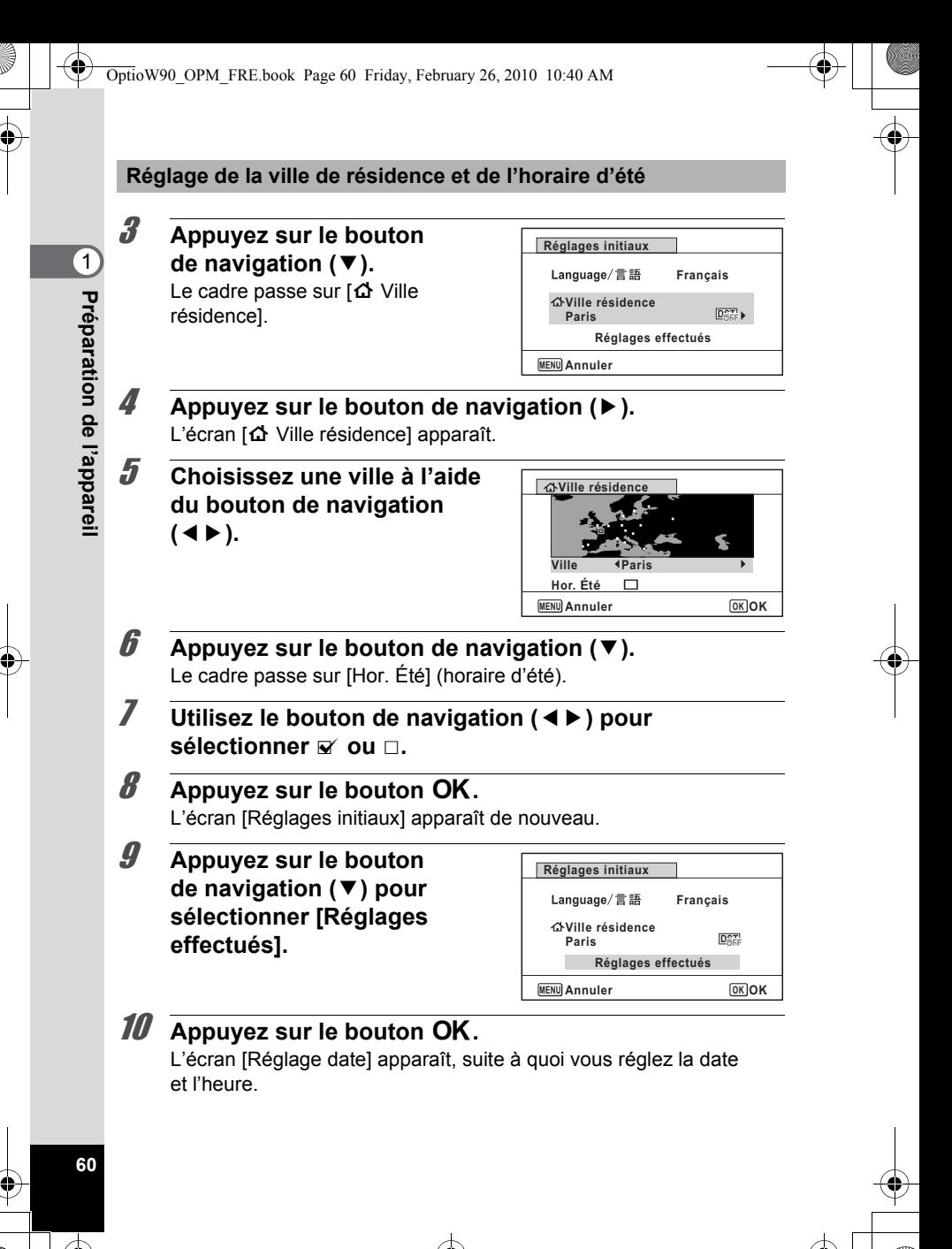

Le système de sortie vidéo (NTSC/PAL) est défini en fonction de la ville sélectionnée dans [Ville résidence] sur l'écran [Réglages initiaux]. Consultez les pages suivantes pour plus d'informations sur les formats de sortie vidéo disponibles et sur la modification des réglages initiaux.

- Formats de sortie vidéo disponibles initialement : [« Liste des villes Heure](#page-326-0)  [monde »](#page-326-0) ( $\exp 326$ ).
- Pour changer le système de sortie vidéo, suivez les étapes de la section [« Changement du système de sortie vidéo »](#page-270-0) (1860).

# <span id="page-61-0"></span>**Réglage de la date et de l'heure**

Réglez la date et l'heure ainsi que le format d'affichage.

- 1 **Appuyez sur le bouton de navigation (**5**).** Le cadre passe sur [JJ/MM/AA].
- 2 **Utilisez le bouton de navigation (▲ ▼) pour sélectionner le format d'affichage de la date et de l'heure.**

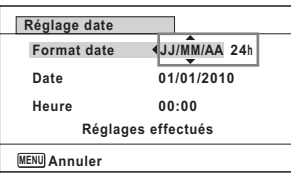

Choisissez parmi[JJ/MM/AA] , [MM/JJ/AA] ou [AA/MM/JJ].

- 3 **Appuyez sur le bouton de navigation (**5**).** Le cadre passe sur [24h].
- 4 **Utilisez le bouton de navigation (▲ ▼) pour sélectionner [24h] (affichage 24 heures) ou [12h] (affichage 12 heures).**

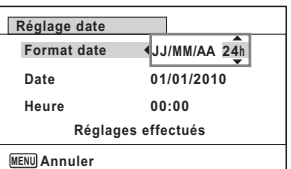

**5** Appuyez sur le bouton de navigation ( $\blacktriangleright$ ). Le cadre revient à [Format date].

1

**Préparation de**

 **l'appareil**

#### 6 **Pressez le bouton**  de navigation (▼). Le cadre passe sur [Date]. 7 **Appuyez sur le bouton de navigation (**5**).** Le cadre se déplace sur le mois. 8 **Modifiez le mois à l'aide du bouton de navigation (▲▼).** Modifiez de la même façon le jour et l'année. Ensuite, modifiez l'heure. Si [12h] a été sélectionné à l'étape 4, le paramètre bascule respectivement sur am ou pm en fonction de l'heure. 9 **Appuyez sur le bouton de navigation (**3**) pour MENU Annuler Réglage date Format date 24h JJ/MM/AA Date Heure 01/01/2010 00:00 Réglages effectués MENU Annuler Réglage date Format date 24h JJ/MM/AA Date Heure 01/01/2010 00:00 Réglages effectués Réglage date Date 01/01/2010 JJ/MM/AA**

**sélectionner [Réglages effectués].**

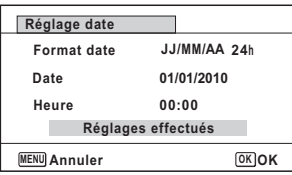

# 10 Appuyez sur le bouton OK.

Cette action permet de confirmer la date et l'heure.

Lorsque vous appuyez sur le bouton  $OK$  à l'étape 10, l'horloge de l'appareil est réinitialisée à 00 seconde. Pour régler l'heure exacte, appuyez sur le bouton  $OK$  lorsque le bip (à la télévision, à la radio, etc.) atteint 00 seconde.

memo

Lorsque l'écran [Réglages initiaux] ou [Réglage date] s'affiche, il est possible d'annuler cette étape et de passer en mode d'enregistrement en appuyant sur le bouton MENU. En procédant ainsi, l'écran [Réglages] initiaux] réapparaît lors de la mise sous tension suivante de l'appareil.

Vous pouvez modifier [Language/言語], [Date], [Heure], [Ville résidence] et [Hor. Été]. Pour cela, reportez-vous aux instructions figurant sur les pages ci-après.

- Pour changer la langue, suivez les étapes de la section [« Changement de la](#page-266-0)  [langue d'affichage »](#page-266-0) (<sup>198</sup> p. 266).
- Pour changer la date et l'heure, suivez les étapes de la section [« Changement](#page-257-0)  [de la date et de l'heure »](#page-257-0) ( $\sqrt{np}$ .257).
- Pour modifier la ville ou activer ou désactiver Hor. Été, suivez les instructions de la section [« Réglage de l'heure monde »](#page-262-0) (<sup>136</sup> [p.262](#page-262-0)).

OptioW90\_OPM\_FRE.book Page 64 Friday, February 26, 2010 10:40 AM

#### **Aide-mémoire**

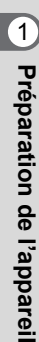

¢

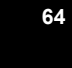

♦

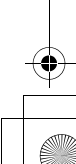

# 2 **Opérations de base**

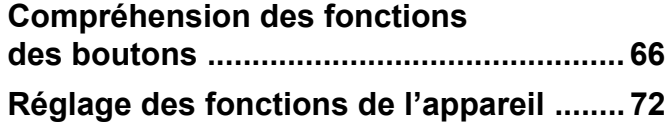

# <span id="page-66-0"></span>**Compréhension des fonctions des boutons**

## Mode  $\bullet$

of Operations de base **Opérations de base**

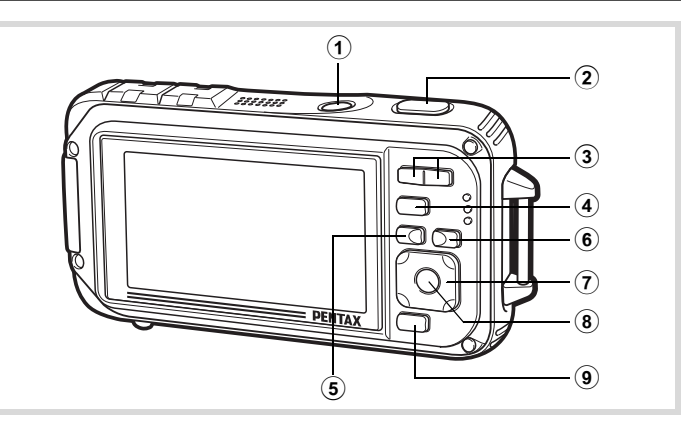

## 1 **Interrupteur général**

Met l'appareil sous et hors tension ([p.55](#page-55-1)).

#### 2 **Déclencheur**

Fait la mise au point sur le sujet lorsqu'il est enfoncé à mi-course en mode d'enregistrement photo (sauf lorsque le mode centre est réglé sur  $PF$ ,  $\triangle$  et  $MF$ ) [\(p.83\)](#page-83-0).

Prend une photo lorsqu'il est enfoncé à fond ([p.83](#page-83-1)).

Enfoncé à fond, démarre et arrête l'enregistrement de séquences vidéo en modes  $\mathbf{\hat{z}}$  (Vidéo) et  $\Box$  (Film subaquatique) ([p.163](#page-163-0), [p.166\)](#page-166-0). Enfoncé à fond, démarre et arrête l'enregistrement de fichier son en mode  $\ell$  (Enregistrement vocal) [\(p.247\)](#page-247-0).

**3 Bouton**  $44/4$ 

Modifie la zone capturée [\(p.96\)](#page-96-0).

#### $\overline{4}$  **Bouton**  $\overline{P}$

**66**

Bascule en mode  $\boxed{\blacktriangleright}$  ([p.70](#page-70-0)).

#### 5 **Bouton**  3

Affiche le menu [ $\Box$  Mode Enregistrt] ([p.72](#page-72-1)).

#### 6 **Bouton** I

Fait défiler les différentes valeurs de la fonction de détection des visages [\(p.88\)](#page-88-0). Ces valeurs défilent comme suit à chaque fois que vous appuyez sur le bouton  $\mathbb{Q}$ : Smile Capture  $\rightarrow$  Détection visage  $d$ ésactivée  $\rightarrow$  Détection visage activée

La fonction de détection du visage ne peut pas être désactivée en modes **b (Programme image auto)/P (Portrait nocturne)/ ●** (Portrait)/ え (Enfants).

#### 7 **Bouton de navigation**

- ( $\triangle$ ) : Modifie le mode de déclenchement [\(p.112](#page-112-0) - [p.120](#page-120-0)).
- (3) : Affiche la palette du mode d'enregistrement [\(p.86](#page-86-0)).
- (4) : Change le mode de flash [\(p.128](#page-128-0)).
- $(\blacktriangleright)$  : Change le mode centre ([p.130](#page-130-0)).
- $(4 \nabla)$ : Procède à la mise au point lorsque le mode centre est réglé sur  $MF$  [\(p.131](#page-131-0)).

## 8 **Bouton OK/DISPLAY**

Modifie les informations affichées sur l'écran ([p.28](#page-28-0)).

#### 9 **Bouton vert**

Bascule en mode  $\bullet$  (vert) ([p.94](#page-94-0)). Appelle la fonction attribuée [\(p.154\)](#page-154-0).

#### Mode<sup>[D]</sup>

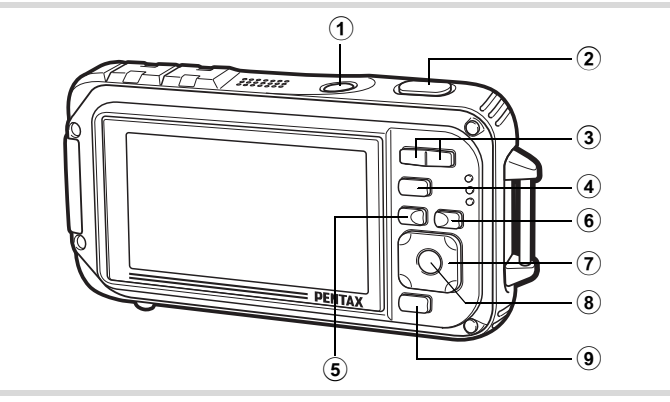

#### 1 **Interrupteur général**

Met l'appareil sous et hors tension ([p.55](#page-55-1)).

#### 2 **Déclencheur**

Bascule en mode  $\Box$  (p.70).

#### $\widehat{3}$  **Bouton**  $\mathbb{F}(\mathbb{Z}/Q)$

Appuyez sur **E** en affichage image par image pour basculer en affichage 6 images. Un nouvel appui sur **E** bascule en affichage 12 images ([p.180](#page-180-0)). Appuyez sur  $Q$  pour revenir à l'affichage précédent.

Appuyez sur  $Q$  en affichage image par image pour agrandir l'image. Appuyez sur **F** pour revenir à l'affichage précédent [\(p.190](#page-190-0)).

Appuyez sur **Ed** en affichage 12 images pour passer à l'écran d'affichage par dossier ou calendaire [\(p.182\)](#page-182-0).

En affichage par dossier ou calendaire, appuyez sur  $\alpha$  pour basculer en affichage 12 images [\(p.182,](#page-182-0) [p.182\)](#page-182-1).

Règle le volume pendant la lecture des séquences vidéo, des fichiers son ou des mémos vocaux ([p.179,](#page-179-0) [p.249,](#page-249-0) [p.251\)](#page-251-0).

#### 4 **Bouton** Q

Bascule en mode  $\Box$  ([p.70](#page-70-0)).

**68**

opérations de base **Opérations de base**

#### 5 **Bouton**  3

Affiche le menu [ Réglages] au cours de l'affichage image par image [\(p.72\)](#page-72-0).

Revient à l'affichage image par image au cours de l'affichage de la palette du mode lecture [\(p.184](#page-184-0)).

Revient à l'affichage image par image à partir de la lecture zoom ou de l'affichage 6 ou 12 images.

Bascule en affichage 12 images du dossier sélectionné au cours de l'affichage par dossier [\(p.182](#page-182-2)).

Bascule en affichage 12 images de la date sélectionnée au cours de l'affichage calendaire [\(p.182](#page-182-2)).

#### 6 **Bouton** I

Fait un zoom avant sur les visages des sujets dans l'ordre dans lequel leur emplacement a été identifié pendant la prise de vue (affichage des visages en gros plan) [\(p.192\)](#page-192-0).

#### 7 **Bouton de navigation**

- $(A)$  : Permet de lire et de mettre en pause une séquence vidéo ou un fichier son ([p.179,](#page-179-0) [p.249,](#page-249-0) [p.251\)](#page-251-0).
- $(\blacktriangledown)$  : Affiche la palette du mode lecture ([p.185\)](#page-185-0). Interrompt une séquence vidéo ou un fichier son en cours de lecture ([p.179](#page-179-0), [p.249](#page-249-1), [p.251](#page-251-0)).
- (45) : Affiche l'image et le fichier son précédent ou suivant au cours de l'affichage image par image [\(p.178\)](#page-178-1). Avance rapide, recul rapide, vue suivante, vue précédente, recul d'une séquence vidéo et avance d'une séquence vidéo pendant la lecture [\(p.179](#page-179-0)). Avance rapide, retour et accès à l'index suivant pendant la lecture du fichier son [\(p.248](#page-248-0)).
- (2345) : Déplace la zone d'affichage pendant la lecture zoom [\(p.190](#page-190-0)).

Sélectionne une image dans l'affichage 6 ou 12 images, un dossier dans l'affichage par dossier et une date dans l'affichage calendaire [\(p.181](#page-181-0), [p.182](#page-182-0), [p.183](#page-183-0)). Déplace l'image lors de l'utilisation de la fonction Composition cadre créatif ([p.228](#page-228-0)).

Ajuste la position d'un cadre ou d'une image lorsque vous utilisez la fonction Cadre inédit [\(p.234](#page-234-0)).

## 8 **Bouton OK/DISPLAY**

Modifie les informations affichées sur l'écran ([p.35](#page-35-0)). Revient à l'affichage image par image à partir de la lecture zoom ou de l'affichage 6 ou 12 images ([p.181](#page-181-1), [p.190](#page-190-0)). Bascule en affichage 12 images du dossier sélectionné au cours de l'affichage par dossier [\(p.182](#page-182-0)). Bascule en affichage image par image de la date sélectionnée

en affichage calendaire [\(p.182\)](#page-182-3).

#### (9) **Bouton vert/**面

Passe de l'affichage image par image à l'écran de suppression [\(p.194](#page-194-0)). Passe de l'affichage 6 ou 12 images à l'écran de sélection et suppression [\(p.196\)](#page-196-0).

Passe de l'écran d'affichage par dossier à celui du calendrier ([p.182\)](#page-182-0). Passe de l'écran d'affichage calendaire à celui par dossier ([p.182](#page-182-0)).

# <span id="page-70-0"></span>**Basculer du mode**  $\Omega$  **au mode**  $\blacksquare$

Dans ce manuel, le mode capture, permettant notamment la prise d'images fixes, est appelé « mode  $\Box$  » (mode capture). Le mode lecture, permettant notamment d'afficher les images capturées sur l'écran, est appelé « mode  $\blacksquare$  » (mode lecture). En mode  $\blacksquare$ , vous pouvez effectuer des opérations d'édition simples sur les images lues. Procédez comme suit pour naviguer entre les modes  $\bullet$  et  $\blacktriangleright$ .

**Pour basculer du mode**  $\Omega$  **au mode**  $\blacksquare$ 

*1* Appuyez sur le bouton  $\boxed{\triangleright}$ . L'appareil bascule en mode **▶**.

**Pour basculer du mode**  $\blacksquare$  **au mode**  $\blacksquare$ 

## 1 **Appuyez sur le bouton** Q **ou pressez le déclencheur à mi-course.**

L'appareil bascule en mode  $\Box$ .

**Affichage des données enregistrées dans la mémoire intégrée** En présence d'une carte mémoire SD dans l'appareil, les images, séquences vidéo et sons lus sont ceux de la carte mémoire. Pour lire les images, séquences vidéo et sons enregistrés dans la mémoire intégrée, vous devez éteindre l'appareil et retirer la carte mémoire SD ou procéder comme suit pour utiliser la fonction Affichage des données de la mémoire intégrée.

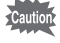

Veillez à ce que l'appareil photo soit hors tension avant d'introduire ou de retirer la carte mémoire SD.

**• Visionnage des images enregistrés dans la mémoire intégrée en présence d'une carte mémoire SD (affichage des données de la mémoire intégrée)**

Lorsque vous appuyez sur le bouton **D** et le maintenez enfoncé pendant plus d'une seconde en mode  $\blacksquare$ , les images, séquences vidéo et fichiers son stockés dans la mémoire intégrée sont affichés après l'apparition du message [Affiche image/son dans mémoire intégrée].

- Lorsque vous affichez les données de la mémoire intégrée, vous avez la possibilité de lire des photos (zoom inclus) ([p.178](#page-178-0), [p.190](#page-190-0)), des séquences vidéo ([p.179\)](#page-179-0) et des sons ([p.248\)](#page-248-0), ainsi que de basculer entre l'affichage 6 ou 12 images, l'affichage par dossier et l'affichage calendaire ([p.180,](#page-180-0) [p.182\)](#page-182-0).
- Lorsque vous affichez les données de la mémoire intégrée, vous ne pouvez en revanche pas supprimer de données, supprimer une sélection ni afficher la palette du mode lecture ou le menu. Ces opérations nécessitent de retirer d'abord la carte mémoire SD.
#### **Réglage des fonctions de l'appareil**

Pour modifier les réglages de l'appareil, appuyez sur le bouton MENU de manière à faire apparaître les menus [ $\Box$  Mode Enregistrt] ou [W Réglages]. Les fonctions permettant de lire et d'éditer les images et fichiers son sont affichés à partir de la palette du mode lecture.

#### **Utilisations des menus**

**72**

2

**Opérations de base**

Operations de base

En mode  $\Box$ , appuyez sur le bouton MENU de manière à faire apparaître le menu [ $\Box$  Mode Enregistrt]. En mode  $\Box$ , appuyez sur le bouton **MENU** de manière à faire apparaître le menu [N Réglages]. Utilisez le bouton de navigation (<>>> > > ) pour passer du menu [ $\Box$  Mode Enregistrt] au menu [ Réglages].

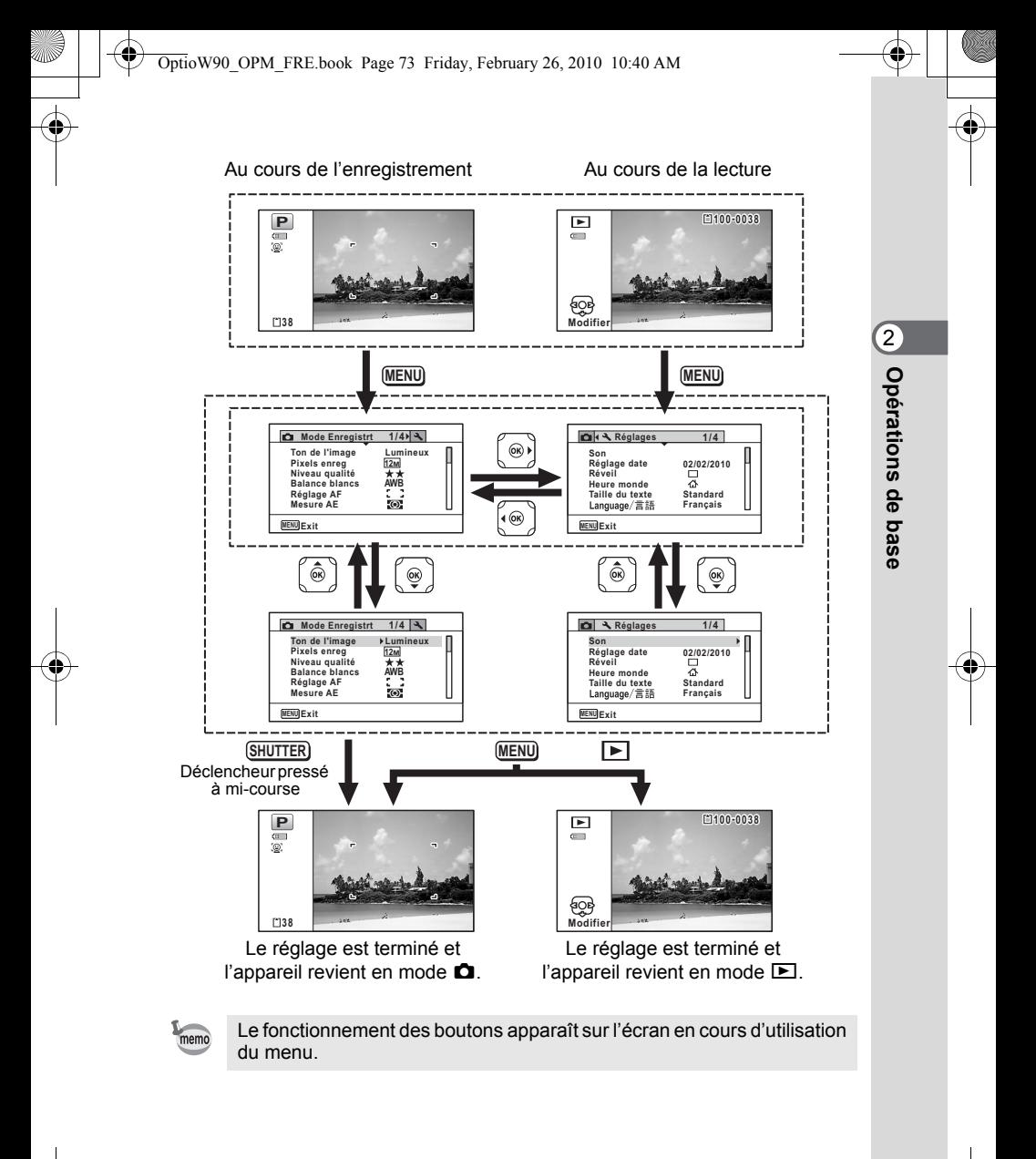

#### **1** Appuyez sur le bouton MENU en mode  $\Omega$ . Le menu [ $\Box$  Mode Enregistrt] apparaît.

#### 2 **Appuyez sur le bouton**  de navigation (▼).

Le cadre passe sur [Ton de l'image].

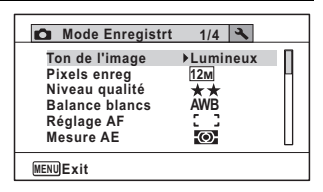

# **3** Appuyez deux fois sur le bouton de navigation (▼).

Le cadre passe sur [Niveau qualité].

#### 4 **Appuyez sur le bouton de navigation (**5**).**

Un menu déroulant apparaît avec les paramètres menu pouvant être sélectionnés.

Le menu déroulant affiche seulement les paramètres qui peuvent être

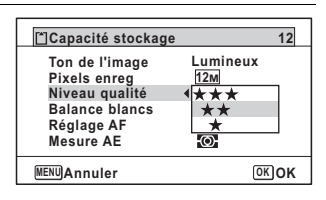

sélectionnés avec les réglages actuels de l'appareil.

#### **5** Utilisez le bouton de navigation (▲▼) pour modifier **le réglage.**

Le niveau de qualité change à chaque pression du bouton de navigation ( $\blacktriangle \blacktriangledown$ ).

#### **6** Appuyez sur le bouton OK ou le bouton de navigation **(**4**).**

Le réglage est sauvegardé et l'appareil est prêt pour le paramétrage d'autres fonctions.

Pour quitter les réglages, appuyez sur le bouton MENU.

Pour une autre utilisation, reportez-vous aux options de l'étape 6 sur la page suivante.

**Permet de sauvegarder le réglage et de commencer à prendre des photos**

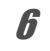

#### 6 **Pressez le déclencheur à mi-course.**

Le réglage est enregistré et l'appareil repasse en mode d'enregistrement.

Lorsque le déclencheur est pressé à fond, la photo est prise.

memo

Lorsque le menu  $[\mathcal{R}]$  Réglages] est affiché à partir du mode  $\square$ . vous pouvez passer en mode  $\bullet$  à l'aide du bouton  $\bullet$ .

**Permet de sauvegarder le réglage et de commencer la lecture des images**

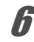

#### **6** Appuyez sur le bouton  $\boxed{\triangleright}$ .

Lorsque le menu  $\square$  Mode Enregistrt] est affiché à partir du mode  $\square$ , le réglage est sauvegardé et l'appareil revient au mode lecture.

**Permet d'annuler les modifications et de poursuivre l'utilisation du menu**

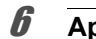

#### $6$  Appuyez sur le bouton MENU.

Les modifications sont annulées et l'écran revient à celui de l'étape 3.

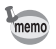

La fonction du bouton **MENU** est différente selon l'écran. Référez-vous aux indications du guide.

- Quitte le menu et retourne à l'écran d'origine. **MENU**
- Revient à l'écran précédent avec le réglage en cours. **MENU**

MENU Annuler Annule la sélection en cours, quitte le menu et retourne à l'écran précédent.

#### **Liste des menus**

Affiche les paramètres qui peuvent être définis avec les menus et en donne la description. Reportez-vous à la liste des réglages par défaut à l'Annexe [« Réglages par défaut »](#page-320-0) ([p.320](#page-320-0)) pour choisir si vous voulez que les réglages soient sauvegardés lorsque l'appareil est hors tension ou si vous souhaitez que les réglages reprennent leurs valeurs par défaut lorsque l'appareil est réinitialisé.

#### **Menu [**A **Mode Enregistrt]**

Ce menu présente les fonctions liées à la réalisation de photos et à l'enregistrement de séquences vidéo.

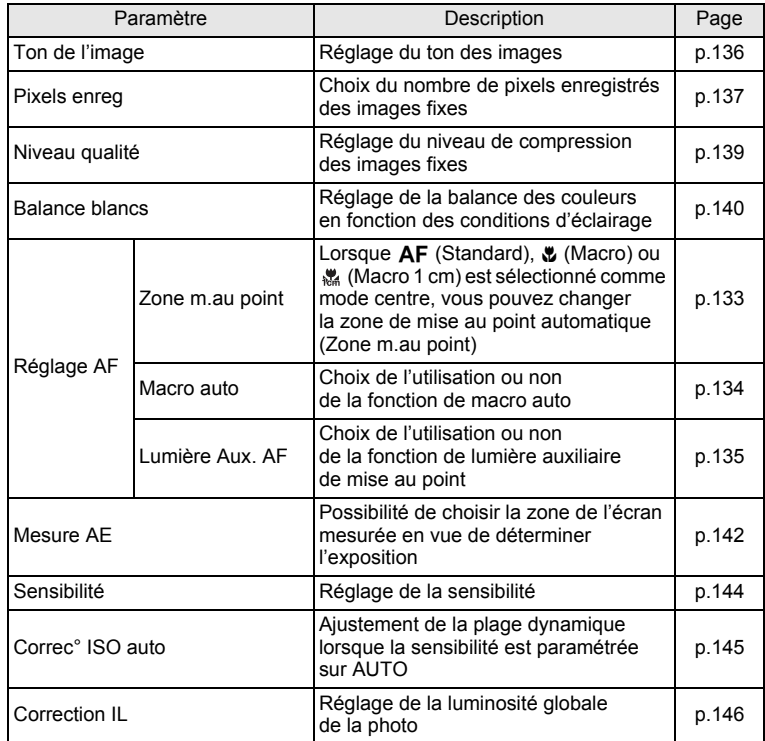

**Operations de base Opérations de base**

2

¢

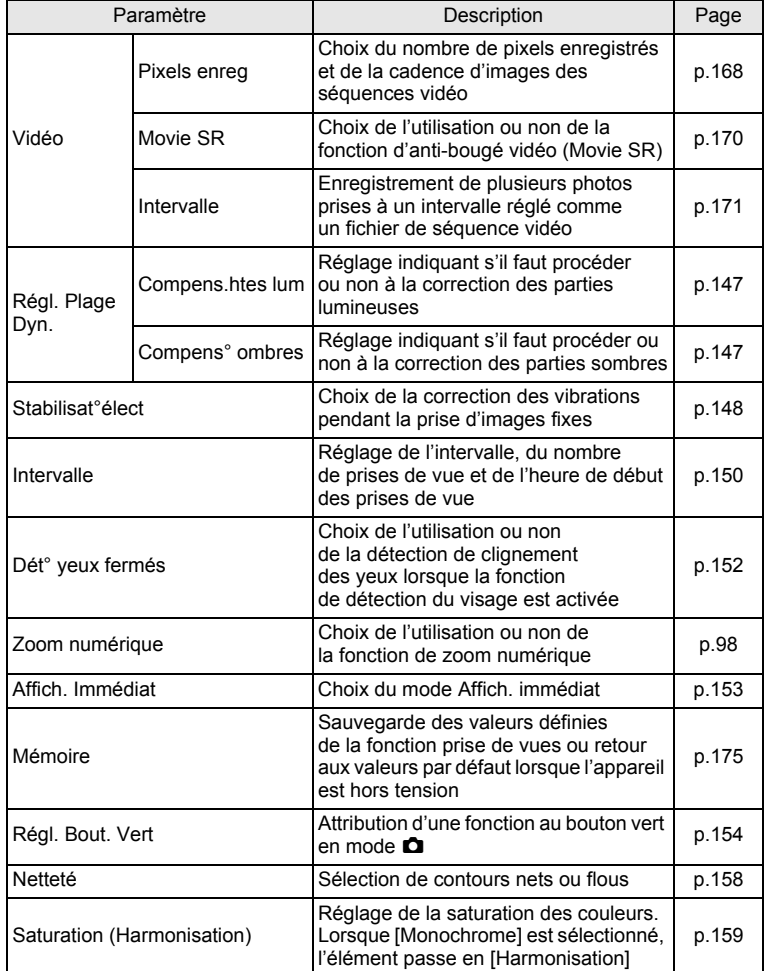

€

opérations de base **Opérations de base**

 $\hat{\mathbf{\Phi}}$ 

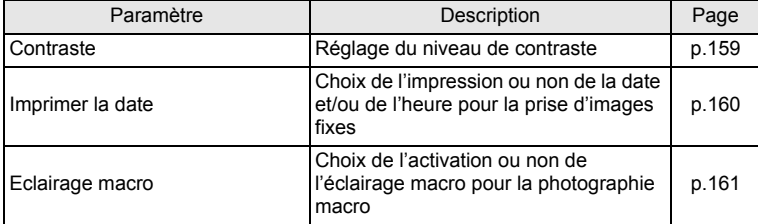

#### **[**A **Mode Enregistrt] Menu 1**

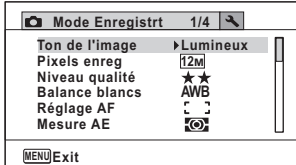

#### **[**A **Mode Enregistrt] Menu 2**

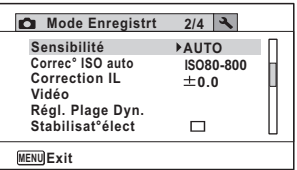

#### **[**A **Mode Enregistrt] Menu 3**

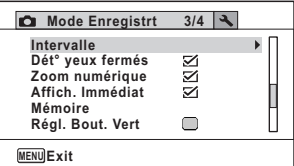

#### **[**A **Mode Enregistrt] Menu 4**

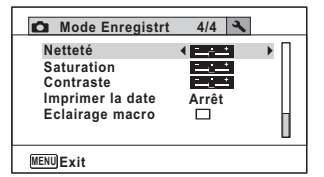

- Utilisez le mode (vert)  $\bullet$  pour profiter de la simplicité de la prise de vue à l'aide de réglages standard, indépendamment des réglages du menu [ $\bullet$  Mode Enregistrt] [\(p.94\)](#page-94-0).
- L'attribution de fonctions couramment utilisées au bouton vert vous permet d'accéder directement au menu [\(p.154](#page-154-0)).

**78**

memo

#### **Menu [**W **Réglages]**

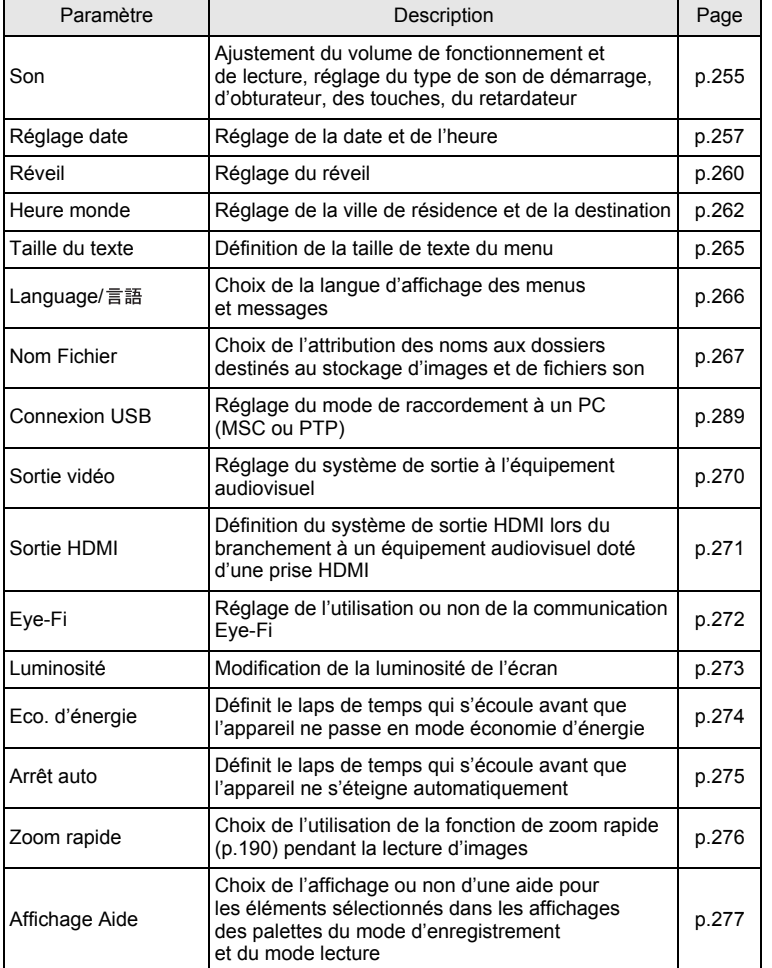

# opérations de base **Opérations de base**

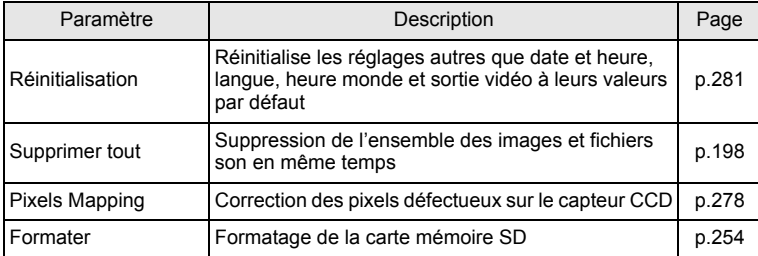

#### **Réglages 1/4 Son Réglage date 01/01/2010**<br>Réveil □ **Réveil Heure monde** 죠 Taille du texte Standard<br>Language/言語 Français **Français MENU Exit**

#### **[**W **Réglages] menu 1 [**W **Réglages] menu 2**

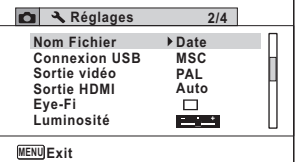

#### **[**W **Réglages] menu 3 [**W **Réglages] menu 4**

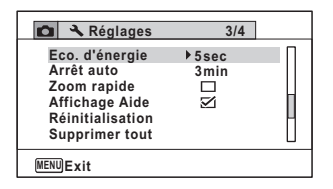

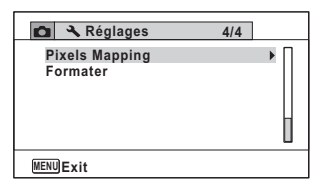

opérations de base **Opérations de base**

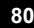

# 3 **Opérations de prise de vue**

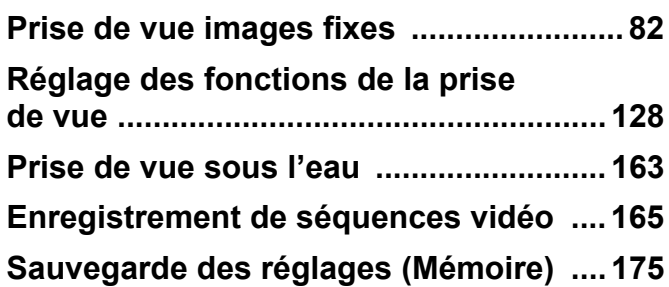

#### <span id="page-82-0"></span>**Prise de vue images fixes**

#### **Opérations de prise de vue**

L'Optio W90 est équipé de fonctions et modes scène qui prennent en charge une vaste gamme de scènes et de sujets. Cette section vous explique la prise de vue à l'aide des réglages par défaut à réception de l'appareil.

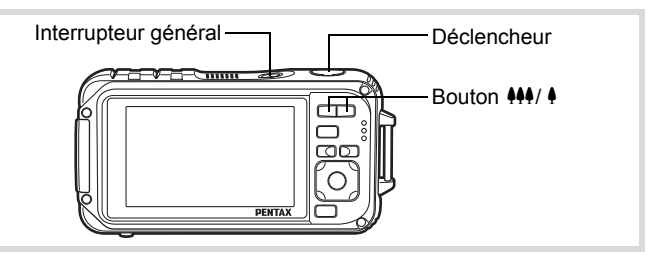

#### 1 **Pressez l'interrupteur général.**

L'appareil est sous tension, prêt à prendre des photos. Dans ce mode d'emploi, il s'agit du mode d'enregistrement photo.

#### 2 **Confirmez le sujet et les paramètres de la prise de vue sur l'écran.**

La mire de mise au point au centre de l'écran correspond à la zone de mise au point automatique.

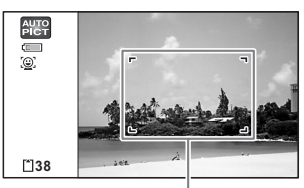

Mire de mise au point

Lorsque l'appareil détecte le visage d'une personne, la fonction de détection du visage est activée et la mire de détection du visage apparaît ([p.88](#page-88-0)).

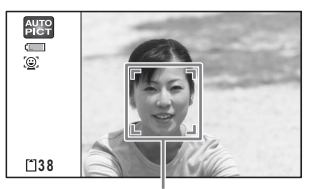

Mire de détection du visage

Il est possible de modifier la zone capturée en pressant la commande de zoom [\(p.96\)](#page-96-0).

Vers la droite  $(\triangle)$  Agrandit le sujet.

Vers la gauche  $(44)$  Élargit la zone capturée par l'appareil.

#### 3 **Appuyez sur le déclencheur à mi-course.**

L'appareil émet une lumière auxiliaire AF en cas de faible luminosité. La mire de mise au point (ou de détection du visage) de l'écran apparaît en vert lorsque l'appareil effectue la mise au point du sujet à la bonne distance.

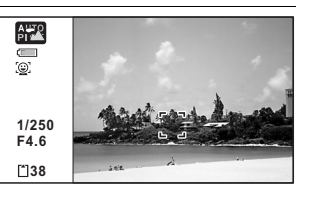

#### 4 **Appuyez sur le déclencheur à fond.**

La photo est prise.

Le flash se décharge automatiquement en fonction des conditions d'éclairage.

L'image s'affiche temporairement sur l'écran (Affich. Immédiat : p.85) et est sauvegardée sur la carte mémoire SD ou dans la mémoire intégrée.

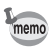

Appuyez sur le bouton vert pour basculer en  $\bullet$  mode (vert) et laissez l'appareil régler automatiquement toutes les fonctions de prise de vue ([p.94](#page-94-1)).

#### **Utilisation du déclencheur**

Le déclencheur fonctionne en deux temps, comme décrit ci-dessous.

#### **Pression à mi-course**

Ceci signifie que lorsque le déclencheur est enfoncé jusqu'au premier niveau, le réglage de la mise au point et l'exposition sont verrouillés. La mire de mise au point verte s'allume sur l'écran lorsque le déclencheur est pressé à mi-course et la mise au point correcte. Dans le cas contraire, la mire est blanche.

OptioW90\_OPM\_FRE.book Page 84 Friday, February 26, 2010 10:40 AM

#### **Pression à fond**

Ceci signifie que lorsque le déclencheur est complètement enfoncé, une photo est prise.

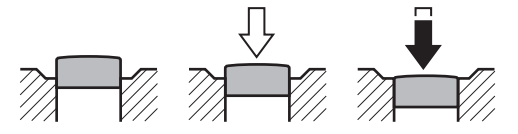

En position initiale

Enfoncé à mi-course (premier niveau) Pression à fond (deuxième niveau)

- Lorsque vous prenez une photo, appuyez doucement sur le déclencheur pour éviter les risques de bougés.
	- Entraînez-vous à appuyer sur le déclencheur à mi-course et à fond pour sentir les premier et deuxième niveaux.

#### **Mauvaises conditions de mise au point**

L'appareil ne peut pas réaliser de mise au point dans les conditions suivantes. Dans ces cas, verrouillez la mise au point sur un objectif à la même distance que le sujet (en enfonçant et en maintenant le déclencheur à mi-course), puis cadrez l'appareil sur votre sujet et appuyez sur le déclencheur à fond.

- Objets faiblement contrastés tels qu'un ciel bleu ou un mur blanc comme arrière-plan
- Endroits ou objets sombres, ou conditions nuisant à la réflexion de la lumière
- Lignes horizontales ou motifs élaborés
- Objets en mouvement
- Présence d'un objet de premier plan et d'un objet d'arrière-plan dans la zone capturée
- Intense réflexion de lumière ou contre-jour (arrière-plan très lumineux)

m Operations de prise de vue **Opérations de prise de vue**

memo

#### **Affichage immédiat et Détection yeux fermés**

L'image apparaît temporairement à l'écran (Affich. Immédiat) immédiatement après la prise de vue. Si l'appareil détecte que le sujet a les yeux fermés lorsque la fonction de détection du visage [\(p.88\)](#page-88-0) est active, le message [Yeux fermés détectés] apparaît pendant 3 secondes (Dét° yeux fermés).

- memo • Lorsque la fonction de détection du visage n'est pas active, celle de détection du clignement des yeux ne l'est pas non plus. Même si les visages des sujets sont reconnus et selon leur état, la détection du clignement peut ne pas fonctionner.
	- Vous pouvez également désactiver la fonction de détection du clignement des yeux ([p.152\)](#page-152-1).

#### **Réglage du mode scène**

L'Optio W90 dispose d'un grand nombre de modes scène qui vous permettent de prendre des photos ou d'enregistrer des séquences vidéo et du son dans diverses situations ; il vous suffit pour cela de choisir le mode approprié à la situation particulière à partir de la palette du mode capture.

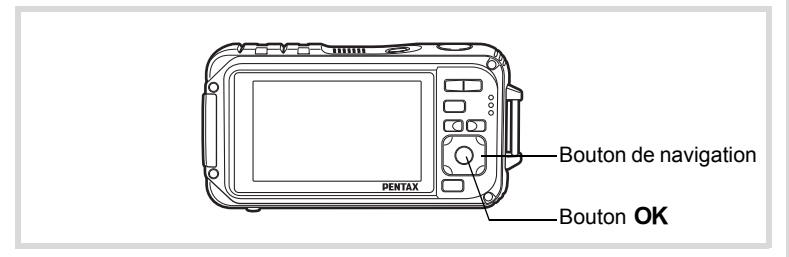

**1** Appuyez sur le bouton de navigation ( $\blacktriangledown$ ) en mode  $\blacktriangle$ . La palette du mode capture apparaît.

m Opérations de prise de vue **Opérations de prise de vue**

#### 2 **Utilisez le bouton de navigation (▲▼ 4 <del>▶</del>**) pour **sélectionner un mode scène.**

Une aide pour le mode scène sélectionné apparaît dans la partie inférieure de l'écran.

**3** Appuyez sur le bouton OK. Le mode scène est sélectionné et l'appareil repasse en mode d'enregistrement.

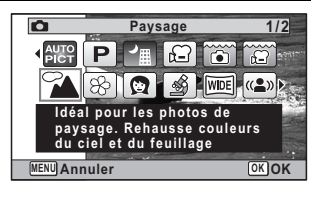

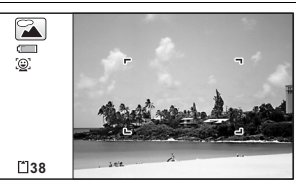

Les 24 modes suivants peuvent être sélectionnés avec la palette du mode d'enregistrement.

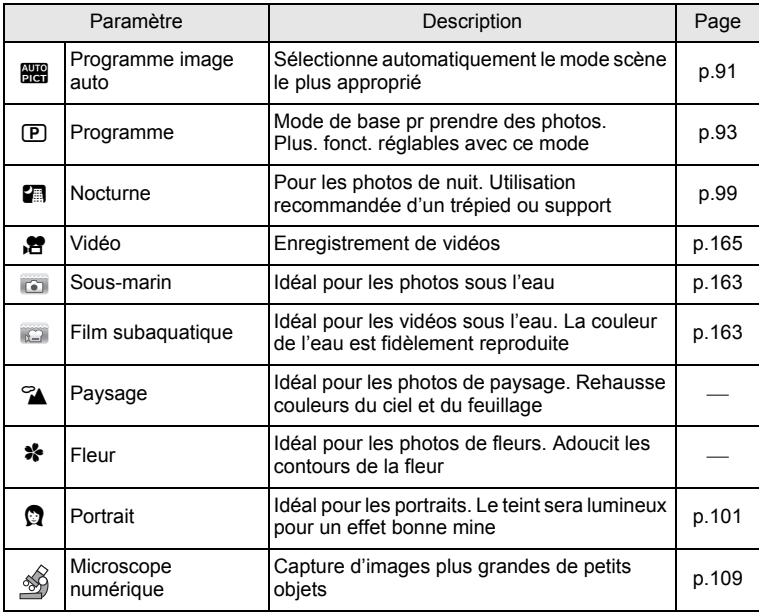

OptioW90\_OPM\_FRE.book Page 87 Friday, February 26, 2010 10:40 AM

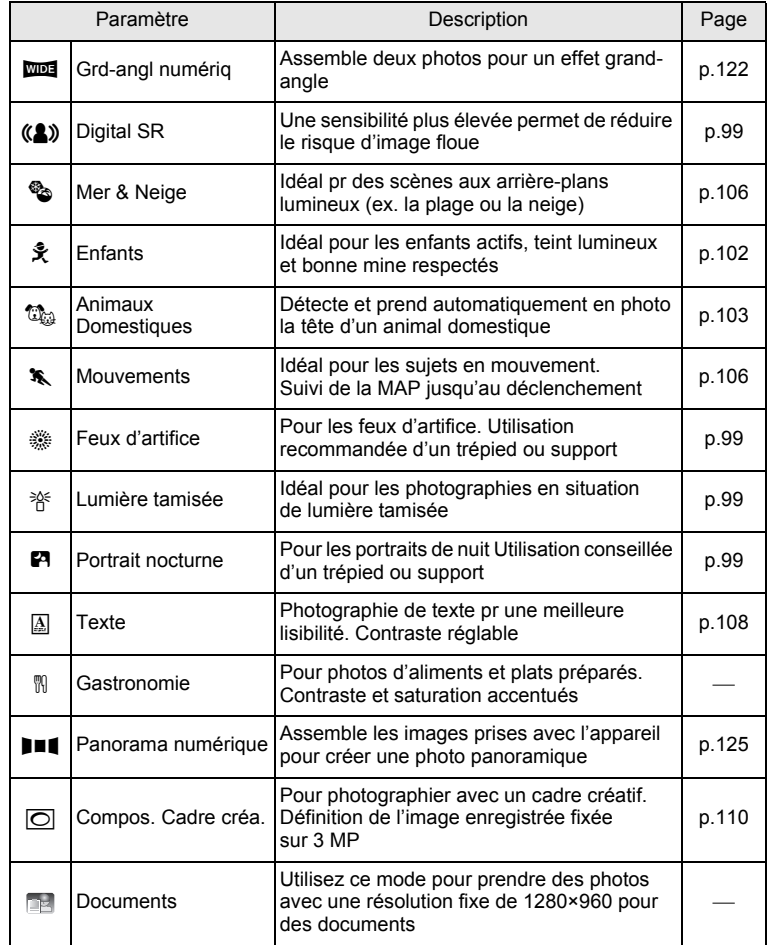

\* Le mode vert [\(p.94\)](#page-94-1) et l'enregistrement vocal [\(p.246](#page-246-0)) sont disponibles en plus de ceux susmentionnés.

**87**

co Opérations de prise de vue **Opérations de prise de vue**

- Dans les modes scène autres que  $\mathbb D$  (Programme),  $\blacksquare$  (Nocturne), **E** (Vidéo), « (Microscope numérique), ((A) (Digital SR), **FI** (Panorama numérique),  $\mathbf{W}$  (Grd-angl numériq) et  $\overline{\odot}$  (Compos. Cadre créa.), la saturation, le contraste, la netteté, la balance des blancs, etc. sont automatiquement réglés de manière optimale pour le mode sélectionné.
- Certaines fonctions ne sont pas disponibles ou ne s'activent pas totalement selon le mode scène sélectionné. Pour plus de précisions, reportez-vous à [« Fonctions disponibles pour chaque mode scène »](#page-310-0)  [\(p.310\)](#page-310-0).
- Vous avez la possibilité de désactiver l'aide du mode scène de la palette du mode d'enregistrement ([p.277\)](#page-277-0).

#### <span id="page-88-0"></span>**Utilisation de la fonction de détection du visage**

Lorsque l'appareil détecte un visage dans l'image, une mire jaune de détection du visage apparaît autour du visage sur l'écran. La mise au point est réglée (Détection AF du visage) et l'exposition est corrigée (Détection AE du visage). Si le sujet qui se trouve dans la mire de détection du visage bouge, la mire se déplace également et s'ajuste à la taille du visage.

La fonction de détection du visage peut identifier jusqu'à 32 visages. Si plusieurs visages sont identifiés, l'appareil affiche une mire jaune sur le visage principal et des mires blanches sur les autres visages. Au total, il peut afficher jusqu'à 31 mires, dont la principale.

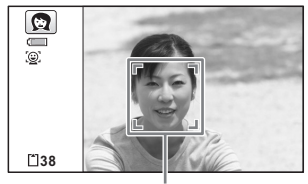

Mire de détection du visage

Lorsque plusieurs visages sont détectés

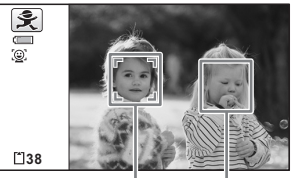

Mire principale **Mire** blanche

m Opérations de prise de vue **Opérations de prise de vue** memo

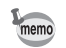

- Détection AF et Détection AE du visage risquent de ne pas fonctionner si le sujet porte des lunettes de soleil, si une partie de son visage est recouverte ou s'il ne regarde pas en direction de l'appareil.
- Si l'appareil n'est pas en mesure de détecter le visage du sujet, il effectue la mise au point en fonction du réglage actuellement sélectionné dans [Zone m.au point].
- Cependant, la fonction Smile Capture, même lorsqu'elle est activée, risque de ne pas fonctionner et la prise de vue de ne pas être possible selon l'état des visages identifiés, en particulier s'ils sont trop petits. Si tel est le cas, appuyez sur le déclencheur pour prendre une photo.
- En mode  $\mathbb{Q}_{\mathbb{Q}}$  (Animaux Domestiques), le mode Détection visage bascule en Détection animaux domestiques et l'appareil détecte la tête d'un animal pré-enregistrée.

#### **Sélection de la fonction de détection du visage**

Par défaut, la fonction de détection du visage est Détection visage On. Vous pouvez basculer vers la fonction Smile Capture pour un déclenchement automatique lorsque le sujet sourit. Le défilement des valeurs de la fonction de détection du visage est comme suit à chaque fois que le bouton  $\mathbb{Q}$  est enfoncé :

Smile Capture  $\rightarrow$  Détection visage désactivée  $\rightarrow$  Détection visage activée

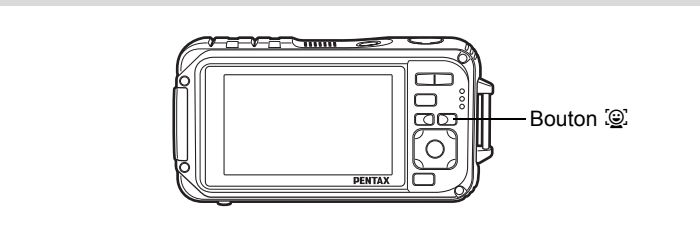

Une icône indiquant soit Détection visage soit Smile Capture apparaît à l'écran. (L'icône Détection visage désactivée n'apparaît qu'après désactivation de la fonction de détection du visage.)

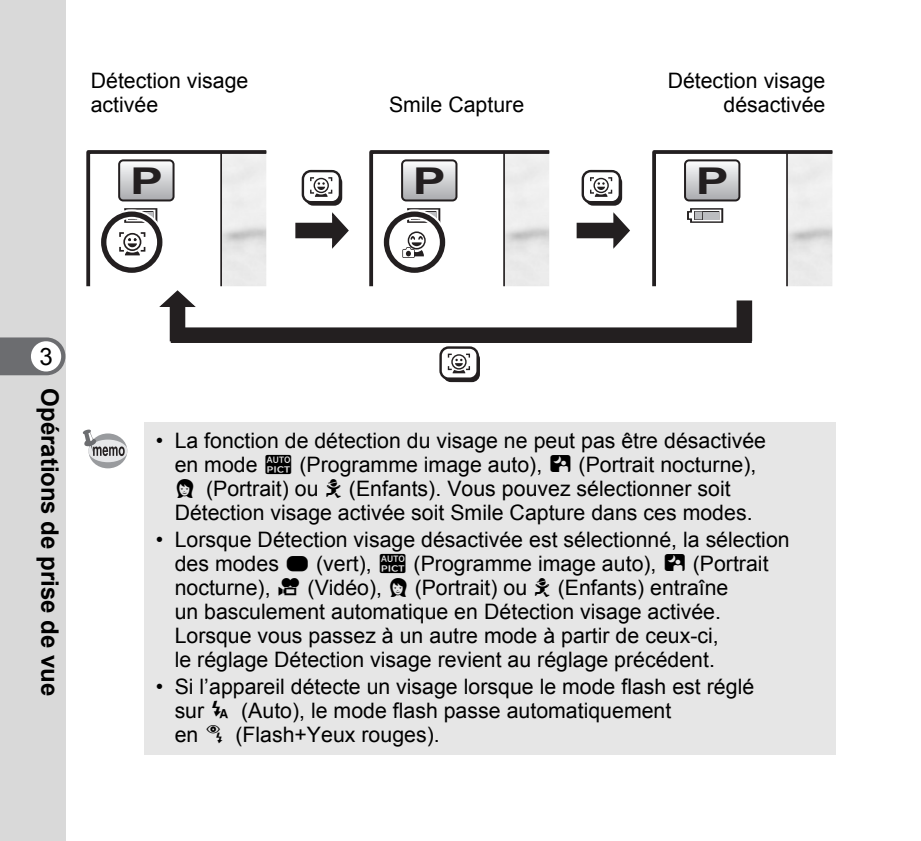

#### <span id="page-91-0"></span>**Prise de vue automatique (Mode programme image auto)**

En mode **b (Programme image auto)**, l'appareil sélectionne automatiquement le mode qui convient le mieux selon les situations et les sujets.

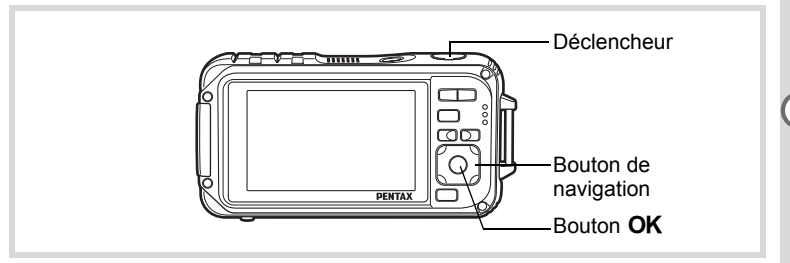

- 1 **Appuyez sur le bouton de navigation (**3**) en mode** A**.** La palette du mode capture apparaît.
- **2 Utilisez le bouton de navigation (▲▼ ◀ ▶) pour sélectionner** b **(Programme image auto).**

**3** Appuyez sur le bouton OK. Le mode programme image auto est sélectionné et l'appareil revient au mode d'enregistrement. Lorsque l'appareil détecte le visage d'une personne, la fonction de détection du visage est activée et la mire de détection du visage apparaît [\(p.88\)](#page-88-0).

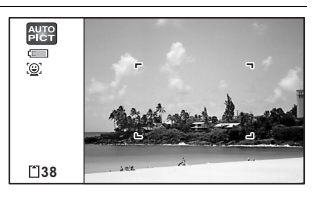

m Opérations de prise de vue **Opérations de prise de vue**

#### 4 **Pressez le déclencheur à mi-course.**

Le mode capture sélectionné apparaît automatiquement en partie supérieure gauche de l'écran.

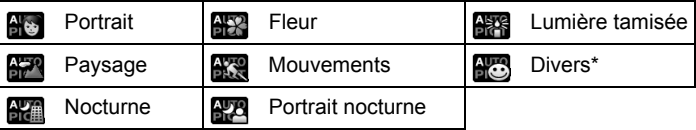

La mire de mise au point de l'écran apparaît en vert lorsque l'appareil effectue la mise au point du sujet à la bonne distance.

Ce mode est sélectionné lorsque le mode scène approprié n'est pas déterminé.

#### 5 **Pressez le déclencheur à fond.**

La photo est prise.

Les restrictions suivantes s'appliquent au mode **bigget** :

- La correction IL n'est pas disponible.
- Vous ne pouvez pas désactiver la fonction de détection du visage.
- Le réglage [Zone m.au point] est défini sur  $\begin{bmatrix} 1 \\ 2 \end{bmatrix}$  (Multiple).
- Le mode fleur ne peut pas être sélectionné lorsque le zoom numérique ou le zoom intelligent est utilisé.
- Si le mode nocturne est sélectionné lorsque le mode flash est  $\frac{1}{2}$  (Auto) ou  $\alpha$  (Auto+Yeux rouges), le mode flash passe automatiquement en  $\circledast$  (Flash Eteint).
- Si le mode  $\mathbb{R}^n$  (Portrait nocturne) est sélectionné lorsque le mode flash est  $\frac{1}{2}$  (Auto), le mode flash passe automatiquement en  $\frac{1}{2}$ (Flash+Yeux rouges) lorsque l'appareil détecte un visage et détermine que le flash est nécessaire.

m Opérations de prise de vue **Opérations de prise de vue**

memo

#### <span id="page-93-0"></span>**Paramétrage des fonctions (Mode programme)**

En mode  $\mathbb D$  (Programme), l'appareil règle automatiquement la vitesse d'obturation et l'ouverture pour la prise de vue. Cependant, vous pouvez sélectionner d'autres fonctions telles que mode flash et pixels enregistrés.

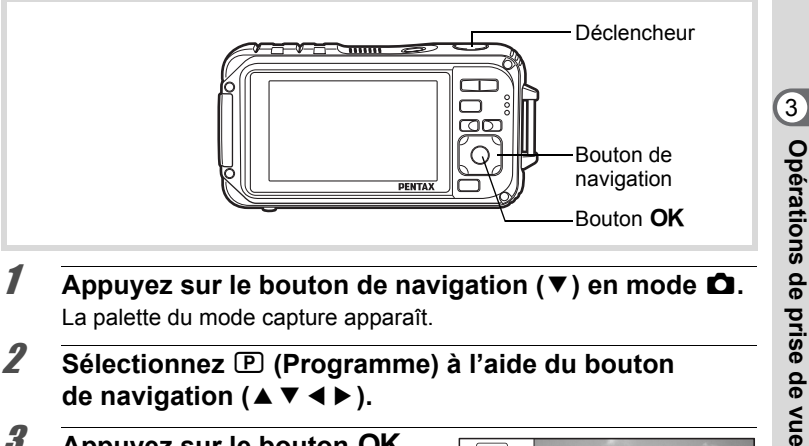

**3** Appuyez sur le bouton OK. Le mode programme est sélectionné et l'appareil revient au mode d'enregistrement. Lorsque l'appareil détecte le visage d'une personne, la fonction de détection du visage est activée et la mire de détection du visage apparaît ([p.88](#page-88-0)).

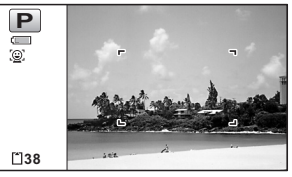

4 **Réglez les fonctions que vous souhaitez utiliser.** Pour plus de détails, reportez-vous à [« Réglage des fonctions de la](#page-128-0)  [prise de vue »](#page-128-0) ([p.128](#page-128-0) - [p.161](#page-161-1)).

#### 5 **Pressez le déclencheur à mi-course.**

La mire de mise au point de l'écran apparaît en vert lorsque l'appareil effectue la mise au point du sujet à la bonne distance.

#### 6 **Pressez le déclencheur à fond.**

La photo est prise.

[Prise de vue images fixes](#page-82-0)  $\infty$ [p.82](#page-82-0)

#### <span id="page-94-1"></span><span id="page-94-0"></span>**Prise de vue en mode simple (Mode vert)**

En mode  $\bullet$  (vert), vous pouvez profiter de la simplicité de la prise de vue à l'aide de réglages standard, indépendamment des réglages du menu [ $\Box$  Mode Enregistrt].

Les réglages du mode  $\bullet$  sont comme suit.

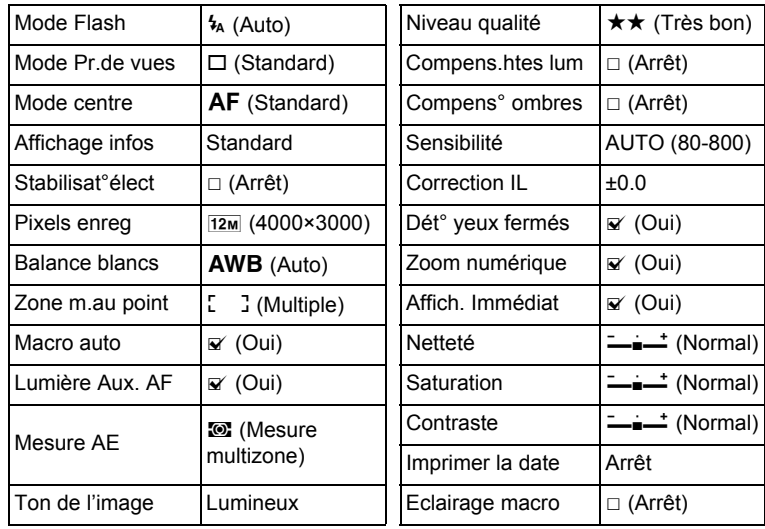

3Opérations de prise de vue **Opérations de prise de vue**

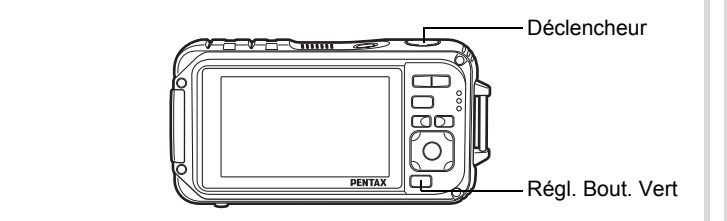

#### 1 **Appuyez sur le bouton vert en mode** A**.**

L'appareil passe en mode  $\bullet$ . **Appuyez à nouveau sur le bouton vert pour revenir au mode**  sélectionné avant le mode **●**.

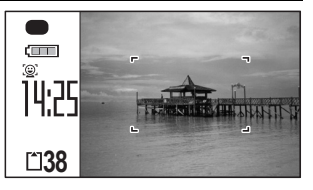

Lorsque l'appareil détecte le visage d'une personne, la fonction de détection du visage est activée et la mire de détection du visage apparaît [\(p.88](#page-88-0)).

#### 2 **Pressez le déclencheur à mi-course.**

La mire de mise au point de l'écran apparaît en vert lorsque l'appareil effectue la mise au point du sujet à la bonne distance.

#### 3 **Pressez le déclencheur à fond.**

La photo est prise.

- memo
- Attribuez le mode  $\bullet$  au [Régl. Bout. Vert] dans le menu [ $\bullet$  Mode Enregistrt] pour utiliser le mode (p.154). (Le réglage par défaut est en mode  $\bullet$ .)
- $\cdot$  En mode  $\bullet$ , le bouton **OK/DISPLAY** ne vous permet pas de modifier les informations affichées sur l'écran.
- Appuyez sur le bouton **MENU** en mode  $\bullet$  pour afficher le menu [N] Réglages]. Le menu [ $\Box$  Mode Enregistrt] ne peut être affiché.
- Si l'appareil est éteint en mode  $\bullet$ , il s'allume dans ce même mode à la mise sous tension suivante.

Opérations de prise de vue **Opérations de prise de vue**

#### <span id="page-96-0"></span>**Utilisation du zoom**

Vous pouvez utiliser le zoom pour modifier la zone capturée.

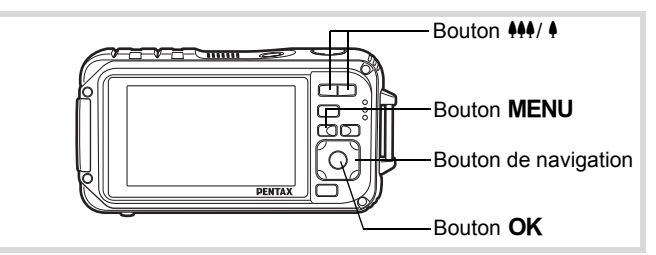

#### **1** Appuyez sur le bouton  $\frac{104}{4}$ **en mode** A**.**

- **444** Grand-angle (gauche) Élargit la zone capturée par l'appareil.
- $\blacklozenge$  Télé (droite) Agrandit le sujet.

Si vous continuez à appuyer sur  $\phi$ , l'appareil passe automatiquement du zoom optique au zoom intelligent

et s'arrête au point où le zoom passe en zoom numérique.

Lorsque vous relâchez le bouton et l'actionnez de nouveau, l'appareil passe en zoom numérique.

Si le zoom numérique est désactivé dans le menu, les plages des zooms optique et intelligent sont disponibles. Le rapport de grossissement du zoom intelligent varie en fonction du nombre de pixels enregistrés.

 $n = 10$ **31.3** ≔் **3 8**

Barre zoom Rapport de grossissement

**96**

m Opérations de prise de vue **Opérations de prise de vue**

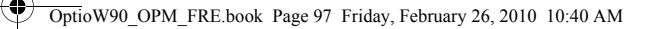

La barre zoom s'affiche ainsi.

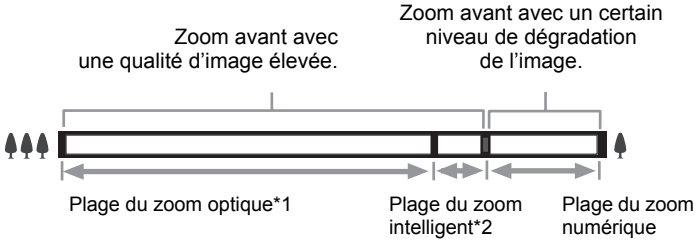

- \*1 Vous pouvez effectuer un zoom avant jusqu'à 5 fois avec le zoom optique.
- \*2 La plage du zoom intelligent dépend du nombre de pixels enregistrés. Reportez-vous au tableau suivant.

#### **Nombre de pixels enregistrés et rapport de grossissement maximum**

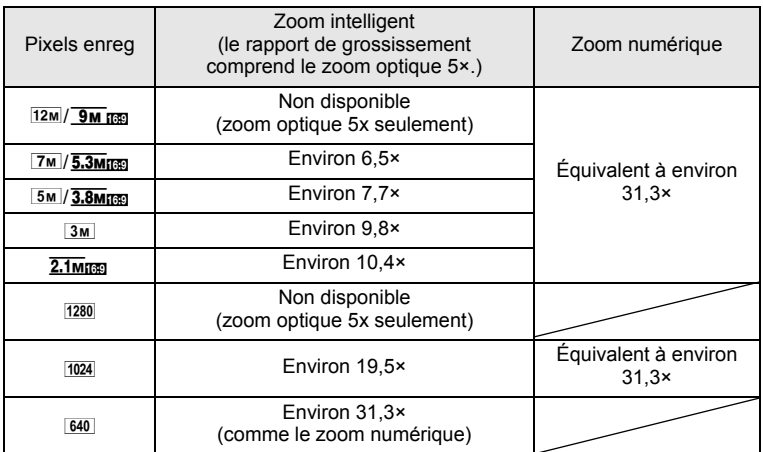

m Opérations de prise de vue **Opérations de prise de vue**

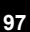

• Il est recommandé d'utiliser un trépied pour éviter tout risque de bougé de l'appareil lors de la prise de vue à un fort taux de grossissement.

- Le grain des photos prises dans la plage du zoom numérique est plus fin que celui des photos prises dans la plage du zoom optique.
- Le zoom intelligent n'est pas disponible dans les cas suivants : Lorsque le nombre de pixels enregistrés est réglé sur <sup>12M</sup> et **9M res** (zoom optique 5× disponible).

En mode  $\bullet$  (vert),  $\bullet$  (Vidéo) et  $\bullet$  (Film subaquatique). Lorsque la sensibilité est réglée sur 3200 ou 6400.

- Les zooms numérique et intelligent ne sont pas disponibles en modes the (Animaux Domestiques), (A) (Digital SR), **(B)** (Documents) et  $\mathbb{R}$  (Rafale haute vitesse).
- L'image agrandie avec le zoom intelligent peut sembler grossière sur l'écran mais ceci n'affecte pas la qualité de l'image enregistrée.
- Le zoom intelligent est disponible indépendamment du fait que le zoom numérique soit activé ou désactivé.
- Le zoom numérique n'est pas disponible en mode  $\mathcal D$  (Microscope numérique).
- Toutes les fonctions de zoom ne sont pas disponibles en mode **WIDE** (Grd-angl numériq).

#### <span id="page-98-0"></span>**Réglage du zoom numérique**

Le zoom numérique est réglé sur  $\leq$  (Oui) dans les paramètres par défaut. Pour prendre des photos uniquement avec le zoom optique et le zoom intelligent, réglez le zoom numérique sur  $\Box$  (Arrêt).

### **1** Appuyez sur le bouton MENU en mode  $\Omega$ .

Le menu [ $\Box$  Mode Enregistrt] apparaît.

**2 Utilisez le bouton de navigation (▲▼) pour sélectionner [Zoom numérique].**

m Opérations de prise de vue **Opérations de prise de vue** memo

OptioW90\_OPM\_FRE.book Page 99 Friday, February 26, 2010 10:40 AM

3 **Utilisez le bouton de navigation (**45**) pour sélectionner**  $\mathbf{v}$  **(Oui) ou** □ (Arrêt).

- $\mathbf{F}'(Oui)$  Utilisation du zoom numérique
- $\Box$  (Arrêt) Utilise seulement le zoom optique et le zoom intelligent

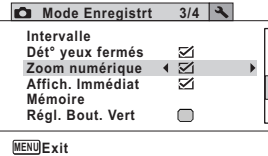

Le réglage est sauvegardé.

#### **4** Appuyez sur le bouton MENU.

L'appareil repasse en mode d'enregistrement.

Sauvegarde du réglage de la fonction du zoom numérique <sup>13</sup>[p.175](#page-175-1)

#### <span id="page-99-0"></span>**Prise de vue en basse lumière (Modes nocturne, portrait nocturne, Digital SR, feux d'artifice et lumière tamisée)**

Vous pouvez choisir les réglages appropriés pour la prise de vue en basse lumière (scènes de nuit par exemple).

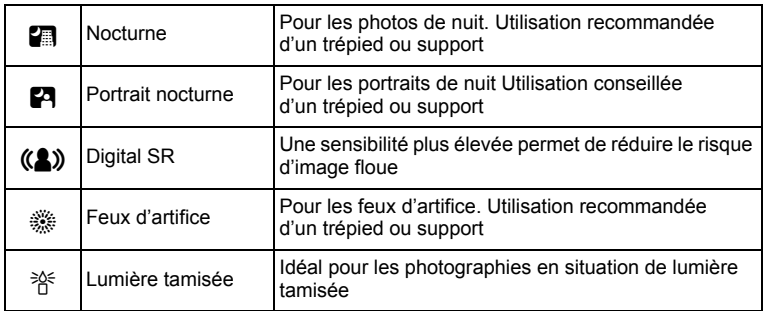

m Opérations de prise de vue **Opérations de prise de vue**

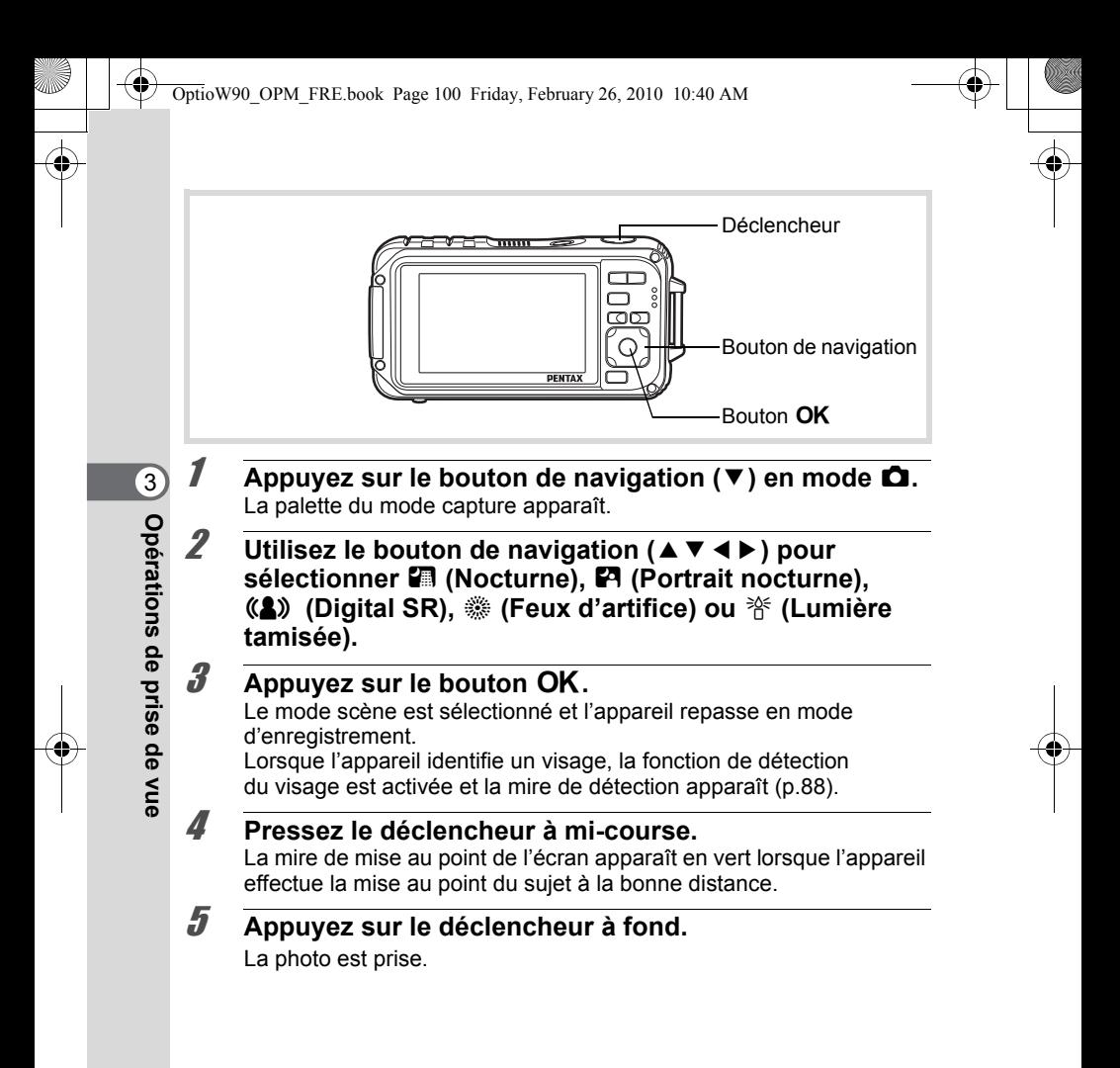

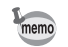

- La vitesse de déclenchement a tendance à être plus lente lors de la prise de vue de nuit.
- Pour éviter tout risque de bougé de l'appareil, réglez la fonction de stabilisation électronique ([p.148\)](#page-148-1) ou utilisez un trépied et/ou la fonction retardateur ([p.112\)](#page-112-0).
- En mode ((A) (Digital SR), la sensibilité est automatiquement réglée sur AUTO, [Correc° ISO auto] est réglé sur 80-6400 et le nombre de pixels enregistrés est fixé sur  $\sqrt{5M}$  (2592×1944)/ $\sqrt{3.8M}$  (2592×1464).
- Pour le mode : (Feux d'artifice), la sensibilité est fixée au minimum, le mode centre est  $\triangle$  (Infini) et le mode flash est  $\circledast$  (Flash Eteint). De même, la vitesse d'obturation est fixée sur 4 secondes et le diaphragme est maintenu ouvert.
- Les zooms numérique et intelligent ne sont pas disponibles en mode  $(A)$  (Digital SR).

#### <span id="page-101-0"></span>**Photographie de personnes (Mode portrait)**

Le mode  $\odot$  (Portrait) est adapté pour photographier des personnes. Il rend parfaitement les teints éclatants de santé. La fonction de détection du visage [\(p.88\)](#page-88-0) est automatique pour ce mode, facilitant la mise en avant des visages lors de la prise de vue.

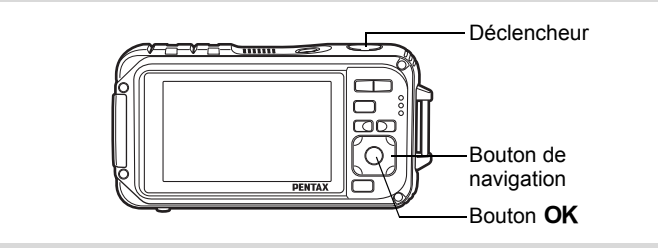

- **1** Appuyez sur le bouton de navigation  $(\nabla)$  en mode  $\Omega$ . La palette du mode capture apparaît.
- **2** Aidez-vous du bouton de navigation (▲▼◀▶) pour **sélectionner** P **(Portrait).**

## **3** Appuyez sur le bouton OK.

Le mode scène est sélectionné et l'appareil repasse en mode d'enregistrement. Lorsque l'appareil détecte le visage d'une personne, la fonction de détection du visage est activée et la

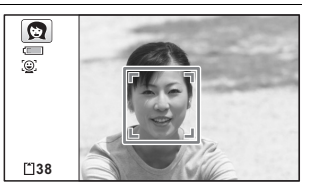

#### mire de détection du visage apparaît [\(p.88\)](#page-88-0). 4 **Pressez le déclencheur à mi-course.**

La mire de mise au point de l'écran apparaît en vert lorsque l'appareil effectue la mise au point du sujet à la bonne distance.

#### 5 **Pressez le déclencheur à fond.**

La photo est prise.

#### <span id="page-102-0"></span>**Photographie d'enfants (Mode enfants)**

Le mode  $\hat{\mathbf{x}}$  (Enfants) est adapté pour photographier les enfants pleins de vie. Il rend également parfaitement les teints éclatants de santé. La fonction de détection du visage [\(p.88\)](#page-88-0) est automatique pour ce mode, facilitant la mise en avant des visages lors de la prise de vue.

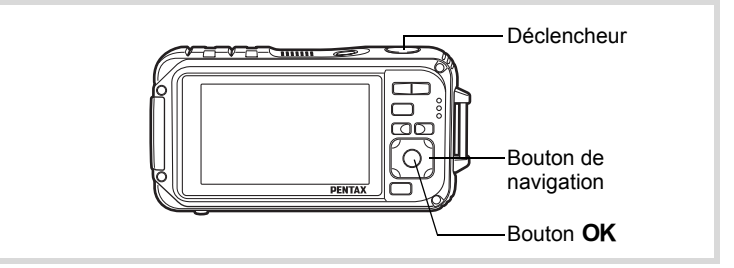

- 1 **Appuyez sur le bouton de navigation (**3**) en mode** A**.** La palette du mode capture apparaît.
- **2** Sélectionnez  $\hat{\mathbf{x}}$  (Enfants) à l'aide du bouton de navigation ( $\blacktriangle \blacktriangledown \blacktriangle \blacktriangleright$ ).

contained as prise de vue **Opérations de prise de vue**

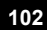

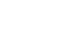

#### **3** Appuyez sur le bouton OK. Le mode enfants est sélectionné

et l'appareil revient au mode d'enregistrement. Lorsque l'appareil détecte le visage d'une personne, la fonction de détection du visage est activée et la mire de détection du visage apparaît ([p.88](#page-88-0)).

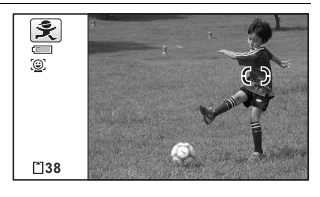

#### 4 **Pressez le déclencheur à mi-course.**

La mire de mise au point de l'écran apparaît en vert lorsque l'appareil effectue la mise au point du sujet à la bonne distance.

#### 5 **Pressez le déclencheur à fond.**

La photo est prise.

#### <span id="page-103-0"></span>**Prise de vue de votre animal familier (Mode Animaux domestiques)**

En mode  $\mathbb{Q}_{\omega}$  (Animaux Domestiques), l'appareil procède automatiquement au déclenchement lorsque un animal pré-enregistré est détecté. Vous pouvez choisir la couleur du pelage de votre animal.

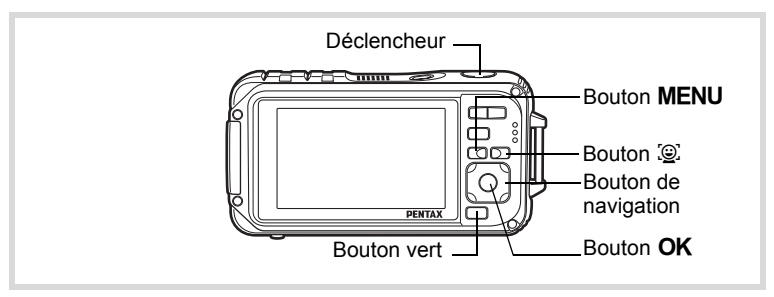

1 **Appuyez sur le bouton de navigation (**3**) en mode** A**.** La palette du mode capture apparaît.

**2 Utilisez le bouton de navigation (▲▼ ◀▶) pour sélectionner** C **(Animaux Domestiques).**

#### **3** Appuyez sur le bouton OK.

L'écran d'enregistrement de votre animal familier apparaît. Le fait de diriger l'appareil photo vers la tête d'un animal entraîne automatiquement le déclenchement et l'écran de confirmation d'enregistrement apparaît. Lorsque vous sélectionnez [Sauvegarder] à l'aide du bouton de navigation  $(4)$  et appuyez sur le bouton  $OK$ , l'image de l'animal enregistré est reprise en haut à gauche de l'écran et l'appareil revient à l'écran d'état de l'enregistrement.

Lorsque l'appareil détecte la tête de l'animal, il procède automatiquement au déclenchement.

Vous pouvez prendre une photo en appuyant sur le déclencheur.

Lorsque vous appuyez deux fois sur le bouton [*Q*] dans l'écran d'état de l'enregistrement, l'écran

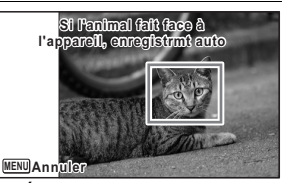

Écran d'enregistrement de l'animal

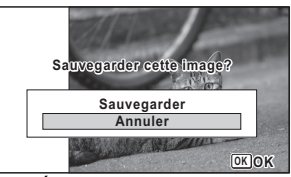

Écran de confirmation de l'enregistrement

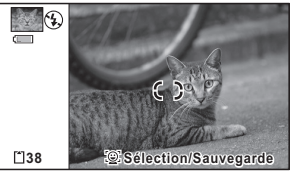

Écran d'état de l'enregistrement

d'enregistrement de l'animal apparaît pour pouvoir enregistrer un autre animal. Vous pouvez enregistrer jusqu'à trois animaux.

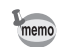

- Lorsque vous appuyez sur le bouton MENU sur l'écran d'enregistrement de l'animal, l'enregistrement est annulé et l'appareil revient au mode d'enregistrement photo. Cependant, l'appareil ne procède pas automatiquement au déclenchement lorsqu'il détecte la tête d'un animal si aucun animal n'a été pré-enregistré.
- Seuls les chiens et les chats peuvent être enregistrés à l'aide de la fonction de détection des animaux. D'autres têtes d'animaux ou des visages d'humains ne peuvent pas être pré-enregistrés. Il est possible que vous ne soyez pas en mesure d'enregistrer la tête d'un animal si elle est trop petite par exemple.
- L'appareil photo peut, en fonction des conditions de prise de vue, ne pas détecter la tête de l'animal pré-enregistrée.
- Les zooms numérique et intelligent ne sont pas disponibles en mode **C** (Animaux Domestiques).
- Vous ne pouvez pas éteindre l'écran LCD ou changer les informations sur l'écran en Affichage simple + Vignette en appuyant sur le bouton **OK/DISPLAY** en mode  $\mathbb{Q}_{\omega}$  (Animaux Domestiques).

#### **Sélection de l'animal que vous souhaitez photographier**

Si vous avez pré-enregistré deux ou trois animaux, choisissez celui que vous souhaitez que l'appareil détecte.

1 **Appuyez sur le bouton** I **de l'écran d'état de l'enregistrement en mode C** (Animaux Domestiques). L'écran d'enregistrement de votre

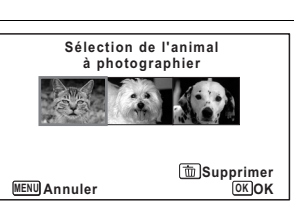

- animal familier apparaît.
- 2 **Sélectionnez l'animal que vous souhaitez que l'appareil détecte à l'aide du bouton de navigation (**45**).**

#### **3** Appuyez sur le bouton OK.

L'animal à détecter est sélectionné et l'appareil revient en mode d'enregistrement.

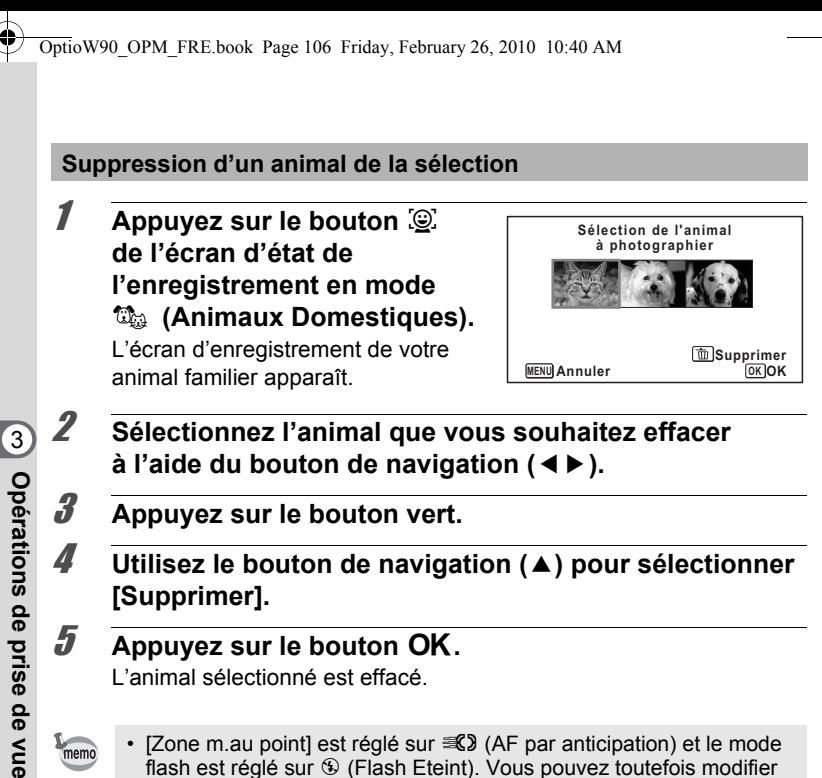

- flash est réglé sur  $\circledast$  (Flash Eteint). Vous pouvez toutefois modifier ces réglages.
- [Lumière Aux. AF] est désactivé. Vous pouvez toutefois modifier ces réglages.

#### <span id="page-106-0"></span>**Prises de vue d'activités sportives et de loisirs (Mode surf & neige/mode mouvements)**

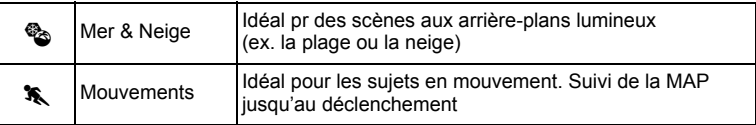

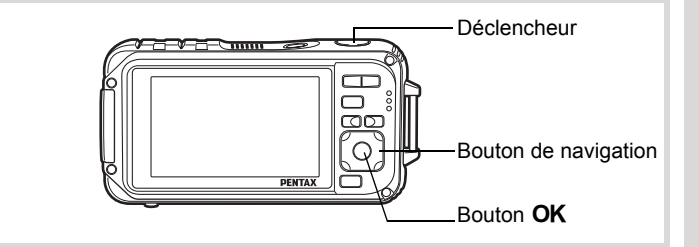

- 1 **Appuyez sur le bouton de navigation (**3**) en mode** A**.** La palette du mode capture apparaît.
- **2 Utilisez le bouton de navigation (▲▼ ◀ ▶) pour sélectionner** Q **(Mer & Neige) ou** \ **(Mouvements).**

#### **3** Appuyez sur le bouton OK.

Le mode scène est sélectionné et l'appareil repasse en mode d'enregistrement.

Lorsque l'appareil détecte le visage d'une personne, la fonction de détection du visage est activée et la mire de détection du visage apparaît ([p.88](#page-88-0)).

#### 4 **Pressez le déclencheur à mi-course.**

La mire de mise au point de l'écran apparaît en vert lorsque l'appareil effectue la mise au point du sujet à la bonne distance.

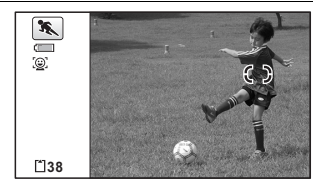

Lorsque le mode mouvements est

sélectionné, la mire de mise au point suit le sujet lorsque le déclencheur est enfoncé à mi-course.

#### 5 **Pressez le déclencheur à fond.**

La photo est prise.

Opérations de prise de vue **Opérations de prise de vue**

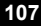
OptioW90\_OPM\_FRE.book Page 108 Friday, February 26, 2010 10:40 AM

## **Prise de vue de texte (Mode texte)**

Prenez des photos de texte nettes, précises et faciles à lire. Cette fonction est utile pour photographier et sauvegarder des documents importants et lorsque le texte est trop petit et trop difficile à lire.

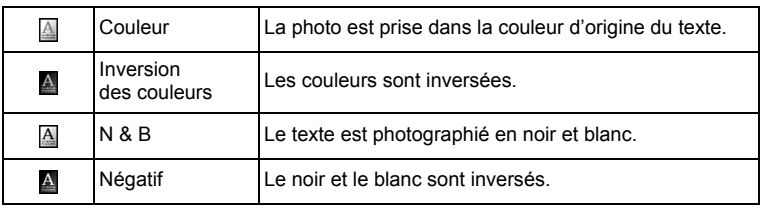

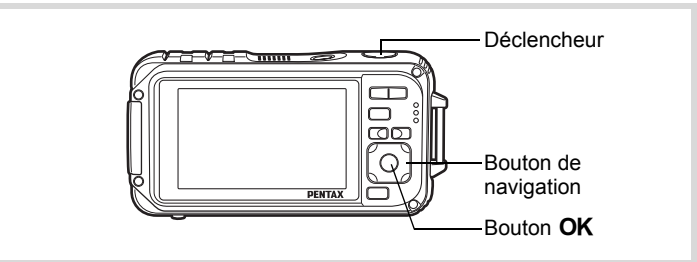

- 1 **Appuyez sur le bouton de navigation (**3**) en mode** A**.** La palette du mode capture apparaît.
- **2 Utilisez le bouton de navigation (▲▼ ◀▶)** pour sélectionner **[4]** (Texte).
- **3** Appuyez sur le bouton OK. L'écran de sélection du mode texte apparaît.

**108**

m Opérations de prise de vue **Opérations de prise de vue**

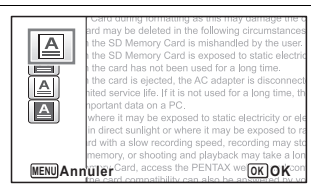

**4 Utilisez le bouton de navigation (▲▼)** pour sélectionner **a**, **a**, **a** ou **a**.

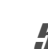

## $\overline{\boldsymbol{5}}$  Appuyez sur le bouton OK. L'icône sélectionnée apparaît et

l'appareil revient au mode d'enregistrement.

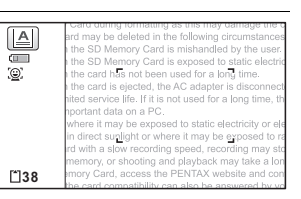

## 6 **Pressez le déclencheur à mi-course.**

La mire de mise au point de l'écran apparaît en vert lorsque l'appareil effectue la mise au point du sujet à la bonne distance.

# 7 **Pressez le déclencheur à fond.**

La photo est prise.

## **Prise de vue en mode microscope numérique**

En mode microscope numérique, vous pouvez photographier des objets à une distance d'un centimètre. En outre, étant donné que les trois éclairages macro autour de l'objectif sont toujours allumés, vous pouvez prendre des photos de textes, des veines d'une feuille, d'insectes, etc.

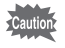

- Le nombre de pixels enregistrés est fixé sur  $2.1$   $\text{m}$  (1920×1080).
- Le mode centre est réglé sur <sub>滿</sub> (Macro 1 cm).
- 马 (Rafale)/ (Rafale haute vitesse)/ [2] (Bracketing auto) ne peuvent pas être sélectionnés.
- Le flash ne se déclenche pas dans ce mode.
- Les fonctions de détection du visage et du clignement des yeux sont désactivées.
- Vous pouvez faire passer l'affichage d'informations uniquement de Normal à Aucun aff. d'info et inversement.
- L'illumination des éclairages macro peut être irrégulière ou insuffisante selon les conditions de prise de vue.
- 1 **Appuyez sur le bouton de navigation (**3**) en mode** A**.**
- **2 Utilisez le bouton de navigation (▲▼ ◀▶) pour** sélectionner <u>o (Microscope</u> numérique).

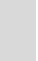

## **3** Appuyez sur le bouton OK. Le mode S (Microscope numérique) est sélectionné et l'appareil revient en mode capture.

 $\mathscr{B}(\Omega)$ aeren in the following circumstant<br>Imor**for**iard is mishandled by the us SD Memory Card is exposed to static electric in the card has not been used for a Tong time. on the card is ejected, the AC adapter is disconned mited service life. If it is not used for a long time, the mportant data on a PC. where it may be exposed to static electricity or ele I in direct sunlight or where it may be exposed to ra ard with a slow recording speed, recording may sto **138** y, or shooting and playback may take a lor

**4** Appuyez sur le bouton  $\frac{144}{4}$ . Si vous appuyez sur  $\ddagger$ , l'appareil agrandit le sujet.

- **444** Grand-angle (gauche) Élargit la zone capturée par l'appareil.
- $\blacklozenge$  Télé (droite) Agrandit le sujet.

**5.8** and the AC additional state in a same in a same in a same in a same in a set of the AC additional state in a set of the AC additional state in a set of the AC addition ice life. If it is not used for data on a PC. may be exposed to static e s**1938** aht or where it may be

# 5 **Pressez le déclencheur à mi-course.**

La mire de mise au point devient verte sur l'écran lorsque la mise au point de l'appareil sur le sujet est nette.

## 6 **Pressez le déclencheur à fond.**

La photo est prise.

## **Encadrement de vos photos (Mode Compos. Cadre créa.)**

En mode  $\overline{O}$  (Compos. Cadre créa.), vous pouvez prendre des photos à l'aide des cadres pré-enregistrés dans l'appareil.

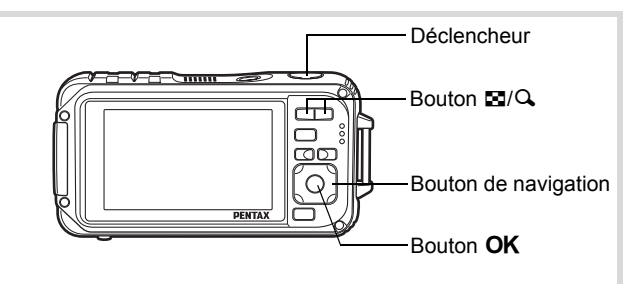

 $\infty$  Opérations de prise de vue **Opérations de prise de vue**

- **1** Appuyez sur le bouton de navigation ( $\blacktriangledown$ ) en mode  $\blacktriangle$ . La palette du mode capture apparaît.
- **2 Utilisez le bouton de navigation (▲▼ ◀ ▶) pour** sélectionner **○** (Compos. Cadre créa.).
- **3** Appuyez sur le bouton OK. L'affichage 12 images apparaît sur l'écran.
- 4 **Utilisez le bouton de navigation (▲▼ 4 ▶) pour choisir le cadre que vous souhaitez utiliser.**

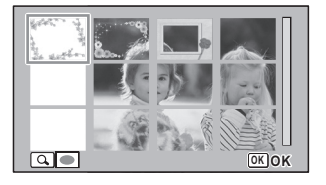

# $\overline{\boldsymbol{J}}$  Appuyez sur le bouton  $\mathsf{Q}$ .

Le cadre sélectionné apparaît en affichage image par image. Pour choisir un cadre différent, procédez selon l'une des méthodes suivantes.

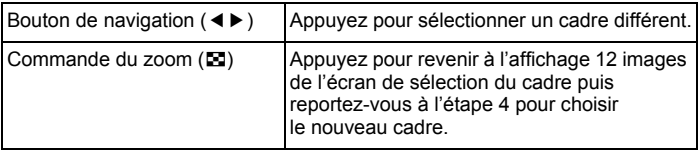

# **6** Appuyez sur le bouton OK.

Le cadre apparaît à l'écran Lorsque l'appareil détecte le visage d'une personne, la fonction de détection du visage est activée et la mire de détection du visage apparaît ([p.88](#page-88-0)).

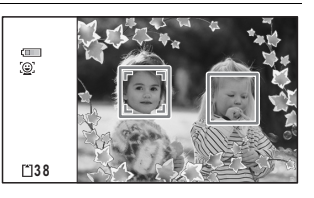

## 7 **Pressez le déclencheur à mi-course.**

La mire de mise au point de l'écran apparaît en vert lorsque l'appareil effectue la mise au point du sujet à la bonne distance.

## 8 **Pressez le déclencheur à fond.**

La photo est prise.

- Le nombre de pixels enregistrés est fixé sur 3M (2048×1536)/  $2.1$ Mmag (1920×1080).
- Vous ne pouvez pas éteindre l'écran LCD ou changer les informations sur l'écran en Affichage simple + Vignette en appuyant sur le bouton OK/DISPLAY en mode O (Compos. Cadre créa.).
- À sa sortie de l'usine, l'appareil contient 3 cadres définis par défaut et 42 cadres optionnels pour chaque rapport longueur/largeur (4:3 et 16:9). (Le CD-ROM fourni comporte plus de 90 cadres, dont ceux par défaut.)

#### **Cadres optionnels**

Les cadres optionnels sont enregistrés dans la mémoire intégrée de l'Optio W90. Ils sont supprimés si les fichiers de la mémoire intégrée sont supprimés par ordinateur ou bien si la mémoire intégrée est formatée. Pour recharger les cadres optionnels dans la mémoire intégrée, copiez les fichiers du CD-ROM (S-SW102) fourni avec l'appareil ([p.229\)](#page-229-0).

Ajout d'un cadre à une photo enregistrée <sup>1</sup>[p.227](#page-227-0)

# **Utilisation du retardateur**

En mode retardateur, le déclenchement intervient dix secondes ou deux secondes après la pression du déclencheur. Lors d'une prise de vue avec retardateur, stabilisez l'appareil sur un trépied ou un autre support.

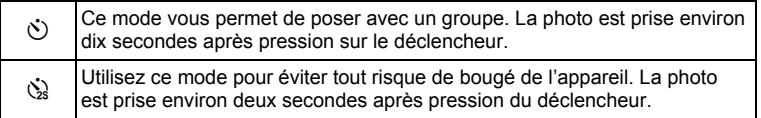

m Opérations de prise de vue **Opérations de prise de vue** memo

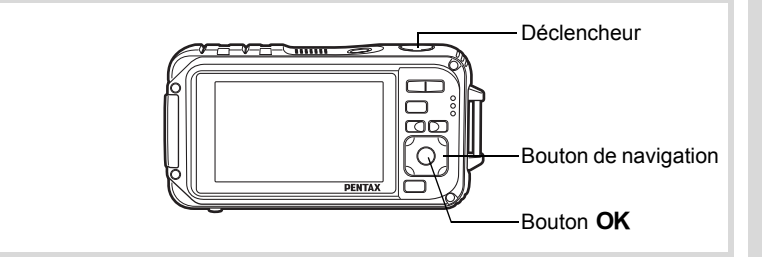

- 1 **Appuyez sur le bouton de navigation (**2**) en mode** A**.** L'écran [Mode Pr.de vues] apparaît.
- 2 **Utilisez le bouton de navigation (**45**) pour sélectionner** g **puis appuyez sur le bouton**  de navigation (▼).
- 3 **Utilisez le bouton de navigation (**45**) pour sélectionner** g **ou** Z **puis**  appuyez sur le bouton OK. L'appareil est prêt à photographier au moyen du retardateur.

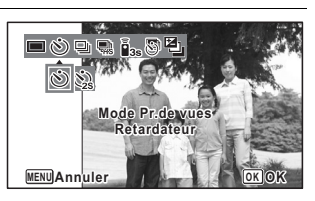

Lorsque l'appareil détecte le visage d'une personne, la fonction de détection du visage est activée et la mire de détection du visage apparaît [\(p.88](#page-88-0)).

- 4 **Pressez le déclencheur à mi-course.** La mire de mise au point de l'écran apparaît en vert lorsque l'appareil effectue la mise au point du sujet à la bonne distance.
- 5 **Pressez le déclencheur à fond.** Le déclenchement intervient dix secondes ou deux secondes après.

autio

La mise au point peut être faussée si vous déplacez l'appareil alors que le témoin du retardateur clignote lors de la prise d'images fixes. 3

- En mode  $\mathcal{L}$  (Vidéo), l'enregistrement commence dix secondes (ou deux secondes) après.
- Lorsque le retardateur est enclenché, appuyez sur le déclencheur à mi-course pour arrêter le compte à rebours et à fond pour le relancer.
- $\&$  n'est pas disponible lorsque  $\bullet$  (vert) est réglé par défaut. Sélectionnez  $\dot{\otimes}$  dans un autre mode scène puis rebasculez sur  $\bullet$ .
- Le témoin du retardateur ne clignote pas en mode  $\mathbb{G}_{\mathbb{Q}}$  (Animaux Domestiques).

# **Prise de vue en série (Rafale/rafale haute vitesse)**

Les photos sont prises en continu tant que le déclencheur est actionné.

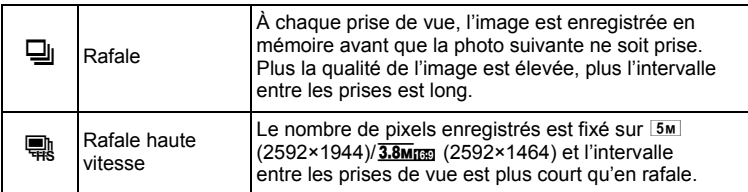

Le nombre d'images qui peuvent être prises en continu et l'intervalle entre les prises de vue dépendent des situations de prise de vue.

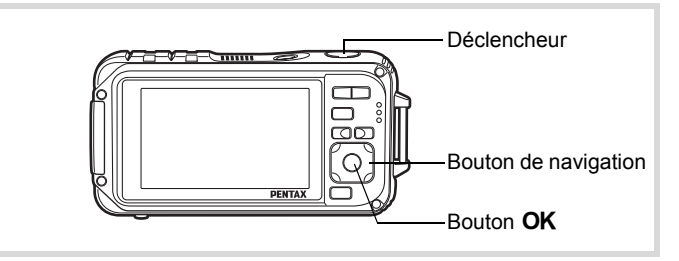

1 **Appuyez sur le bouton de navigation (**2**) en mode** A**.** L'écran [Mode Pr.de vues] apparaît.

3Opérations de prise de vue **Opérations de prise de vue**

memo

#### 2 **Utilisez le bouton de navigation (**45**) pour sélectionner** <del>F</del> ou **R** puis **appuyez sur le bouton OK.** L'appareil est prêt pour la prise de vue en rafale et rafale haute vitesse.

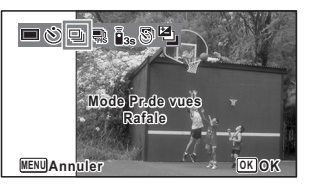

# 3 **Pressez le déclencheur à mi-course.**

La mire de mise au point de l'écran apparaît en vert lorsque l'appareil effectue la mise au point du sujet à la bonne distance.

## 4 **Pressez le déclencheur à fond.**

La prise de vue se poursuit aussi longtemps que le déclencheur est enfoncé.

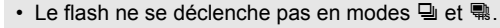

- Les modes  $\Box$  et  $\mathbb R$  ne peuvent pas être sélectionnés en modes  $\bullet$  (vert),  $\bullet$  (Programme image auto),  $\bullet$  (Microscope numérique), **A** (Nocturne),  $\mathbf{R}$  (Vidéo),  $\Box$  (Film subaquatique),  $\ddot{\mathbf{w}}$  (Feux d'artifice),  $\bigcirc$  (Compos. Cadre créa.),  $\mathbf{w}$  (Grd-angl numériq) ou **III** (Panorama numérique)
- Les zooms numérique et intelligent ne sont pas disponibles en mode  $\mathbb{R}$ .

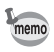

- Avec le mode  $\Box$ , vous pouvez poursuivre la prise de vue jusqu'à ce que la capacité de la carte mémoire SD ou de la mémoire intégrée soit pleine.
- L'intervalle de  $\Box$  diffère selon les réglages [Pixels enreg] et [Niveau qualité].
- La mise au point, l'exposition et la balance des blancs sont verrouillées avec la première photographie.
- Si la fonction de détection du visage est activée [\(p.88\)](#page-88-0), elle n'est opérationnelle que pour la première image.
- La fonction de détection yeux fermés ne fonctionne que pour la dernière photo.
- Le nombre de pixels enregistrés est fixé sur  $5M / 3.8M$ reg en modes <sup>1</sup> et **R**. Lorsque le mode scène est défini sur **De** (Documents), le nombre de pixels enregistrés est réglé sur <sup>1280</sup> (1280×960).

OptioW90\_OPM\_FRE.book Page 116 Friday, February 26, 2010 10:40 AM

## **Prise de vue à l'aide de la télécommande (En option)**

Vous pouvez utiliser la télécommande (en option) pour prendre des photos lorsque vous vous trouvez loin de l'appareil.

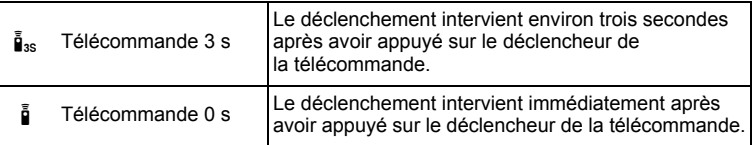

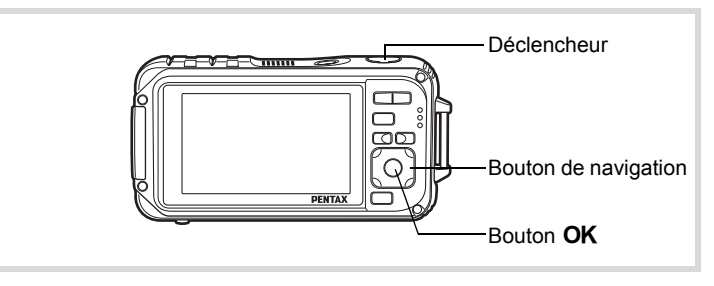

- **1** Appuyez sur le bouton de navigation ( $\triangle$ ) en mode  $\triangle$ . L'écran [Mode Pr.de vues] apparaît.
- 2 **Utilisez le bouton de navigation (**45**) pour sélectionner i**<sub>ss</sub> puis appuyez sur le bouton de navigation (▼).

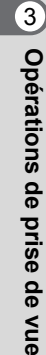

OptioW90\_OPM\_FRE.book Page 117 Friday, February 26, 2010 10:40 AM

## 3 **Utilisez le bouton de navigation (**45**) pour sélectionner** i **ou** h **puis**  appuyez sur le bouton OK.

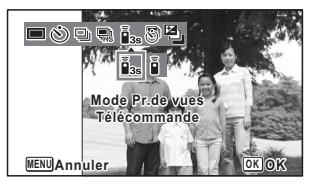

Le témoin du retardateur commence à clignoter lentement et prépare l'appareil pour la prise de vue à l'aide de la télécommande.

Lorsque l'appareil détecte le visage d'une personne, la fonction de détection du visage est activée et la mire de détection du visage apparaît ([p.88](#page-88-0)).

4 **Dirigez la télécommande vers la cellule et pressez le déclencheur de la télécommande.**

La mire de mise au point devient verte lorsque le sujet est net et l'appareil prend une photo au une fois écoulé le laps de temps défini.

Lorsque il (Télécommande 3 s) est sélectionné :

le témoin du retardateur clignote rapidement et l'appareil prend une photo au bout d'environ 3 secondes.

Lorsque  $\bar{\mathbb{I}}$  (Télécommande 0 s) est sélectionné : l'appareil prend une photo immédiatement.

- memo
- La plage de fonctionnement de la télécommande est d'environ 4 mètres depuis l'avant de l'appareil photo.
- En mode  $\mathbf{E}$  (Vidéo), toute nouvelle pression sur le déclencheur interrompt l'enregistrement.
- L'appareil prend une photo même si la mise au point n'a pas été effectuée.
- Si le déclencheur est enfoncé à mi-course pendant le décompte, celui-ci est interrompu. Si le déclencheur est enfoncé à fond, l'appareil redémarre le décompte.
- $\cdot$  i<sub>ss</sub>/ i ne peut être sélectionné en mode  $\bullet$  (vert).
- Le témoin du retardateur ne clignote pas en mode  $\mathbb{Q}_{\mathbb{Q}}$  (Animaux Domestiques).
- La pile de la télécommande permet de transmettre environ 30 000 signaux. Veuillez contacter le service après-vente PENTAX pour changer la pile (à titre payant).

3Opérations de prise de vue **Opérations de prise de vue**

## **Prise de vue à intervalles définis (Intervalle)**

Dans ce mode, un nombre défini d'images peut être automatiquement pris à intervalles prédéterminés à partir d'une heure fixée au préalable.

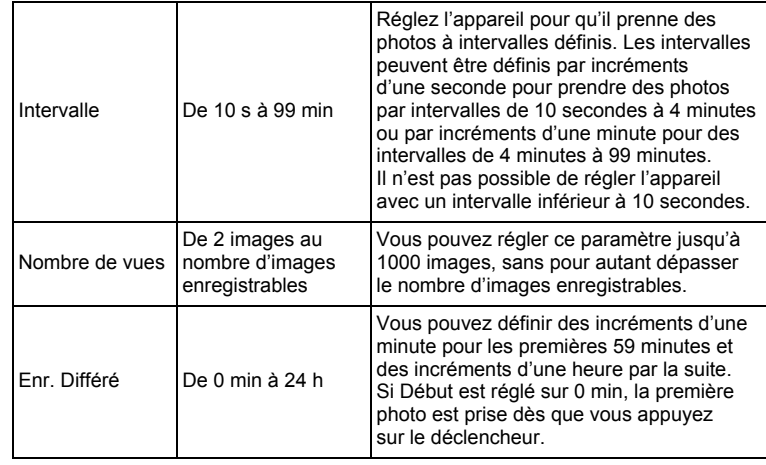

m Opérations de prise de vue **Opérations de prise de vue**

#### **1** Appuyez sur le bouton de navigation ( $\triangle$ ) en mode  $\triangle$ . L'écran [Mode Pr.de vues] apparaît.

2 **Appuyez sur le bouton de navigation (**45**) pour sélectionner** k **(Intervalle) puis appuyez sur le bouton**  4**.**

Les réglages actuels par intervalles apparaissent pendant environ une minute. Pour prendre des photos avec les réglages actuels, allez à l'étape 10.

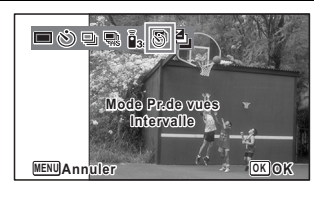

## **3** Appuyez sur le bouton OK alors que les réglages sont **affichés.**

L'écran de réglage [Intervalle] apparaît. [Intervalle] est encadré.

## 4 **Définissez l'intervalle.**

- **1 Appuyez sur le bouton de navigation (▶).**
- **2 Utilisez le bouton de navigation (**23**) pour définir les minutes et appuyez sur le bouton de navigation (**5**).**

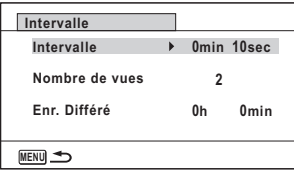

**3 Utilisez le bouton de navigation (**23**) pour régler les secondes puis appuyez sur le bouton de navigation (**5**).** Le cadre revient à [Intervalle].

 $\overline{\boldsymbol{J}}$  Appuyez sur le bouton de navigation ( $\overline{\mathbf{v}}$ ). Le cadre passe sur [Nombre de vues].

- 6 **Définissez le nombre de prises.**
	- **1 Appuyez sur le bouton de navigation (**5**).**
	- **2 Utilisez le bouton de navigation (**23**) pour régler le [Nombre de vues] puis appuyez sur le bouton de navigation (**5**).** Le cadre revient à [Nombre de vues].
	-
- 7 **Appuyez sur le bouton de navigation (**3**).** Le cadre passe sur [Enr. Différé].
- 8 **Réglez l'heure à laquelle commencera la prise de vue.**
	- **1 Appuyez sur le bouton de navigation (▶).**
	- **2 Utilisez le bouton de navigation (**23**) pour définir les heures et appuyez sur le bouton de navigation (**5**).**
	- **3 Utilisez le bouton de navigation (**23**) pour définir les minutes et appuyez sur le bouton de navigation (**5**).**
	- Le cadre revient à [Enr. Différé].

## **9** Appuyez sur le bouton MENU.

Les réglages d'[Intervalle] sont sauvegardés et l'appareil revient au mode d'enregistrement.

# 10 **Pressez le déclencheur à mi-course.**

La mire de mise au point sur l'écran devient verte si la mise au point est correcte.

3

**Opérations de prise de vue**

Opérations de prise de vue

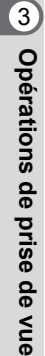

memo

## 11 **Pressez le déclencheur à fond.**

La prise de vue par intervalles démarre.

L'écran LCD s'éteint (se met en veille) entre chaque prise de vue. Appuyez sur l'interrupteur général pour faire apparaître le nombre de prises de vue restant et l'intervalle sur l'écran.

Le message [Finir prise de vue par intervalles?] s'affiche lorsque l'interrupteur général puis le bouton MENU sont actionnés en mode veille. Le fait d'appuyer sur le bouton  $OK$  provoque l'annulation de la prise de vue par intervalles.

- La prise de vue par intervalles n'est pas disponible en modes **b (Programme image auto), • (vert), FI** (Panorama numérique), **WE (Grd-angl numériq), 
Steak (Statifice) et © (Enregistrement** vocal).
- Si vous avez défini une alarme, celle-ci ne sonnera pas au cours de la prise de vue par intervalles.
- La prise de vue par intervalles s'arrête si la carte mémoire SD est retirée ou insérée pendant la mise en veille.

La prise de vue par intervalles peut également être configurée à partir du menu [A Mode Enregistrt]. [\(p.150](#page-150-0))

## **Prise de vue avec ajustement automatique de l'exposition (Bracketing auto)**

Appuyez une fois sur le déclencheur pour automatiquement ajuster l'exposition et prendre trois photos à la suite, après quoi vous pouvez sélectionner la meilleure.

L'ordre de prise de vue est meilleure exposition  $\rightarrow$  -1.0 EV  $\rightarrow$  +1.0 EV.

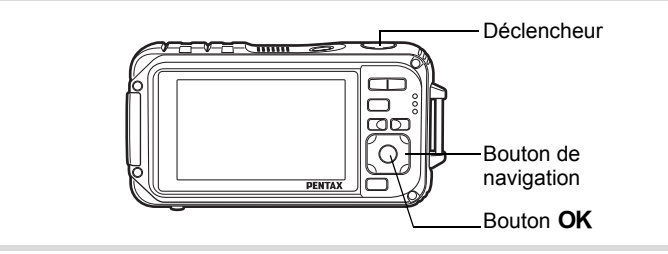

- **1** Appuyez sur le bouton de navigation ( $\triangle$ ) en mode  $\triangle$ . L'écran [Mode Pr.de vues] apparaît.
- 2 **Appuyez sur le bouton de navigation (**45**) pour sélectionner 2** (Bracketing auto) puis sur le bouton OK. L'appareil peut désormais photographier en bracketing auto.

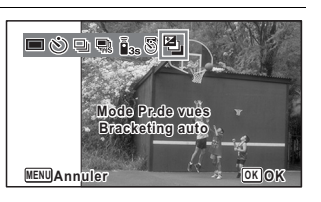

# 3 **Pressez le déclencheur à mi-course.**

La mire de mise au point sur l'écran devient verte si la mise au point est correcte.

## 4 **Pressez le déclencheur à fond.**

memo

Appuyez une fois sur le déclencheur pour ajuster automatiquement l'exposition et prendre trois photos selon des expositions différentes.

- Lorsque l'affichage immédiat est activé ([p.153\)](#page-153-0), les photos prises s'affichent immédiatement après la prise de vue (p.85).
- Bracketing auto n'est pas disponible en modes  $\mathbb{R}$  (Vidéo),  $\Box$  (Film subaquatique),  $\frac{1}{2}$  (Programme image auto),  $\frac{1}{2}$  (Microscope numérique), (vert), ... (Feux d'artifice), III (Panorama numérique), **XIII** (Grd-angl numériq), O (Compos. Cadre créa.) et  $\mathbf{\Psi}$  (Enregistrement vocal).

Opérations de prise de vue **Opérations de prise de vue**

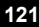

## **Utilisation de la fonction grand-angle numérique (Mode grand-angle numérique)**

En mode **WE** (Grd-angl numériq), vous pouvez coller deux images verticales prises avec cet appareil dans un seul cadre équivalent à environ 21 mm (soit 35 mm pour la vidéo).

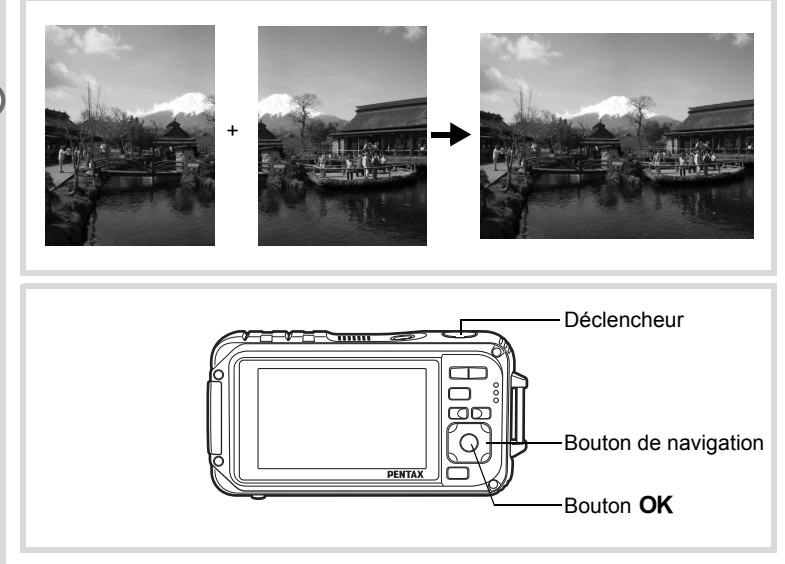

- 1 **Appuyez sur le bouton de navigation (**3**) en mode** A**.** La palette du mode capture apparaît.
- **2** Sélectionnez **WE** (Grd-angl numériq) à l'aide du bouton de navigation ( $\blacktriangle \blacktriangledown \blacktriangle \blacktriangleright$ ).

m Opérations de prise de vue **Opérations de prise de vue**

## **3** Appuyez sur le bouton OK. L'appareil entre en mode **WEE**.

Tournez l'appareil de 90° dans le sens des aiguilles d'une montre puis centrez votre première prise de vue. Lorsque l'appareil détecte le visage d'une personne, la fonction de détection du visage est activée et la mire de détection du visage apparaît [\(p.88](#page-88-0)).

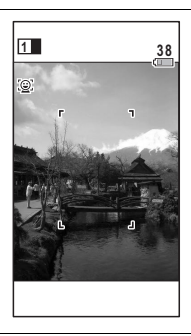

## 4 **Pressez le déclencheur à mi-course.**

La mire de mise au point de l'écran apparaît en vert lorsque l'appareil effectue la mise au point du sujet à la bonne distance.

# 5 **Pressez le déclencheur à fond.**

La première image prise est sauvegardée temporairement, et l'écran de prise de vue pour la seconde image s'affiche.

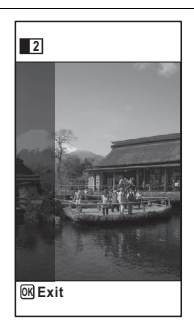

## 6 **Prenez une deuxième image.**

Superposez l'image sur le guide de prévisualisation situé à gauche de l'écran pour composer votre seconde image. Répétez les étapes 4 et 5 pour prendre la seconde image. Cela associe les première et deuxième images.

La combinaison de la première et de la seconde image s'affiche temporairement sur l'écran (Affich. Immédiat) puis elle est sauvegardée.

- Pour minimiser la distorsion lors de la prise de la seconde image, tournez l'appareil de sorte qu'il puisse pivoter autour du bord droit du guide de prévisualisation sur l'écran.
- Une certaine distorsion peut provenir d'objets en mouvement, de motifs répétitifs ou bien s'il n'y a rien lorsque vous superposez la première et la seconde image sur le guide de prévisualisation.
- Si la fonction de détection du visage est activée [\(p.88\)](#page-88-0), elle n'est opérationnelle que pour la première image.
- Le nombre de pixels enregistrés pour les images prises en mode **WDE** est fixé sur  $5M$  (2592 × 1944).
- « (Macro 1 cm) n'est pas disponible en mode
- $\cdot$  En mode  $\overline{\text{mod}}$  (Grd-angl numérig), le bouton  $OK/DISPLAY$  ne vous permet pas de modifier les informations affichées sur l'écran.

#### **Annulation après la première prise de vue**

1 **Lorsque l'écran de prise de vue pour la seconde image est affiché à l'étape 5 de p.123, appuyez sur le bouton OK** ou sur le bouton de navigation (▼).

Une boîte de confirmation apparaît.

### 2 **Utilisez le bouton de navigation (▲ ▼) pour sélectionner une option puis**  appuyez sur le bouton OK.

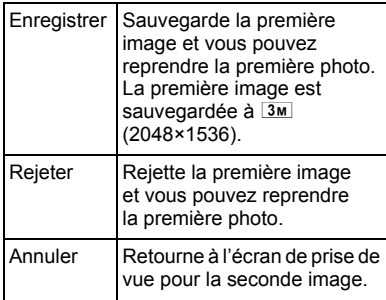

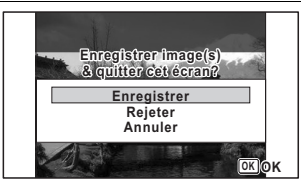

m Operations de prise de vue **Opérations de prise de vue** memo

## **Prise de vue panoramique (Mode panorama numérique)**

En mode  $II$  (Panorama numérique), vous pouvez coller deux ou trois images prises afin de créer une photographie panoramique.

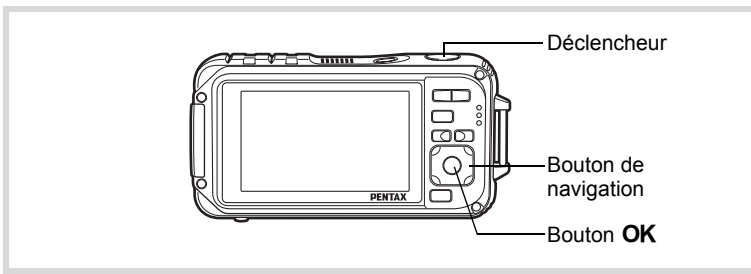

- 1 **Appuyez sur le bouton de navigation (**3**) en mode** A**.** La palette du mode capture apparaît.
- **2 Utilisez le bouton de navigation (▲▼ ◀▶) pour sélectionner** F **(Panorama numérique).**

# **3** Appuyez sur le bouton OK.

L'appareil entre en mode  $\Pi$  et le message [Choix du sens d'assemblage] s'affiche.

4 **Utilisez le bouton de navigation (**45**) pour choisir la direction dans laquelle les images seront assemblées.**

> L'écran de prise de la première vue apparaît.

> Lorsque l'appareil détecte le visage d'une personne, la fonction de détection du visage est activée et la mire de détection du visage apparaît ([p.88](#page-88-0)).

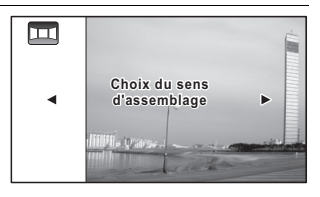

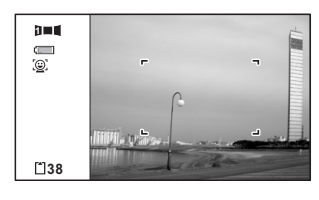

**125**

m Opérations de prise de vue **Opérations de prise de vue**

# 5 **Pressez le déclencheur à mi-course.**

La mire de mise au point de l'écran apparaît en vert lorsque l'appareil effectue la mise au point du sujet à la bonne distance.

## 6 **Appuyez sur le déclencheur à fond.**

L'écran de prise de la deuxième vue apparaît lorsque vous avez pris la première.

#### **Si vous avez sélectionné le côté droit (**5**) à l'étape 4 :**

Le bord droit de la première image apparaît en semi-transparence à gauche de l'écran.

#### **Si vous avez sélectionné le côté gauche (**4**) à l'étape 4 :**

Le bord gauche de la première image apparaît en semi-transparence à droite de l'écran.

#### 7 **Prenez la seconde image.**

Déplacez l'appareil de sorte que l'image en semi-transparence et l'image en cours se chevauchent puis appuyez sur le déclencheur.

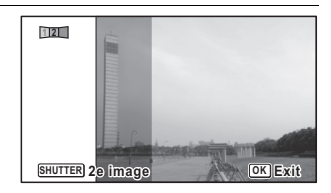

#### 8 **Prenez la troisième image.**

Répétez les étapes 5 à 7 pour prendre la troisième image. Les images panoramiques sont réunies et une image assemblée apparaît.

L'image assemblée n'apparaît pas lorsque la fonction [Affich. Immédiat] ([p.153](#page-153-0)) est désactivée.

- Une certaine distorsion peut provenir d'objets en mouvement, de motifs répétitifs ou bien s'il n'y a rien lorsque vous superposez la première et la seconde image ou la seconde et la troisième image sur le guide de prévisualisation.
- Si la fonction de détection du visage est activée [\(p.88\)](#page-88-0), elle n'est opérationnelle que pour la première image.
- Vous ne pouvez pas éteindre l'écran LCD ou changer les informations sur l'écran en Affichage simple + Vignette en appuyant sur OK/DISPLAY en mode III (Panorama numérique).

**126**

memo

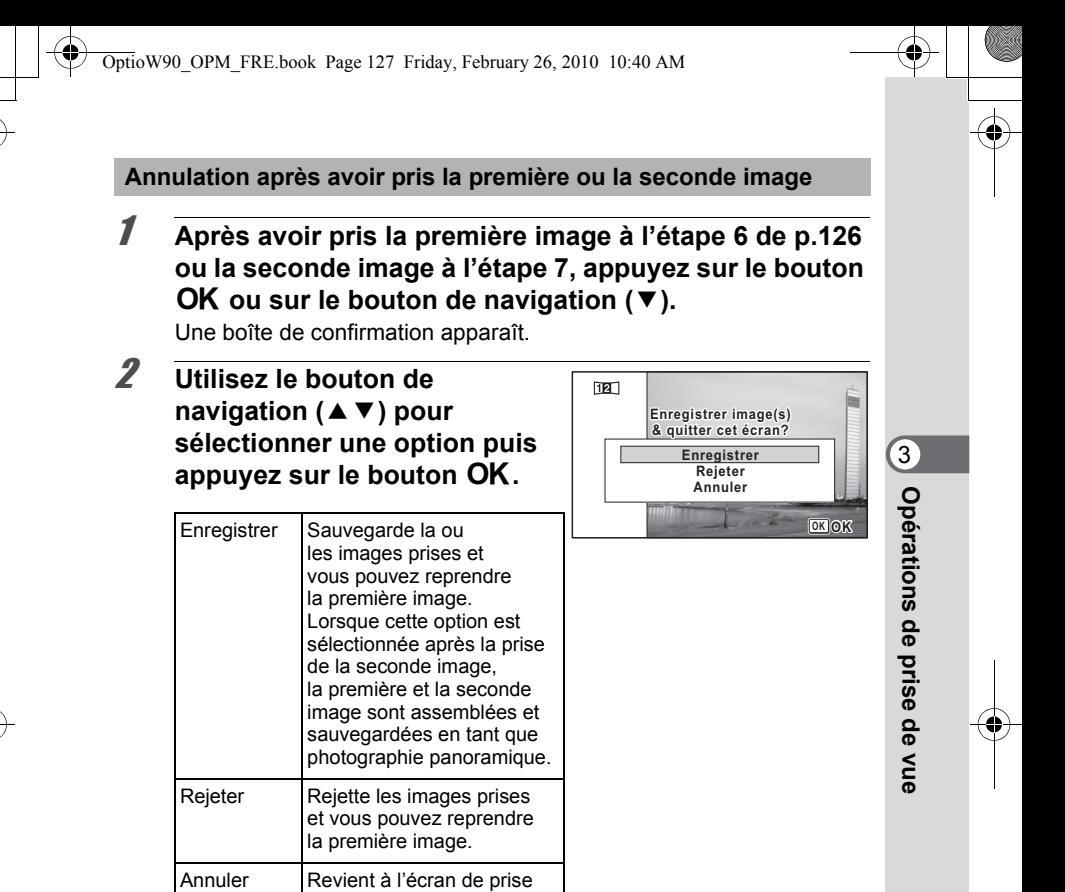

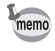

Les images non assemblées prises en mode  $II$  sont fixées sur  $2M$  (1600×1200).

de vue précédent.

# **Réglage des fonctions de la prise de vue**

## **Sélection du mode flash Mode flash**

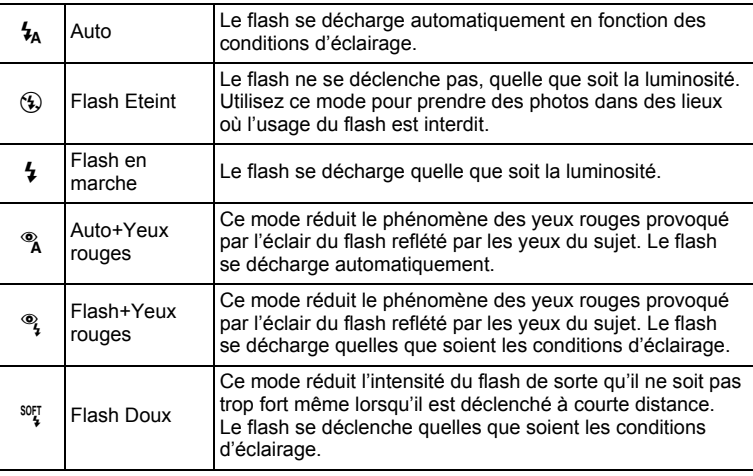

• Le mode flash est fixé sur  $\odot$  dans les situations suivantes :

- Lorsque  $\mathbb{S}$  (Vidéo),  $\Box$  (Film subaquatique),  $\mathscr{B}$  (Microscope numérique) ou « (Feux d'artifice) est sélectionné comme mode capture
- Lorsque 马 (Rafale), Re (Rafale haute vitesse) ou 图 (Bracketing auto) est sélectionné comme mode de déclenchement.
- Lorsque  $\triangle$  (Infini) est sélectionné comme mode centre.
- En mode  $\bullet$  (vert), vous ne pouvez sélectionner que  $\lambda$  ou  $\circledast$ .
- En mode  $\blacksquare$  (Nocturne), vous ne pouvez pas sélectionner  $\mathcal{L}_A$  et  $\mathcal{R}_A$ .
- Si vous utilisez la fonction de détection du visage lorsque  $\frac{1}{4}$  est sélectionné, le mode passe automatiquement en  $\mathcal{F}_1$ .
- Un pré-flash se déclenche lors de l'utilisation de la fonction réduction des yeux rouges.

**128**

L'utilisation du flash lors de la prise de vue à faible distance peut provoquer des irrégularités dues à la répartition de la lumière.

 $\infty$  Opérations de prise de vue **Opérations de prise de vue**

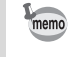

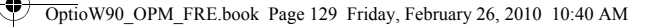

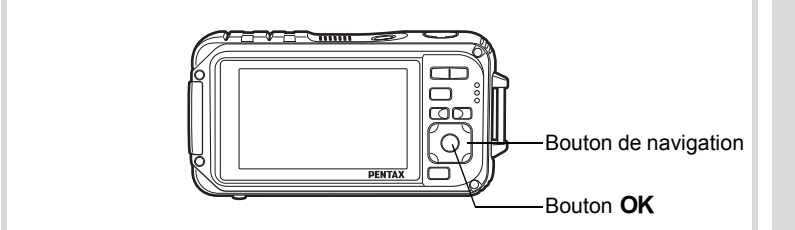

#### 1 **Appuyez sur le bouton de navigation (** $\triangleleft$ **)** en mode  $\triangleleft$ . L'écran [Mode Flash] apparaît. Le mode flash change à chaque pression sur le bouton. Vous pouvez également modifier le réglage à l'aide du bouton de navigation ( $\blacktriangle \blacktriangledown$ ).

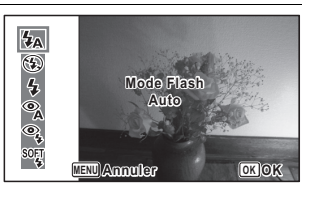

## **2** Appuyez sur le bouton OK.

Le réglage est enregistré et l'appareil repasse en mode d'enregistrement.

#### **À propos du phénomène des yeux rouges**

Lors de la prise de vue avec flash, les yeux du sujet risquent d'être rouges sur la photo. Ce phénomène se produit lorsque la lumière du flash se reflète dans les yeux du sujet. Pour l'atténuer, éclairez la zone autour du sujet ou rapprochez-vous de celui-ci et effectuez un zoom arrière afin d'augmenter l'angle. Le réglage du mode flash sur % (Auto+Yeux rouges) ou % (Flash+Yeux rouges) est aussi un moyen efficace de minimiser ce phénomène. Si, malgré cela, les yeux du sujet restent rouges, utilisez la fonction atténuation yeux rouges [\(p.225](#page-225-0)).

Sauvegarde du réglage du mode flash 190 175

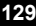

# **Sélection du mode centre**

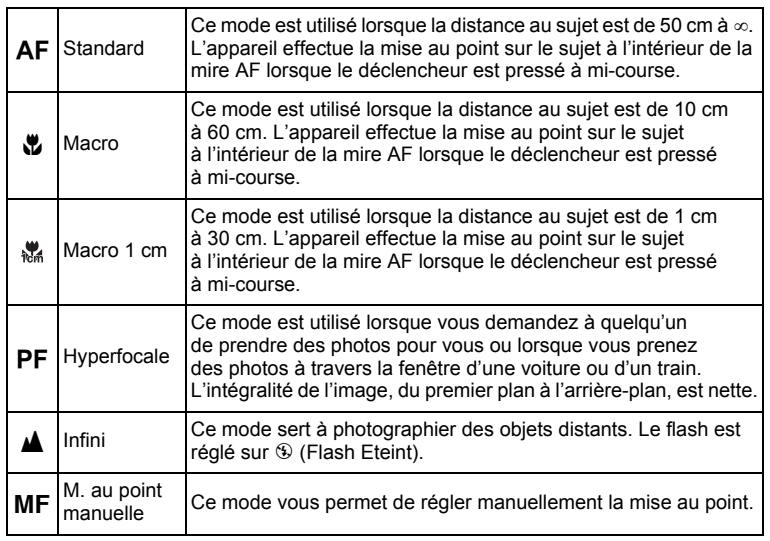

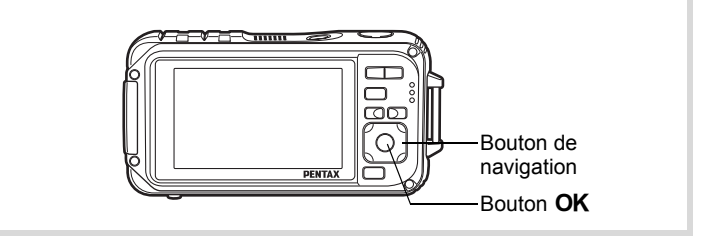

co Opérations de prise de vue **Opérations de prise de vue**

## 1 **Appuyez sur le bouton de navigation (▶) en mode <b>△**.

L'écran [Mode centre] apparaît. Le mode centre change à chaque pression sur le bouton. Vous pouvez également modifier le réglage à l'aide du bouton de navigation ( $\blacktriangle \blacktriangledown$ ).

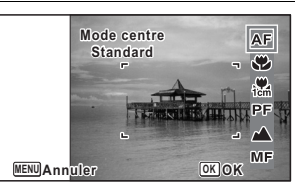

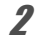

## **2** Appuyez sur le bouton OK.

Le réglage est enregistré et l'appareil repasse en mode d'enregistrement.

- memo
- En mode  $\bullet$  (vert), vous ne pouvez sélectionner que  $AF$ ,  $\bullet$  ou  $PF$ .
- ... (Macro 1 cm) n'est pas disponible en mode  $\mathbb{Z}$  (Grd-angl numériq).
- Le mode centre est réglé sur  $\triangle$  en mode  $\Re$  (Feux d'artifice).
- Le bruit de la mise au point est enregistré lorsqu'un mode centre autre que  $PF$  ou  $\triangle$  est sélectionné dans les modes  $\triangle$  (Vidéo) et  $\triangle$  (Film subaquatique).
- Lorsque [Macro auto] est activé et que vous effectuez une prise de vue avec  $\ddot{v}$ , si le sujet est à plus de 60 cm, l'appareil met au point automatiquement sur  $\infty$  (Infini).

Sauvegarde du réglage du mode centre <sup>175</sup>

#### **Réglage de la mise au point manuelle**

La procédure permettant de régler manuellement la mise au point ( $\mathsf{MF}$ ) est décrite ci-dessous.

- 1 **Appuyez sur le bouton de navigation (**5**) en mode** A**.** L'écran [Mode centre] apparaît.
- 2 **Utilisez le bouton de navigation (**5**) pour sélectionner**  \**.**

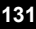

#### **3** Appuyez sur le bouton OK. La partie centrale de l'image est agrandie en plein écran.

**Mode centre ode**  AF **M. au point manuelle .**  S9 **P** PF  $\overline{\phantom{a}}$ **ME MENU Annuler OK OK**

## 4 **Appuyez sur le bouton**  de navigation  $(4 \nabla)$ .

L'indicateur MF apparaît sur l'écran. indiquant la distance approximative du sujet. En utilisant le bouton de navigation ( $\blacktriangle$   $\blacktriangledown$ ), réglez la mise au point avec l'indicateur comme guide.

- $\triangle$  pour une mise au point distante
- $\blacktriangledown$  pour une mise au point plus rapprochée

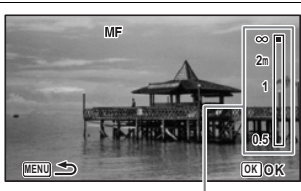

**Témoin MF** 

# $\overline{\boldsymbol{5}}$  Appuyez sur le bouton OK.

La mise au point est fixe et l'appareil revient au mode d'enregistrement.

Une fois la mise au point mémorisée, appuyez une nouvelle fois sur le bouton de navigation  $(6)$  pour afficher l'indicateur MF et reprendre le réglage de la mise au point.

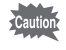

Le mode scène et le mode de déclenchement ne peuvent être modifiés  $logque$  l'indicateur  $MF$  est visible.

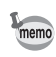

Pour passer de MF à un autre mode centre, appuyez sur le bouton de navigation  $($   $\blacktriangleright$   $)$  lorsque l'indicateur MF est visible.

#### **Modification de la zone de mise au point (zone AF)**

Vous pouvez changer la zone de mise au point (Zone m.au point).

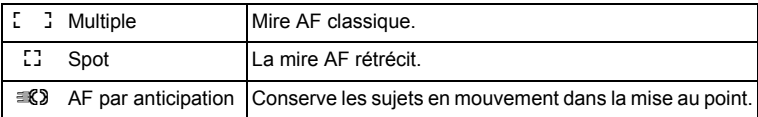

- **1** Appuyez sur le bouton MENU en mode  $\Omega$ . Le menu [ $\Box$  Mode Enregistrt] apparaît.
- **2 Utilisez le bouton de navigation (▲▼) pour sélectionner [Réglage AF].**
- 3 **Appuyez sur le bouton de navigation (**5**).** L'écran [Réglage AF] apparaît.
- **4** Utilisez le bouton de navigation (▲▼) pour **sélectionner [Zone m.au point].**
- 5 **Appuyez sur le bouton de navigation (**5**).** Un menu déroulant apparaît.

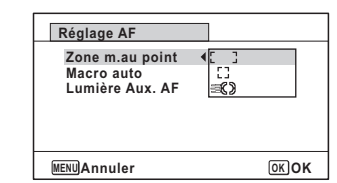

- **6 Utilisez le bouton de navigation (▲▼) afin de modifier la zone de mise au point.**
- **Appuyez sur le bouton OK.** Le réglage est sauvegardé.

#### **8** Appuyez deux fois sur le bouton MENU. L'appareil repasse en mode d'enregistrement.

m Opérations de prise de vue **Opérations de prise de vue**

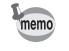

- En modes  $\mathbb{B}$  (Vidéo),  $\Box$  (Film subaquatique) et  $\Box$  (Compos. Cadre créa.),  $\mathcal{R}$  ne peut pas être sélectionné.
- En modes  $\frac{36}{200}$  (Feux d'artifice),  $\bullet$  (vert) et  $\frac{1200}{2000}$  (Programme image auto), la zone de mise au point est fixée sur  $\lbrack - \rbrack$ .

#### **Réglage de la fonction macro auto**

Lorsque [Macro auto] est activé, la mise au point se règle selon la plage macro nécessaire (distance au sujet comprise entre 10 et 60 cm) même si le réglage du mode centre est AF (Standard).

Lorsqu'il est désactivé et que le mode centre est réglé sur Standard  $(AF)$ , la mise au point automatique ne fonctionne que dans la plage standard et la mise au point ne s'effectue pas dans la plage macro. Lorsque le mode centre est réglé sur Macro ou Macro 1 cm, la mise au point ne se règle que dans la plage macro correspondante et n'a pas lieu dans la plage standard.

- **1** Appuyez sur le bouton MENU en mode  $\Omega$ . Le menu [ $\Box$  Mode Enregistrt] apparaît.
- **2 Utilisez le bouton de navigation (▲▼) pour sélectionner [Réglage AF].**
- 3 **Appuyez sur le bouton de navigation (**5**).** L'écran [Réglage AF] apparaît.
- 4 **Utilisez le bouton de navigation (▲ ▼) pour sélectionner [Macro auto].**

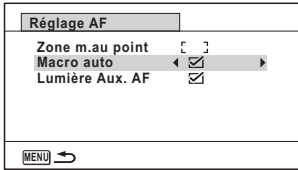

- 5 **Utilisez le bouton de navigation (**45**) pour sélectionner [ø (Oui)**/ $\Box$  (Arrêt)]. Le réglage est sauvegardé.
- **6** Appuyez deux fois sur le bouton MENU. L'appareil repasse en mode d'enregistrement.

3Operations de prise de vue **Opérations de prise de vue**

#### Réglage de la lumière auxiliaire AF (Lumière aux. AF)

L'appareil émet automatiquement une lumière auxiliaire AF en cas de faible luminosité. Vous pouvez activer ou désactiver cette lumière.

- **1** Appuyez sur le bouton MENU en mode  $\Omega$ . Le menu [ $\Box$  Mode Enregistrt] apparaît.
- **2 Utilisez le bouton de navigation (▲▼) pour sélectionner [Réglage AF].**
- **3** Appuyez sur le bouton de navigation ( $\blacktriangleright$ ). L'écran [Réglage AF] apparaît.

4 **Utilisez le bouton de navigation (▲▼) pour sélectionner [Lumière Aux. AF].**

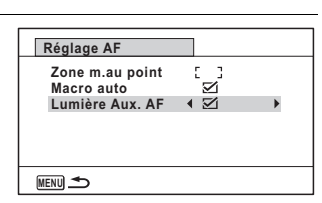

# 5 **Utilisez le bouton de navigation (**45**) pour**  sélectionner [**Ø** (Oui)/□ (Arrêt)].

Le réglage est sauvegardé.

# **6** Appuyez deux fois sur le bouton MENU.

L'appareil repasse en mode d'enregistrement.

autior

Le fait de regarder directement la lumière ne présente pas de danger particulier. Malgré tout, évitez de regarder dans l'émetteur sur une très courte distance, faute de quoi vous risquez de ressentir un éblouissement.

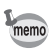

L'appareil n'émet pas de lumière auxiliaire AF dans les conditions suivantes.

- En mode  $\mathbf{E}$  (Vidéo),  $\Box$  (Film subaquatique) ou  $\mathcal{E}$  (Feux d'artifice)
- Lorsque le mode centre est réglé sur  $PF$  (Hyperfocale),  $\triangle$  (Infini) ou MF (M. au point manuelle).

3

**Opérations de prise de vue**

Opérations de prise de vue

OptioW90\_OPM\_FRE.book Page 136 Friday, February 26, 2010 10:40 AM

## **Réglage du ton de l'image**

#### Réglage du ton des images.

Vous pouvez sélectionner [Lumineux], [Naturel] ou [Monochrome]. Le réglage par défaut est [Lumineux].

- **1** Appuyez sur le bouton MENU en mode  $\Omega$ . Le menu [ $\Box$  Mode Enregistrt] apparaît.
- **2 Utilisez le bouton de navigation (▲▼) pour sélectionner [Ton de l'image].**
- 3 **Appuyez sur le bouton de navigation (**5**).** Un menu déroulant apparaît.
- 4 **Sélectionnez un ton d'image à l'aide du bouton de navigation (▲▼).**

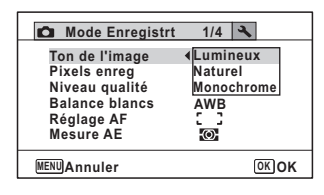

# $\overline{5}$  Appuyez sur le bouton OK.

Le réglage est sauvegardé.

# **6** Appuyez sur le bouton MENU.

L'appareil repasse en mode d'enregistrement.

- Lorsque [Monochrome] est sélectionné, [Harmonisation] apparaît dans le menu [ $\Box$  Mode Enregistrt] pour pouvoir régler le ton des images monochromes au lieu de [Saturation].
	- Sélectionnez [Monochrome] en mode **(Decuments)** pour régler l'harmonisation sur [Standard].

m Operations de prise de vue **Opérations de prise de vue**

**136**

memo

OptioW90\_OPM\_FRE.book Page 137 Friday, February 26, 2010 10:40 AM

## <span id="page-137-0"></span>**Sélection du nombre de pixels enregistrés**

Vous pouvez choisir les réglages de pixels enregistrés pour les images fixes.

Plus le nombre de pixels enregistrés est important, plus les détails apparaissent nets lors de l'impression de votre photo. La qualité de l'image imprimée dépend de la qualité de l'image, du contrôle d'exposition, de la résolution de l'imprimante et d'autres facteurs ; c'est pourquoi vous n'avez pas besoin de sélectionner plus de pixels que le nombre requis de pixels enregistrés.  $\frac{3}{10}$  est suffisant pour des impressions au format carte postale. Plus il y a de pixels, plus la photo est grande et la taille du fichier importante.

Reportez-vous au tableau suivant pour les réglages appropriés en fonction de l'usage prévu.

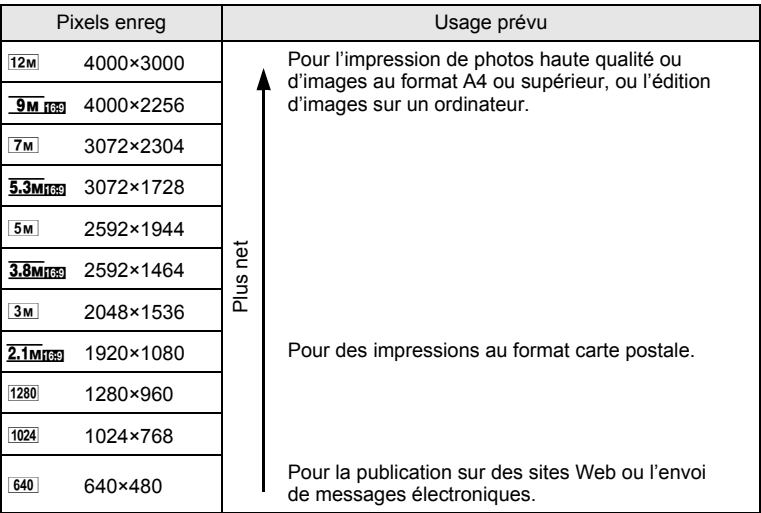

• Le réglage par défaut est 12M.

• 1280 (1280×960) ne peut être défini pour les pixels enregistrés que lorsque le mode  $\mathbb{R}$  (Documents) est sélectionné. 1280 n'apparaît pas dans le menu Pixels enreg.

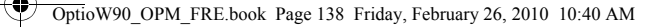

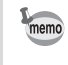

Si vous sélectionnez **9M mag/5.3Mmg/** 3.8M<sub>1792</sub> /2.1M<sub>1792</sub>, le rapport longueur/ largeur de l'écran est de 16:9. L'écran d'enregistrement et de lecture apparaît tel que représenté ci-contre.

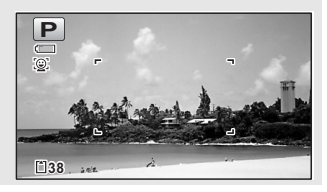

**1** Appuyez sur le bouton MENU en mode  $\Omega$ . Le menu [ $\Box$  Mode Enregistrt] apparaît.

- **2 Utilisez le bouton de navigation (▲▼) pour sélectionner [Pixels enreg].**
- 3 **Appuyez sur le bouton de navigation (**5**).** Un menu déroulant apparaît.

4 **Utilisez le bouton de navigation (▲ ▼) pour changer le nombre de pixels enregistrés.**

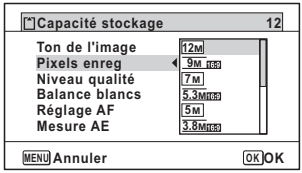

- $\overline{5}$  Appuyez sur le bouton OK. Le réglage est sauvegardé.
- **6** Appuyez sur le bouton MENU. L'appareil repasse en mode d'enregistrement.

contrations de prise de vue **Opérations de prise de vue**

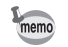

- Le nombre de pixels enregistrés pour les images prises en mode  $\bullet$  (vert) est fixé sur  $\boxed{12M}$ .
- Le nombre de pixels enregistrés pour les images prises en mode  $\overline{O}$  (Compos. Cadre créa.) est fixé sur  $\frac{3M}{2.1M}$
- Le nombre de pixels enregistrés pour les images prises en mode Grd-angl numériq est fixé sur 5M. (Le nombre de pixels enregistrés sera  $\frac{3M}{2}$  si vous quittez le mode grand-angle numérique sans prendre de deuxième photo.)
- Le nombre de pixels enregistrés pour les images prises en mode  $\Box$  (Documents) est réglé à  $\Box$  (1280×960).
- Si vous ne prenez et n'enregistrez que la première photo en mode **FII** (Panorama numérique), le nombre de pixels enregistrés est fixé  $SUIT$   $\boxed{2M}$
- Le nombre de pixels enregistrés pour les images prises en mode  $(C_4)$  (Digital SR) est fixé sur  $5M/3.8M$ rgg.
- Le nombre de pixels enregistrés pour les images prises en mode  $\mathscr{B}$  (Microscope numérique) est fixé sur  $2.1$ Mmmg.

## **Sélection du niveau de qualité des photos**

Sélectionnez la qualité (taux de compression des données) pour les images fixes en fonction de l'utilisation de celles-ci. Plus le nombre d'étoiles  $\star$  est élevé, plus la qualité est bonne et la taille du fichier importante. Le réglage des pixels enregistrés sélectionné affecte aussi la taille du fichier image (186 [p.137\)](#page-137-0).

#### **Niveau qualité**

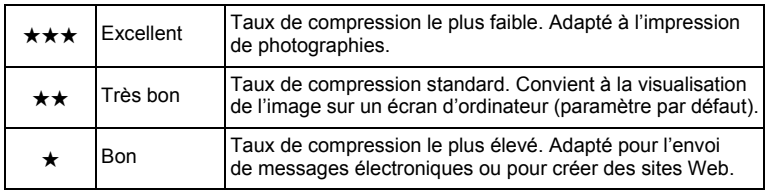

### **1** Appuyez sur le bouton MENU en mode  $\Omega$ . Le menu [ $\Box$  Mode Enregistrt] apparaît.

**2** Utilisez le bouton de navigation (▲▼) pour **sélectionner [Niveau qualité].**

### 3 **Appuyez sur le bouton de navigation (**5**).** Un menu déroulant apparaît.

## 4 **Utilisez le bouton de navigation (▲ ▼) pour modifier le niveau de qualité.**

Le nombre maximum de photos que vous pouvez prendre s'affiche en haut de l'écran lorsque vous sélectionnez un niveau de qualité.

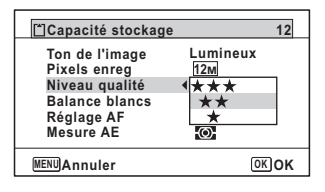

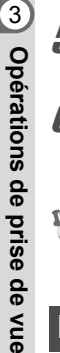

memo

## $\overline{\boldsymbol{5}}$  Appuyez sur le bouton OK.

Le réglage est sauvegardé.

# **6** Appuyez sur le bouton MENU.

L'appareil est prêt à photographier.

En mode  $\bullet$  (vert), le niveau de qualité est réglé sur  $\star\star$  (très bon).

# **Réglage de la balance des blancs**

Il est possible d'obtenir un bon rendu des couleurs en réglant la balance des blancs en fonction des conditions d'éclairage au moment de la prise de vue.

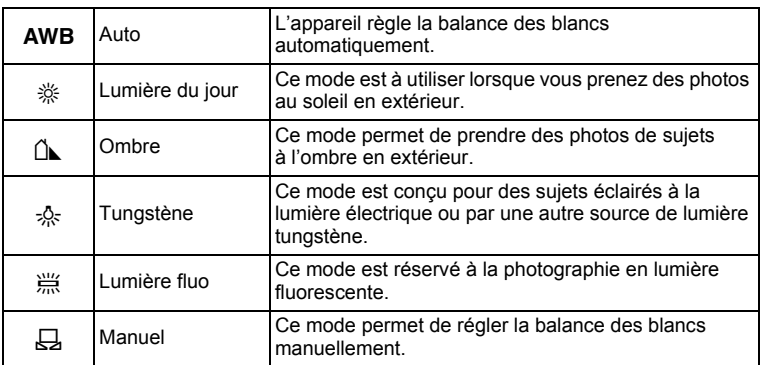

- Définissez une autre balance des blancs si vous n'êtes pas satisfait de la balance des couleurs des photos prises avec le réglage AWB.
	- En fonction du mode scène sélectionné, le réglage de la balance des blancs peut ne pas être modifié. Reportez-vous aux [« Fonctions](#page-310-0)  [disponibles pour chaque mode scène](#page-310-0) » [\(p.310](#page-310-0)) pour plus de détails.
- **1** Appuyez sur le bouton MENU en mode  $\Omega$ . Le menu [ $\Box$  Mode Enregistrt] apparaît.
- **2 Utilisez le bouton de navigation (▲▼) pour sélectionner [Balance blancs].**
- 3 **Appuyez sur le bouton de navigation (**5**).** L'écran [Balance blancs] apparaît.
- 4 **Utilisez le bouton de navigation (▲▼) pour modifier le réglage.**

Vous pouvez vérifier les résultats de la balance des blancs disponible sur l'image de prévisualisation chaque fois que vous appuyez sur le bouton de navigation.

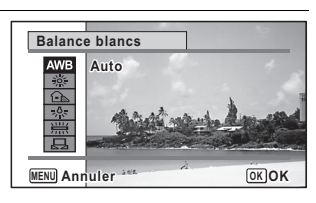

 $\overline{\boldsymbol{5}}$  Appuyez sur le bouton OK.

Le réglage est sauvegardé.

# **6** Appuyez sur le bouton MENU.

L'appareil repasse en mode d'enregistrement. Reportez-vous au paragraphe Réglage manuel ci-après pour les instructions concernant le réglage manuel de la balance des blancs.

memo

memo

Si vous modifiez fréquemment le réglage de la [Balance blancs], gagnez du temps en attribuant les réglages Fn au bouton vert ([p.154\)](#page-154-0).

Sauvegarde du réglage de la balance des blancs  $\sqrt{2}$ [p.175](#page-175-0)

m Opérations de prise de vue **Opérations de prise de vue**

OptioW90\_OPM\_FRE.book Page 142 Friday, February 26, 2010 10:40 AM

#### **Réglage manuel**

Prévoyez une feuille de papier blanc ou un support identique.

- 1 **Sur l'écran de [Balance blancs], utiliser le bouton**  de navigation ( $\blacktriangle$   $\blacktriangledown$ ) pour sélectionner  $\boxplus$  (Manuel).
- 2 **Pointez l'appareil vers la feuille de papier blanc (ou autre support) et faites en sorte que celle-ci occupe la mire qui apparaît au centre de l'écran.**

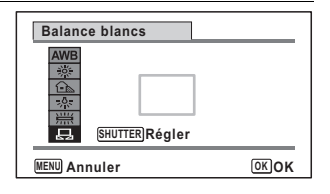

3 **Appuyez sur le déclencheur à fond.** La balance des blancs est réglée automatiquement.

# 4 **Appuyez sur le bouton** 4**.**

Le réglage est sauvegardé et l'écran revient au menu [ $\Box$  Mode Enregistrt].

#### $\overline{\boldsymbol{J}}$  Appuyez sur le bouton MENU. L'appareil repasse en mode d'enregistrement.

# **Réglage de la mesure AE**

Il est possible de définir la zone de l'écran où la luminosité est mesurée en vue de déterminer l'exposition.

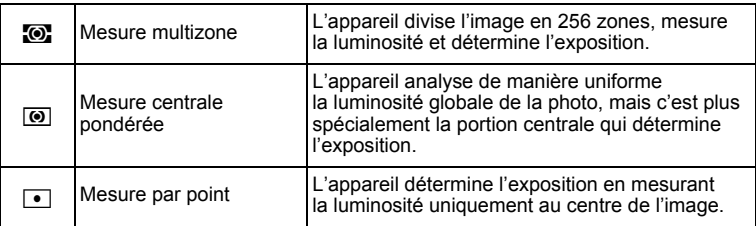

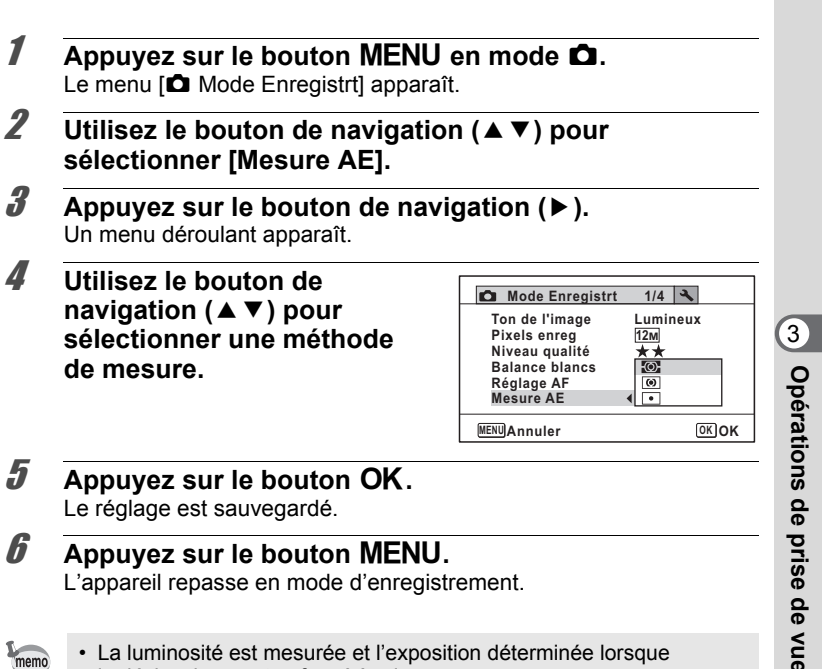

- memo
- La luminosité est mesurée et l'exposition déterminée lorsque le déclencheur est enfoncé à mi-course.
- Si le sujet est situé en dehors de la zone de mise au point et que vous souhaitez utiliser la mesure AE ponctuelle, pointez l'appareil vers votre sujet, pressez le déclencheur à mi-course et maintenez-le enfoncé pour verrouiller l'exposition, puis composez votre cliché et pressez le déclencheur à fond.
- En fonction du mode scène sélectionné, le réglage [Mesure AE] peut ne pas être modifié. Reportez-vous aux [« Fonctions disponibles](#page-310-0)  [pour chaque mode scène »](#page-310-0) ([p.310\)](#page-310-0) pour plus de détails.

Sauvegarde du réglage de la mesure AE 180 175
OptioW90\_OPM\_FRE.book Page 144 Friday, February 26, 2010 10:40 AM

## <span id="page-144-0"></span>**Réglage de la sensibilité**

Vous pouvez sélectionner la sensibilité pour régler la luminosité de l'environnement.

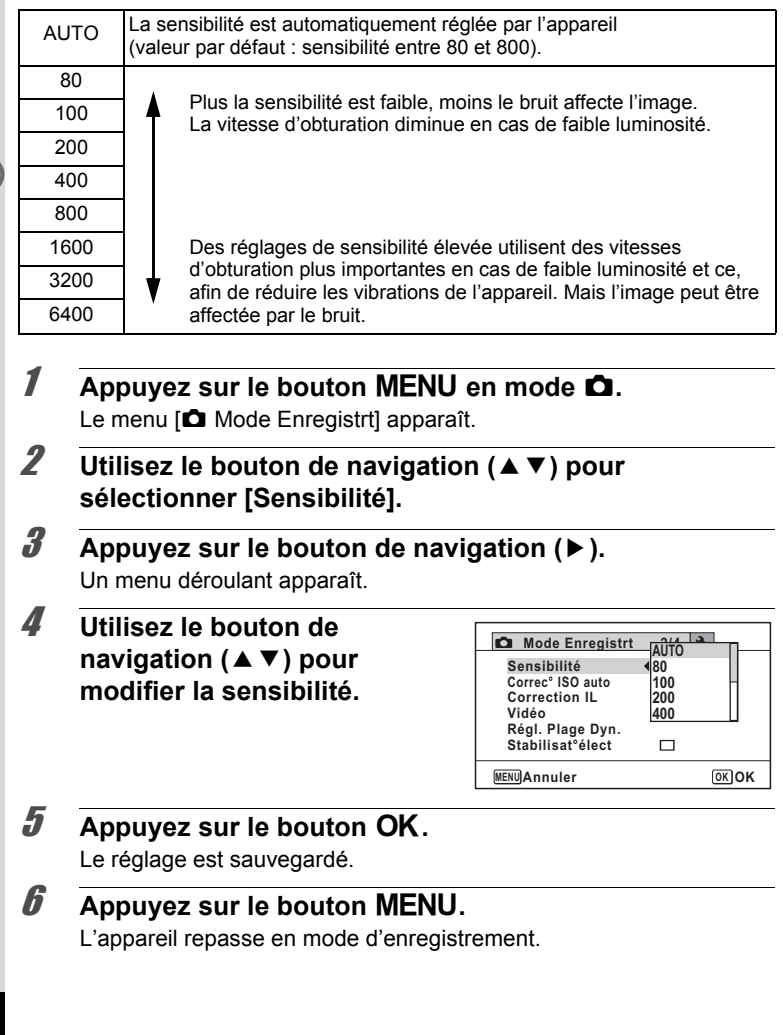

co Opérations de prise de vue **Opérations de prise de vue**

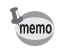

- Lorsque la sensibilité est réglée sur 3200 ou 6400, le nombre de pixels enregistrés est fixé sur  $\sqrt{5M}$  (2592×1944)/ $\sqrt{3.8M_{\text{H}}}$  (2592×1464).
- Lorsque le mode  $(2)$  (Digital SR),  $($ vert),  $\mathbb{R}$  (Vidéo) ou  $\Box$  (Film subaquatique) est sélectionné, seul [AUTO] est disponible.
- Lorsque le mode : (Feux d'artifice) est sélectionné, la sensibilité est fixée sur 80.
- Lorsque le mode scène est **DE** (Documents), AUTO est fixé sur 80-6400. D'autres sensibilités peuvent aussi être sélectionnées.

Sauvegarde du réglage de la sensibilité <sup>136</sup> [p.175](#page-175-0)

#### **Réglage de la correction ISO en AUTO**

Réglez la plage de sensibilité lorsque la sensibilité est réglée sur AUTO. La sensibilité peut être réglée à 80-100, 80-200, 80-400, 80-800 et 80-1600.

- **1** Appuyez sur le bouton MENU en mode  $\Omega$ . Le menu [ $\Box$  Mode Enregistrt] apparaît.
- **2 Utilisez le bouton de navigation (▲▼) pour sélectionner [Correc° ISO auto].**
- 3 **Appuyez sur le bouton de navigation (**5**).** Un menu déroulant apparaît.
- 4 **Utilisez le bouton de navigation (▲ ▼) pour sélectionner la plage de réglage de la sensibilité.**

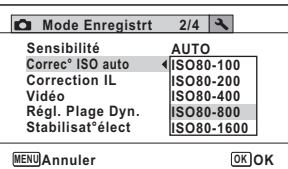

- $\overline{\boldsymbol{5}}$  Appuyez sur le bouton OK. Le réglage est sauvegardé.
- **6** Appuyez sur le bouton MENU. L'appareil repasse en mode d'enregistrement.

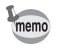

Lorsque la sensibilité est réglée sur 80 ou 100 et que la correction des hautes lumières est sur  $\vec{v}$  (Oui), le réglage passe à 160. Le réglage reprend sa valeur précédente lorsque la correction des hautes lumières est sur  $\Box$  (Arrêt).

## <span id="page-146-0"></span>**Réglage de l'exposition (Correction IL)**

Réglage de la luminosité globale de la photo.

Vous pouvez ainsi prendre des photos intentionnellement surexposées ou sous-exposées.

#### **1** Appuyez sur le bouton MENU en mode  $\Omega$ . Le menu [ $\Box$  Mode Enregistrt] apparaît.

**2** Utilisez le bouton de navigation ( $\triangle$   $\blacktriangledown$ ) **pour sélectionner [Correction IL].**

#### 3 **Utilisez le bouton de navigation (**45**) pour sélectionner la valeur IL.**

Pour augmenter la luminosité, sélectionnez une valeur positive (+). Pour diminuer la luminosité, sélectionnez une valeur négative (–).

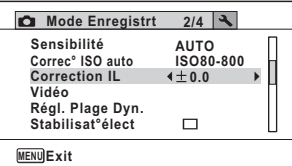

Vous pouvez sélectionner le réglage d'exposition de –2,0 IL à +2,0 IL par pas de 1/3 IL.

#### **4** Appuyez sur le bouton MENU.

L'appareil repasse en mode d'enregistrement.

- Lorsque l'histogramme est affiché en mode d'enregistrement photo ou lecture, vous pouvez vérifier si l'exposition est correcte [\(p.38\)](#page-38-0).
- La fonction de correction IL est inutilisable en mode BR (Programme) image auto) ou  $\bullet$  (vert).

Sauvegarde du réglage de la correction d'exposition <sup>1</sup>[p.175](#page-175-0)

**146**

memo

#### **Correction de la luminosité (Réglage Plage Dynamique)**

Augmente la plage dynamique et évite que ne se produisent des zones lumineuses et sombres. [Compens.htes lum] permet de régler les zones lumineuses lorsque l'image est trop claire tandis que [Compens° ombres] permet de régler les zones sombres lorsque l'image est trop sombre.

- Appuyez sur le bouton MENU en mode  $\Omega$ . Le menu [ $\Box$  Mode Enregistrt] apparaît.
- **2 Utilisez le bouton de navigation (▲▼) pour sélectionner [Régl. Plage Dyn.].**
- **3** Appuyez sur le bouton de navigation ( $\blacktriangleright$ ). L'écran [Régl. Plage Dyn.] apparaît.
- 4 **Utilisez le bouton de navigation (▲ ▼) pour sélectionner [Compens.htes lum] ou [Compens° ombres].**

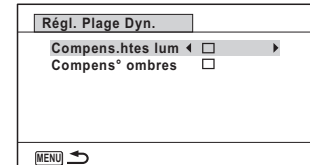

- 5 **Utilisez le bouton de navigation (**45**) pour sélectionner**  $\mathbf{F}$  **ou**  $\Box$ **.**
- 6 **Appuyez deux fois sur le bouton MENU.**

L'appareil revient au mode capture. L'icône de Réglage Plage Dynamique apparaît à l'écran.

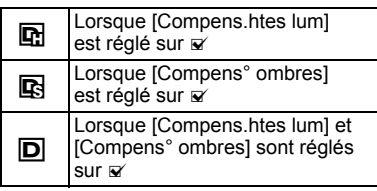

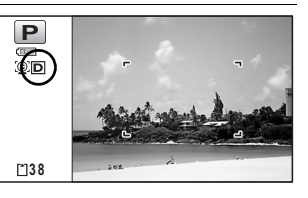

**147**

3

**Opérations de prise de vue**

Opérations de prise de vue

- Lorsque la sensibilité est réglée sur 80 ou 100 et que la correction des hautes lumières est sur  $\overline{y}$  (Oui), le réglage passe à 160. Le réglage reprend sa valeur précédente lorsque la correction des hautes lumières est sur  $\Box$  (Arrêt).
- Si vous modifiez fréquemment le réglage de [Compens.htes lum] ou [Compens° ombres], gagnez du temps en l'attribuant au bouton vert ([p.154\)](#page-154-0).

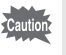

memo

memo

Les réglages de la plage dynamique ne sont pas applicables en modes **b (Programme image auto)/** (vert).

## **Réglage de la stabilisation électronique**

Vous pouvez régler cette fonction de manière à compenser les vibrations de l'appareil au cours de la prise de vue. Si vous réglez Stabilisat° élect sur  $\le$  (Oui), l'appareil corrige automatiquement la moindre vibration de l'appareil au niveau des photos que vous prenez. Le réglage par défaut est  $\Box$  (Arrêt).

Les réglages de Shake Reduction en mode 赠 (Vidéo) et (Film subaquatique) sont configurés sous Movie SR ([p.170\)](#page-170-0).

- **1** Appuyez sur le bouton MENU en mode  $\Omega$ . Le menu [ $\Box$  Mode Enregistrt] apparaît.
- **2 Utilisez le bouton de navigation (▲▼) pour sélectionner [Stabilisat°élect].**

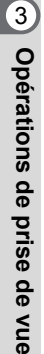

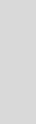

3 **Utilisez le bouton de navigation (**45**) pour sélectionner**  $\mathbf{v}$  **(Oui) ou** □ (Arrêt).

> $\mathbb{F}$  (Oui) Compense automatiquement les vibrations de l'appareil.

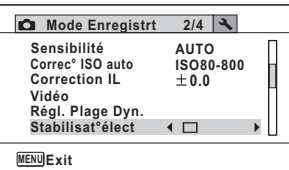

 $\Box$  (Arrêt) Pas de compensation des vibrations de l'appareil. Le réglage est sauvegardé.

#### **4** Appuyez sur le bouton MENU.

L'appareil repasse en mode d'enregistrement.

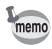

En modes (vert), **XIII** (Grd-angl numérig), III (Panorama numérique), **P** (Vidéo), **C** (Film subaquatique),  $\overline{O}$  (Compos. Cadre créa.) et  $\hat{\mathcal{L}}$  (Feux d'artifice), la stabilisation électronique est fixée  $sur$   $\Box$  (Arrêt).

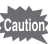

La stabilisation électronique peut ne pas être opérationnelle lorsque la vitesse d'obturation est lente. Nous vous recommandons de désactiver le réglage [Stabilisat°élect] □ (Arrêt) et d'utiliser un trépied pour les vitesses lentes.

m Opérations de prise de vue **Opérations de prise de vue**

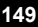

OptioW90\_OPM\_FRE.book Page 150 Friday, February 26, 2010 10:40 AM

#### **Réglage de la prise de vue par intervalles**

Dans ce mode, un nombre défini d'images peut être automatiquement pris à intervalles prédéterminés à partir d'une heure fixée au préalable.

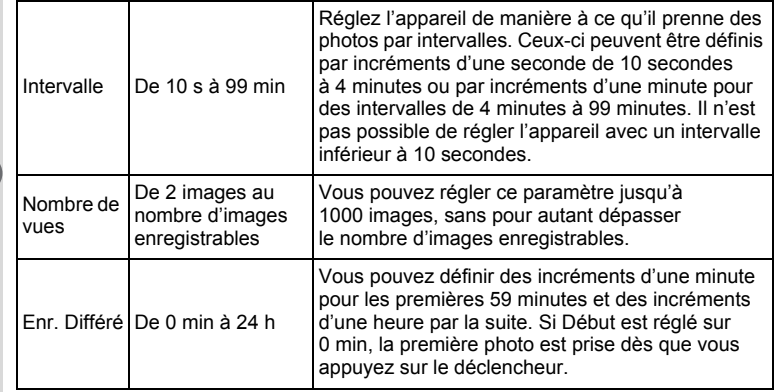

m Opérations de prise de vue **Opérations de prise de vue**

#### **1** Appuyez sur le bouton MENU en mode  $\Omega$ .

Le menu [ $\Box$  Mode Enregistrt] apparaît.

2 **Utilisez le bouton de navigation (**23**) pour sélectionner [Intervalle].**

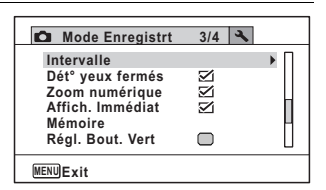

## 3 **Appuyez sur le bouton de navigation (**5**).**

L'écran de réglage [Intervalle] apparaît. [Intervalle] est encadré.

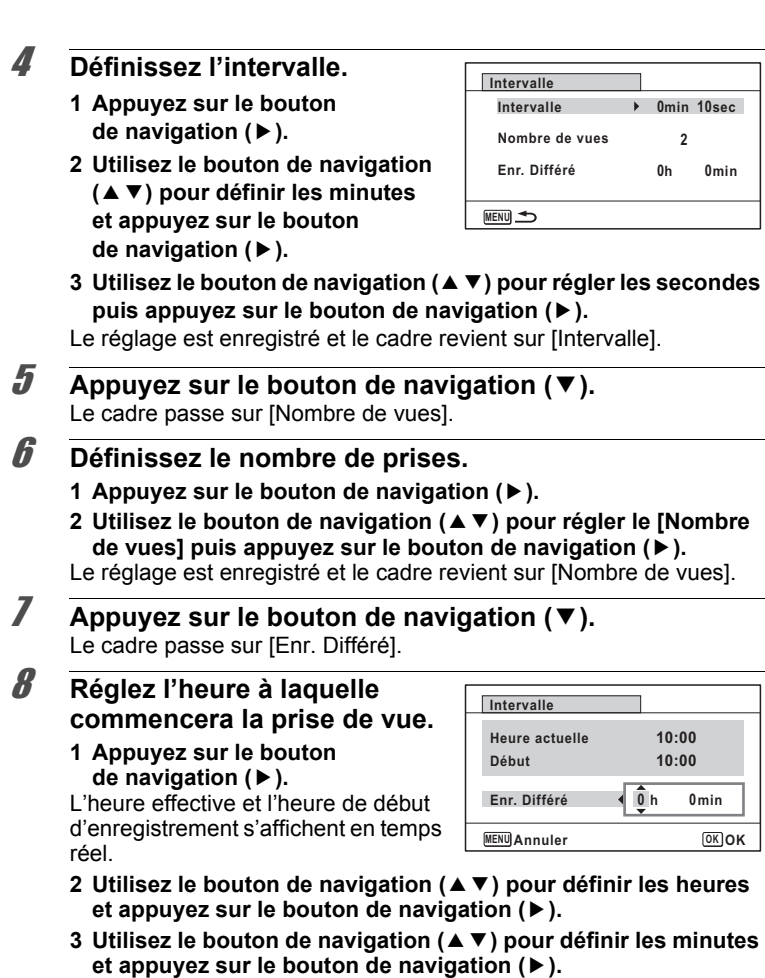

Le réglage est enregistré et le cadre revient sur [Enr. Différé].

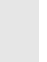

## **9** Appuyez deux fois sur le bouton MENU.

L'appareil revient à l'écran de prise de vue. Les opérations effectuées jusqu'à ce stade n'ont eu pour but que de configurer [Intervalle]. Pour utiliser cette fonction, vous devez sélectionner [Intervalle] à partir du mode de déclenchement.

[Prise de vue à intervalles définis \(Intervalle\)](#page-118-0) <sup>1</sup>[p.118](#page-118-0)

- La prise de vue par intervalles n'est pas disponible en modes **b (Programme image auto), • (vert), FI4 (Panorama numérique), XIII (Grd-angl numériq), Steux d'artifice) et Le (Enregistrement** vocal).
- Consultez la [p.171](#page-171-0) pour des instructions concernant la prise de vue par intervalles pour  $\mathbf{E}$  (Vidéo) et  $\Box$  (Film subaquatique).
- Si vous avez défini une alarme, celle-ci ne sonnera pas en cours de prise de vue par intervalles.
- La prise de vue par intervalles s'arrête si la carte mémoire SD est retirée ou insérée pendant la mise en veille.

Les réglages de la prise de vue par intervalles peuvent être effectués à partir du mode de déclenchement ([p.118\)](#page-118-0).

## **Réglage de la détection des yeux fermés**

Cela indique si la détection des yeux fermés est active lorsque vous utilisez la fonction de détection du visage. Le réglage par défaut est  $\mathbf{v}$  (Oui).

- **1** Appuyez sur le bouton MENU en mode  $\Omega$ . Le menu [ $\Box$  Mode Enregistrt] apparaît.
- **2 Utilisez le bouton de navigation (▲▼) pour sélectionner [Dét° yeux fermés].**

3Opérations de prise de vue **Opérations de prise de vue**

memo

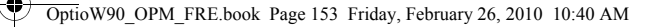

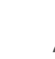

memo

3 **Utilisez le bouton de navigation (**45**) pour sélectionner Ⅳ (Oui) ou** □ (Arrêt).  $\mathbf{F}'$  (Oui) La fonction de détection

fonctionne.

**Mode Enregistrt 3/4**  $\sim$ **Intervalle Dét° yeux fermés** 区 **Zoom numérique** ΣÑ **Affich. Immédiat Mémoire**  $\Box$ **Régl. Bout. Vert MENU Exit**

**153**

m Opérations de prise de vue **Opérations de prise de vue**

 $\Box$  (Arrêt) La fonction de détection du clignement des yeux ne fonctionne pas.

Le réglage est sauvegardé.

#### **4** Appuyez sur le bouton MENU.

L'appareil repasse en mode d'enregistrement.

du clignement des yeux

Dét° yeux fermés ¤p.85

Si la fonction de détection du clignement des yeux a détecté des yeux fermés pendant la prise de vue, [Yeux fermés détectés] apparaît pendant 3 secondes durant l'affichage immédiat.

## **Réglage de l'affichage immédiat**

Utilisez ce réglage pour indiquer si le mode Affichage immédiat s'affiche immédiatement après les prises de vue. Le réglage par défaut est  $\vee$  (Oui : affiche l'image).

- **Appuyez sur le bouton MENU en mode**  $\Omega$ **.** Le menu [ $\Box$  Mode Enregistrt] apparaît.
- **2 Utilisez le bouton de navigation (▲▼) pour sélectionner [Affich. Immédiat].**

OptioW90\_OPM\_FRE.book Page 154 Friday, February 26, 2010 10:40 AM

3 **Utilisez le bouton de navigation (**45**) pour sélectionner**  $\mathbf{v}$  **(Oui) ou** □ (Arrêt).

- $\mathbf{F}'$  (Oui) L'affichage immédiat s'affiche.
- $\Box$  (Arrêt) L'affichage immédiat ne s'affiche pas.

Le réglage est sauvegardé.

#### **Mode Enregistrt 3/4 Intervalle Dét° yeux fermés** Ñ ₹ **Zoom numérique Affich. Immédiat** ∢ ⊠ **Mémoire Régl. Bout. Vert**  $\Box$ **MENU Exit**

#### Appuyez sur le bouton **MENU**.

L'appareil repasse en mode d'enregistrement.

Affich. Immédiat <sup>1</sup>p.85

#### <span id="page-154-0"></span>**Réglage du bouton vert**

Vous pouvez attribuer l'une des fonctions suivantes au bouton vert : [Mode vert] [\(p.94\)](#page-94-0), [Enregistrement vocal] ([p.246](#page-246-0)) ou [Réglage Fn] (p.155). Il vous suffit d'appuyer sur le bouton vert pour activer la fonction correspondante.

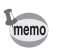

Lorsque le mode scène est réglé sur le mode  $\bullet$  (vert), les réglages [Régl. Bout. Vert] ne peuvent être effectués dans le menu [A Mode Enregistrt]. Pour effectuer ces réglages, vous devez d'abord passer dans un mode autre que  $\bullet$ .

#### **Attribution d'une fonction**

**1** Appuyez sur le bouton MENU en mode  $\Omega$ . Le menu [ $\Box$  Mode Enregistrt] apparaît.

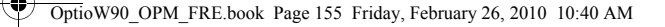

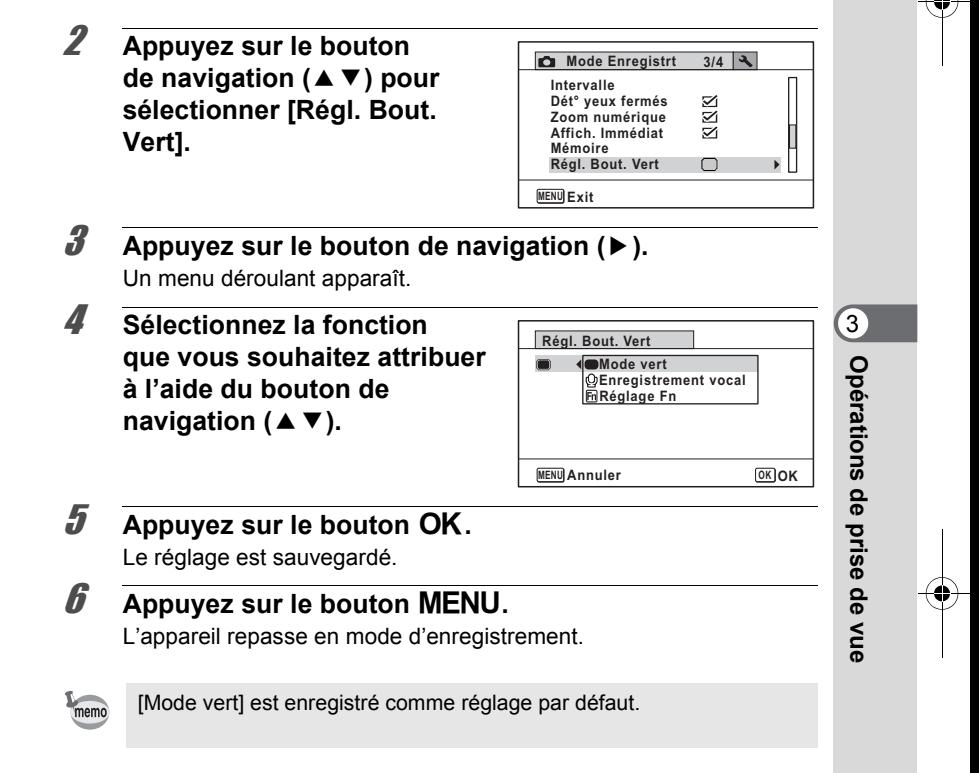

#### **Enregistrement de fonctions fréquemment utilisées (Réglage Fn)**

Vous pouvez enregistrer les fonctions fréquemment utilisées sur le bouton de navigation et ainsi directement les régler par simple pression sur le bouton de navigation, sans avoir à afficher le menu en mode d'enregistrement.

Dans [Réglage Fn], les modes image fixe et vidéo ont des réglages différents. Pour exécuter [Réglage Fn] en mode vidéo, dans ce mode et à l'étape 1 de la p.154, appuyez sur le bouton MENU.

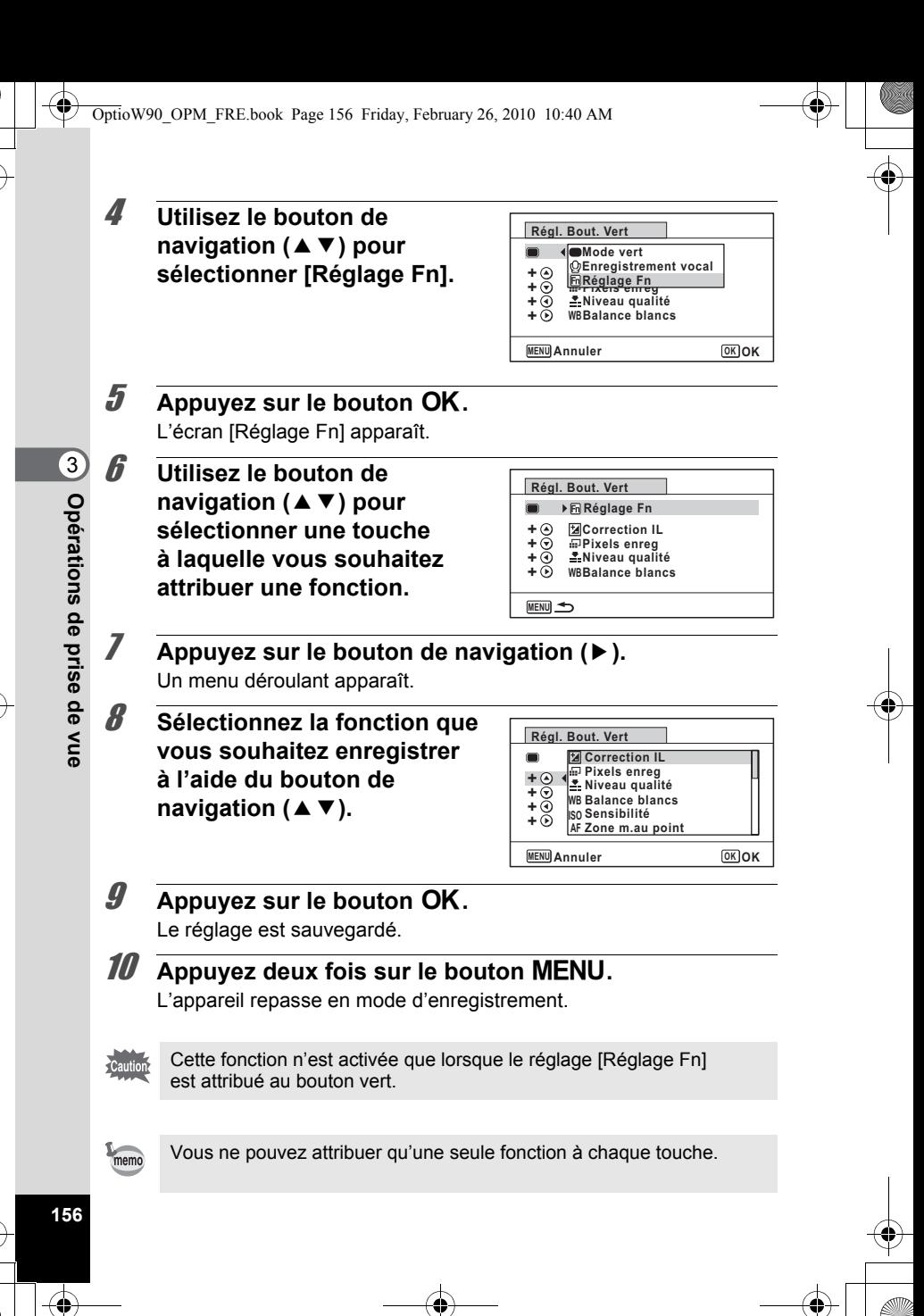

OptioW90\_OPM\_FRE.book Page 157 Friday, February 26, 2010 10:40 AM

#### Valeurs par défaut pour Réglage Fn

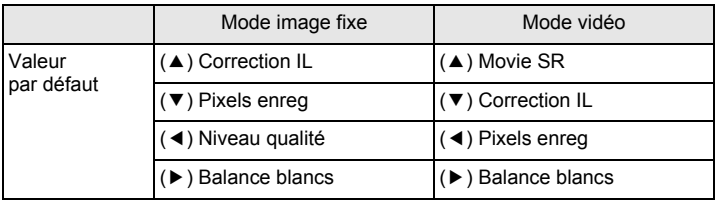

#### Fonctions pouvant être attribuées à chaque touche

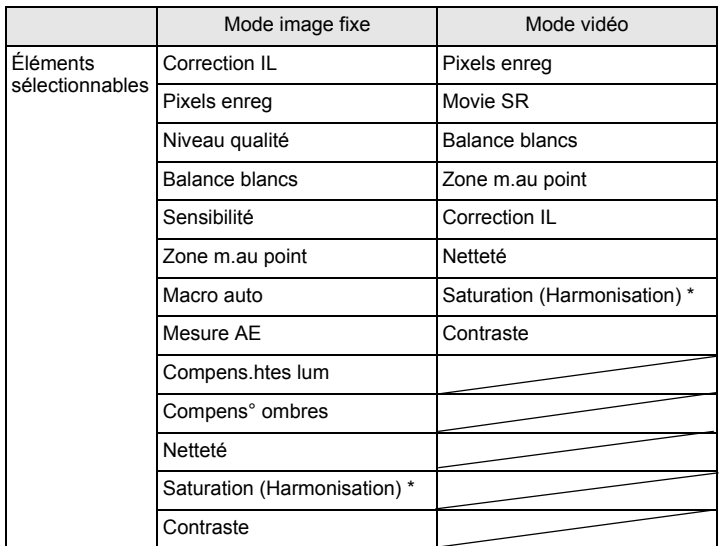

m Opérations de prise de vue **Opérations de prise de vue**

Les éléments affichés changent en fonction du [Ton de l'image] sélectionné dans le menu [ $\Box$  Mode Enregistrt]. Lorsque vous sélectionnez [Lumineux] ou [Naturel], [Saturation] s'affiche. Lorsque [Monochrome] est sélectionné, [Harmonisation] s'affiche.

OptioW90\_OPM\_FRE.book Page 158 Friday, February 26, 2010 10:40 AM

#### **Changement d'attribution des éléments**

Appuyez sur le bouton vert dans le mode scène afin de faire apparaître l'écran Réglage Fn. Sélectionnez un élément à l'aide du bouton de navigation ( $\blacktriangle \blacktriangledown$   $\blacktriangle \blacktriangleright$ ) puis appuyez sur ( $\blacktriangle \blacktriangledown$ ) ou ( $\blacktriangle \blacktriangleright$ ) pour modifier les réglages.

#### **Réglage de la netteté (Netteté)**

Vous pouvez donner à l'image des contours nets ou flous.

3Operations de prise de vue **Opérations de prise de vue**

**1** Appuyez sur le bouton MENU en mode  $\Omega$ . Le menu [ $\Box$  Mode Enregistrt] apparaît.

- **2** Utilisez le bouton de navigation ( $\triangle$   $\blacktriangledown$ ) **pour sélectionner [Netteté].**
- 3 **Utilisez le bouton de navigation (**45**) pour modifier le niveau de netteté.**
	- <sup>+</sup> Doux
	- —∎— Normal
	- ———∎ Net

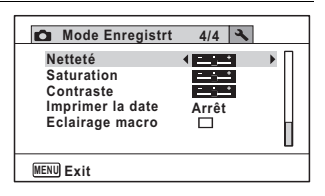

#### 4 Appuyez sur le bouton **MENU**.

Le réglage est enregistré et l'appareil repasse en mode d'enregistrement.

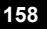

OptioW90\_OPM\_FRE.book Page 159 Friday, February 26, 2010 10:40 AM

#### **Réglage de la saturation/de l'harmonisation**

Vous pouvez régler la brillance de la couleur (Saturation) ou le ton des images monochromes (Harmonisation).

Les éléments affichés changent en fonction de [Ton de l'image] sélectionné dans le menu [ $\Box$  Mode Enregistrt].

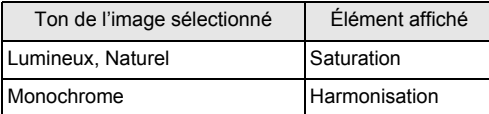

**1** Appuyez sur le bouton MENU en mode  $\Omega$ . Le menu [ $\Box$  Mode Enregistrt] apparaît.

- **2** Utilisez le bouton de navigation (▲▼) pour **sélectionner [Saturation] (Harmonisation).**
- 3 **Utilisez le bouton de navigation (**45**) pour sélectionner le niveau de saturation (ou le ton).**

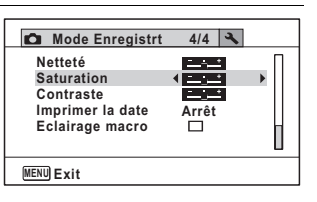

**159**

m Opérations de prise de vue **Opérations de prise de vue**

- i<br>Timografi Faible (Bleu pour le ton)
- ٹدفت Normal (N&B pour le ton)
- غضت Élevé (Sépia pour le ton)

**4** Appuyez sur le bouton MENU. Le réglage est enregistré et l'appareil repasse en mode d'enregistrement.

#### **Réglage du contraste (Contraste)**

Réglage du niveau de contraste.

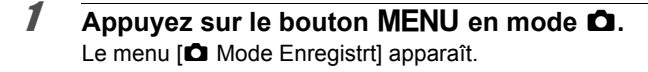

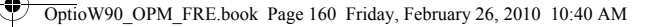

**2 Utilisez le bouton de navigation (▲▼) pour sélectionner [Contraste].**

3 **Utilisez le bouton de navigation (**45**) pour modifier le niveau de contraste.**

- **■** Faible
- —∎— Normal
- ——∎ Élevé

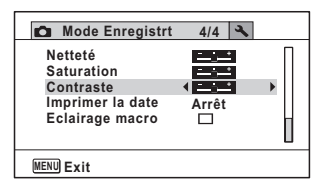

# m Operations de prise de vue **Opérations de prise de vue**

#### Appuyez sur le bouton MENU.

Le réglage est enregistré et l'appareil repasse en mode d'enregistrement.

#### **Réglage de la fonction d'impression de la date**

Vous pouvez choisir ou non d'imprimer la date et/ou l'heure lors de la prise de vue.

- **1** Appuyez sur le bouton MENU en mode  $\Omega$ . Le menu [ $\Box$  Mode Enregistrt] apparaît.
- **2 Utilisez le bouton de navigation (▲▼) pour sélectionner [Imprimer la date].**
- 3 **Appuyez sur le bouton de navigation (**5**).** Un menu déroulant apparaît.
- 4 **Utilisez le bouton de navigation (▲ ▼) pour sélectionner les détails d'impression de la date.**

Choisissez [Date], [Date&heure], [Heure] ou [Arrêt].

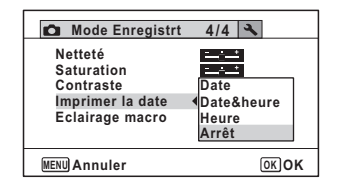

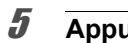

## $\overline{5}$  Appuyez sur le bouton OK.

Le réglage est sauvegardé.

**6** Appuyez sur le bouton MENU.

L'appareil repasse en mode d'enregistrement.

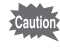

- La date et/ou l'heure imprimée à l'aide de la fonction [Imprimer la date] ne peut pas être supprimée.
- Veuillez noter que si l'imprimante ou le logiciel de retouche d'images est réglé pour imprimer la date et que les images à imprimer comportent déjà la date et/ou l'heure, il se peut que ces données se superposent.

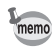

- · **En a** apparaît à l'écran en mode **C** lorsque [Imprimer la date] est réglé sur tout autre paramètre que [Arrêt].
- La date et/ou l'heure est imprimée sur l'image selon le format défini à l'écran [Réglage date] [\(p.61\)](#page-61-0).

## **Réglage de l'éclairage macro**

Définissez l'allumage ou l'extinction des 3 éclairages macro situés autour de l'objectif.

Les éclairages macro s'allument lorsque [Eclairage macro] est réglé  $\mathbf{s}$ ur  $\mathbf{w}$ 

Le réglage par défaut est  $\Box$ .

- **1** Appuyez sur le bouton MENU en mode  $\Omega$ . Le menu [ $\Box$  Mode Enregistrt] apparaît.
- **2 Utilisez le bouton de navigation (▲▼) pour sélectionner [Eclairage macro].**

m Opérations de prise de vue **Opérations de prise de vue**

OptioW90\_OPM\_FRE.book Page 162 Friday, February 26, 2010 10:40 AM

Cautio

memo

3 **Utilisez le bouton de navigation (**45**) pour sélectionner** [ $\mathbf{F}$  (Oui) *ou* □ (Arrêt)].

 $\mathbf{F}'$  (Oui) Éclairage allumé

 $\Box$  (Arrêt) Éclairage éteint

Le réglage est sauvegardé.

#### **Mode Enregistrt 4/4**  $\rightarrow$ **MENU Exit Arrêt Saturation Imprimer la date Eclairage macro Contraste Netteté**

#### **4** Appuyez sur le bouton MENU.

L'appareil repasse en mode d'enregistrement.

- En mode § (Microscope numérique), l'éclairage s'allume indépendamment de l'activation de la fonction.
- Si la fonction d'économie d'énergie est activée, l'éclairage s'éteint après le laps de temps défini.
- Les éclairages macro s'éteignent durant la lecture et l'utilisation du connecteur USB, sauf lorsque la séquence vidéo est affichée en mode microscope numérique.

Si le retardateur et la télécommande sont paramétrés dans le mode de déclenchement, le témoin du retardateur et les 3 LED de la photographie en macro sont comme suit :

Éclairage macro  $\Box$  (Arrêt) : l'éclairage macro et le témoin du retardateur clignotent lors du décompte.

Éclairage macro  $\mathbb{F}$  (Oui) : l'éclairage macro reste allumé lors du décompte.

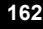

## **Prise de vue sous l'eau**

#### **Prise de vue sous l'eau (Mode sous-marin/ film subaquatique)**

Cet appareil est conforme aux caractéristiques d'étanchéité à l'eau JIS niveau 8 et peut être utilisé pour prendre des photos en continu à une profondeur de 6 m pendant 2 heures. Il est également conforme aux caractéristiques d'étanchéité à la poussière JIS niveau 6 (IP68).

Le mode sous-marin vous permet de prendre des photos sous-marines  $\sqrt{2}$ et de rendre le bleu unique de la mer. Utilisez le mode film subaquatique pour enregistrer des séquences vidéo  $\Xi$ sous l'eau.

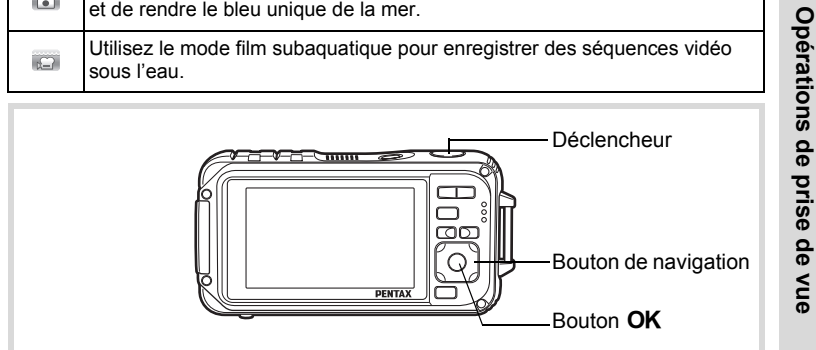

- **1** Appuyez sur le bouton de navigation ( $\blacktriangledown$ ) en mode  $\blacktriangle$ . La palette du mode capture apparaît.
- **2** Utilisez le bouton de navigation (▲▼◀▶) pour **sélectionner (Sous-marin) ou (Film subaquatique).**

#### **3** Appuyez sur le bouton OK. Le mode scène est sélectionné et l'appareil repasse en mode d'enregistrement.

4 **Pressez le déclencheur à mi-course.** La mire de mise au point de l'écran apparaît en vert lorsque l'appareil

effectue la mise au point du sujet à la bonne distance.

#### 5 **Pressez le déclencheur à fond.**

Si vous avez sélectionné **our la photo est prise.** Si vous avez sélectionné , l'enregistrement commence. Pour l'arrêter, appuyez à fond sur le déclencheur. Pour l'enregistrement de séquences vidéo, procédez comme pour le mode 者 (Vidéo).

[Enregistrement de séquences vidéo](#page-165-0) <sup>1</sup>[p.165](#page-165-0)

- Avant de prendre des photos sous l'eau, veillez à ce qu'il n'y ait pas de poussière ou de sable sur le joint de protection contre les projections d'eau des trappes de protection des ports et du logement de la batterie/carte et vérifiez que les trappes sont correctement verrouillées.
- Après avoir utilisé l'appareil sous l'eau et avant d'ouvrir les trappes, vérifiez qu'il n'y ait pas d'eau, de poussière ou de sable sur les trappes ou sur l'appareil en général. Essuyez l'appareil avant d'ouvrir les trappes.
- En mode **touel Mesure AE** est réglé sur la mesure multizone.

[Concernant la résistance à l'eau, à la poussière et aux chocs](#page-8-0)  $\infty$  [p.8](#page-8-0)

- memo
- Le flash ne se déclenche pas en mode  $\Box$ .
- Lorsque le mode centre est réglé sur  $AF$ .  $\psi$  ou  $\psi$ , la prise de vue s'effectue par une pression à mi-course sur le déclencheur de manière à verrouiller la mise au point avant la prise de vue.
- Lorsque le mode centre est défini sur MF, vous pouvez régler la mise au point avant le début de l'enregistrement et pendant celui-ci.
- Les zooms optique et numérique peuvent être utilisés en mode film subaquatique avant que l'enregistrement ne commence. Le zoom numérique peut aussi être utilisé au cours de l'enregistrement.

Bien que cet appareil soit conçu pour être étanche à l'eau et à la poussière, il est déconseillé de l'utiliser dans les cas de figure suivants. Il pourrait en effet être soumis à une pression supérieure à celle couverte par la garantie et l'eau pourrait donc s'engouffrer à l'intérieur de l'appareil.

- Sauter dans l'eau avec l'appareil en main
- Nager avec l'appareil en main
- Utiliser l'appareil dans des environnements où le courant est fort, comme les rivières et les chutes d'eau

OptioW90\_OPM\_FRE.book Page 165 Friday, February 26, 2010 10:40 AM

## **Enregistrement de séquences vidéo**

## <span id="page-165-0"></span>**Enregistrement de séquences vidéo**

Ce mode vous permet d'enregistrer des séquences vidéo. Le son peut également être enregistré en même temps.

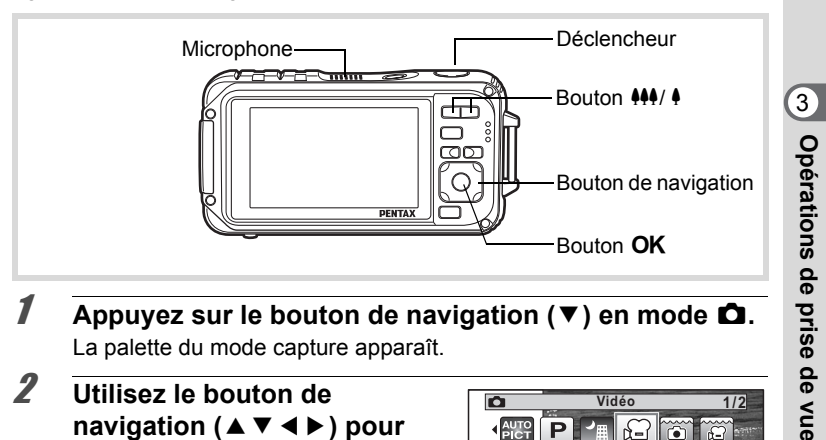

- 1 **Appuyez sur le bouton de navigation (**3**) en mode** A**.** La palette du mode capture apparaît.
- 2 **Utilisez le bouton de navigation (▲▼ 4 ▶) pour** sélectionner <sup>ge</sup> (Vidéo).

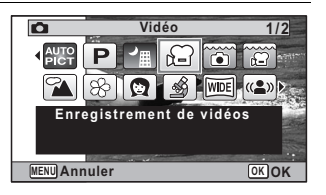

**165**

**Opérations de prise de vue**

## **3** Appuyez sur le bouton OK.

Le mode <sup>图</sup> (Vidéo) est sélectionné et l'appareil revient au mode d'enregistrement.

Les informations suivantes sont indiquées par l'écran.

- **1** Icône du mode vidéo
- **2** Icône Shake Reduction vidéo
- **3** Durée d'enregistrement restante
- **4** Témoin d'enregistrement (clignote pendant l'enregistrement)
- **5** Mire de mise au point (n'apparaît pas au cours de l'enregistrement)

Il est possible de modifier la zone capturée en pressant le bouton 444/4.

- agrandit la taille du sujet.
- 444 élargit la zone capturée par l'appareil.

#### 4 **Appuyez sur le déclencheur à fond.**

L'enregistrement démarre et peut se poursuivre jusqu'à ce que la mémoire intégrée ou la carte mémoire SD soit saturée, ou que la séquence vidéo enregistrée atteigne 2 Go.

#### 5 **Pressez le déclencheur à fond.**

L'enregistrement s'arrête.

[Lecture d'une séquence vidéo](#page-179-0) <sup>13</sup> [p.179](#page-179-0)

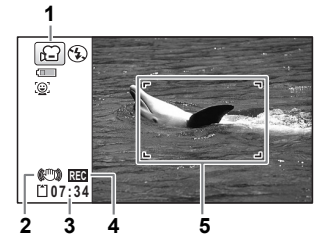

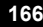

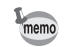

- Le flash ne se déclenche pas en mode  $\mathcal{B}$  (Vidéo).
- Le mode centre peut être modifié avant que l'enregistrement ne débute.
- Lorsque le mode centre est défini sur  $MF(M)$ . au point manuelle), vous pouvez régler la mise au point avant le début de l'enregistrement.
- Les zooms optique et numérique peuvent être utilisés avant que l'enregistrement ne commence. Le zoom numérique (p.98) est disponible au cours de l'enregistrement lorsqu'il est réglé sur  $\mathbb{Z}$  (Oui).
- Lorsque le mode scène est réglé sur  $\mathbb{E}$  (Vidéo), la fonction de détection du visage est automatiquement activée. Vous pouvez sélectionner Smile Capture ou Détection visage désactivée à l'aide du bouton  $\mathbb{Q}$  avant de commencer à enregistrer une séquence vidéo ([p.88](#page-88-0)). Lorsque Smile Capture est activée, l'enregistrement de la séquence vidéo démarre automatiquement lorsque l'appareil détecte le sourire du sujet. Cependant, selon l'état des visages détectés, l'enregistrement risque de ne pas démarrer automatiquement puisque la fonction Smile Capture n'est pas opérationnelle. Si tel est le cas, appuyez sur le déclencheur pour démarrer l'enregistrement de la séquence vidéo.
- Le volume de l'enregistrement audio peut varier en fonction de l'orientation du microphone qui se trouve sur le dessus de l'appareil.
- Vous pouvez enregistrer une séquence vidéo à l'aide de la télécommande (en option) [\(p.116](#page-116-0)).
- Lorsque vous modifiez l'affichage en appuyant sur le bouton OK/DISPLAY durant l'enregistrement d'une séquence vidéo, la vignette enregistrée n'apparaît pas.

#### **Maintien du doigt sur le déclencheur**

Si vous maintenez le déclencheur enfoncé pendant plus d'une seconde, l'enregistrement se poursuit. Il s'arrête lorsque vous relâchez le déclencheur.

#### <span id="page-168-0"></span>**Sélection du nombre de pixels enregistrés et de la cadence d'image pour les séquences vidéo**

Vous pouvez choisir les réglages du nombre de pixels enregistrés et de la cadence d'image pour les séquences vidéo.

Plus le nombre de pixels est élevé, plus les détails sont nets et plus le volume du fichier est important. Plus le nombre d'images par seconde est élevé, plus la qualité de la séquence vidéo est fine, avec toutefois l'inconvénient d'un fichier volumineux.

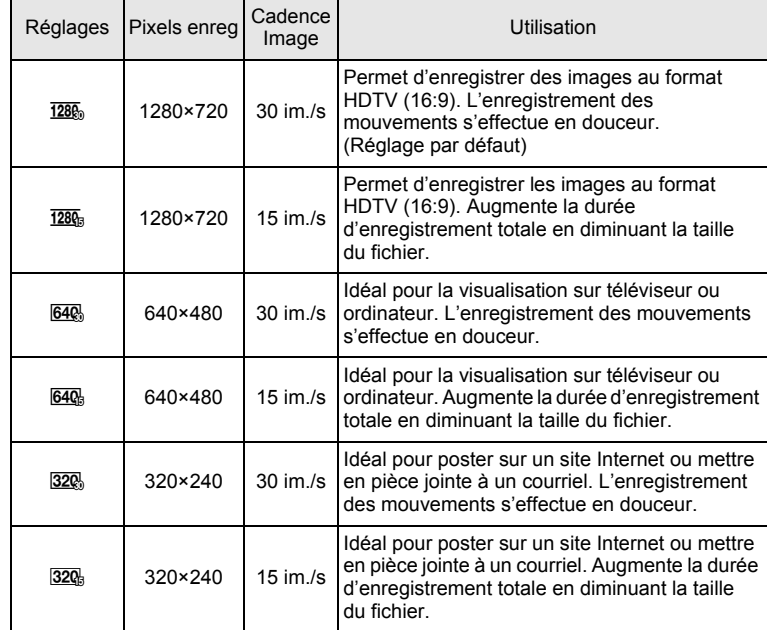

\* Le réglage de la cadence d'image (im./s) indique le nombre d'images par seconde.

#### **1** Appuyez sur le bouton MENU en mode  $\Omega$ .

Le menu [ $\Box$  Mode Enregistrt] apparaît.

**168**

3

**Opérations de prise de vue**

Operations de prise de vue

- **2 Utilisez le bouton de navigation (▲▼) pour sélectionner [Vidéo].**
- 3 **Appuyez sur le bouton de navigation (**5**).** L'écran [Vidéo] apparaît.
- **4 Utilisez le bouton de navigation (▲▼) pour sélectionner [Pixels enreg].**
- **5** Appuyez sur le bouton de navigation ( $\blacktriangleright$ ). Un menu déroulant apparaît.
- 6 **Utilisez le bouton de navigation (▲ ▼) pour changer le nombre de pixels enregistrés et la cadence d'images.**

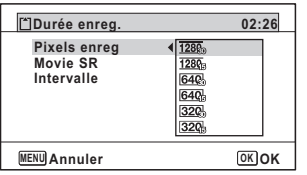

**169**

m Opérations de prise de vue **Opérations de prise de vue**

- *Appuyez sur le bouton OK.* Le réglage est sauvegardé.
- **8** Appuyez deux fois sur le bouton MENU.

L'appareil repasse en mode d'enregistrement.

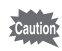

Les restrictions suivantes peuvent entraîner une différence entre la durée d'enregistrement sélectionnée et la durée d'enregistrement réelle.

• La taille maximum d'un fichier est limitée à 2 Go.

#### <span id="page-170-0"></span>**Réglage de la fonction Movie SR (Anti-bougé vidéo)**

En mode 赠 (Vidéo), vous avez la possibilité de compenser les vibrations de l'appareil en cours d'enregistrement de séquences vidéo grâce à la fonction Movie SR (anti-bougé vidéo).

- **1** Appuyez sur le bouton MENU en mode  $\Omega$ . Le menu [ $\Box$  Mode Enregistrt] apparaît.
- **2 Utilisez le bouton de navigation (▲▼) pour sélectionner [Vidéo].**
- 3 **Appuyez sur le bouton de navigation (**5**).** L'écran [Vidéo] apparaît.
- **4** Utilisez le bouton de navigation (▲ ▼) pour **sélectionner [Movie SR].**
- $\overline{\bm{5}}$  **Activez**  $\overline{\bm{\mathsf{c}}}$  (Oui) ou désactivez P **(Arrêt) à l'aide du bouton de navigation (**45**).**
	- $\mathbf{F}'(Oui)$  Compense automatiquement les vibrations de l'appareil.

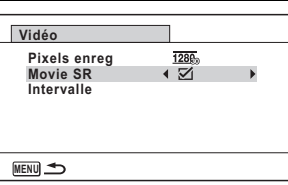

des vibrations de l'appareil. Le réglage est sauvegardé.

 $\Box$  (Arrêt) Pas de compensation

**6** Appuyez deux fois sur le bouton MENU.

L'appareil repasse en mode d'enregistrement.

#### <span id="page-171-0"></span>**Enregistrement d'une séquence vidéo à partir d'images prises à un intervalle défini (Séquence vidéo par intervalles)**

Dans ce mode, vous pouvez enregistrer comme fichier vidéo de multiples photos prises automatiquement à un intervalle défini à partir d'une heure spécifiée.

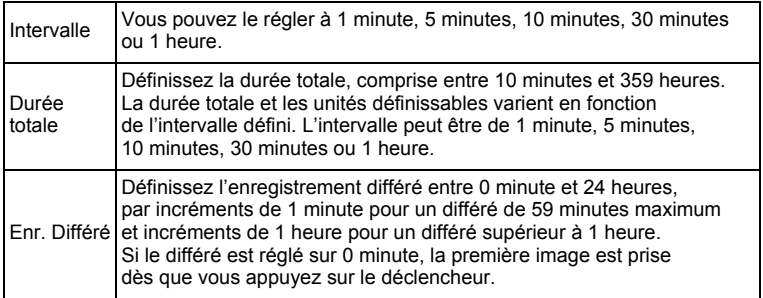

#### **Réglage à partir du mode de déclenchement**

- **1** Appuyez sur le bouton de navigation ( $\triangle$ ) en mode <sup>est</sup> **ou .**
- 2 **Appuyez sur le bouton de navigation (**45**) pour sélectionner** k **(Intervalle) puis appuyez sur le bouton**  4**.**

Le réglage de la séquence vidéo par intervalles en cours apparaît pendant environ une minute. Pour prendre des photos avec les réglages actuels, passez à l'étape 10.

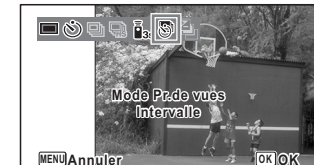

#### **3** Appuyez sur le bouton OK alors que les réglages sont **affichés.**

L'écran de réglage de l'enregistrement de séquences vidéo par intervalles apparaît. [Intervalle] est encadré.

- 4 **Définissez l'intervalle.**
	- **1 Appuyez sur le bouton de navigation (**5**).**

Un menu déroulant apparaît.

- **MENU Durée totale 1 min 0 0 0h 10min Intervalle Intervalle Enr. Différé 0h 0min**
- **2 Utilisez le bouton de navigation (**23**) pour définir l'intervalle puis**  appuyez sur le bouton OK.

Le cadre revient à [Intervalle].

 $\overline{\boldsymbol{J}}$  Appuyez sur le bouton de navigation ( $\overline{\mathbf{v}}$ ).

Le cadre passe sur [Durée totale].

- 6 **Définissez la durée totale.**
	- **1 Appuyez sur le bouton de navigation (▶).**
	- **2 Utilisez le bouton de navigation (**23**) pour définir les heures et appuyez sur le bouton de navigation (**5**).**
	- **3 Utilisez le bouton de navigation (**23**) pour définir les minutes et appuyez sur le bouton de navigation (**5**).**

Le cadre revient à [Durée totale].

- 7 **Appuyez sur le bouton de navigation (**3**).** Le cadre passe sur [Enr. Différé].
- 8 **Réglez l'heure à laquelle commencera la prise de vue.**
	- **1 Appuyez sur le bouton de navigation (**5**).**
	- **2 Utilisez le bouton de navigation (**23**) pour définir les heures et appuyez sur le bouton de navigation (**5**).**
	- **3 Utilisez le bouton de navigation (**23**) pour définir les minutes et appuyez sur le bouton de navigation (**5**).**

Le cadre revient à [Enr. Différé].

m Operations de prise de vue **Opérations de prise de vue**

## **9** Appuyez sur le bouton MENU.

Le réglage de la séquence vidéo par intervalles est enregistré et l'appareil revient au mode d'enregistrement.

#### 10 **Pressez le déclencheur à mi-course.**

La mire de mise au point sur l'écran devient verte si la mise au point est correcte.

#### 11 **Pressez le déclencheur à fond.**

L'enregistrement commence.

L'écran LCD s'éteint (se met en veille) entre chaque prise de vue. Appuyez sur l'interrupteur général pour faire apparaître le temps restant et l'intervalle sur l'écran.

Le message [Finir prise de vue par intervalles?] s'affiche lorsque l'interrupteur général puis le bouton MENU sont actionnés en mode veille. Le fait d'appuyer sur le bouton  $OK$  provoque l'annulation de l'enregistrement de séquences vidéo par intervalles.

#### **Réglage à partir du menu**

Vous pouvez régler la séquence vidéo par intervalles à partir du menu [A Mode Enregistrt].

- Appuyez sur le bouton MENU en mode  $\Omega$ . Le menu [ $\Box$  Mode Enregistrt] apparaît.
- **2 Utilisez le bouton de navigation (▲▼) pour sélectionner [Vidéo].**
- 3 **Appuyez sur le bouton de navigation (**5**).** L'écran [Vidéo] apparaît.
- 4 **Utilisez le bouton de navigation (▲ ▼) pour sélectionner [Intervalle].**

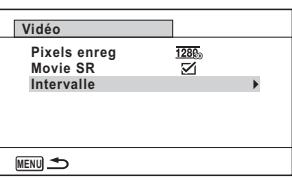

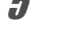

## 5 **Appuyez sur le bouton de navigation (**5**).**

L'écran de réglage de la séquence vidéo par intervalles apparaît. La procédure est ensuite la même qu'aux étapes 4 à 11 de « Réglage à partir du mode de déclenchement ». Consultez ces procédures si vous avez besoin de plus de détails.

memo

• Confirmez que la batterie est suffisamment chargée avant de démarrer l'enregistrement de séquences vidéo par intervalles afin de ne pas interrompre celui-ci.

- Lorsque vous effectuez l'enregistrement de séquences vidéo par intervalles, les réglages sont fixes et comme suit : Pixels enregistrés :  $\boxed{640}$ , Niveau de qualité :  $\star\star\star$ , Movie SR :  $\Box$  (Arrêt) et Mode flash : a. Cependant, la prise de vue s'effectue à une cadence d'image conforme aux pixels enregistrés ([p.168\)](#page-168-0) définis dans le menu Vidéo.
- La prise de vue par intervalles s'arrête si la carte mémoire SD est retirée ou insérée pendant la mise en veille.
- Il n'est pas possible d'enregistrer du son en mode séquence vidéo par intervalles.
- Si vous définissez un enregistrement différé, une heure de début correspondant à l'heure actuelle et l'enregistrement différé que vous définissez sont affichés en temps réel.
- La durée totale que vous spécifiez varie en fonction de l'intervalle de prise de vue que vous définissez, comme indiqué dans le tableau ci-après.

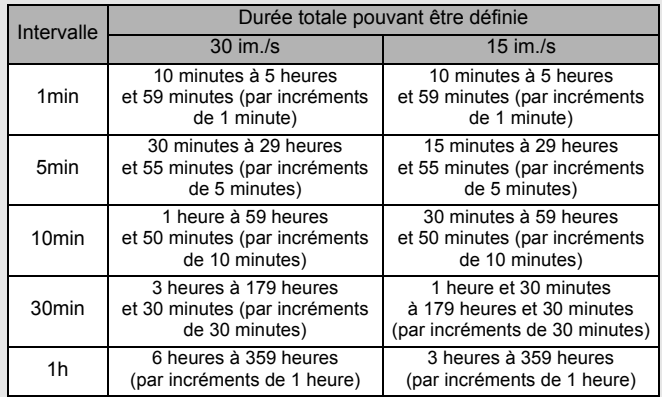

m Operations de prise de vue **Opérations de prise de vue**

OptioW90\_OPM\_FRE.book Page 175 Friday, February 26, 2010 10:40 AM

## <span id="page-175-0"></span>**Sauvegarde des réglages (Mémoire)**

La fonction mémoire permet d'enregistrer les réglages en cours de l'appareil lorsque celui-ci est mis sous tension.

Pour certains réglages de l'appareil, la fonction Mémoire est toujours réglée sur  $\mathbb Z$  (Oui) (les réglages sont sauvegardés lors de la mise hors tension de l'appareil) tandis que pour d'autres, vous pouvez choisir Oui ou Arrêt (selon que les réglages doivent être sauvegardés ou non lors de la mise hors tension). Les éléments dont la fonction Mémoire peut être réglée sur Oui ou Arrêt sont répertoriés dans le tableau ci-après. (Ceux qui n'y apparaissent pas sont sauvegardés dans les réglages sélectionnés lors de la mise hors tension de l'appareil.)

La sélection de  $\mathbf{v}$  (Oui) permet de sauvegarder les réglages tels qu'ils étaient juste avant que l'appareil ne soit éteint. Les paramètres retournent aux valeurs par défaut si  $\Box$  (Arrêt) est sélectionné lorsque l'appareil est mis hors tension. Le tableau ci-après indique également si le réglage par défaut Mémoire de chaque élément est Oui ou Arrêt.

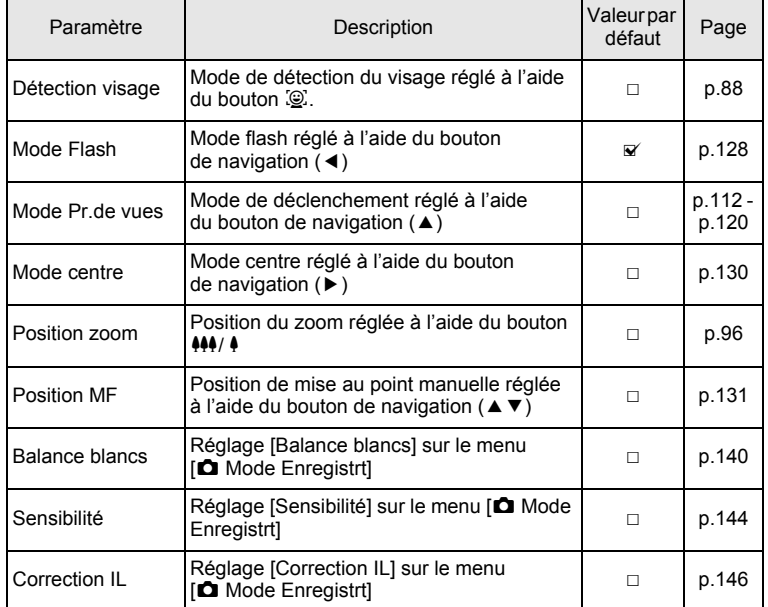

3Opérations de prise de vue **Opérations de prise de vue**

OptioW90\_OPM\_FRE.book Page 176 Friday, February 26, 2010 10:40 AM

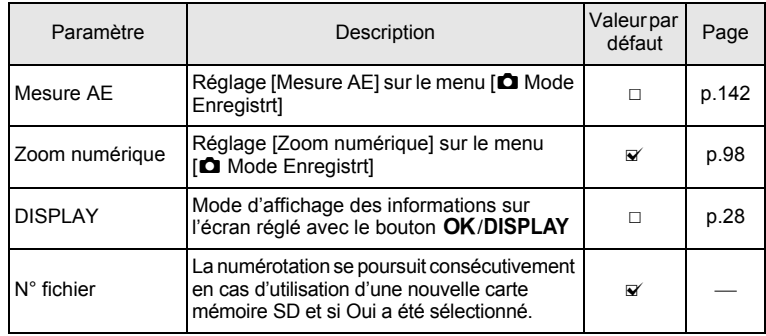

**1** Appuyez sur le bouton MENU en mode  $\Omega$ . Le menu [ $\Box$  Mode Enregistrt] apparaît.

- **2 Utilisez le bouton de navigation (▲▼) pour sélectionner [Mémoire].**
- 3 **Appuyez sur le bouton de navigation (**5**).** L'écran [Mémoire] apparaît.

#### 4 **Choisissez un élément à l'aide du bouton de navigation**   $(4 \triangledown).$

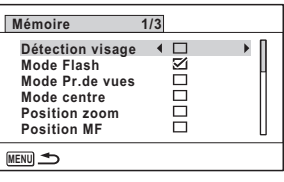

- **5** Activez **Ⅳ** (Oui) ou désactivez □ (Arrêt) la fonction **à l'aide du bouton de navigation (**45**).**
- **6** Appuyez deux fois sur le bouton MENU. L'appareil repasse en mode d'enregistrement.

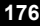

## 4 **Lecture et suppression des images**

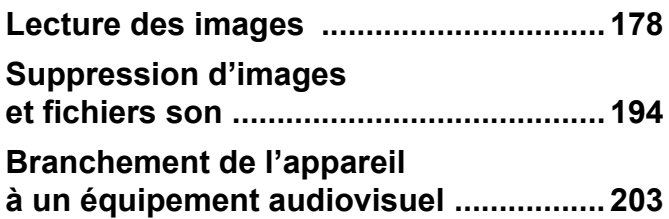

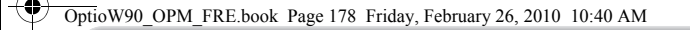

## <span id="page-178-0"></span>**Lecture des images**

#### **Lecture des images fixes**

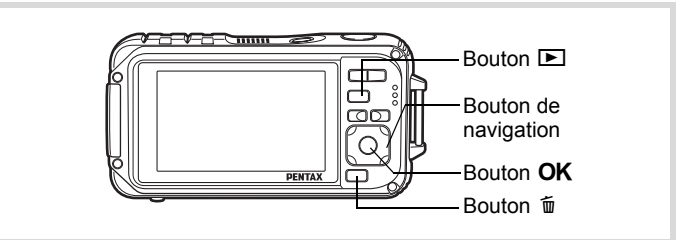

#### **1** Appuyez sur le bouton **D après avoir pris une photo.** L'appareil accède au mode  $\blacksquare$ et l'image apparaît sur l'écran. L'affichage d'une seule image dans son intégralité en mode D (réglage par défaut du mode  $\boxed{\blacktriangleright}$ ) est appelé affichage image par image.

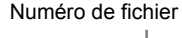

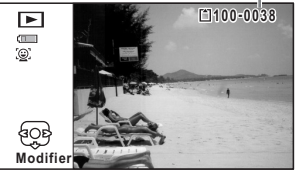

#### **Pour lire l'image précédente ou suivante**

2 **Appuyez sur le bouton de navigation (**45**).** L'image précédente ou suivante apparaît.

**Lecture et suppression des images**

4

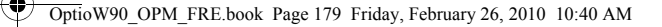

#### **Pour supprimer l'image affichée**

L'image étant affichée, appuyez sur le bouton  $\overline{\mathbb{u}}$  pour faire apparaître l'écran de suppression. Utilisez le bouton de navigation (▲) pour sélectionner [Supprimer] puis appuyez sur le bouton  $\mathsf{OK}$ 

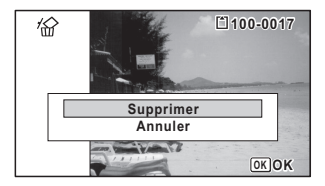

Pour des informations sur les autres procédures de suppression <sup>194</sup>

#### <span id="page-179-0"></span>**Lecture d'une séquence vidéo**

Vous avez la possibilité de lire les séquences vidéo que vous avez réalisées. Le son est lu en même temps.

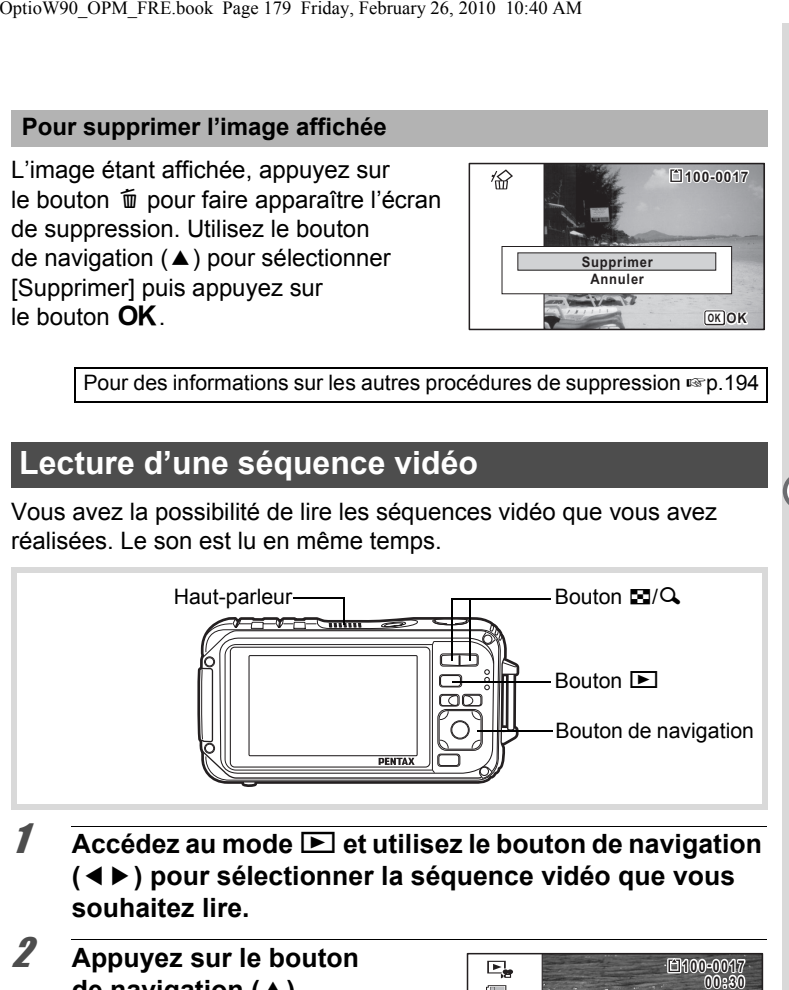

- **1** Accédez au mode **D** et utilisez le bouton de navigation **(**45**) pour sélectionner la séquence vidéo que vous souhaitez lire.**
- 2 **Appuyez sur le bouton de navigation (▲).** La lecture démarre.

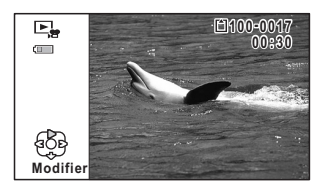

**Lecture et suppression des images**

4
OptioW90\_OPM\_FRE.book Page 180 Friday, February 26, 2010 10:40 AM

**En mode lecture, il est possible d'effectuer les opérations suivantes.**

Bouton de navigation (4) Lit dans l'ordre inverse

Bouton de navigation  $(4)$  Marque une pause dans

Commande de zoom  $(Q_i)$  Augmente le volume

Commande du zoom ( $\blacksquare$ ) Réduit le volume

Appuyez sur le bouton de navigation (5) en le maintenant enfoncé

la lecture

Lecture avant rapide

Appuyez sur le bouton de navigation Lecture arrière rapide

(4) en le maintenant enfoncé

#### **Lorsque la lecture est interrompue, il est possible d'effectuer les opérations suivantes.**

Bouton de navigation (4) Lecture arrière de l'image

Bouton de navigation  $(4)$  Reprise de la lecture

Bouton de navigation  $(\triangleright)$  Lecture avant de l'image

**3** Appuyez sur le bouton de navigation ( $\blacktriangledown$ ). La lecture s'arrête.

#### **Affichage multi-images**

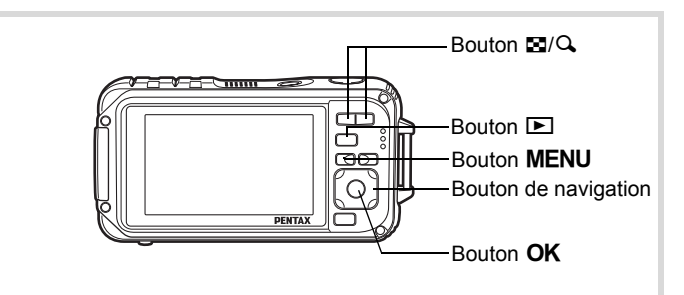

4**Lecture et suppression des images**

OptioW90\_OPM\_FRE.book Page 181 Friday, February 26, 2010 10:40 AM

#### **Affichage 6 ou 12 images**

Vous pouvez afficher simultanément 6 ou 12 vignettes d'images capturées.

#### **1** Appuyez sur le bouton  $\Xi$  en mode  $\Xi$ .

L'affichage 6 images apparaît indiquant une page comportant 6 vignettes. Appuyez à nouveau sur le bouton  $\blacksquare$  pour basculer en affichage 12 images.

Une page comportant 6 ou 12 vignettes apparaît. Les images défilent 6 par 6 ou 12 par 12. Utilisez le bouton de navigation  $(4 \triangleright 4)$  pour déplacer la vue. Si une page comporte trop d'images, le fait d'appuyer sur le bouton de navigation ( $\blacktriangle$  4) lors de la sélection de l'image  $\bigcirc$  provoque l'affichage de la page précédente. De même, si vous choisissez l'image (2) et que vous appuyez sur le bouton de navigation ( $\nabla$ ), la page suivante apparaît.

♦ indique que l'écran précédent ou suivant est stocké dans un dossier distinct.

**2 Sélect. & suppr. 100-0010 1**

Icône division dossier

Affichage 6 images

Vue

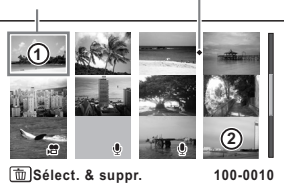

Affichage 12 images

Les icônes qui apparaissent sur les images indiquent ce qui suit :

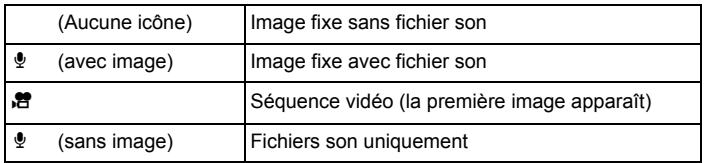

Appuyez sur le bouton  $\overline{OK}$  pour passer en affichage image par image de l'image sélectionnée.

Appuyez sur le bouton  $\blacksquare$  pour passer en mode  $\blacksquare$ .

4

#### **Passage à l'affichage par dossier ou calendaire**

En affichage 12 images, appuyez sur le bouton **E** pour passer en affichage par dossier ou calendaire. Appuyez sur le bouton vert pour basculer d'affichage par dossier à affichage calendaire et inversement.

#### **1** Appuyez deux fois sur le bouton  $\Xi$  en mode  $\Xi$ . L'on revient en affichage 12 images.

#### 2 **Appuyez sur le bouton** f**.**

L'écran passe en affichage par dossier ou calendaire.

#### **Affichage par dossier**

Vue

Apparaît la liste des dossiers avec les images et les fichiers Son enregistrés. Déplacez le cadre à l'aide du bouton de navigation ( $\blacktriangle \blacktriangledown \blacktriangle \blacktriangleright$ ). Si vous sélectionnez un dossier et appuyez sur le bouton  $Q$  ou  $OK$ . les images du dossier apparaissent en affichage 12 images.

# **101 102 103 104 105 106**  $\bullet$ **101\_0707**

#### **Affichage calendaire**

Les images et fichiers Son enregistrés sont affichés par date, sous forme de calendrier.

La première image enregistrée à une certaine date apparaît pour cette date sur le calendrier.

 $\Phi$  apparaît pour les dates auxquelles le premier fichier enregistré était soit des données uniquement sonores soit une image fixe avec un mémo vocal.

Vue **SUN TUE WED THU FRI SAT MON 4 6 1 5 2 3 7 8 9 10 11 12 13 14 15 16 17 18 19 20 21 22 23 24 25 26 27 NE 28 29 30 31 2010**  $\Box$ 

Déplacez le cadre à l'aide du bouton de navigation ( $\blacktriangle \blacktriangledown \blacktriangle \blacktriangleright$ ). Si vous sélectionnez une date et appuyez sur le bouton  $\alpha$ , les images prises à cette date apparaissent en affichage 12 images. Sélectionnez une date et appuyez sur le bouton OK pour passer en affichage image par image de la première image enregistrée à cette date.

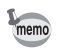

- En affichage par dossier ou calendaire, appuyez sur le bouton MENU pour basculer vers l'affichage 12 images.
- Appuyez sur le bouton  $\square$  ou enfoncez le déclencheur à mi-course en affichage par dossier ou affichage calendaire pour basculer en mode  $\bullet$ .

#### **Utilisation de la fonction de lecture**

Appuyez sur le bouton de navigation  $(\nabla)$  en mode  $\blacktriangleright$ . La palette du mode lecture apparaît.

#### 2 **Utilisez le bouton de navigation (▲▼ 4 <del>▶</del>**) pour **choisir une icône.**

Le guide de la fonction sélectionnée apparaît ci-après.

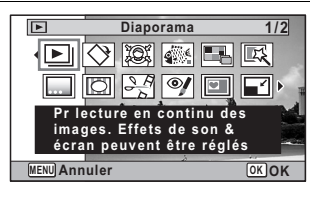

# **3** Appuyez sur le bouton OK.

La fonction lecture est rappelée.

**Lecture et suppression des images**

4

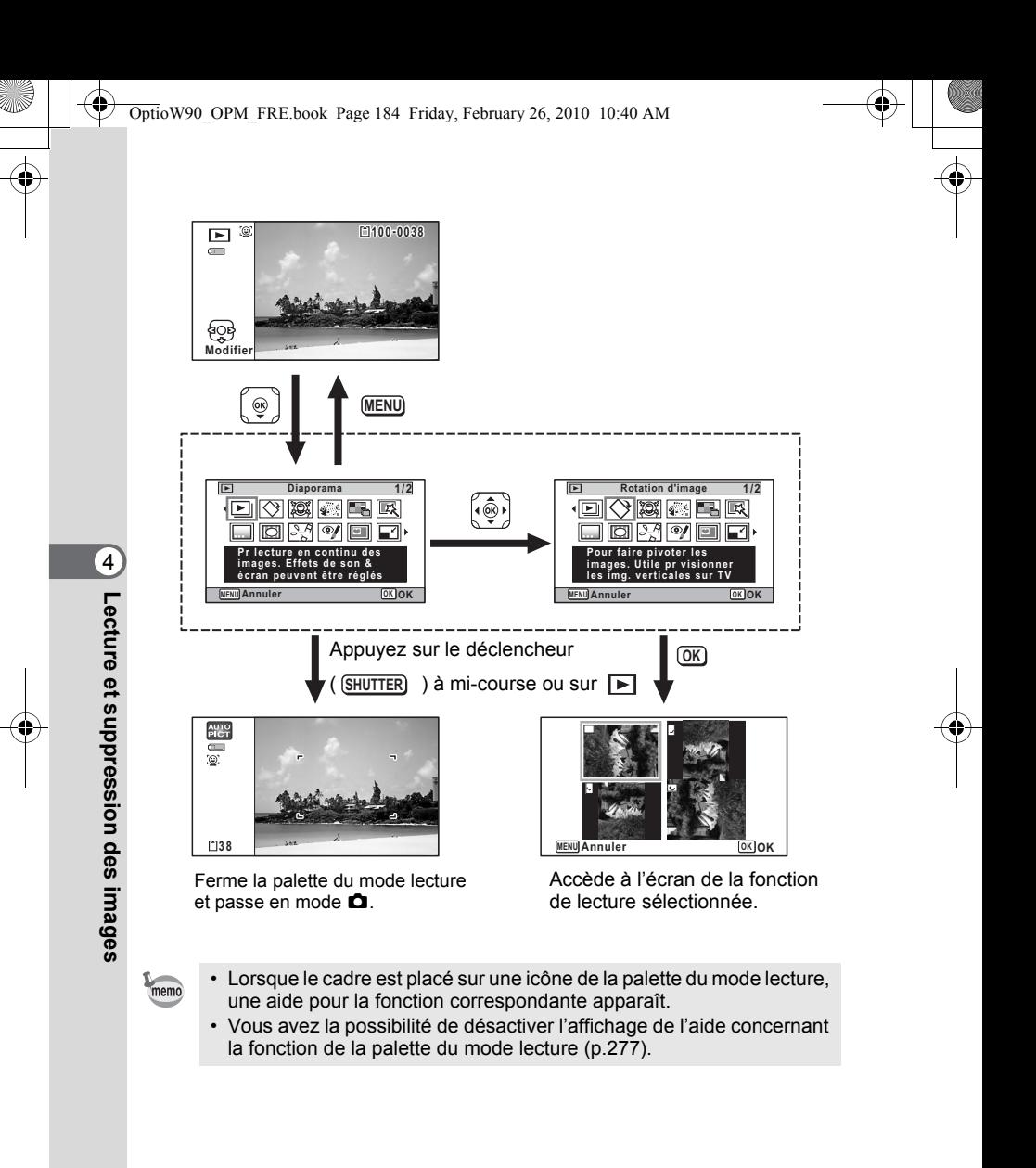

#### **Palette du mode lecture**

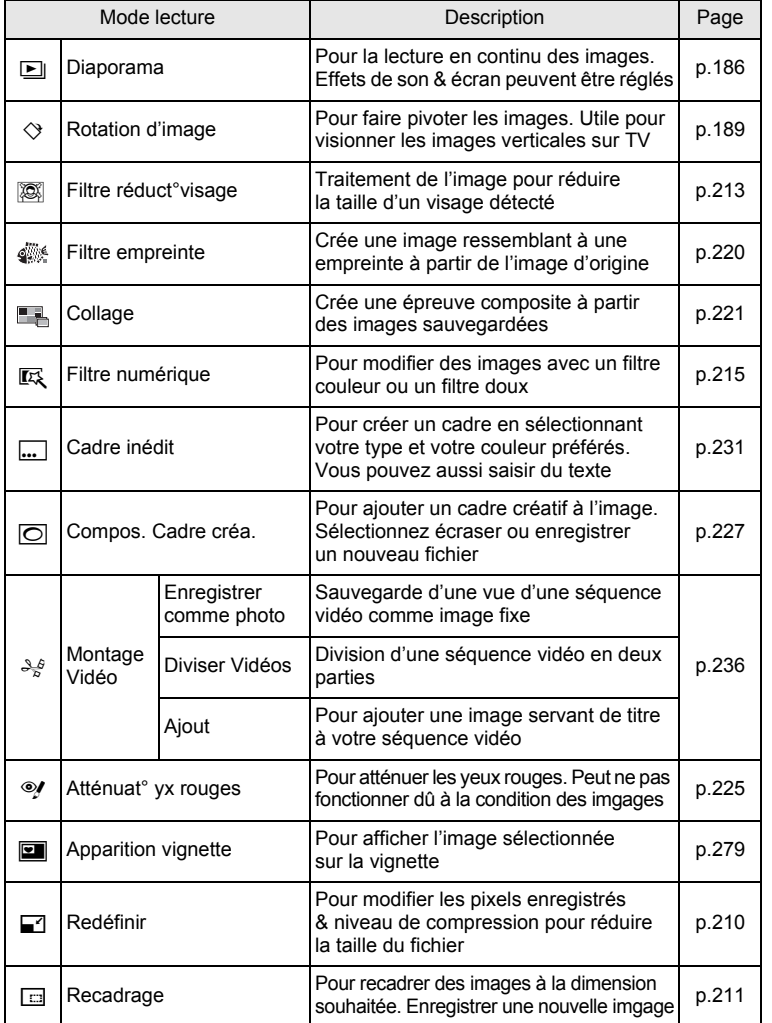

**Lecture et suppression des images**

4

**185**

♦

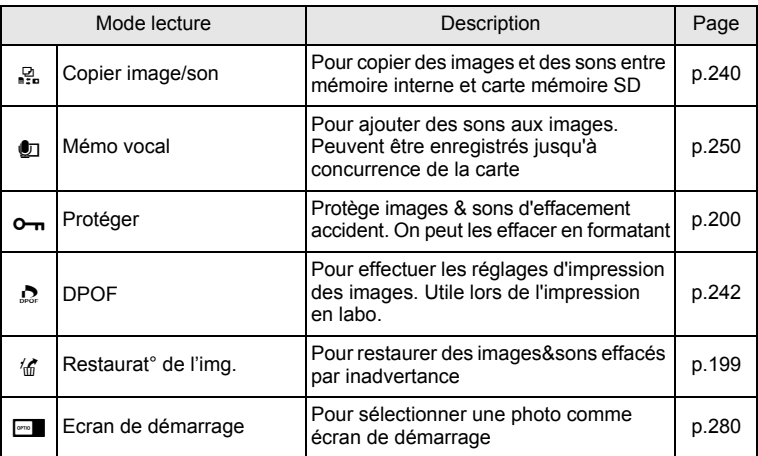

#### <span id="page-186-0"></span>**Diaporama**

Vous avez la possibilité de lire successivement toutes les images et séquences vidéo enregistrées.

- 1 **Accédez au mode** Q **et choisissez l'image à partir de laquelle vous souhaitez lancer le diaporama à l'aide du bouton de navigation (**45**).**
- 2 **Appuyez sur le bouton de navigation (**3**).** La palette du mode lecture apparaît.

3 **Utilisez le bouton de navigation (▲▼ 4 ▶) pour sélectionner □ (Diaporama).** 

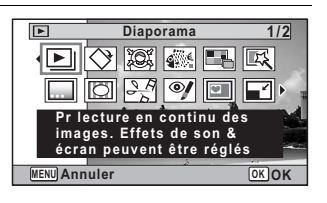

#### 4 **Appuyez sur le bouton** 4**.**

L'écran de réglage du diaporama apparaît.

4**Lecture et suppression des images**

#### 5 **Utilisez le bouton de navigation (▲ ▼) pour sélectionner [Démarrer].**

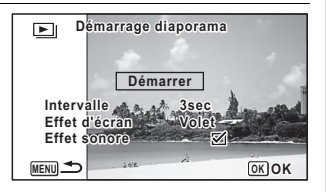

# $\boldsymbol{\theta}$  Appuyez sur le bouton OK.

Le diaporama commence.

Une pression sur le bouton  $OK$  met le diaporama en pause. Pour le relancer, appuyez à nouveau dessus.

7 **Appuyez sur n'importe quel bouton autre que**  le bouton OK.

Le diaporama s'interrompt.

#### **Réglage des conditions du diaporama**

Vous pouvez définir l'intervalle de lecture ainsi que des effets d'écran et sonores lorsque l'on passe d'une image à l'autre.

1 **Utilisez le bouton de navigation (▲ ▼) pour sélectionner [Intervalle] à l'étape 5 dans p.187.**

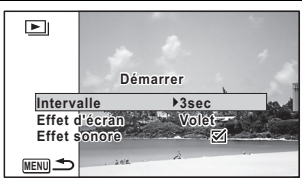

#### 2 **Appuyez sur le bouton de navigation (**5**).** Un menu déroulant apparaît.

**3** Utilisez le bouton de navigation (▲▼) pour modifier l'intervalle puis appuyez sur le bouton OK.

Choisissez parmi [3sec], [5sec], [10sec], [20sec] ou [30sec].

4

#### **4** Utilisez le bouton de navigation (▲▼) pour **sélectionner [Effet d'écran].**

Après avoir sélectionné [Effet d'écran], appuyez sur le bouton de navigation ( $\blacktriangleright$ ). Un menu déroulant apparaît affichant les éléments suivants. Utilisez le bouton de navigation ( $\blacktriangle$   $\blacktriangledown$ ) pour sélectionner un élément puis appuyez sur le bouton  $OK$ .

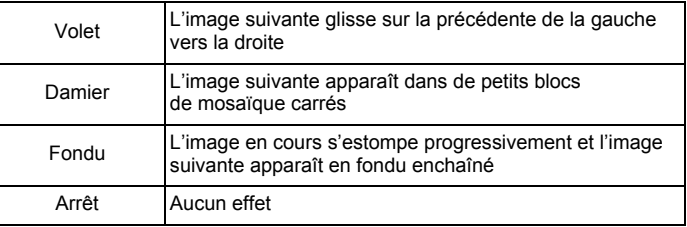

#### **5** Utilisez le bouton de navigation (▲▼) pour **sélectionner [Effet sonore].**

**6** Activez **<b>Ⅳ** (Oui) ou désactivez □ (Arrêt) la fonction **à l'aide du bouton de navigation (**45**).**

Sauf lorsque l'[Effet d'écran] est réglé sur Arrêt, vous pouvez choisir de lire  $\mathbf{v}$  (Oui) ou non  $\Box$  (Arrêt) le son lorsque vous passez d'une image à l'autre.

#### 7 **Utilisez le bouton de navigation (**23**) pour sélectionner [Démarrer].**

#### **8** Appuyez sur le bouton OK.

Le diaporama commence en fonction de l'intervalle et de l'effet sélectionnés.

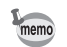

- Le diaporama continue jusqu'à ce que vous appuyiez sur n'importe quel bouton autre que le bouton OK.
- Les séquences vidéo ou les images avec son sont normalement lues jusqu'à la fin avant de passer à l'image suivante, quel que soit l'intervalle paramétré. Toutefois, si vous appuyez sur le bouton de navigation (5) en cours de lecture d'une séquence vidéo ou d'une image avec son, vous pourrez passer à l'image suivante.
- Les fichiers son enregistrés en mode  $\mathcal Q$  (Enregistrement vocal) ne sont pas lus dans le diaporama.
- Les images panoramiques défilent de gauche à droite pendant 4 secondes avant le passage à la photo suivante, indépendamment des valeurs des réglages Intervalle ou Effet d'écran.

[Branchement de l'appareil à un équipement audiovisuel](#page-203-0) <sup>1</sup>[p.203](#page-203-0)

#### <span id="page-189-0"></span>**Rotation de l'image**

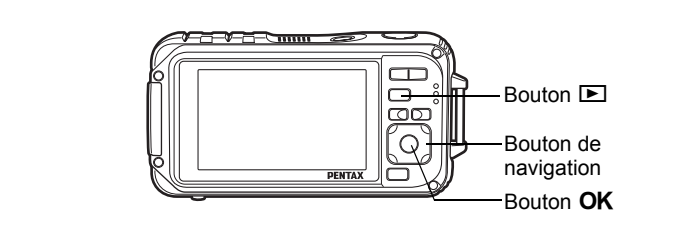

- 1 **Appuyez sur le bouton** Q **après avoir pris une photo.** L'image apparaît sur l'écran.
- **2** Appuyez sur le bouton de navigation  $(\nabla)$ . La palette du mode lecture apparaît.
- **3** Utilisez le bouton de navigation (▲▼ ◀ ▶) pour **sélectionner** s **(Rotation d'image) et appuyez**  sur le bouton OK.

Apparaît l'écran de sélection de la rotation (0°, 90° à droite, 90° à gauche ou 180°).

**Lecture et suppression des images**

OptioW90\_OPM\_FRE.book Page 190 Friday, February 26, 2010 10:40 AM

memo

4 **Utilisez le bouton de navigation (▲▼ 4 ▶) pour sélectionner le sens de rotation puis appuyez**  sur le bouton OK.

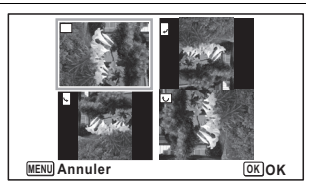

L'image retournée est sauvegardée.

- Les images panoramiques et les séquences vidéo ne peuvent être retournées.
- Les images protégées peuvent être retournées mais ne peuvent pas être enregistrées dans cet état.

#### **Lecture zoom**

Vous pouvez agrandir une image jusqu'à dix fois sa taille.

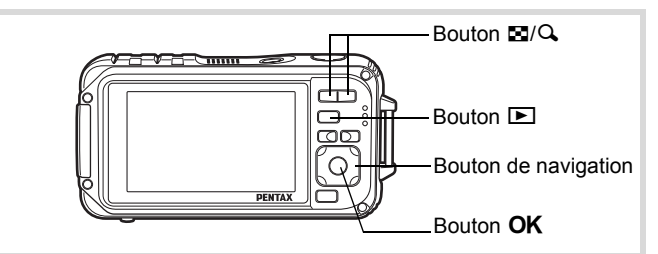

1 **Accédez au mode** Q **puis choisissez l'image que vous souhaitez agrandir à l'aide du bouton de navigation**   $(4)$ .

#### **2** Appuyez sur le bouton Q.

L'image est grossie (de 1,1× à 10×). Maintenez votre pression sur le bouton Q pour faire varier le grossissement en continu. Avec Zoom rapide ([p.276\)](#page-276-0) réglé sur  $\mathbb{F}$  (Oui), le fait d'appuyer une fois sur  $\alpha$  grossit l'image 10 fois.

Vous pouvez utiliser le symbole + du guide qui se trouve en bas à gauche de l'écran pour vérifier quelle partie de l'image est grossie.

#### **Lorsque l'image est grossie, il est possible d'effectuer les opérations suivantes.**

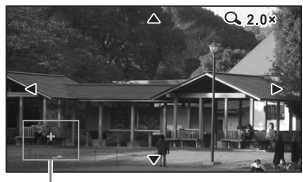

Guide

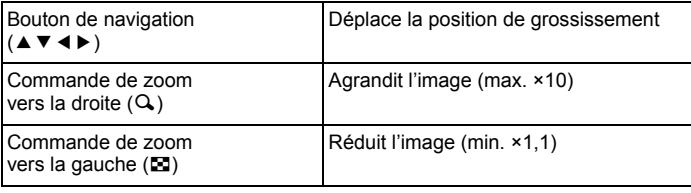

#### **3** Appuyez sur le bouton OK.

L'on revient en affichage image par image.

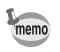

Il est impossible d'agrandir les séquences vidéo.

**Lecture et suppression des images**

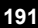

#### **Zoom automatique sur le visage du sujet (Affichage des visages en gros plan)**

Lorsque vous regardez vos photos, vous avez la possibilité de zoomer automatiquement sur les visages des sujets par simple pression sur le bouton <sup>[o]</sup>. (Affichage des visages en gros plan) si la fonction de détection du visage était active lors de la prise de vue.

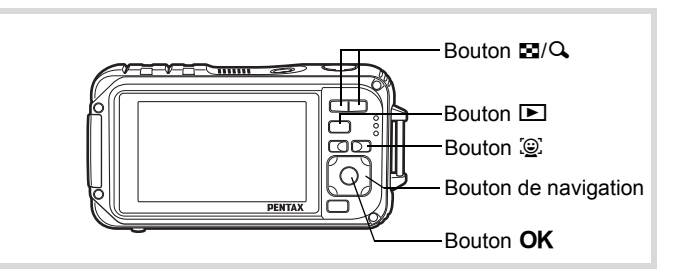

1 **Accédez au mode** Q **puis choisissez l'image que vous souhaitez agrandir à l'aide du bouton de navigation (**45**).**

2 **Confirmez que l'icône** I **apparaît sur l'image puis appuyez sur le bouton** I**.**

L'image est agrandie autour du premier visage identifié lors de la prise de vue.

Si plusieurs visages ont été identifiés à la prise de vue, ils sont agrandis à chaque pression sur le bouton  $\mathbb{Q}$ . dans l'ordre de leur reconnaissance lors de la prise de vue.

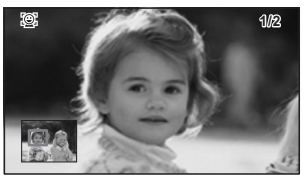

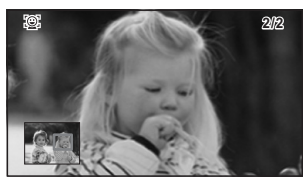

**En mode lecture des visages en gros plan, il est possible d'effectuer les opérations suivantes.**

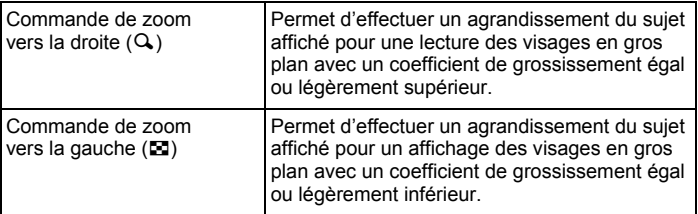

## **3** Appuyez sur le bouton OK.

L'on revient en affichage image par image.

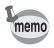

- L'affichage des visages en gros plan n'est pas disponible pour des images enregistrées comme images fixes à partir de vidéos.
- Le coefficient de grossissement pour la fonction Affichage des visages en gros plan peut varier, notamment en fonction de la taille du visage identifié lors de la prise de vue.
- L'affichage des visages en gros plan est également disponible pour les têtes d'animaux enregistrées en mode  $\mathbb{Q}_{\mathbb{Q}}$  (Animaux Domestiques).

**Lecture et suppression des images**

4

# **Suppression d'images et fichiers son**

Supprimez les images et les fichiers son que vous ne souhaitez pas conserver.

#### **Suppression des images ou des fichiers son par inadvertance**

L'Optio W90 est doté d'une fonction destinée à récupérer les images et les sons supprimés de l'appareil ([p.199\)](#page-199-0).

Les images et les fichiers son effacés peuvent être restaurés même si l'appareil a été mis hors tension suite à la suppression dès lors que la carte mémoire SD n'a pas été retirée. Cependant, les images et les fichiers son effacés ne peuvent être restaurés après des opérations d'écriture de données comme prise de vue, enregistrement de séquences vidéo, protection des images, sauvegarde des réglages DPOF, redéfinition, recadrage ou formatage des images.

#### **Suppression d'une image seule ou d'un fichier son**

Vous pouvez supprimer une image seule ou un fichier son.

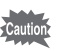

4

**Lecture et suppression des**

 **images**

**194**

Il n'est pas possible de supprimer les images et les fichiers son protégés ([p.200\)](#page-200-0).

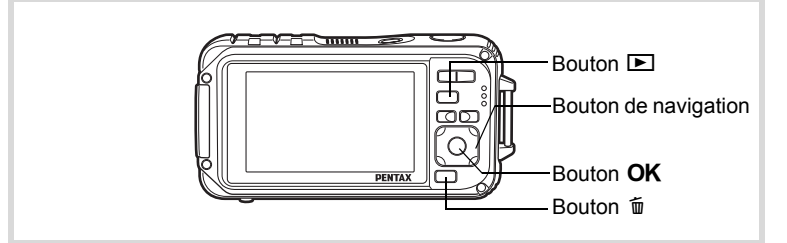

- **1** Accédez au mode **D** et utilisez le bouton de navigation **(**45**) pour choisir l'image/fichier son que vous souhaitez supprimer.**
- **2** Appuyez sur le bouton  $\tilde{p}$ . Un écran de confirmation apparaît.

#### 3 **Utilisez le bouton de navigation (**2**) pour sélectionner [Supprimer].**

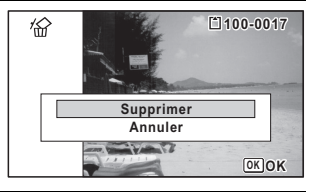

Appuyez sur le bouton OK. L'image est supprimée.

[Restauration des images supprimées](#page-199-0) <sup>199</sup>.199

#### **Suppression d'un fichier son**

Si du son (mémo vocal) a été enregistré avec une image [\(p.250\)](#page-250-0), vous pouvez supprimer le son sans supprimer l'image.

1 **Accédez au mode** Q **et choisissez l'image avec son à l'aide du bouton de navigation (**45**).**

U apparaît sur les images avec fichier son.

- **2** Appuyez sur le bouton  $\tilde{p}$ . Un écran de confirmation apparaît.
- 3 **Utilisez le bouton de navigation (**2**) pour sélectionner [Supprimer son].**

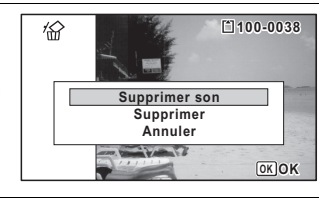

# Appuyez sur le bouton OK.

Le fichier son est supprimé.

memo

- Sélectionnez [Supprimer] à l'étape 3 ci-dessus pour supprimer à la fois l'image et le fichier son.
- Vous ne pouvez pas supprimer uniquement le son d'une séquence vidéo.

4

**Lecture et suppression des**

 **images**

#### **Suppression d'images et de fichiers son sélectionnés**

Vous pouvez supprimer en une seule étape plusieurs images/fichiers son sélectionnés à partir de l'affichage 6 ou 12 images.

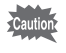

Il n'est pas possible de supprimer les images et les fichiers son protégés ([p.200\)](#page-200-0).

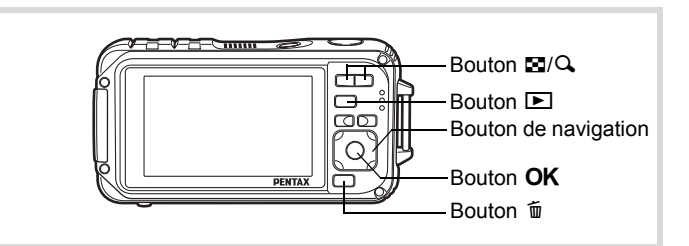

**1** Appuyez une ou deux fois sur le bouton  $\Xi$  en mode  $\Xi$ . L'affichage 6 ou 12 images apparaît.

#### **2** Appuyez sur le bouton  $\tilde{p}$ .

 $\Box$  apparaît sur les images et les fichiers son.

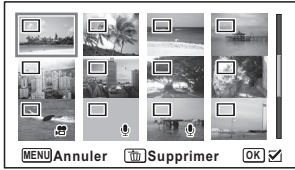

**Lecture et suppression des images**

4

3 **Utilisez le bouton de navigation (▲▼ 4 ▶) pour choisir les images et les fichiers son que vous souhaitez supprimer et**  appuyez sur le bouton OK.

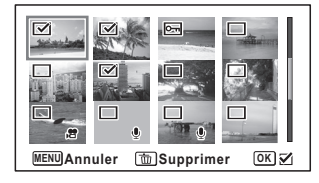

 $\mathbf{F}'$  apparaît sur les images et les fichiers son sélectionnés. Maintenez le bouton  $Q$  enfoncé pour afficher l'image sélectionnée dans un seul écran puis assurez-vous que vous souhaitez réellement supprimer cette image. Relâchez le bouton pour revenir à l'affichage 6 ou 12 images. Toutefois, les images protégées ne peuvent être affichées au format image par image. **Secondary COPM\_FRE.book Page 197 Friday, February 26, 2010 10:40 AM**<br> **Solution (A ▼ 4 ▶) pour<br>
choisir les images et les<br>
fichiers son que vous<br>
souhaitez supprimer et<br>
appuyez sur le bouton OK.<br>
se apparaît sur les ima** 

- **4** Appuyez sur le bouton  $\tilde{w}$ . Un écran de confirmation apparaît.
- 5 **Utilisez le bouton de navigation (**2**) pour sélectionner [Sélect. & suppr.].**

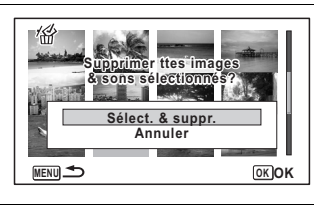

#### **6** Appuyez sur le bouton OK.

Les images et fichiers son sélectionnés sont supprimés.

**Lecture et suppression des images**

4

#### **Suppression de toutes les images et fichiers son**

Supprime l'ensemble des images et fichiers son en même temps.

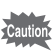

Il n'est pas possible de supprimer les images et les fichiers son protégés ([p.200\)](#page-200-0).

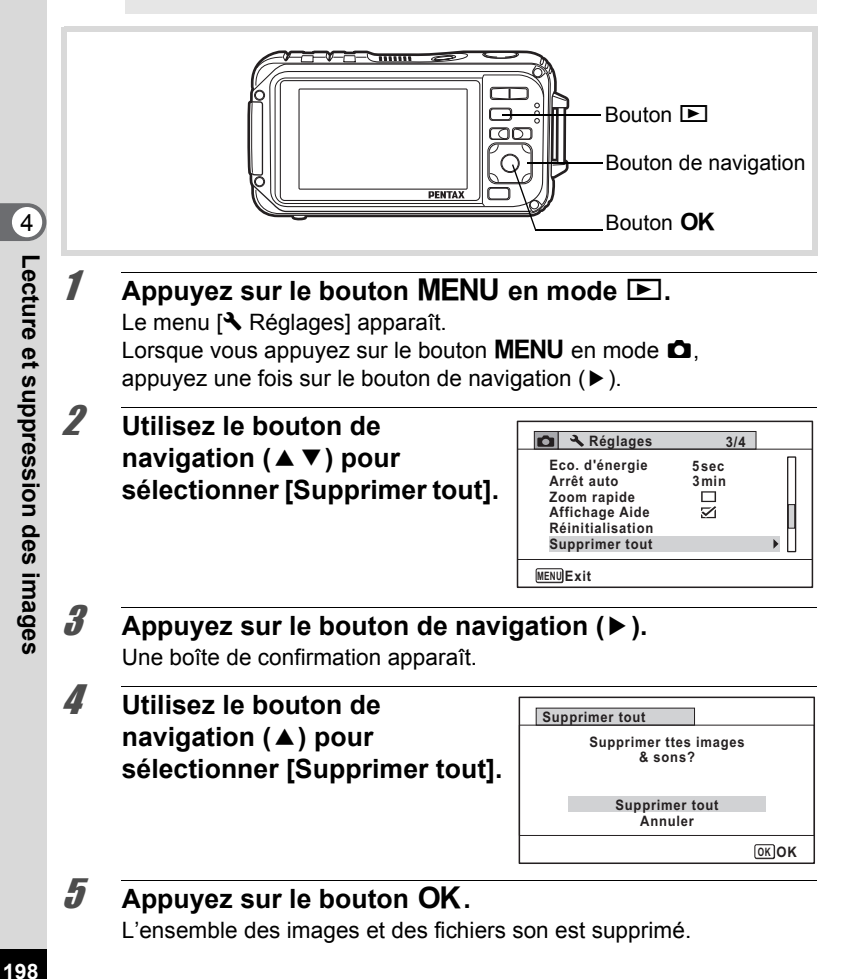

#### <span id="page-199-0"></span>**Restauration des images supprimées**

Vous pouvez restaurer des images ou fichiers son pris avec cet appareil puis effacés.

Si l'une des fonctionnalités suivantes a été exécutée après la suppression d'une image, il est impossible de restaurer l'image et le fichier son supprimés.

- Prise de vue
- Réglage de protection/réglage DPOF/redéfinition/recadrage
- Enregistrement d'une image vignette
- Formatage
- Retrait de la carte mémoire SD

#### 1 **Après suppression d'un fichier, appuyez sur le bouton**  de navigation (▼).

La palette du mode lecture apparaît.

2 **Utilisez le bouton de**  navigation ( $\blacktriangle \blacktriangledown \blacktriangle \blacktriangleright$ ) **pour sélectionner** ] **(Restaurat° de l'img.).**

> Lorsque <sup>®</sup> s'affiche, aucune image ne peut être restaurée.

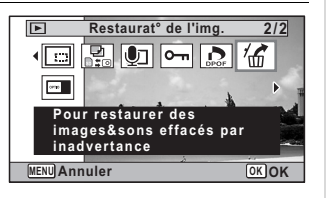

#### **3** Appuyez sur le bouton OK.

Le nombre d'images récupérables apparaît. Si vous avez sélectionné  $\otimes$  puis appuyé sur le bouton  $OK$ , le message [Pas d'image à traiter] apparaît. Dans ce cas, appuyez sur le bouton  $OK$  pour revenir à la Palette du mode lecture.

4 **Utilisez le bouton de navigation (**2**) pour sélectionner [Restaurer].**

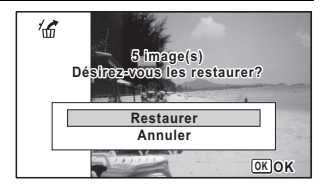

**199**

4

**Lecture et suppression des**

 **images**

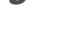

## $\overline{\boldsymbol{5}}$  Appuyez sur le bouton OK.

Les fichiers sont restaurés.

- memo
- Les images et fichiers son restaurés ont le même nom de fichier qu'avant leur suppression.
- Il est possible de restaurer un maximum de 999 images supprimées.

#### <span id="page-200-0"></span>**Protection des images et des fichiers son contre la suppression (Protéger)**

Il est possible de prévenir toute suppression accidentelle d'image ou de fichier son enregistré.

- 1 **Accédez au mode** Q **et choisissez l'image que vous souhaitez protéger à l'aide du bouton de navigation**   $(4)$ .
- 2 **Appuyez sur le bouton de navigation (**3**).** La palette du mode lecture apparaît.
- 3 **Utilisez le bouton de navigation (▲▼ 4 <del>▶</del>**) pour sélectionner O<sub>TT</sub> (Protéger).

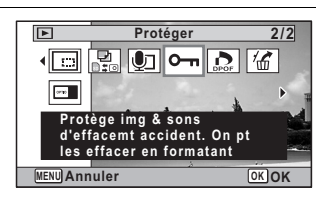

#### 4 **Appuyez sur le bouton** 4**.**

L'écran permettant de sélectionner [Une image ou un son] ou [Tout] apparaît.

5 **Utilisez le bouton de navigation (**2**) pour sélectionner [Une image ou un son].**

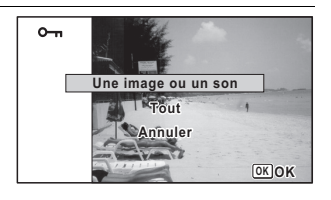

**Lecture et suppression des images**

4

#### **6** Appuyez sur le bouton OK.

Le message [Protège cette image & ce son] apparaît. Choisissez une autre image ou un autre son à protéger à l'aide du bouton de navigation  $(4)$ .

7 **Utilisez le bouton de navigation (**2**) pour sélectionner [Protéger].**

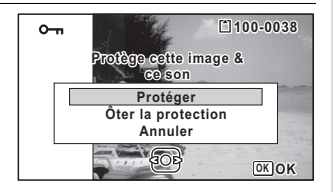

#### **8** Appuyez sur le bouton OK.

L'image ou le fichier son sélectionné est protégé. Pour protéger les autres images ou les fichiers son, répétez les étapes 5 à 8.

Sélectionnez [Annuler] pour quitter les réglages de protection.

- Sélectionnez [Ôter la protection] à l'étape 7 pour annuler le réglage de la protection.
- $\overline{=}$  apparaît sur les images et les fichiers son protégés pendant la lecture.
- Le nombre maximum d'images et de fichiers son que vous pouvez protéger consécutivement avec [Une image ou un son] est 99.

#### **Pour protéger toutes les images et les fichiers son**

1 **Sélectionnez [Tout] à l'étape 5, p.200.**

memo

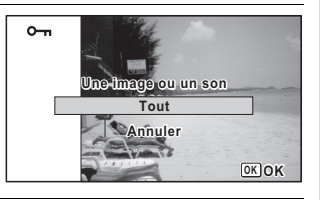

**201**

4

**Lecture et suppression des**

 **images**

**2** Appuyez sur le bouton OK.

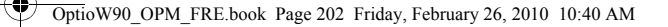

3 **Utilisez le bouton de navigation (**2**) pour sélectionner [Protéger].**

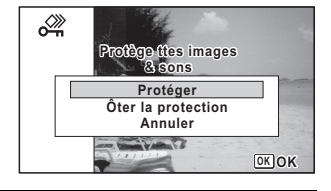

#### 4 **Appuyez sur le bouton** 4**.**

L'ensemble des images et des fichiers son est protégé et l'écran qui figure à l'étape 1 apparaît de nouveau.

**5** Utilisez le bouton de navigation (▲▼) pour sélectionner [Annuler] puis appuyez sur le bouton OK.

La palette du mode lecture apparaît de nouveau.

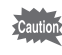

memo

Les images et fichiers son protégés seront supprimés lors du formatage de la carte mémoire SD ([p.254\)](#page-254-0).

Sélectionnez [Ôter la protection] à l'étape 3 pour annuler le réglage de la protection sur l'ensemble des images et des fichiers son.

**Lecture et suppression des images**

4

## <span id="page-203-0"></span>**Branchement de l'appareil à un équipement audiovisuel**

Vous pouvez brancher l'appareil sur un téléviseur ou tout autre périphérique muni d'un connecteur IN vidéo ou d'une prise HDMI et lire les images.

- memo
- Le témoin de mise sous tension de l'appareil s'allume pendant une connexion.
- Il est recommandé d'utiliser le kit adaptateur secteur K-AC88 (en option) en cas d'utilisation prolongée de l'appareil ([p.49](#page-49-0)).
- Pour les équipements AV disposant de plusieurs connecteurs IN vidéo, consultez le mode d'emploi de l'appareil AV pour repérer le connecteur sur l'appareil doit être branché.
- Il n'est pas possible de générer en même temps une vidéo composite et une vidéo HDMI.
- L'écran de l'appareil s'éteint tant que l'appareil est connecté à un équipement audiovisuel.
- Vous ne pouvez pas ajuster le volume sur l'appareil lorsque celui-ci est branché à un équipement audiovisuel. Ajustez le volume sur l'équipement audiovisuel.
- Lorsque l'appareil est connecté à un équipement audiovisuel, vous pouvez faire défiler les images à l'aide de la télécommande (en option).

4

#### **Branchement de l'appareil sur un connecteur IN vidéo**

Le câble AV fourni (I-AVC7) vous permet de visualiser vos images sur un équipement muni d'un connecteur IN vidéo, un téléviseur par exemple.

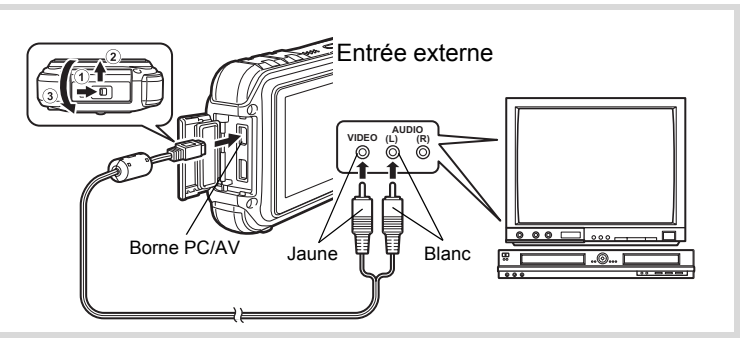

#### 1 **Éteignez l'équipement audiovisuel et l'appareil.**

#### 2 **Ouvrez la trappe de protection des ports.**

Actionnez le levier de verrouillage de la trappe de protection des ports dans le sens indiqué par  $(1)$ , faites glisser la trappe dans le sens indiqué par  $(2)$  puis ouvrez-la dans le sens indiqué par  $(3)$ .

#### 3 **Connectez le câble AV à la borne PC/AV.**

#### 4 **Raccordez les autres extrémités du câble AV (jaune : vidéo, blanc : audio) à l'entrée vidéo et à l'entrée audio de l'équipement audiovisuel.**

Si vous disposez d'un équipement stéréo, insérez la prise audio dans la prise L (blanche).

#### 5 **Allumez l'équipement audiovisuel.**

Lorsque l'équipement auquel est connecté l'appareil photo et le dispositif de lecture des images sont différents, allumez-les tous les deux.

Lorsque vous visualisez des images sur un équipement audiovisuel équipé de multiples prises d'entrée vidéo (comme un téléviseur), reportez-vous au manuel d'utilisation de l'équipement et sélectionnez l'entrée vidéo appropriée pour raccorder l'appareil photo.

memo

#### 6 **Mettez l'appareil sous tension.**

- En fonction du pays, la lecture des images et des fichiers son risque d'échouer si le réglage du système de sortie vidéo diffère de celui utilisé dans le pays concerné. Dans ce cas, il faut en modifier le réglage [\(p.270](#page-270-0)).
	- La sortie AV de l'appareil s'effectue à une résolution normale. Pour regarder les séquences vidéo enregistrées à 1286 ou 1280 à la résolution HDTV, affichez les séquences comme HDMI ou transférez-les sur un ordinateur [\(p.206](#page-206-0)).

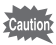

Fermez soigneusement la trappe de protection des ports lorsque vous n'utilisez pas les ports.

<Comment fermer la trappe de protection des ports>

Fermez la trappe dans le sens inverse indiqué par  $(3)$ . Tout en appuyant légèrement sur la trappe de protection des ports, éloignez-la de  $\Omega$  jusqu'à ce qu'un déclic se fasse entendre.

**Lecture et suppression des images**

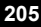

#### <span id="page-206-0"></span>**Branchement de l'appareil à une prise HDMI**

Utilisez un câble HDMI disponible dans le commerce pour brancher l'appareil sur un équipement muni d'une prise HDMI.

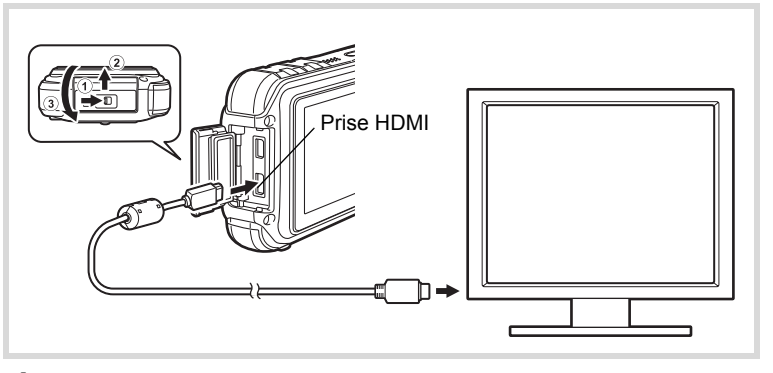

1 **Éteignez l'équipement audiovisuel et l'appareil.**

#### 2 **Ouvrez la trappe de protection des ports.**

Actionnez le levier de verrouillage de la trappe de protection des ports dans le sens indiqué par  $(1)$ , faites glisser la trappe dans le sens indiqué par  $(2)$  puis ouvrez-la dans le sens indiqué par  $(3)$ .

#### 3 **Connectez le câble HDMI à la prise HDMI.**

4 **Branchez l'autre extrémité du câble HDMI dans le connecteur IN HDMI de l'équipement audiovisuel.**

5 **Allumez l'équipement audiovisuel et l'appareil.** Les informations relatives à l'appareil sont affichées sur l'écran de l'équipement audiovisuel connecté.

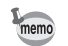

- L'appareil est muni d'une prise HDMI (mini) de type D. Utilisez un câble HDMI disponible dans le commerce qui corresponde à votre équipement audiovisuel.
- Lorsque vous connectez l'appareil à un équipement audiovisuel à l'aide de la prise HDMI, seul le mode lecture peut être utilisé.
- Si vous lisez la séquence vidéo en connectant l'appareil à un équipement audiovisuel avec un câble HDMI disponible dans le commerce, réglez le système de sortie sur [« Sélection du système de sortie HDMI »](#page-271-0)  [\(p.271\)](#page-271-0).

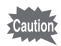

Fermez soigneusement la trappe de protection des ports lorsque vous n'utilisez pas les ports.

<Comment fermer la trappe de protection des ports>

Fermez la trappe dans le sens inverse indiqué par  $(3)$ . Tout en appuyant légèrement sur la trappe de protection des ports, éloignez-la de  $(2)$  jusqu'à ce qu'un déclic se fasse entendre.

4

OptioW90\_OPM\_FRE.book Page 208 Friday, February 26, 2010 10:40 AM

#### **Aide-mémoire**

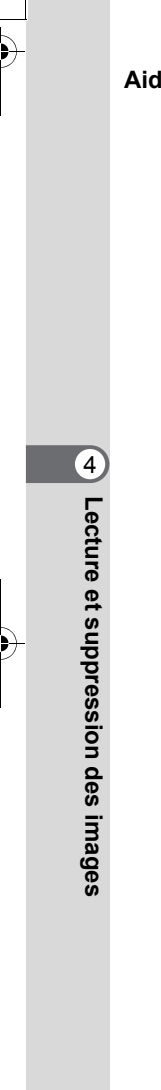

# 5 **Édition et impression d'images**

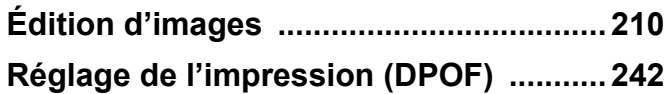

#### **À propos de l'impression**

Vous pouvez imprimer les images prises avec l'appareil en procédant comme suit.

- 1. Confiez vos photos à un laboratoire.
- 2. Utilisez une imprimante pourvue d'une fente pour carte mémoire SD afin d'imprimer directement à partir de la carte.
- 3. Utilisez le logiciel qui est disponible sur votre ordinateur.

# <span id="page-210-1"></span>**Édition d'images**

#### <span id="page-210-0"></span>**Modification de la taille d'image (Redéfinir)**

Si vous changez la taille et la qualité d'une image sélectionnée, le fichier peut devenir moins volumineux. Utilisez cette fonction pour pouvoir poursuivre vos prises de vue si la carte mémoire SD ou la mémoire intégrée est saturée : réduisez la taille des images et écrasez les images originales pour libérer de l'espace.

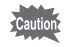

- Les images panoramiques et les séquences vidéo ne peuvent être redimensionnées.
- Vous ne pouvez pas sélectionner une meilleure résolution et un niveau de qualité supérieur à celui de l'image d'origine.

1 **Accédez au mode** Q **et choisissez l'image fixe que vous souhaitez redéfinir à l'aide du bouton de navigation (**45**).**

**2** Appuyez sur le bouton de navigation ( $\blacktriangledown$ ). La palette du mode lecture apparaît.

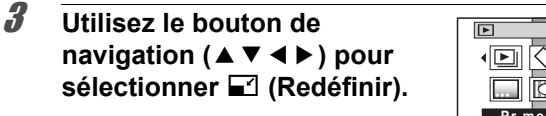

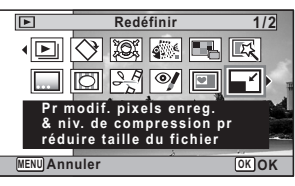

#### 4 **Appuyez sur le bouton** 4**.** L'écran de sélection de la taille des images apparaît.

#### 5 **Sélectionnez [Pixels enreg] et [Niveau qualité].**

Utilisez le bouton de navigation  $(4)$ pour sélectionner la taille et la qualité. Utilisez le bouton de navigation ( $\blacktriangle \blacktriangledown$ ) pour passer de [Pixels enreg] à [Niveau qualité] et inversement.

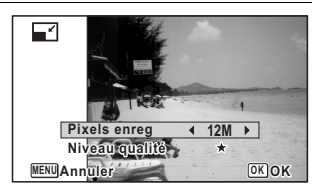

#### $\theta$  **Appuyez sur le bouton OK.**

Une boîte de confirmation de l'écrasement de l'image apparaît. Si l'image sélectionnée est protégée, l'image traitée est enregistrée comme nouvelle image sans que la confirmation ci-après n'apparaisse.

7 **Utilisez le bouton de navigation (▲ ▼) pour sélectionner [Ecraser] ou [Enregistrer sous].**

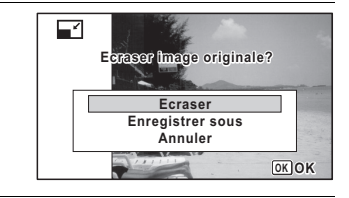

Appuyez sur le bouton OK. L'image redéfinie est enregistrée.

#### <span id="page-211-0"></span>**Recadrage d'images**

Vous pouvez supprimer la partie non souhaitée d'une photo et sauvegarder l'image recadrée comme image séparée.

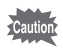

Les images panoramiques et les séquences vidéo ne peuvent être redimensionnées.

1 **Accédez au mode** Q **et choisissez l'image que vous souhaitez recadrer à l'aide du bouton de navigation**   $(4)$ .

5

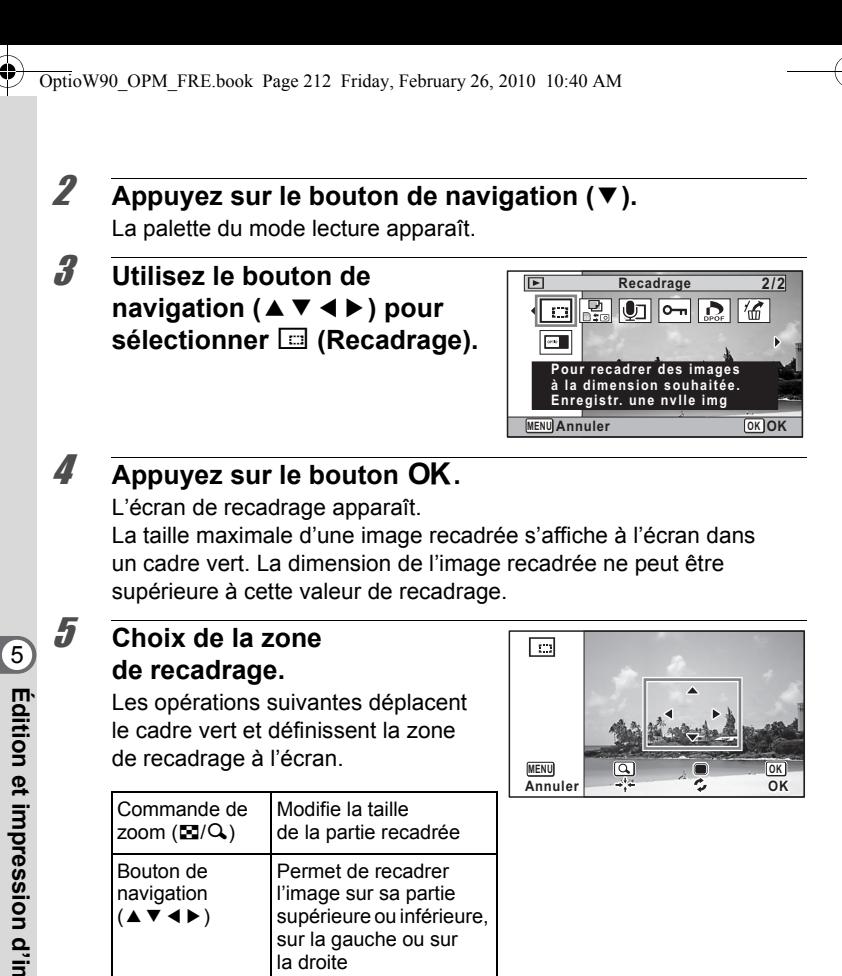

Régl. Bout. Vert Fait pivoter le cadre de recadrage

• Le bouton ne s'affiche que lorsque la dimension du cadre de recadrage permet une rotation.

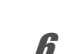

## **6** Appuyez sur le bouton OK.

L'image recadrée est enregistrée avec un nouveau nom de fichier. Le nombre de pixels enregistrés est automatiquement sélectionné en fonction de la partie recadrée. L'image est enregistrée avec le même niveau de qualité que l'original.

#### <span id="page-213-0"></span>**Traitement des images pour réduire les visages**

Les images peuvent être traitées de manière à réduire les visages des personnes identifiées via la fonction de détection du visage ([p.88](#page-88-0)) lors de la prise de vue, et ce afin qu'ils paraissent plus petits.

- **1** En mode  $\boxed{\blacktriangleright}$ , utilisez le bouton de navigation ( $\blacktriangleleft\blacktriangleright$ ) **pour sélectionner l'image que vous souhaitez éditer.**
- **2** Appuyez sur le bouton de navigation (▼). La palette du mode lecture apparaît.
- 3 **Utilisez le bouton de navigation (▲▼ 4 ▶) pour sélectionner** N **(Filtre réduct°visage).**

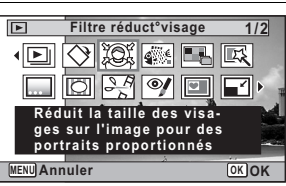

4 **Appuyez sur le bouton** 4**.**

Les mires de détection des visages pouvant être corrigées s'affichent à l'écran.

Passez à l'étape 6 s'il n'y a qu'une seul mire de détection.

5 **Utilisez le bouton de navigation (▲▼ 4 ▶) pour sélectionner un visage à traiter.**

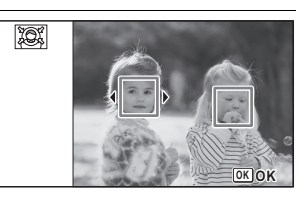

**213**

5

**Édition et impression d'images**

Édition et impression d'images

Une mire verte indique le visage à traiter.

*6* Appuyez sur le bouton OK.

OptioW90\_OPM\_FRE.book Page 214 Friday, February 26, 2010 10:40 AM

7 **Changer l'échelle de réduction à l'aide du bouton de navigation (** 45**).**

- $\cdot$  + Env. 5 %
- ٹدفت Env. 7 %
- غضت Env. 10 %

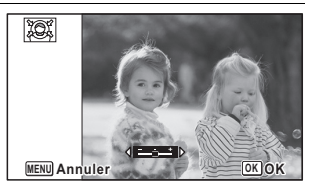

#### **8** Appuyez sur le bouton OK.

Une boîte de confirmation de l'écrasement de l'image apparaît. Si l'image sélectionnée est protégée, l'image traitée est enregistrée comme nouvelle image sans que la boîte de confirmation ci-après n'apparaisse.

9 **Utilisez le bouton de navigation (▲ ▼) pour sélectionner [Ecraser] ou [Enregistrer sous].**

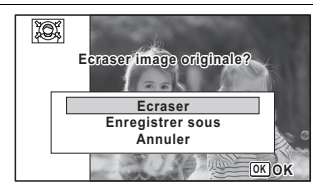

#### 10 Appuyez sur le bouton OK.

L'appareil revient au mode **D** et l'image traitée s'affiche.

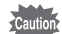

Il peut être impossible de traiter des images dans les cas suivants :

• Lorsque la taille du visage mise en relation avec une image s'avère trop importante ou trop réduite

• Lorsque les visages se trouvent au bord d'une image Dans ces cas précis, la mire de détection des visages à l'étape 4 ne s'affiche pas.

OptioW90\_OPM\_FRE.book Page 215 Friday, February 26, 2010 10:40 AM

#### <span id="page-215-0"></span>**Utilisation des filtres numériques**

Ce mode vous permet de modifier les nuances de couleurs et de procéder à un traitement spécial de l'image sélectionnée.

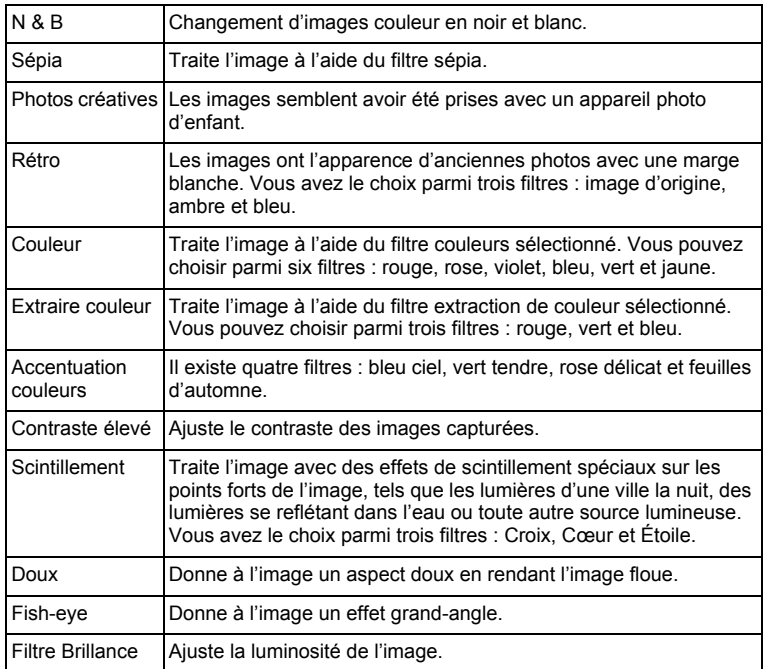

Les images panoramiques, les séquences vidéo ou les images prises avec un autre appareil ne peuvent pas être modifiées à l'aide de la fonction du filtre numérique. Un message d'erreur apparaît si vous choisissez cette fonction à partir de la palette du mode lecture et que vous appuyiez sur le bouton  $OK$ .

1 **Accédez au mode** Q **et choisissez l'image que vous souhaitez modifier à l'aide du bouton de navigation**   $(4)$ .

Édition et impression d'images **Édition et impression d'images**

5
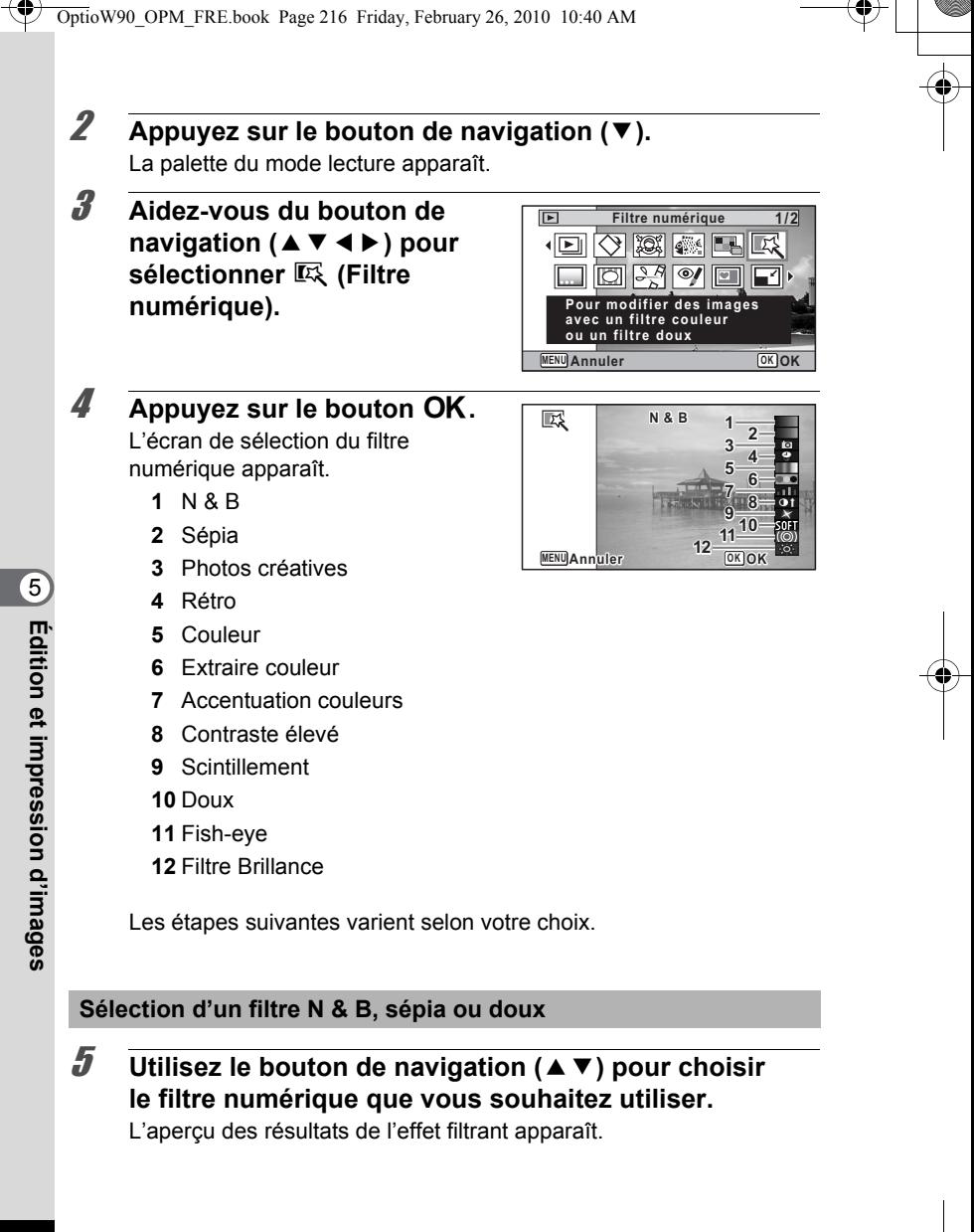

### **6** Appuyez sur le bouton OK.

Une boîte de confirmation de l'écrasement de l'image apparaît. Si l'image sélectionnée est protégée, l'image traitée est enregistrée comme nouvelle image sans que la confirmation ci-après n'apparaisse.

7 **Utilisez le bouton de navigation (▲ ▼) pour sélectionner [Ecraser] ou [Enregistrer sous].**

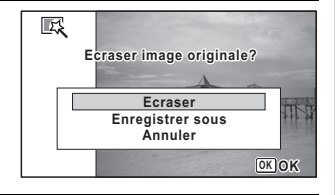

### **8** Appuyez sur le bouton OK.

Les images traitées à l'aide du filtre sont enregistrées.

**Sélection d'un filtre rétro, couleur, extraire couleur, accentuation couleurs ou scintillement**

5 **Sélectionnez le filtre numérique que vous souhaitez utiliser à l'aide du bouton de navigation (**23**).**

L'aperçu des résultats de l'effet filtrant apparaît.

5Édition et impression d'images **Édition et impression d'images**

#### 6 **Utilisez le bouton de navigation (**45**) pour choisir l'effet.**

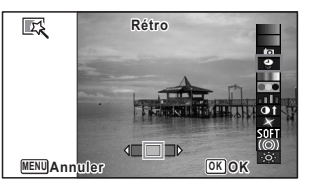

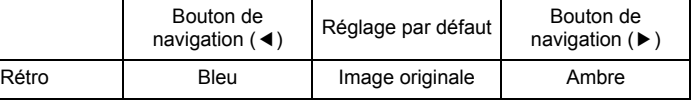

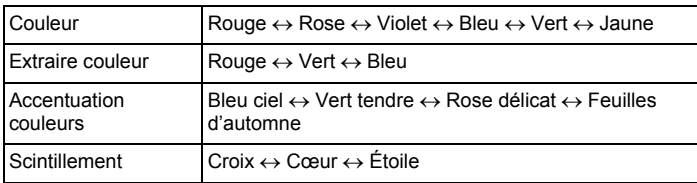

#### Appuyez sur le bouton OK.

Une boîte de confirmation de l'écrasement de l'image apparaît. Si l'image sélectionnée est protégée, l'image traitée est enregistrée comme nouvelle image sans que la confirmation ci-après n'apparaisse.

8 **Utilisez le bouton de navigation (▲ ▼) pour sélectionner [Ecraser] ou [Enregistrer sous].**

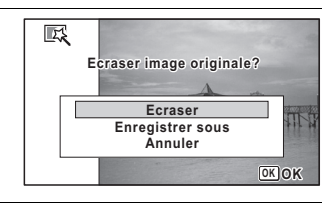

### **9** Appuyez sur le bouton OK.

Les images traitées à l'aide du filtre sont enregistrées.

**Sélection d'un filtre photos créatives, contraste élevé, fish-eye ou brillance**

**5** Utilisez le bouton de navigation (▲▼) pour choisir **le filtre numérique que vous souhaitez utiliser.**

L'aperçu des résultats de l'effet filtrant apparaît.

6 **Utilisez le bouton de navigation (**45**) pour ajuster l'effet.**

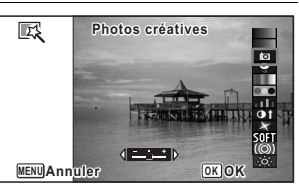

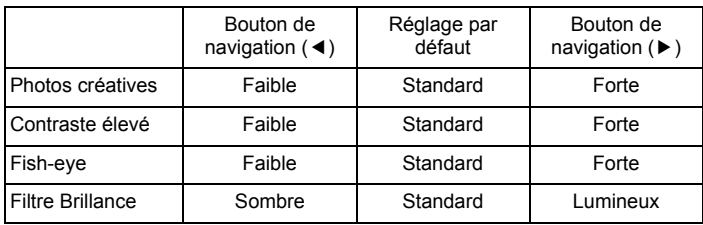

#### **Appuyez sur le bouton OK.**

Une boîte de confirmation de l'écrasement de l'image apparaît. Si l'image sélectionnée est protégée, l'image traitée est enregistrée comme nouvelle image sans que la confirmation ci-après n'apparaisse.

8 **Utilisez le bouton de navigation (▲ ▼) pour sélectionner [Ecraser] ou [Enregistrer sous].**

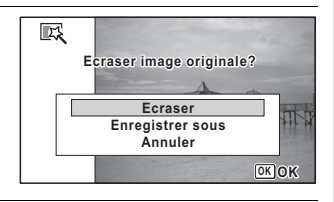

### **9** Appuyez sur le bouton OK.

Les images traitées à l'aide du filtre sont enregistrées.

Édition et impression d'images **Édition et impression d'images**

OptioW90\_OPM\_FRE.book Page 220 Friday, February 26, 2010 10:40 AM

### **Utilisation du filtre empreinte**

Vous pouvez retoucher l'image pour qu'elle ressemble à une empreinte.

Le filtre empreinte ne peut pas être utilisé sur les images suivantes.

- Images panoramiques ou séquences vidéo
- Images dont les valeurs de pixels enregistrés sont  $5M$ ,  $\overline{3.8M_{\text{R}}}$ ,  $\overline{3M}$ ,  $2.1m$ <sub>1739</sub>, 1280, 1024 OU 640
- Images prises avec d'autres appareils Un message d'erreur apparaît à l'étape 4.
- 1 **Accédez au mode** Q **et choisissez l'image que vous souhaitez retoucher à l'aide du bouton de navigation**   $(4 \vee 4)$ .
- **2** Appuyez sur le bouton de navigation ( $\blacktriangledown$ ). La palette du mode lecture apparaît.
- 3 **Utilisez le bouton de navigation (▲▼ 4 ▶) pour sélectionner (Filtre empreinte).**

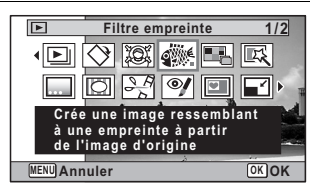

#### 4 **Appuyez sur le bouton** 4**.**

L'aperçu des résultats de l'effet filtrant apparaît.

5 **Utilisez le bouton de navigation (**45**) pour choisir l'effet.**

- $\pm$ Faible
- ٹدفت **Standard**
- غضت Fort

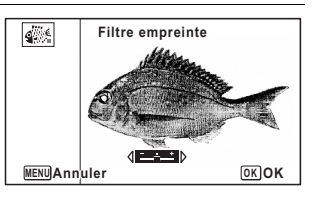

co Edition et impression d'images **Édition et impression d'images**

### **6** Appuyez sur le bouton OK.

Une boîte de confirmation de l'écrasement de l'image apparaît. Si l'image sélectionnée est protégée, l'image traitée est enregistrée comme nouvelle image sans que la confirmation ci-après n'apparaisse.

7 **Utilisez le bouton de navigation (▲ ▼) pour sélectionner [Ecraser] ou [Enregistrer sous].**

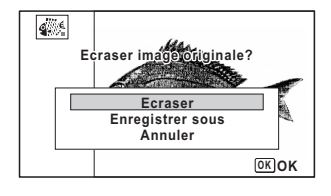

**221**

5

**Édition et impression d'images**

Édition et impression d'images

### **8** Appuyez sur le bouton OK.

Les images traitées à l'aide du filtre sont enregistrées.

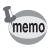

- Les images traitées sont enregistrées avec un nombre de pixels de  $5M/\overline{3.8M}$ rman.
- Lorsqu'il y a peu de contraste entre l'objet et l'arrière-plan, la forme de l'objet peut ne pas être nette selon les conditions de l'image d'origine.

### **Création d'une image composite**

Créez une image composite en plaçant les images capturées sur un modèle de mise en page sélectionné.

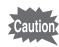

La fonction Collage ne peut pas être utilisée sur les images suivantes.

- Images panoramiques ou séquences vidéo
- Images dont les valeurs de pixels enregistrés sont 3M, 2.1Mmm . 1280.  $1024$ ,  $\text{OU}$  640
- Images prises avec d'autres appareils Un message d'erreur apparaît à l'étape 4.

### Accédez au mode **D** et appuyez sur le bouton de navigation (▼).

La palette du mode lecture apparaît.

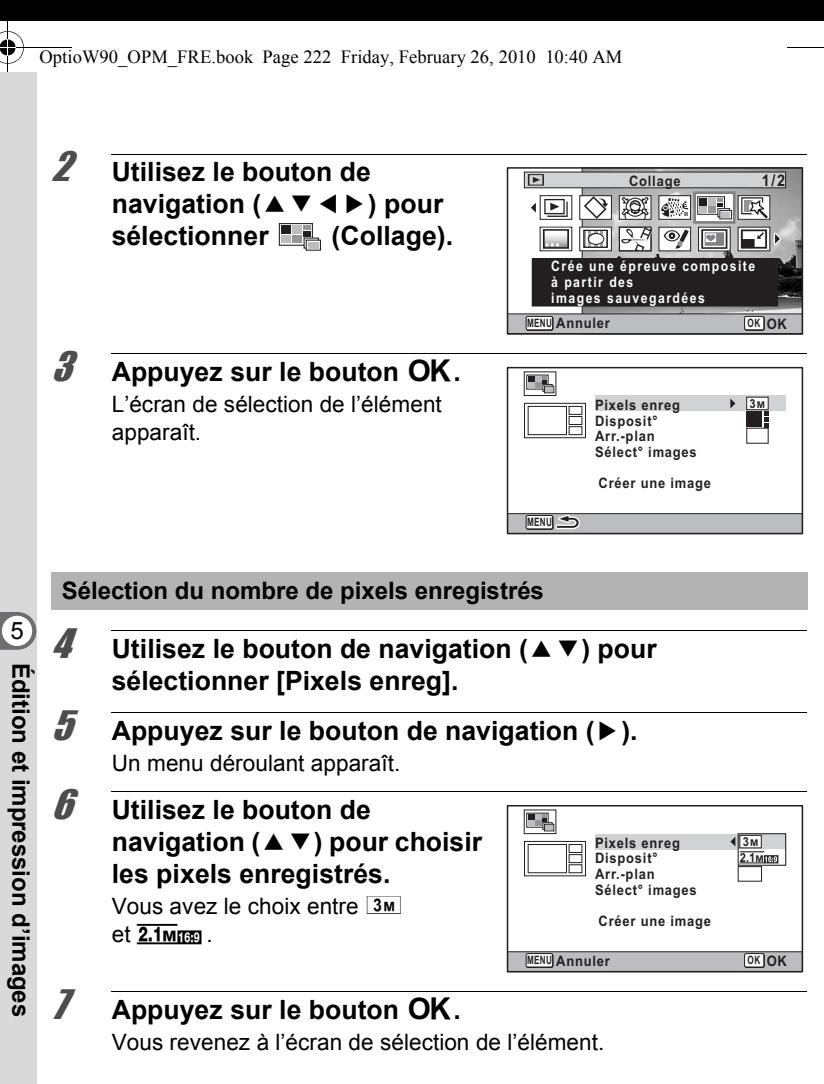

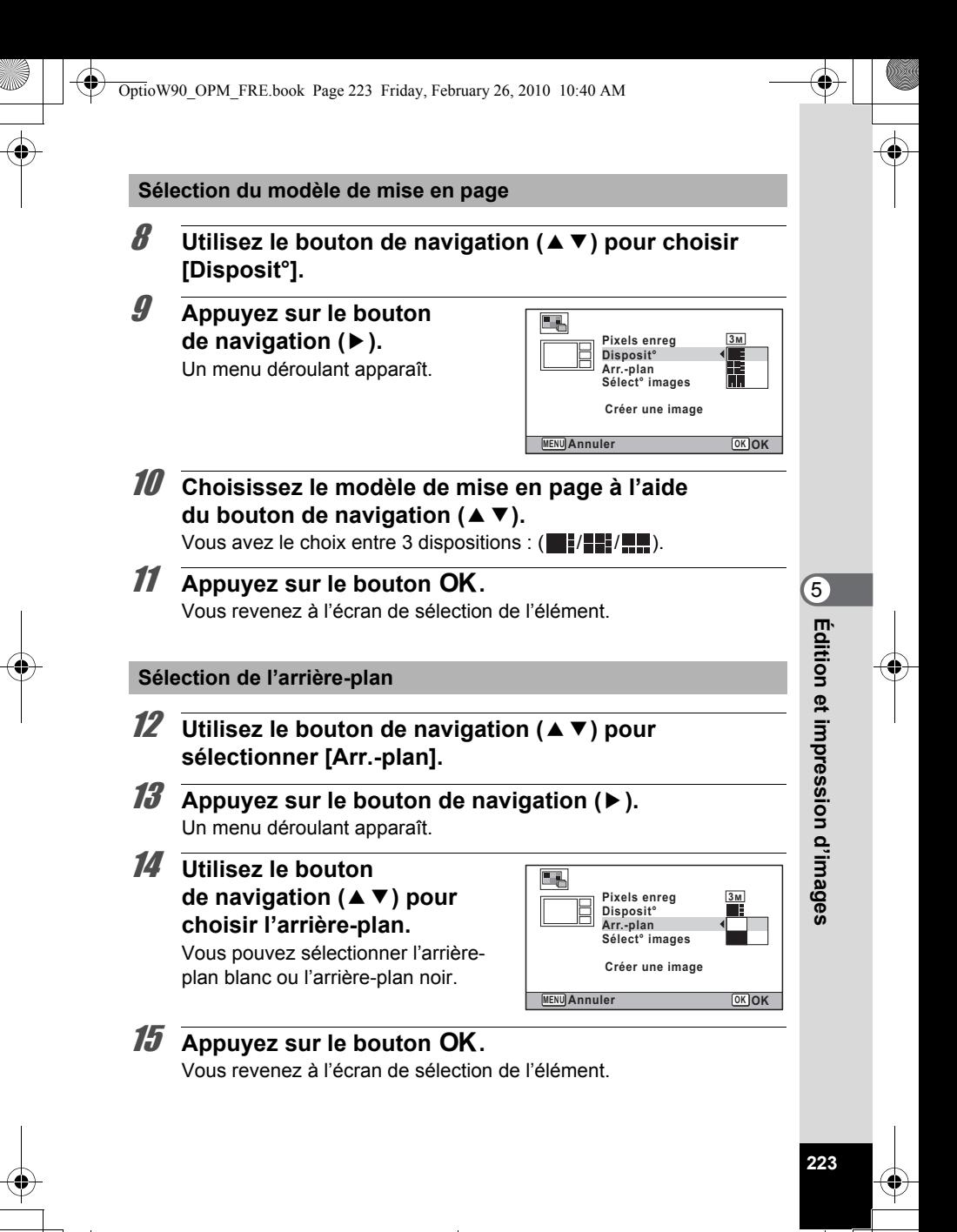

#### **Mise en page de l'image**

- La fonction Collage ne peut pas être utilisée sur les images suivantes. - Images panoramiques ou séquences vidéo
	- Images dont les valeurs de pixels enregistrés sont  $\overline{3M}$ ,  $\overline{2.1M_{\overline{13M}}}$ ,  $\overline{1280}$ ,  $1024$ , ou  $640$
	- Images prises avec d'autres appareils Ces images n'apparaissent pas comme éléments sélectionnables.
	- Si vous sélectionnez une image avec un rapport longueur/largeur de 16:9, des zones noires apparaissent au-dessus et en dessous de l'image.

**16** Utilisez le bouton de navigation (▲ ▼) pour choisir **[Sélect° images].**

#### 17 **Appuyez sur le bouton de navigation (**5**).** Les images à sélectionner apparaissent.

18 **Utilisez le bouton de navigation (**45**) pour sélectionner l'image à inclure puis appuyez sur le bouton**  4**.**

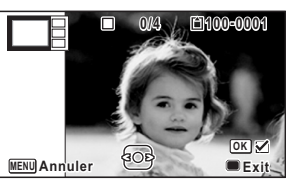

L'image sélectionnée est placée sur la zone en surbrillance du guide. Le guide apparaît en haut à gauche de l'écran.

### 19 **Répétez l'étape 18 pour disposer les autres images.**

### 20 **Appuyez sur le bouton** 9**.**

Vous revenez à l'écran de sélection de l'élément.

5Edition et impression d'images **Édition et impression d'images**

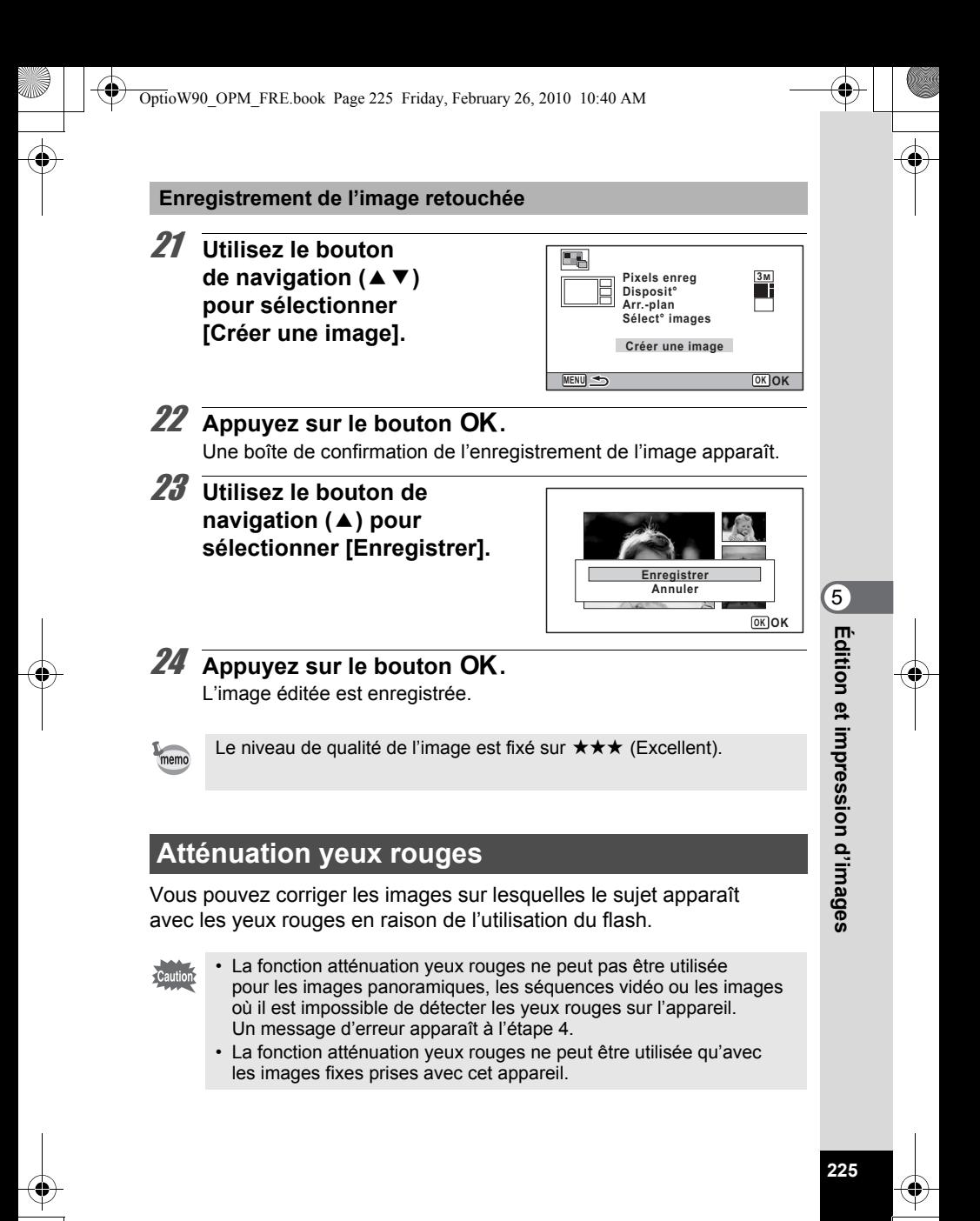

- 1 **Accédez au mode** Q **et choisissez l'image que vous souhaitez corriger à l'aide du bouton de navigation**   $(4)$ .
- 2 **Appuyez sur le bouton de navigation (**3**).** La palette du mode lecture apparaît.
- 3 **Utilisez le bouton de navigation (▲▼ 4 ▶) pour sélectionner** Z **(Atténuat° yx rouges).**

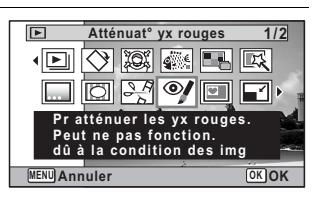

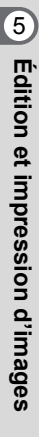

**226**

### 4 **Appuyez sur le bouton** 4**.**

Une boîte de confirmation de l'écrasement de l'image apparaît. Si l'image sélectionnée est protégée, l'image traitée est enregistrée comme nouvelle image sans que la confirmation ci-après n'apparaisse.

5 **Utilisez le bouton de navigation (▲ ▼) pour sélectionner [Ecraser] ou [Enregistrer sous].**

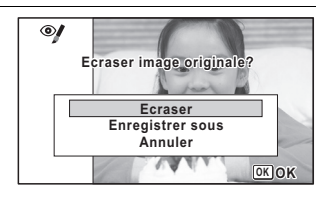

**6** Appuyez sur le bouton OK. L'image éditée est enregistrée.

### **Ajout d'un cadre créatif (Compos. Cadre créa.)**

Cette fonction permet d'ajouter un cadre créatif aux images fixes. 90 cadres sont pré-enregistrés dans l'appareil.

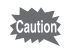

La fonction de cadre créatif ne peut pas être utilisée sur les images suivantes.

- Images panoramiques ou séquences vidéo
- Images dont les valeurs de pixels enregistrés sont  $\overline{3M}$ ,  $\overline{2.1m}$   $\overline{1280}$ ,  $1024$  OU  $640$

Un message d'erreur apparaît à l'étape 4.

- **1** Accédez au mode **▷** et choisissez l'image à laquelle **vous souhaitez ajouter un cadre à l'aide du bouton de navigation (**45**).**
- 2 **Appuyez sur le bouton de navigation (**3**).** La palette du mode lecture apparaît.
- 3 **Utilisez le bouton de navigation (▲▼ 4 ▶) pour sélectionner** N **(Compos. Cadre créa.).**

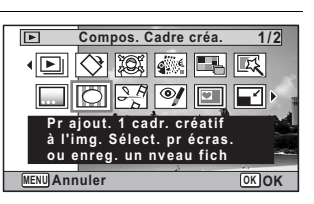

- 4 **Appuyez sur le bouton** 4**.** L'affichage 12 images apparaît sur l'écran.
- 5 **Utilisez le bouton de navigation (▲▼ 4 ▶) pour sélectionner un cadre.**

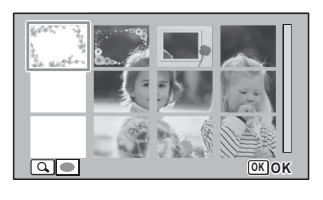

**227**

5

**Édition et impression d'images**

Édition et impression d'images

### $\boldsymbol{\theta}$  Appuyez sur le bouton  $Q$ .

Le cadre sélectionné apparaît en affichage image par image. Pour choisir un cadre différent, procédez selon l'une des méthodes suivantes.

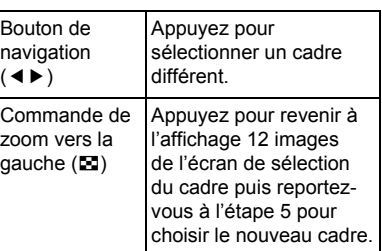

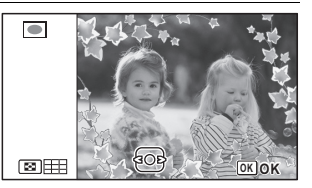

### *Appuyez sur le bouton OK.*

L'écran d'ajustement de la position et de la taille du cadre apparaît. Pour régler l'image, procédez selon l'une des méthodes suivantes.

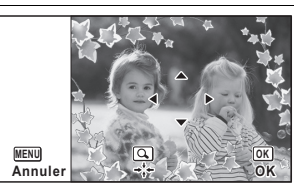

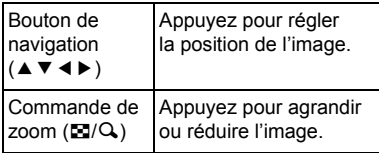

### Appuyez sur le bouton OK.

Une boîte de confirmation de l'écrasement de l'image apparaît. Si l'image sélectionnée est protégée, l'image traitée est enregistrée comme nouvelle image sans que la confirmation ci-après n'apparaisse.

9 **Utilisez le bouton de navigation (▲ ▼) pour sélectionner [Ecraser] ou [Enregistrer sous].**

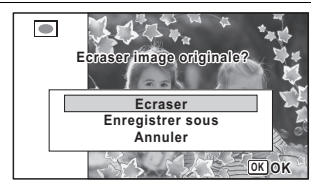

### 10 Appuyez sur le bouton OK.

L'image modifiée est enregistrée avec une valeur de pixels enregistrés de  $3M$  (2048×1536)/ $\overline{2.1M}$  (1920×1080).

#### **Cadres optionnels**

Les cadres optionnels sont enregistrés dans la mémoire intégrée de l'Optio W90. Ils sont supprimés si les fichiers de la mémoire intégrée sont supprimés par ordinateur ou bien si la mémoire intégrée est formatée. Pour recharger les cadres optionnels dans la mémoire intégrée, copiez les fichiers du CD-ROM (S-SW102) fourni avec l'appareil.

#### **Copie des cadres**

#### 1 **Retirez la carte mémoire SD de l'appareil.**

Si vous laissez la carte mémoire SD dans l'appareil, les cadres seront copiés sur la carte et non dans la mémoire intégrée.

2 **Branchez l'appareil sur l'ordinateur à l'aide du câble USB (I-USB7) fourni.**

Reportez-vous à [« Branchement aux ordinateurs » \(p.283\)](#page-283-0) concernant les instructions permettant de raccorder l'appareil à un ordinateur.

- 3 **Lorsque la fenêtre de détection de périphériques s'ouvre, cliquez sur [Annuler].**
- 4 **Insérez le CD-ROM (S-SW102) dans le lecteur de CD-ROM.**
- 5 **Lorsque la fenêtre d'installation s'ouvre, cliquez sur [EXIT].**
- 6 **Si le dossier FRAME n'existe pas dans le répertoire racine de l'appareil (disque amovible), créez-en un.**

Édition et impression d'images **Édition et impression d'images**

5

#### 7 **Copiez les fichiers souhaités depuis le dossier FRAME du répertoire racine du CD-ROM vers le dossier FRAME de l'appareil (disque amovible).**

Pour savoir comment travailler avec les fichiers sur votre ordinateur, reportez-vous au manuel d'instructions fourni avec l'ordinateur.

### 8 **Débranchez le câble USB de l'appareil et de l'ordinateur.**

Reportez-vous à [« Branchement aux ordinateurs » \(p.283\)](#page-283-0) concernant les instructions permettant de débrancher l'appareil d'un ordinateur.

• Les cadres peuvent être enregistrés dans la mémoire intégrée et sur les cartes mémoire SD mais un nombre important de cadres peut ralentir le processus.

#### **Utilisation d'un nouveau cadre**

Les cadres téléchargés depuis le site Web PENTAX ou depuis une autre source peuvent être utilisés pour l'ajout de cadres aux images.

- memo
- Vous pouvez extraire le cadre téléchargé et le copier dans le dossier FRAME de la mémoire intégrée ou de la carte mémoire SD.
- Le dossier FRAME est créé lors du formatage de la carte mémoire SD avec cet appareil.
- Pour de plus amples informations concernant le téléchargement, reportez-vous au site Web de PENTAX.

Edition et impression d'images **Édition et impression d'images**

5

### **Superposition de votre cadre inédit sur une image**

Vous pouvez superposer votre cadre inédit (cadre décoratif) sur une image. Vous pouvez sélectionner le type et la couleur du cadre inédit et sa position. Vous pouvez aussi ajouter du texte.

#### **Vue**

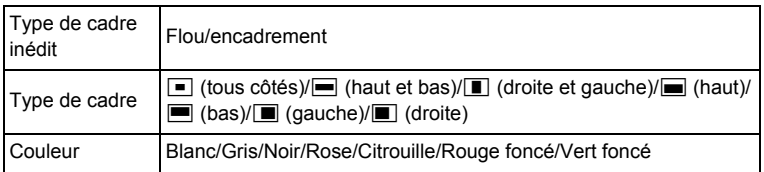

#### **Ajout texte**

aution

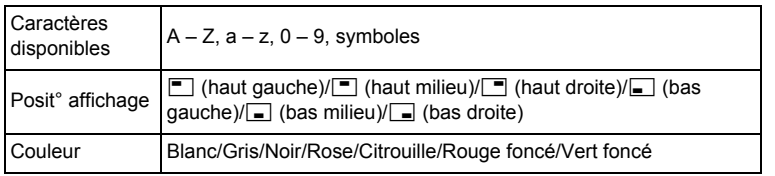

La fonction de cadre inédit ne peut pas être utilisée sur les images panoramiques, les images prises avec un réglage de  $\frac{3M}{2.1m}$  (1280) 1024/640 pour [Pixels enreg], ou les séquences vidéo. Un message d'erreur apparaît à l'étape 4.

**1** En mode  $\boxed{\triangleright}$ , utilisez le bouton de navigation ( $\blacktriangleleft\blacktriangleright$ ) **pour choisir l'image à laquelle vous souhaitez ajouter un cadre.**

#### 2 **Appuyez sur le bouton de navigation (**3**).** La palette du mode lecture apparaît.

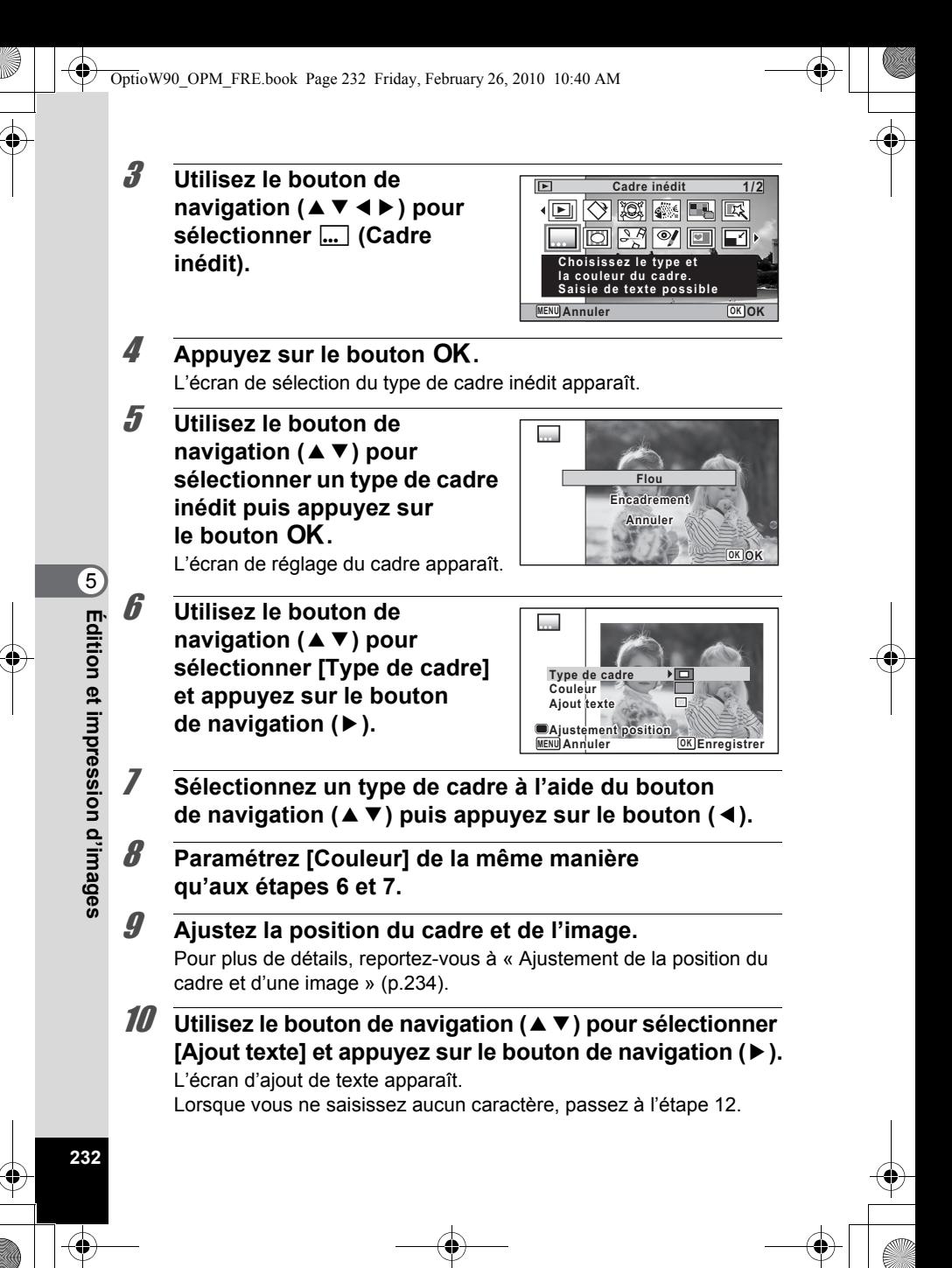

### 11 **Définissez le texte.**

Pour plus de détails, reportez-vous à « Définition de l'ajout de texte » (p.235).

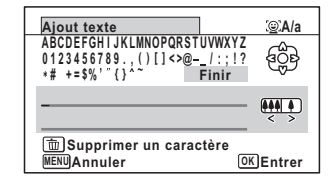

### <span id="page-233-0"></span>**12** Pressez le bouton OK.

Une boîte de confirmation de l'écrasement de l'image apparaît. Si l'image sélectionnée est protégée, l'image traitée est enregistrée comme nouvelle image sans que la boîte de confirmation ci-après n'apparaisse.

13 **Utilisez le bouton de navigation (▲ ▼) pour sélectionner [Ecraser] ou [Enregistrer sous].**

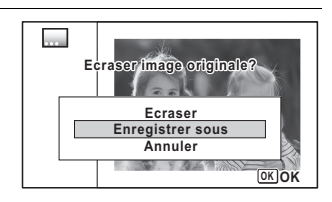

### 14 Appuyez sur le bouton OK.

L'image modifiée est enregistrée avec une valeur de pixels enregistrés de  $5m$  (2592×1944)/ $\overline{3.8m}$  (2592×1464).

Édition et impression d'images **Édition et impression d'images**

5

OptioW90\_OPM\_FRE.book Page 234 Friday, February 26, 2010 10:40 AM

#### **Ajustement de la position du cadre et d'une image**

### 1 **Appuyez sur le bouton vert.**

L'écran d'ajustement de la position du cadre apparaît.

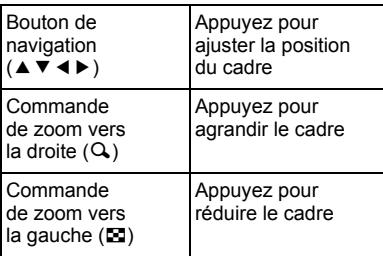

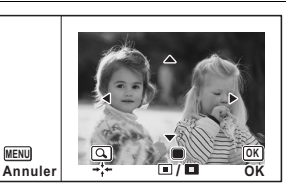

### 2 **Appuyez sur le bouton vert.**

L'écran d'ajustement de la position de l'image apparaît.

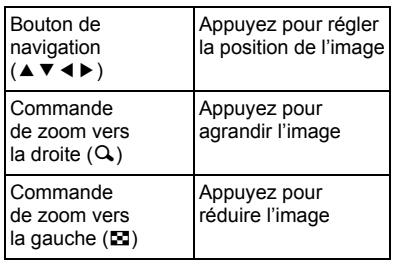

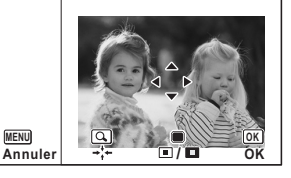

### **3** Appuyez sur le bouton OK.

L'écran revient à l'écran initial.

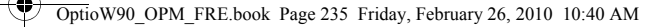

#### **Définition de l'ajout de texte**

1 **Utilisez le bouton de navigation (▲▼ 4 ▶) pour sélectionner un caractère puis appuyez sur le bouton**  4**.**

Le caractère sélectionné est saisi. Vous pouvez saisir jusqu'à 52

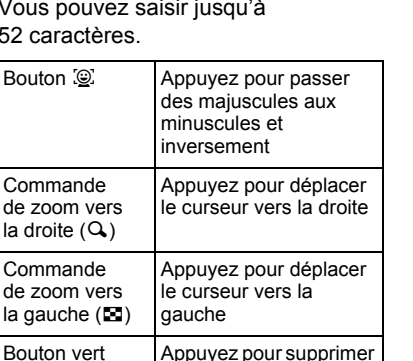

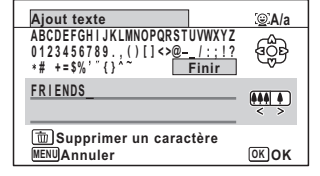

Bouton vert Appuyez pour supprimer le caractère

Édition et impression d'images **Édition et impression d'images**

5

la droite (y)

la gauche (f)

- **2 Utilisez le bouton de navigation (▲▼ ◀▶) pour** sélectionner [Finir] puis appuyez sur le bouton OK.
- 3 **Utilisez le bouton de navigation (▲ ▼) pour sélectionner [Posit° affichage] et appuyez sur le bouton de navigation (**5**).**

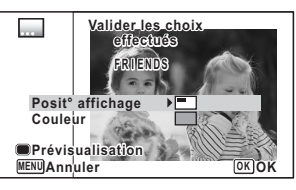

**4** Utilisez le bouton de navigation (▲▼) pour **sélectionner la position d'affichage puis appuyez sur le bouton de navigation (**4**).**

- **5** Utilisez le bouton de navigation (▲▼) pour **sélectionner [Couleur] et appuyez sur le bouton**  de navigation (▶).
- **6** Utilisez le bouton de navigation (▲▼) pour **sélectionner la couleur puis appuyez sur le bouton de navigation (**4**).**

#### **Affichage de l'écran de prévisualisation**

1 **Appuyez sur le bouton vert.** L'écran de prévisualisation apparaît.

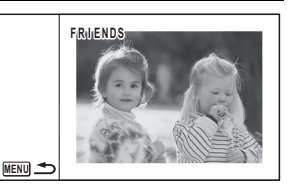

- **2** Appuyez sur le bouton MENU. L'écran revient à l'écran initial.
- **3** Appuyez sur le bouton OK. Passez à l['Étape 12 à la p.233](#page-233-0).

### **Édition de séquences vidéo**

Vous pouvez sélectionner l'image d'une séquence vidéo enregistrée comme image fixe, diviser une séquence vidéo en deux ou ajouter une image de titre à une séquence vidéo.

- 1 **Accédez au mode** Q **et choisissez la séquence vidéo que vous souhaitez modifier à l'aide du bouton de navigation (**45**).**
- **2** Appuyez sur le bouton de navigation  $(\mathbf{v})$ . La palette du mode lecture apparaît.

3 **Utilisez le bouton de navigation (▲▼ 4 ▶) pour sélectionner** [ **(Montage Vidéo).**

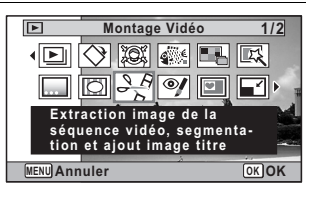

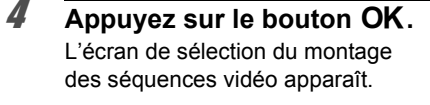

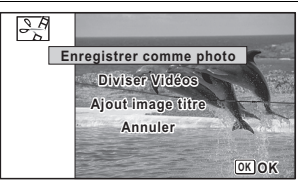

**Sauvegarde de l'image d'une séquence vidéo comme image fixe**

5 **Sélectionnez [Enregistrer comme photo] sur l'écran de sélection du montage des séquences vidéo.**

### *6* Appuyez sur le bouton OK.

L'écran de sélection du cadre à enregistrer comme image fixe apparaît.

7 **Utilisez le bouton de navigation (▲▼ 4 ▶) pour sélectionner l'image que vous souhaitez enregistrer.**

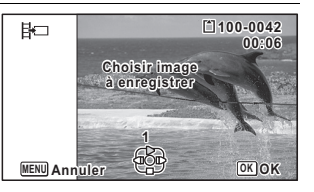

- lecture ou pause de la séquence vidéo
- interruption de la séquence vidéo et retour à la première image
- lecture arrière de la séquence vidéo, image par image
- lecture avant de la séquence vidéo, image par image

#### *8* Appuyez sur le bouton OK.

L'image sélectionnée est enregistrée comme image fixe.

Édition et impression d'images **Édition et impression d'images**

#### **Division d'une séquence vidéo**

- 5 **Sélectionnez [Diviser Vidéos] sur l'écran de sélection du montage des séquences vidéo.**
- **6** Appuyez sur le bouton OK. L'écran permettant de choisir la position de la division apparaît.

7 **Utilisez le bouton de**  navigation ( $\blacktriangle \blacktriangledown \blacktriangle \blacktriangleright$ ) **pour déterminer la position de division.**

 $\triangle$  lecture ou pause de la séquence vidéo

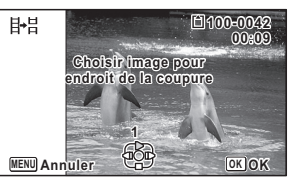

- interruption de la séquence vidéo et retour à la première image
- lecture arrière de la séquence vidéo, image par image
- lecture avant de la séquence vidéo, image par image

### **8** Appuyez sur le bouton OK.

Une boîte de confirmation apparaît.

9 **Utilisez le bouton de navigation (**2**) pour sélectionner [Couper].**

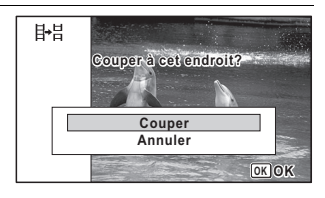

### 10 **Appuyez sur le bouton OK**.

La séquence est divisée à la position définie, les deux parties sont enregistrées comme nouveaux fichiers et le fichier original est supprimé.

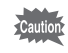

Les séquences vidéo protégées ne peuvent être divisées.

**Ajout d'une image titre à une séquence vidéo**

- 5 **Sélectionnez [Ajout] sur l'écran de sélection du montage des séquences vidéo.**
- **6** Appuyez sur le bouton OK. L'écran de sélection d'une image titre apparaît.
- 7 **Utilisez le bouton de navigation (**45**) pour choisir l'image souhaitée.**

Seules sont affichées les images pouvant être utilisées pour l'image titre.

### **8** Appuyez sur le bouton OK.

L'écran de confirmation de la position de l'image titre apparaît.

- 9 **Utilisez le bouton de navigation (▲ ▼) pour sélectionner la position.**
	- $\Box \rightarrow \Box$  Ajoute l'image titre au début de la séquence vidéo

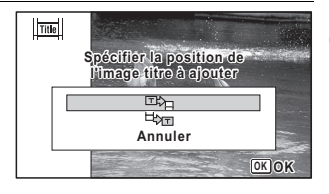

 $E_{\text{AT}}$  Ajoute l'image titre à la fin de la séquence vidéo

### 10 Appuyez sur le bouton OK.

L'image sélectionnée est enregistrée comme image titre.

- memo
- Lorsqu'une image titre est ajoutée au début d'une séquence vidéo : à la lecture de la séquence, l'image est lue pendant trois secondes avant la séquence vidéo elle-même. L'image enregistrée comme image titre est utilisée comme vignette de la séquence. Lorsqu'une image titre est ajoutée à la fin d'une séquence vidéo : la séquence est d'abord lue puis l'image titre reste à l'écran pendant trois secondes. La vignette de la séquence n'est pas remplacée par l'image titre ajoutée à la fin de la séquence.
- Seule une image ayant le même rapport longueur/largeur que la séquence vidéo peut être définie comme image titre.

5

### **Copie d'images et de fichiers son**

Vous pouvez copier des images et des fichiers son de la mémoire intégrée vers la carte mémoire SD et inversement. Cette fonction n'est toutefois disponible que lorsqu'une carte est présente dans l'appareil.

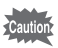

Veillez à ce que l'appareil photo soit hors tension avant d'introduire ou de retirer la carte mémoire SD.

- **1** Appuyez sur le bouton de navigation ( $\blacktriangledown$ ) en mode  $\blacktriangledown$ . La palette du mode lecture apparaît.
- 2 **Aidez-vous du bouton de navigation (▲▼ 4 ▶) pour sélectionner** p **(Copier image/son).**

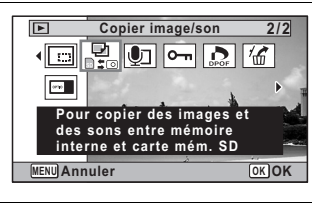

### **3** Appuyez sur le bouton OK.

L'écran de sélection de la méthode de copie apparaît.

#### **Copie de fichiers de la mémoire intégrée vers la carte mémoire SD**

L'ensemble des images et fichiers son de la mémoire intégrée est copié en bloc sur la carte mémoire SD. Avant de copier des images, assurez-vous qu'il y a suffisamment d'espace sur la carte.

4 **Utilisez le bouton de navigation (**2**) pour sélectionner** [**● ]**.

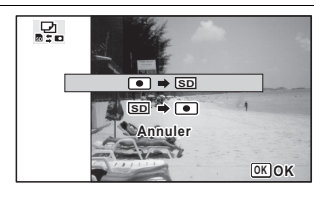

Edition et impression d'images **Édition et impression d'images**

5

### $\overline{5}$  Appuyez sur le bouton OK.

L'ensemble des images et fichiers son est copié sur la carte mémoire SD.

#### **Copie de fichiers de la carte mémoire SD vers la mémoire intégrée**

Les images et fichiers son sélectionnés sur la carte mémoire SD sont copiés vers la mémoire intégrée, les uns après les autres.

- **4 Utilisez le bouton de navigation (▲▼) pour** sélectionner [**SD**  $\rightarrow$  **O**].
- $\overline{\boldsymbol{5}}$  Appuyez sur le bouton OK.
- 6 **Sélectionnez le fichier image/ son que vous souhaitez copier à l'aide du bouton de navigation (**45**).**

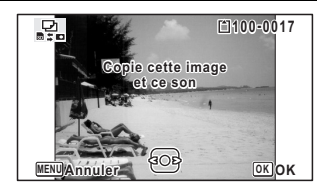

### *Appuyez sur le bouton OK.*

L'image/fichier son sélectionné est copié dans la mémoire intégrée. Pour copier d'autres images ou fichiers son, répétez les étapes 4 à 7. Sélectionnez [Annuler] pour quitter les réglages.

- memo
- Si un son (Mémo vocal) a été enregistré avec l'image, le fichier son est copié avec l'image.
- Lorsqu'un fichier est copié de la carte mémoire SD vers la mémoire intégrée, un nouveau nom de fichier lui est attribué.

5

OptioW90\_OPM\_FRE.book Page 242 Friday, February 26, 2010 10:40 AM

## **Réglage de l'impression (DPOF)**

Le format DPOF (Digital Print Order Format) permet d'enregistrer des données d'impression sur des photos prises par un appareil numérique. Une fois les données enregistrées, les photos peuvent être imprimées conformément aux réglages DPOF à l'aide d'une imprimante compatible DPOF ou par un laboratoire photo.

Le DPOF ne peut être défini pour les séquences vidéo ou les fichiers son seuls.

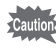

Si la date et l'heure sont déjà imprimées sur l'image ([p.160\)](#page-160-0), ne réglez pas [Date] sur  $\mathbb Z$  (Oui) dans les réglages DPOF. Si vous sélectionnez  $\mathbf{F}'$  (Oui), la date et l'heure imprimées risquent de se superposer.

### <span id="page-242-0"></span>**Impression d'une seule image**

Pour chaque image, procédez aux réglages suivants :

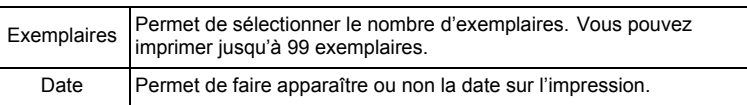

**1** Appuyez sur le bouton de navigation ( $\blacktriangledown$ ) en mode  $\blacktriangledown$ . La palette du mode lecture apparaît.

**2 Sélectionnez** *D* (DPOF) **à l'aide du bouton de**  navigation ( $\blacktriangle \blacktriangledown \blacktriangle \blacktriangleright$ ).

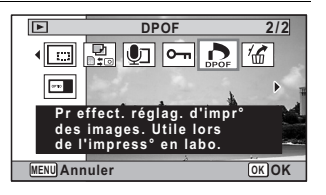

### **3** Appuyez sur le bouton OK.

L'écran permettant de sélectionner [Choisir une image] ou [Toutes les images] apparaît.

Edition et impression d'images **Édition et impression d'images**

5

4 **Utilisez le bouton de navigation (▲▼) pour sélectionner [Choisir une image].**

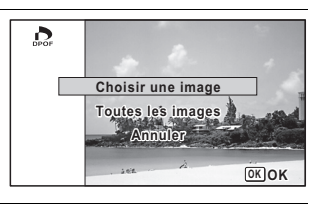

### $\overline{5}$  Appuyez sur le bouton OK.

Le message [Réglage DPOF pour cette image] apparaît. Pour procéder aux réglages DPOF pour une autre image, utilisez le bouton de navigation (45) pour sélectionner l'image concernée. Si les réglages DPOF ont déjà été effectués pour une image, le nombre d'exemplaires déterminé précédemment et le réglage de la date ( $\le$  (Oui) ou  $\Box$  (Arrêt)) s'affichent.

6 **Utilisez le bouton de navigation (▲ ▼) pour sélectionner le nombre d'exemplaires.**

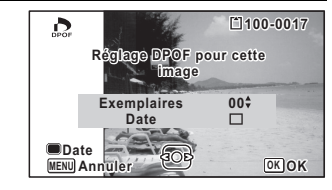

**Réglage DPOF pour cette image**

> emplaires **Date**

**100-0017 00-0017**

**OK OK**

**01**

 $\overline{\mathbf{y}}$ 

**Utilisez le bouton vert pour spécifier si la date doit ou non apparaître.**

- $\mathbf{F}'(Oui)$  : La date est imprimée.
- $\Box$  (Arrêt) : La date n'est pas imprimée.

Pour poursuivre la définition des données d'impression DPOF, utilisez le bouton de navigation  $(4)$  pour choisir une autre image puis répétez les étapes 6 et 7.

**MENU** Ann

**Date**

Ω

### **8** Appuyez sur le bouton OK.

Le réglage est sauvegardé et l'écran qui figure à l'étape 4 apparaît de nouveau.

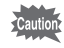

La date peut ne pas être imprimée sur les images selon l'imprimante ou le laboratoire photo même si Oui est sélectionné dans les réglages DPOF.

Édition et impression d'images **Édition et impression d'images**

5

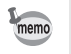

Pour annuler les réglages DPOF, à l'étape 6, affectez la valeur [00] au nombre d'exemplaires et appuyez sur le bouton OK.

### **Impression de toutes les images**

Lorsque vous choisissez le nombre d'exemplaires et que vous insériez ou non la date, les réglages s'appliquent à toutes les images enregistrées dans l'appareil.

1 **Sélectionnez [Toutes les images] à l'étape 4, p.243.**

### **2** Appuyez sur le bouton OK.

Le message [Réglages DPOF pour ttes les images] apparaît.

### 3 **Sélectionnez le nombre d'exemplaires et indiquez si la date doit ou non apparaître.**

Reportez-vous aux étapes 6 et 7 dans [« Impression d'une seule image »](#page-242-0)  (p.243) pour plus de détails sur les réglages.

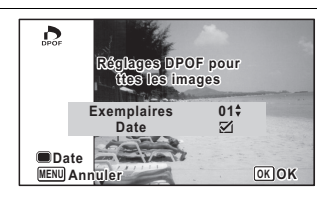

#### 4 **Appuyez sur le bouton** 4**.**

Les réglages pour toutes les images sont sauvegardés et l'appareil revient à l'écran des réglages DPOF.

- 
- Le nombre d'exemplaires spécifié dans les réglages DPOF s'applique à toutes les images. Avant l'impression, assurez-vous que ce nombre est correct.
- Les réglages effectués pour des images isolées sont annulés dès lors qu'ils doivent être définis avec [Toutes les images].

5Edition et impression d'images **Édition et impression d'images**

# 6 **Enregistrement et lecture du son**

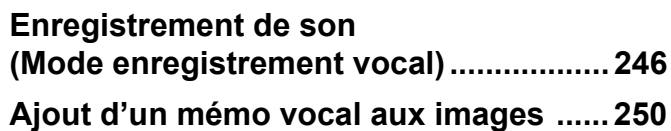

## <span id="page-246-0"></span>**Enregistrement de son (Mode enregistrement vocal)**

Avec cet appareil, vous pouvez enregistrer du son. Le microphone se trouve sur la partie supérieure. Placez l'appareil de manière à obtenir la meilleure qualité sonore.

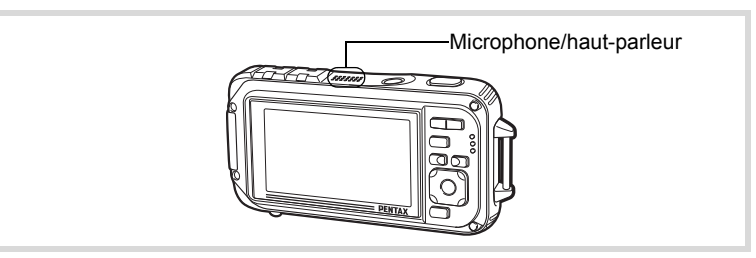

### **Réglage de l'enregistrement vocal**

Pour utiliser la fonction d'enregistrement vocal, affectez-la au bouton vert.

Lorsque le mode scène est réglé sur le mode  $\bullet$  (vert), les réglages memo [Régl. Bout. Vert] ne peuvent être effectués dans le menu [ $\Box$  Mode Enregistrt]. Pour effectuer ces réglages, vous devez d'abord passer dans un mode autre que  $\bullet$ .

- **1** Appuyez sur le bouton MENU en mode  $\Omega$ . Le menu [ $\Box$  Mode Enregistrt] apparaît.
- **2** Appuyez sur le bouton de navigation (▲▼) pour **sélectionner [Régl. Bout. Vert].**
- 3 **Appuyez sur le bouton de navigation (**5**).** Un menu déroulant apparaît.
- 4 **Utilisez le bouton de navigation (▲ ▼) pour sélectionner [Enregistrement vocal] puis appuyez sur le bouton OK.**

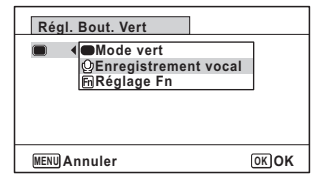

6**Enregistrement etEnregistrement et lecture du son lecture du son**

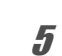

### $\overline{\boldsymbol{J}}$  Appuyez sur le bouton MENU.

La fonction d'enregistrement vocal est affectée au bouton vert.

### **Enregistrement de sons**

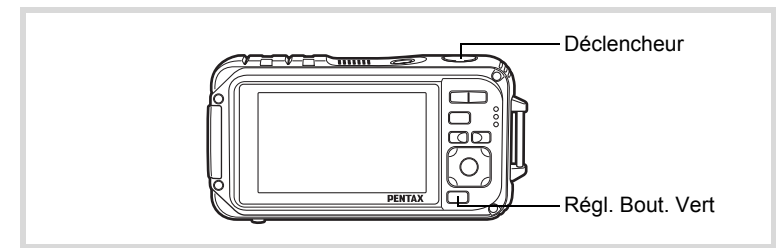

#### 1 **Appuyez sur le bouton vert en mode** A**.**

L'appareil passe en mode enregistrement vocal. La durée d'enregistrement restante d'une part et du fichier en cours d'autre part apparaît sur l'écran.

- **1** Durée d'enregistrement
- **2** Durée d'enregistrement restante
- 2 **Pressez le déclencheur à fond.**

L'enregistrement démarre. Le témoin du retardateur et l'icône REC (rouge) clignotent pendant l'enregistrement. Lorsque l'on appuie sur le bouton vert pendant l'enregistrement, l'on peut rajouter un index au fichier son en cours.

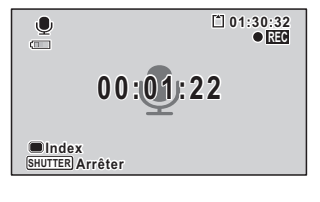

**00:00:00 0:00:00**

**SHUTTER Démarrer émarrer**

 $\bf \Phi$  $\bar{=}$ 

#### 3 **Pressez le déclencheur à fond.** L'enregistrement s'arrête.

6

**01:31:44 1:31:44 1 2**

**Enregistrement et**

Enregistrement et lecture du son

**lecture du son**

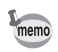

- Si vous appuyez sur le déclencheur et le maintenez enfoncé pendant plus d'une seconde à l'étape 2, l'enregistrement se poursuit jusqu'à ce que vous le relâchiez. Cela est utile pour procéder à de petits enregistrements sonores.
- Le son est enregistré en fichiers mono WAVE.
- En mode  $\mathbf{\Psi}$  (Enregistrement vocal), un appui sur le bouton  $\mathbf{OK}/$ DISPLAY ne fait qu'éteindre l'écran LCD et change l'affichage en Affichage normal.

### **Lecture des sons**

Vous avez la possibilité de lire les fichiers son enregistrés en mode d'enregistrement vocal.

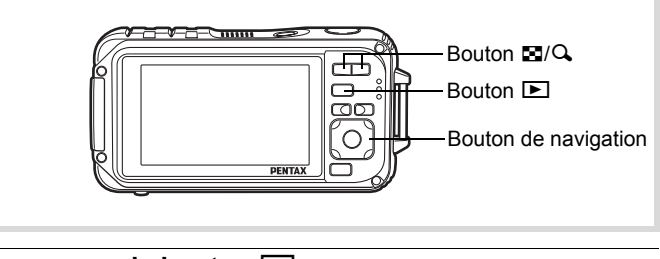

- $\sqrt{ }$  **Appuyez sur le bouton**  $\boxed{\triangleright}$ .
- 2 **Choisissez le fichier son que vous souhaitez lire à l'aide du bouton de navigation (**45**)**
- 3 **Appuyez sur le bouton**  de navigation (▲).

La lecture démarre.

- **1** Durée d'enregistrement totale du fichier
- **2** Durée de lecture

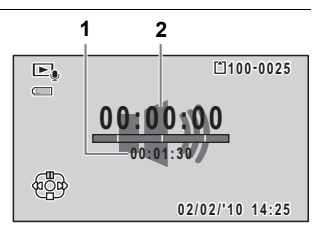

**248**

6

**Enregistrement et**

**Enregistrement et lecture du son** 

**lecture du son**

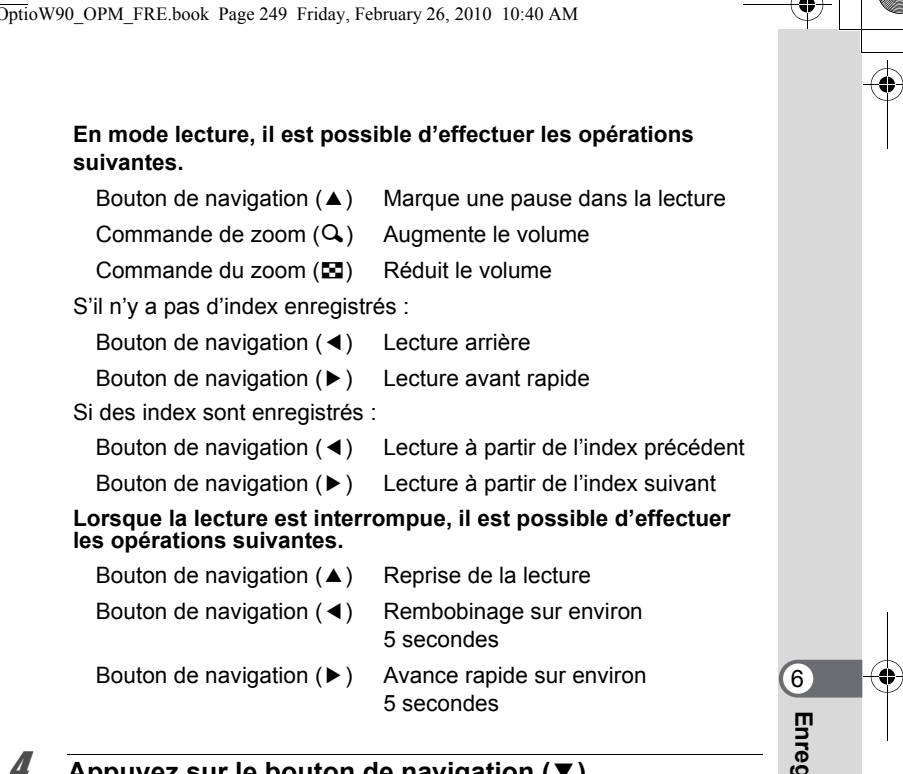

4 **Appuyez sur le bouton de navigation (**3**).** La lecture s'arrête.

**Enregistrement et**Enregistrement et lecture du son **lecture du son**

## <span id="page-250-0"></span>**Ajout d'un mémo vocal aux images**

Vous pouvez ajouter un mémo vocal aux images fixes.

### **Enregistrement d'un mémo vocal**

- 1 **Accédez au mode** Q **et choisissez l'image fixe à laquelle vous souhaitez ajouter un mémo vocal à l'aide du bouton de navigation (**45**).**
- 2 **Appuyez sur le bouton de navigation (**3**).** La palette du mode lecture apparaît.
- 3 **Utilisez le bouton de navigation (▲▼ 4 ▶) pour sélectionner** \ **(Mémo vocal).**

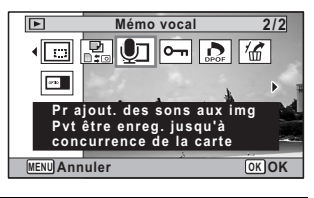

Appuyez sur le bouton OK. L'enregistrement commence.

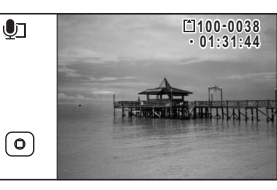

### $\overline{5}$  Appuyez sur le bouton OK.

L'enregistrement s'arrête.

- Un mémo vocal ne peut pas être ajouté à une image qui en dispose déjà d'un. Supprimez l'ancien message pour en enregistrer un nouveau ([p.195\)](#page-195-0).
- Un mémo vocal ne peut pas être ajouté à des images protégées ([p.200\)](#page-200-0).

memo

### **Lecture d'un mémo vocal**

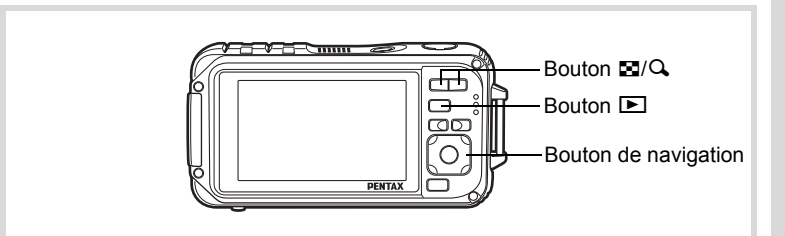

1 **Accédez au mode** Q **et choisissez l'image fixe avec le mémo vocal que vous souhaitez lire à l'aide du bouton de navigation (**45**).**

U apparaît sur les images accompagnées d'un mémo vocal dans l'affichage image par image.

2 **Appuyez sur le bouton**  de navigation (▲). La lecture démarre.

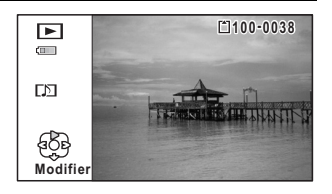

**En mode lecture, il est possible d'effectuer les opérations suivantes.**

Commande de zoom  $(Q)$  Augmente le volume

Commande du zoom ( $\blacksquare$ ) Réduit le volume

**3** Appuyez sur le bouton de navigation (▼). La lecture s'arrête.

[Suppression d'un fichier son](#page-195-0)  $\infty$ [p.195](#page-195-0)

6
OptioW90\_OPM\_FRE.book Page 252 Friday, February 26, 2010 10:40 AM

### **Aide-mémoire**

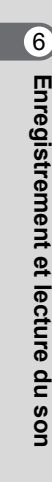

OptioW90\_OPM\_FRE.book Page 253 Friday, February 26, 2010 10:40 AM

## 7 **Réglages**

**[Réglages de l'appareil](#page-254-0) ............................ [254](#page-254-0)**

## <span id="page-254-0"></span>**Réglages de l'appareil**

## **Formatage d'une carte mémoire SD**

Le formatage supprime toutes les données sur la carte mémoire SD. Assurez-vous d'utiliser cet appareil pour formater (initialiser) une carte mémoire SD non utilisée ou ayant servi sur un autre appareil photo ou dispositif numérique.

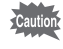

- Ne retirez pas la carte mémoire SD en cours de formatage, sous peine de l'endommager et de la rendre inutilisable.
- Le formatage supprime les images protégées ainsi que les données enregistrées sur la carte par un ordinateur ou par un appareil autre que celui-ci.
- Les cartes mémoire SD formatées sur un ordinateur ou un périphérique autre que cet appareil photo ne peuvent pas être utilisées. Veillez à formater la carte avec l'appareil.
- La mémoire intégrée ne peut pas être formatée excepté lorsqu'une erreur se produit.

## $\overline{1}$  **Appuyez sur le bouton MENU en mode**  $\overline{P}$ **.**

Le menu [ N Réglages] apparaît. Lorsque vous appuyez sur le bouton  $MENU$  en mode  $\Delta$ , appuyez une fois sur le bouton de navigation  $($  $\blacktriangleright$   $)$ .

- **2** Utilisez le bouton de navigation (▲▼) pour **sélectionner [Formater].**
- **3** Appuyez sur le bouton de navigation ( $\blacktriangleright$ ). L'écran [Formater] apparaît.

4 **Utilisez le bouton de navigation (**2**) pour sélectionner [Formater].**

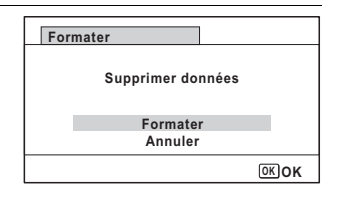

**254**

7

## $\overline{5}$  **Appuyez sur le bouton OK.**

Le formatage démarre.

Une fois le formatage terminé, l'appareil revient en mode  $\Box$  ou  $\Box$ .

## **Changement des réglages sonores**

Vous avez la possibilité de régler le volume des sons système et en modifier le type.

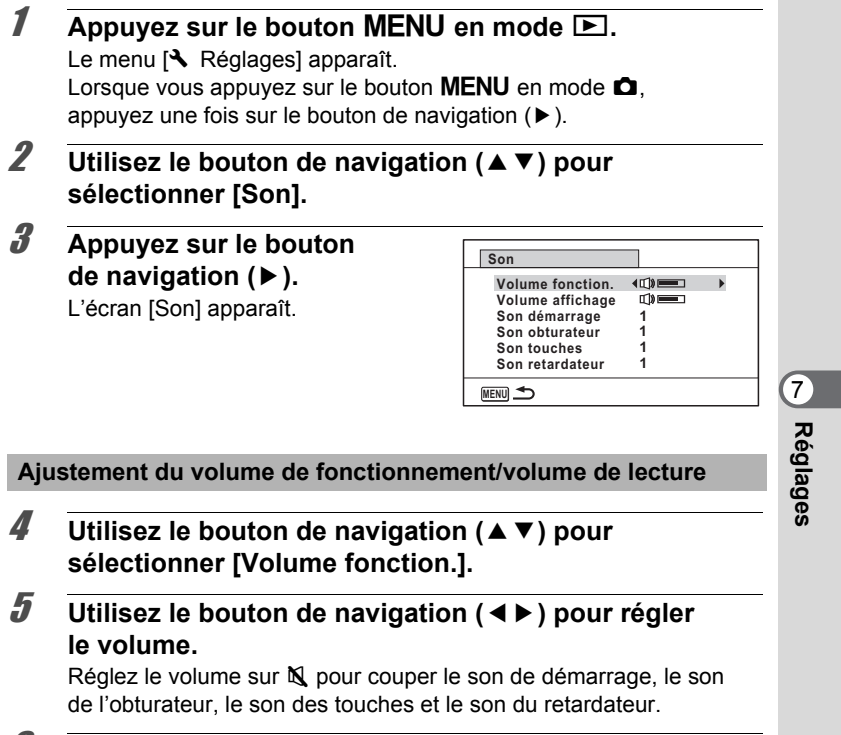

6 **Modifiez [Volume affichage] de la même manière qu'aux étapes 4 et 5.**

OptioW90\_OPM\_FRE.book Page 256 Friday, February 26, 2010 10:40 AM

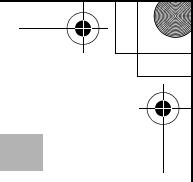

#### **Changement de type de son**

- 4 **Utilisez le bouton de navigation (**23**) pour sélectionner [Son démarrage].**
- 5 **Appuyez sur le bouton de navigation (**5**).** Un menu déroulant apparaît.
- **6** Utilisez le bouton de navigation (▲▼) pour **sélectionner le type de son.** Choisissez parmi [1], [2], [3], [4], [Arrêt] ou [USER].
- **Appuyez sur le bouton OK.**
- 8 **Réglez [Son obturateur], [Son touches] et [Son retardateur] de la même manière qu'aux étapes 4 et 7.**
- **9** Appuyez sur le bouton MENU. L'écran revient au menu [ Réglages].

#### **Modification du son (utilisation d'un fichier son enregistré)**

Vous pouvez utiliser un son enregistré par l'appareil pour les réglages sonores.

Les deux premières secondes du fichier son sélectionné sont lues comme son [USER].

7

**Réglages**

#### 1 **Sélectionnez [USER] à l'étape 6 de Changement de type de son.**

**2** Appuyez sur le bouton OK. L'écran de lecture des fichiers son enregistrés apparaît.

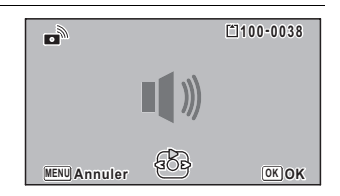

## 3 **Utilisez le bouton de navigation (**45**) pour sélectionner un fichier son.**

Lisez le fichier sélectionné pour confirmer.

Bouton de navigation (2) : Lit les deux premières secondes du fichier son. Bouton de navigation  $(\nabla)$  : Arrête la lecture.

4 **Appuyez sur le bouton** 4**.** Le son sélectionné est réglé comme son [USER].

5 **Réglez [Son obturateur], [Son touches] et [Son retardateur] de la même façon.**

**6** Appuyez sur le bouton MENU. L'écran revient au menu [ Réglages].

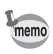

Les réglages de son sont enregistrés lorsque l'appareil est mis hors tension.

## <span id="page-257-0"></span>**Changement de la date et de l'heure**

Vous avez la possibilité de modifier la date et l'heure initiale ([p.61](#page-61-0)). Vous pouvez également définir le format d'affichage de la date sur l'appareil.

Appuyez sur le bouton MENU en mode  $\boxed{\triangleright}$ . Le menu [ Réglages] apparaît. Lorsque vous appuyez sur le bouton  $MENU$  en mode  $\Box$ , appuyez une fois sur le bouton de navigation  $($  $\blacktriangleright$   $)$ . **2 Utilisez le bouton de navigation (▲▼) pour sélectionner [Réglage date].**

## 3 **Appuyez sur le bouton de navigation (▶).**

L'écran [Réglage date] apparaît.

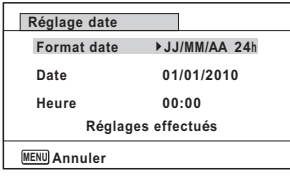

7

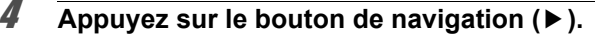

Le cadre passe sur [JJ/MM/AA]. Selon le réglage initial ou antérieur, [MM/JJ/AA] ou [AA/MM/JJ] peut être affiché.

5 **Utilisez le bouton de navigation (▲ ▼) pour sélectionner le format d'affichage de la date et de l'heure.**

Choisissez parmi [MM/JJ/AA], [JJ/MM/AA] ou [AA/MM/JJ].

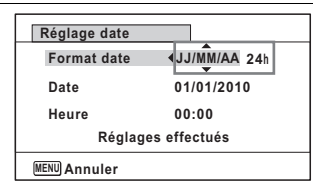

**6** Appuyez sur le bouton de navigation  $(\triangleright)$ . Le cadre passe sur [24h].

7 **Utilisez le bouton de navigation (▲ ▼) pour sélectionner [24h] (affichage 24 heures) ou [12h] (affichage 12 heures).**

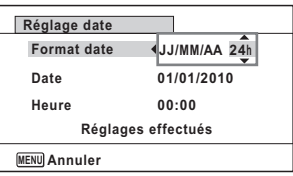

- 8 **Appuyez sur le bouton de navigation (**5**).** Le cadre revient à [Format date].
- 9 **Pressez le bouton**  de navigation (▼).

Le cadre passe sur [Date].

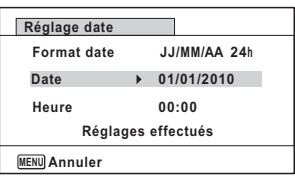

**258**

7

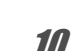

## 10 **Appuyez sur le bouton de navigation (**5**).**

Le cadre se déplace vers l'un des éléments suivants, en fonction du format de date défini à l'étape 5.

Mois pour [MM/JJ/AA]

Jour pour [JJ/MM/AA]

Année pour [AA/MM/JJ]

Les opérations et écrans suivants utilisent [JJ/MM/AA] en exemple. Les opérations restent identiques même si un autre format a été sélectionné.

11 **Modifiez le mois à l'aide du**  bouton de navigation  $(4 \nabla)$ .

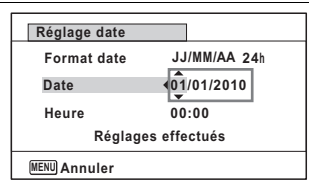

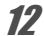

## 12 **Appuyez sur le bouton de navigation (**5**).**

Le cadre se déplace vers le champ jour. Utilisez le bouton de navigation ( $\blacktriangle$   $\blacktriangledown$ ) pour modifier le jour. Procédez de la même manière pour l'année.

#### 13 **Modifiez l'heure de la même manière qu'aux étapes 8 à 12.** Si [12h] a été sélectionné à l'étape 7, le paramètre bascule respectivement sur am ou pm en fonction de l'heure.

14 **Appuyez sur le bouton de navigation (**3**) pour sélectionner [Réglages effectués].**

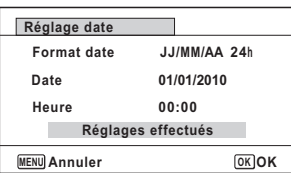

#### 15 Appuyez sur le bouton OK. Les réglages de la date et de l'heure sont sauvegardés et l'écran revient au menu [ N Réglages].

**259**

7

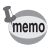

Lorsque vous appuyez sur le bouton  $OK$  à l'étape 15, l'horloge de l'appareil est réinitialisée à 00 seconde. Pour régler l'heure exacte, appuyez sur le bouton  $OK$  lorsque le bip (à la télévision, à la radio, etc.) atteint 00 seconde.

## **Réglage du réveil**

Il est possible de régler la sonnerie du réveil à une heure prédéfinie. Vous pouvez indiquer si le réveil sonnera à la même heure tous les jours ou une seule fois à l'heure définie.

#### **Réglage du réveil**

- $\overline{1}$  Appuyez sur le bouton MENU en mode  $\overline{P}$ . Le menu  $[\mathbf{A}]$  Réglages] apparaît. Lorsque vous appuyez sur le bouton  $MENU$  en mode  $\bullet$ , appuyez une fois sur le bouton de navigation  $($   $\blacktriangleright$   $)$ .
- **2 Utilisez le bouton de navigation (▲▼) pour sélectionner [Réveil].**
- 3 **Appuyez sur le bouton de navigation (**5**).**

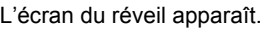

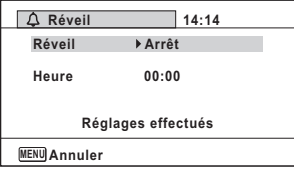

#### 4 **Appuyez sur le bouton de navigation (**5**).** Un menu déroulant apparaît.

**5** Utilisez le bouton de navigation (▲▼) pour **sélectionner le réglage souhaité.**

Choisissez parmi [Arrêt], [Une fois] ou [Chaque jour].

**6** Appuyez sur le bouton OK.

**260**

7

**Réglages**

7 **Appuyez sur le bouton de navigation (**3**).** Le cadre passe sur le champ [Heure].

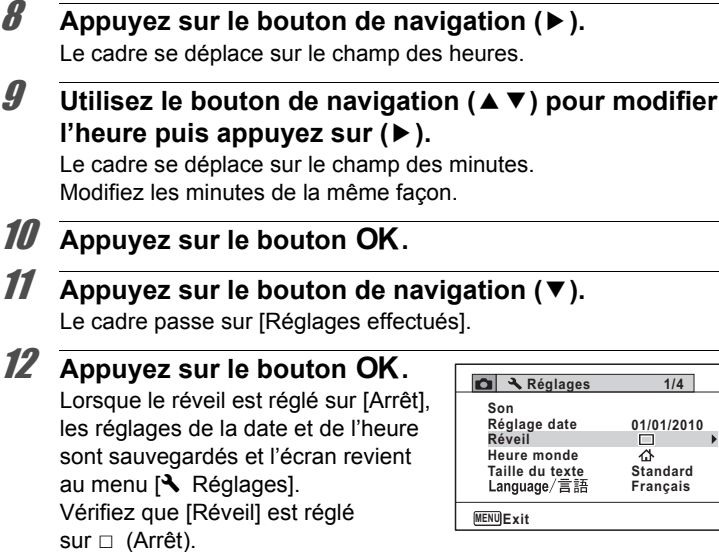

Lorsque le réveil est réglé sur [Une fois] ou [Chaque jour], [Réveil activé] apparaît et l'appareil s'éteint.

#### **Vérification du réveil**

1 **Choisissez [Réveil] dans le menu [**W **Réglages] à l'aide**  du bouton de navigation (▲ ▼).

Vérifiez que [Réveil] est réglé sur ø (Oui).

2 **Appuyez sur le bouton de navigation (**5**).** L'écran du réveil apparaît.

Vérifiez la fréquence et l'heure de réveil.

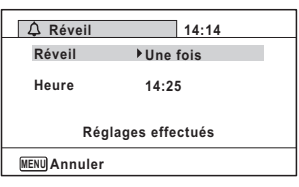

**261**

7

**Réglages**

**3** Appuyez deux fois sur le bouton MENU. L'appareil revient en mode  $\Box$  ou  $\Box$ .

OptioW90\_OPM\_FRE.book Page 262 Friday, February 26, 2010 10:40 AM

#### **Mise hors tension du réveil**

L'écran du mode horloge apparaît et le réveil sonne à l'heure spécifiée pendant une minute lorsque l'appareil est hors tension.

Il est possible d'arrêter le réveil en appuyant sur n'importe quel bouton de l'appareil pendant que la sonnerie retentit.

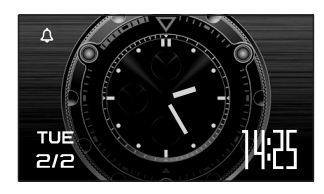

- Le réveil ne retentit pas si l'appareil est sous tension lorsque l'heure réglée est atteinte.
- Si vous avez défini une alarme, celle-ci ne sonnera pas en cours de prise de vue par intervalles.

## **Réglage de l'heure monde**

La date et l'heure sélectionnées dans [« Réglage de la date et de l'heure »](#page-61-0)  [\(p.61\)](#page-61-0) et [« Changement de la date et de l'heure » \(p.257\)](#page-257-0) servent de date et d'heure pour  $\Delta$  (Ville résidence). Grâce à la fonction heure monde, vous avez la possibilité d'afficher l'heure dans une autre ville que votre ville de résidence ( $\rightarrow$  Destination). Cette fonction est utile si vous effectuez des prises de vue dans d'autres fuseaux horaires.

#### **Réglage de la destination**

- $\overline{1}$  **Appuyez sur le bouton MENU en mode**  $\overline{P}$ **.** Le menu  $\mathbb{R}$  Réglages] apparaît. Lorsque vous appuyez sur le bouton  $MENU$  en mode  $\Box$ . appuyez une fois sur le bouton de navigation  $($  $\blacktriangleright$   $)$ .
- **2 Utilisez le bouton de navigation (▲▼) pour** 
	- **sélectionner [Heure monde].**

7**Réglages**

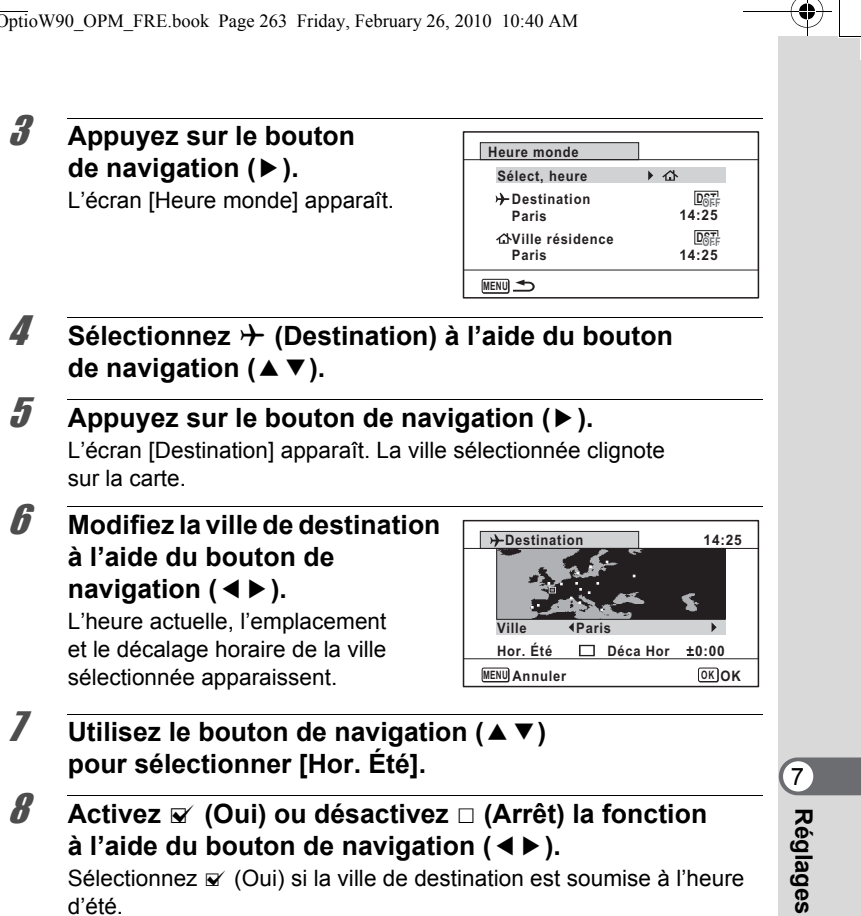

**9** Appuyez sur le bouton OK.

Le réglage [Heure monde] est sauvegardé.

## 10 Appuyez deux fois sur le bouton MENU.

L'appareil revient en mode  $\Box$  ou  $\Box$ .

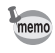

Sélectionnez  $\Delta$  (Ville résidence) à l'étape 4 pour régler la ville et l'horaire d'été (DST) de la ville de résidence.

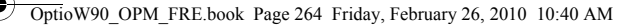

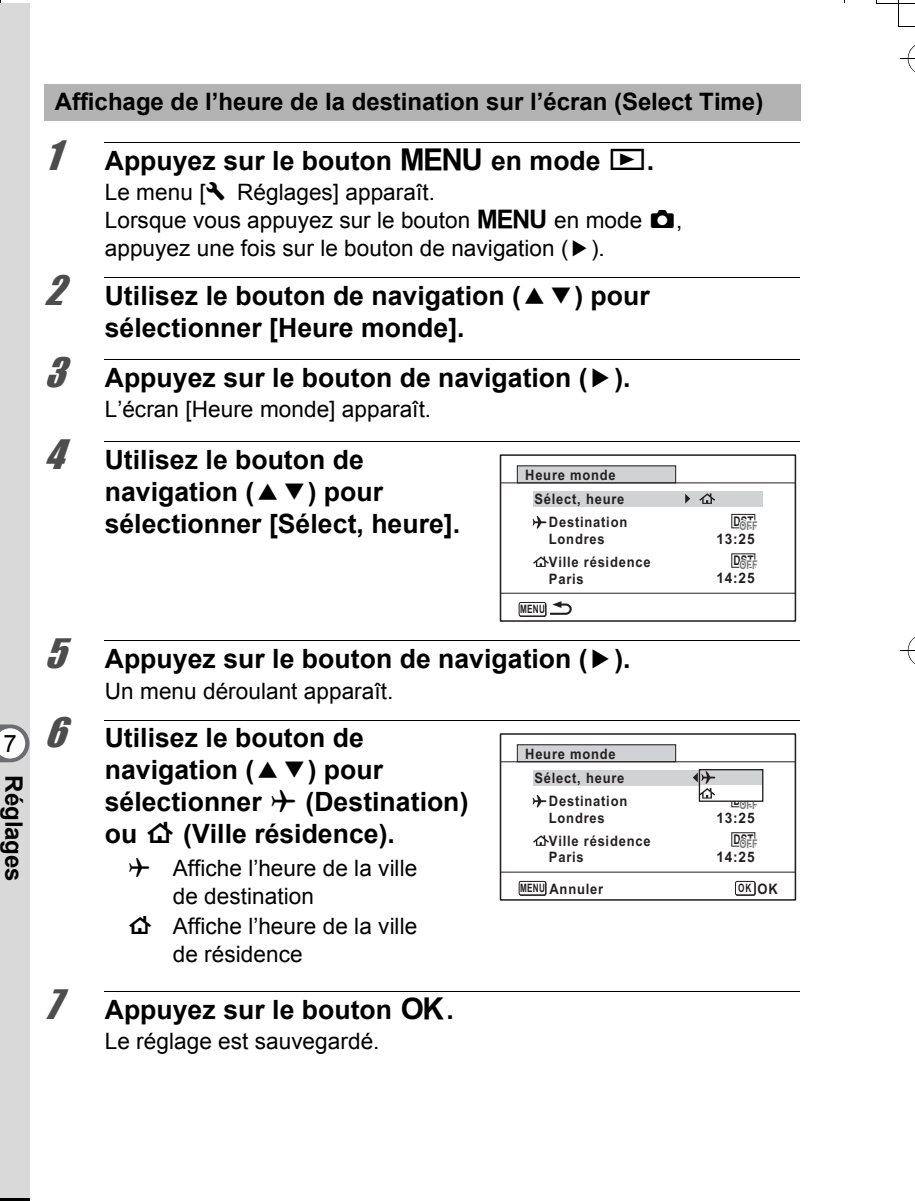

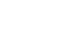

## 8 **Appuyez deux fois sur le bouton MENU.**

L'appareil revient en mode  $\Box$  ou  $\Box$ . Lorsque  $\rightarrow$  (Destination) est sélectionné à l'étape 6, l'icône  $\rightarrow$ apparaît à l'écran pour indiquer que la date et l'heure de la ville de destination sont affichées en mode  $\blacksquare$ .

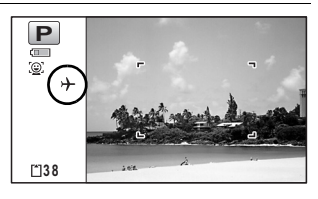

## **Réglage de la taille du texte du menu**

Vous pouvez régler la taille du texte de l'élément sélectionné à l'aide du curseur dans le menu sur [Standard] (affichage normal) ou [Grande] (affichage agrandi).

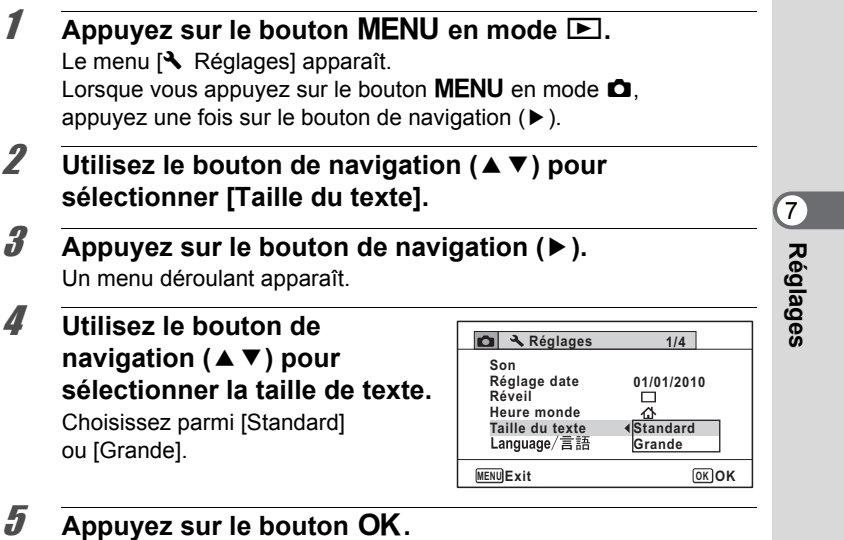

Le réglage est sauvegardé.

OptioW90\_OPM\_FRE.book Page 266 Friday, February 26, 2010 10:40 AM

## **Changement de la langue d'affichage**

Il est possible de changer la langue d'affichage des menus, messages d'erreur, etc.

L'appareil prend en charge les vingt langues suivantes : allemand, anglais, chinois (traditionnel et simplifié), coréen, danois, espagnol, finnois, français, grec, hongrois, italien, japonais, néerlandais, polonais, portugais, russe, suédois, tchèque, thaï et turc.

- **1** Appuyez sur le bouton **MENU** en mode  $\blacktriangleright$ . Le menu [ Réglages] apparaît. Lorsque vous appuyez sur le bouton **MENU** en mode  $\bullet$ , appuyez une fois sur le bouton de navigation  $($   $\blacktriangleright$   $).$
- 2 Sélectionnez [Language/言語] à l'aide du bouton de navigation  $(4 \nabla)$ .
- **3** Appuyez sur le bouton de navigation ( $\blacktriangleright$ ). L'écran [Language/言語] apparaît.
- 4 **Sélectionnez la langue à l'aide du bouton de navigation**   $(A \vee A)$ .

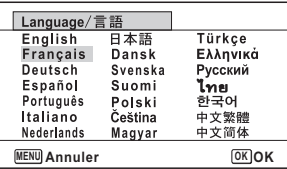

**Réglages**

7

**266**

## $\overline{\boldsymbol{5}}$  Appuyez sur le bouton OK.

Les menus et les messages s'affichent dans la langue sélectionnée.

OptioW90\_OPM\_FRE.book Page 267 Friday, February 26, 2010 10:40 AM

## **Changement du système de dénomination des dossiers**

Il est possible de changer de système de dénomination des dossiers pour enregistrer des images. Lorsque le système est défini sur la date, les photos sont sauvegardées dans des dossiers séparés sous la date à laquelle elles ont été prises.

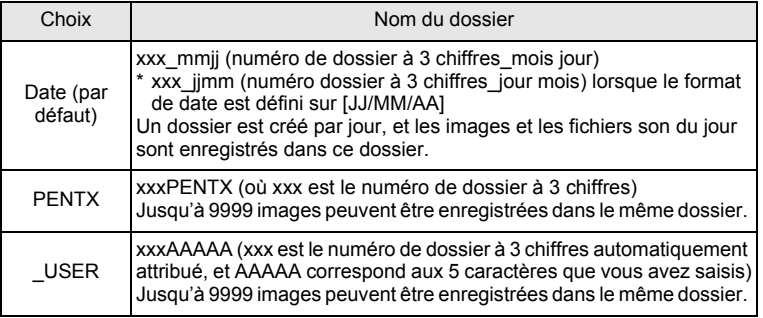

Image prise le 1er avril avec le réglage de nom de dossier défini sur [Date].

Un dossier portant le nom « 100\_0401 » est créé.

Les images sont enregistrées dans le dossier « 100\_0401 ». Image prise le 8 avril avec le réglage de nom de dossier défini sur [Date].

Un dossier portant le nom « 100\_0408 » est créé.

Les images sont enregistrées dans le dossier « 100\_0408 ».

Image prise le 10 avril avec le réglage de nom de dossier défini sur [PENTX].

avec le réglage de nom de dossier défini sur [PENTX].

Aucun nouveau dossier n'est créé.

Image prise le 15 avril

Les images sont enregistrées dans le dossier « 102PENTX ».

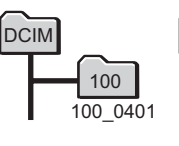

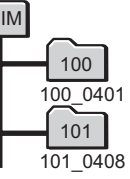

Un dossier portant le nom « 102PENTX » est créé.

Les images sont enregistrées dans le dossier « 102PENTX ».

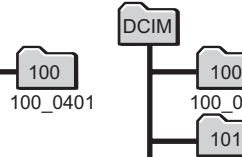

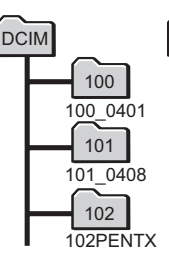

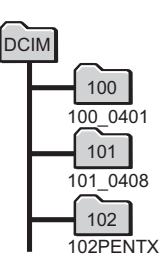

• Vous pouvez créer jusqu'à 900 dossiers.

- Vous pouvez sauvegarder jusqu'à 9999 images
- ou fichiers son dans un dossier.

**267**

7

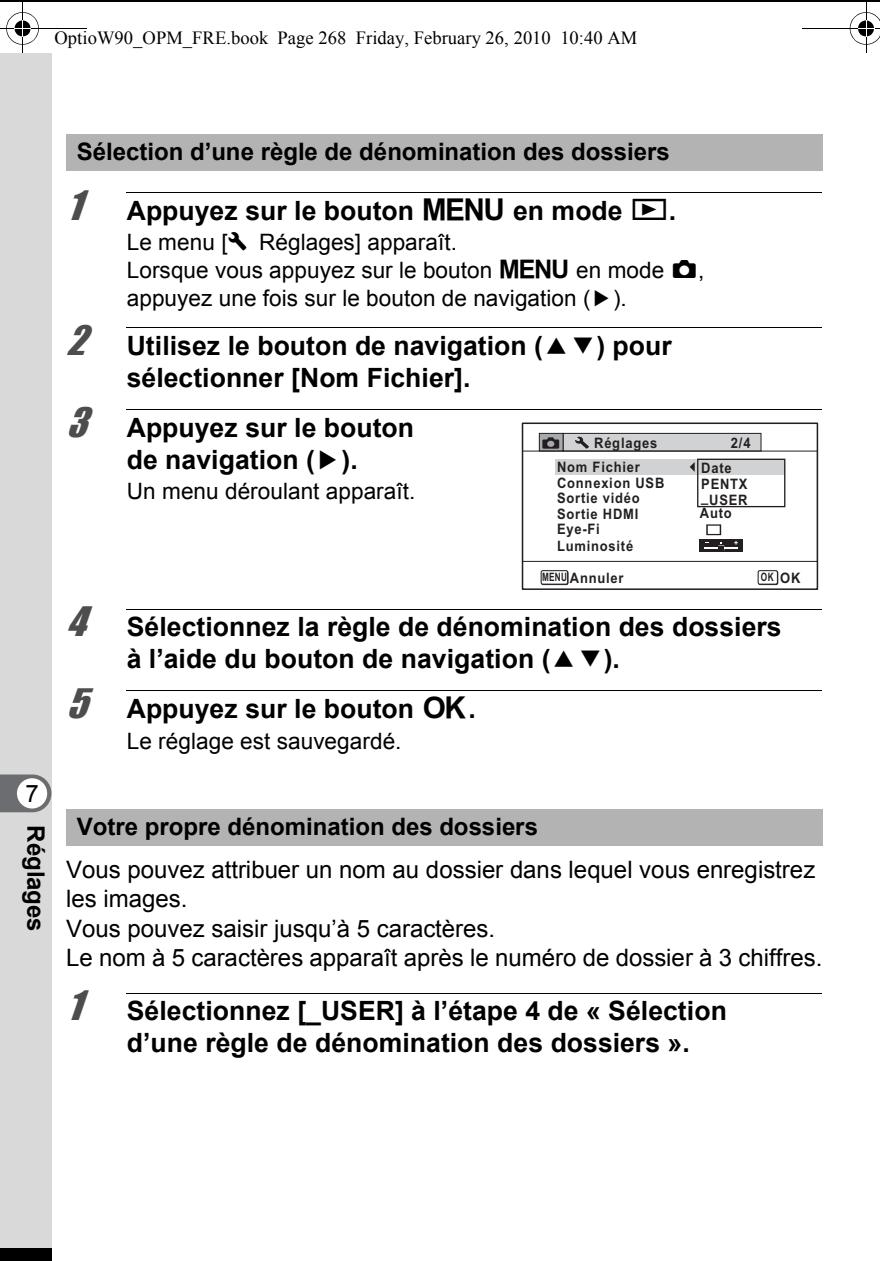

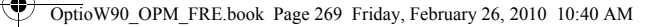

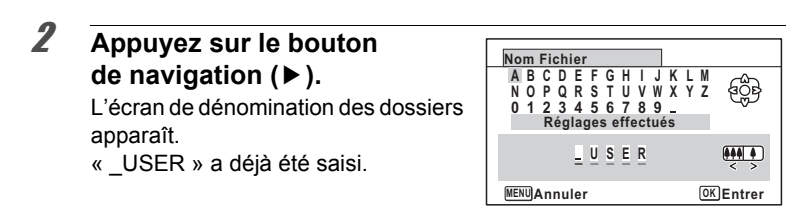

**3** Utilisez le bouton de navigation ( $\blacktriangle \blacktriangledown \blacktriangle \blacktriangleright$ ) pour **sélectionner la lettre à saisir puis appuyez sur**  le bouton OK.

La première lettre est prise en compte et le curseur passe à la deuxième.

- 4 **Répétez l'étape 3 pour saisir les autres lettres.**
- 5 **Appuyez sur le bouton de navigation (**4**) tandis que « A » est sélectionné ou sur (**35**) tandis que « \_ » est sélectionné.**

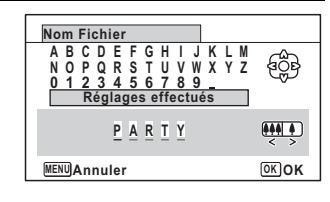

Le cadre passe sur [Réglages effectués].

memo

## $\beta$  **Appuyez deux fois sur le bouton OK.**

Le nom de dossier est pris en compte et vous revenez au menu [W Réglages].

- Vous pouvez déplacer le curseur à l'aide de la commande de zoom.
- Le nom de dossier défini apparaît dans le menu  $\mathbb{R}$  Réglages].

**Réglages**

7

OptioW90\_OPM\_FRE.book Page 270 Friday, February 26, 2010 10:40 AM

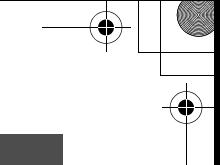

## **Changement du système de sortie vidéo**

Lorsque vous raccordez l'appareil à un équipement audiovisuel, choisissez le système de sortie vidéo approprié (NTSC ou PAL) pour la prise et la lecture d'images.

**Appuyez sur le bouton MENU en mode**  $\blacktriangleright$ **.** Le menu  $[\mathbf{A}]$  Réglages] apparaît. Lorsque vous appuyez sur le bouton **MENU** en mode  $\bullet$ ,

appuyez une fois sur le bouton de navigation  $($   $\blacktriangleright$   $)$ .

**2 Utilisez le bouton de navigation (▲▼) pour sélectionner [Sortie vidéo].**

### **3** Appuyez sur le bouton de navigation ( $\blacktriangleright$ ). Un menu déroulant apparaît.

## 4 **Utilisez le bouton de navigation (▲▼) pour sélectionner un système de sortie vidéo.**

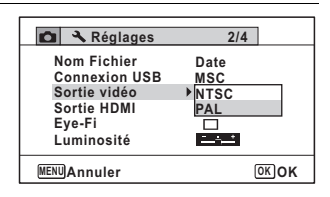

Sélectionnez le système de sortie vidéo correspondant à l'équipement audiovisuel.

## $\overline{\boldsymbol{J}}$  Appuyez sur le bouton OK.

Le réglage est sauvegardé.

En fonction du pays, la lecture des images et des fichiers son risque d'échouer si le réglage du système de sortie vidéo diffère de celui utilisé dans le pays concerné. Dans ce cas, il faut en modifier le réglage.

[Branchement de l'appareil à un équipement audiovisuel](#page-203-0) <a>><br/>s[p.203](#page-203-0) Système de sortie vidéo par ville <sup>1</sup>[p.326](#page-326-0)

**270**

7

**Réglages**

memo

## **Sélection du système de sortie HDMI**

Lorsque vous connectez l'appareil à un équipement audiovisuel à l'aide d'un câble HDMI, sélectionnez la résolution de sortie vidéo appropriée pour la lecture d'images. Le réglage par défaut est [Auto].

Appuyez sur le bouton MENU en mode  $\boxed{\triangleright}$ .

Le menu [ Réglages] apparaît. Lorsque vous appuyez sur le bouton **MENU** en mode  $\bullet$ , appuyez une fois sur le bouton de navigation  $($   $\blacktriangleright$   $).$ 

- **2 Utilisez le bouton de navigation (▲▼) pour sélectionner [Sortie HDMI].**
- 3 **Appuyez sur le bouton**  de navigation (▶).

Un menu déroulant apparaît.

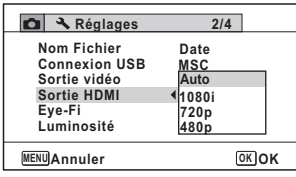

**4** Utilisez le bouton de navigation (▲▼) **pour sélectionner un système de sortie.**

Sélectionnez le système de sortie HDMI correspondant à l'équipement audiovisuel.

## $\overline{\boldsymbol{J}}$  Appuyez sur le bouton OK.

Le réglage est sauvegardé.

**271**

7

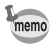

Les éléments du menu déroulant varient en fonction du système de sortie vidéo sélectionné.

Pour modifier l'affichage, définissez le système de sortie vidéo avant le système de sortie HDMI.

Le tableau ci-dessous reprend les combinaisons des formats de sortie vidéo et HDMI.

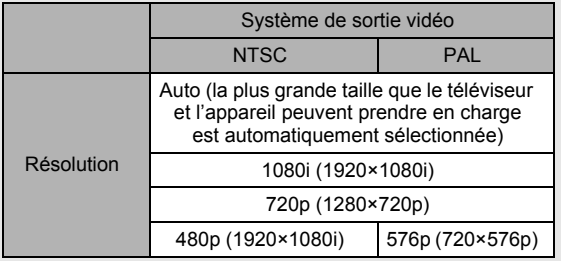

## **Réglage de la communication Eye-Fi**

Vous pouvez automatiquement transférer des images ou des séquences vidéo vers un ordinateur ou tout périphérique similaire via LAN sans fil à l'aide d'une carte Eye-Fi disponible dans le commerce. Pour plus de détails sur le transfert des images, reportez-vous à [« Transfert des images à l'aide d'une carte Carte Eye-Fi » \(p.307\)](#page-307-0). Le réglage par défaut est  $\Box$  (Arrêt).

7**Réglages**

## **7** Appuyez sur le bouton MENU en mode  $\blacktriangleright$ .

Le menu [ Réglages] apparaît. Lorsque vous appuyez sur le bouton  $MENU$  en mode  $\Delta$ , appuyez une fois sur le bouton de navigation  $($   $\blacktriangleright$   $)$ .

## **2 Utilisez le bouton de navigation (▲▼) pour sélectionner [Eye-Fi].**

#### 3 **Utilisez le bouton de navigation (**45**) pour sélectionner <b>⊘** ou **□**.

- Active la communication par carte Eye-Fi
- $\neg$  Désactive la communication par carte Eye-Fi

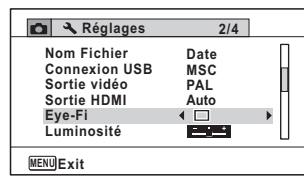

### 4 **Appuyez sur le bouton** 4**.**

Le réglage est sauvegardé.

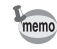

- Pour établir une communication Eye-Fi, vous devez d'abord spécifier un point d'accès LAN sans fil et une destination de transfert sur la carte Eye-Fi. Pour plus de détails sur la configuration de la carte, consultez le mode d'emploi fourni avec la carte.
- Le réglage Eye-Fi reprend sa valeur par défaut lors de la mise hors tension.

## **Réglage de la luminosité de l'écran**

Vous pouvez ajuster la luminosité de l'écran à 7 niveaux.

#### $\overline{1}$  Appuyez sur le bouton **MENU** en mode  $\overline{P}$ . Le menu [ Réglages] apparaît.

Lorsque vous appuyez sur le bouton  $MENU$  en mode  $\bullet$ . appuyez une fois sur le bouton de navigation  $($   $\blacktriangleright$   $)$ .

- 2 **Sélectionnez [Luminosité] à l'aide du bouton**  de navigation  $(4 \nabla)$ .
- 3 **Utilisez le bouton de navigation (**45**) pour régler la luminosité.**
	- $=$   $-$ Sombre
	- ٹدفت Normal
	- غضت Lumineux

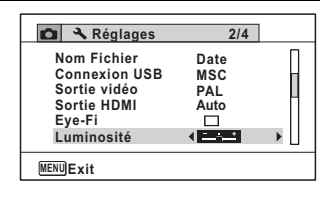

7

## $\overline{4}$  **Appuyez sur le bouton MENU.**

L'appareil revient en mode  $\Box$  ou  $\Box$ . La luminosité définie est prise en compte sur l'écran.

## **Utilisation de la fonction d'économie d'énergie**

Pour économiser la batterie, réglez l'écran de manière à ce qu'il se mette automatiquement en veille lorsqu'aucune opération n'est effectuée pendant un laps de temps défini. Une fois la fonction d'économie d'énergie activée, l'écran revient en brillance normale lorsque vous appuyez sur n'importe quel bouton.

#### **Appuyez sur le bouton MENU en mode**  $\blacktriangleright$ **.** Le menu  $\mathbb{R}$  Réglages] apparaît. Lorsque vous appuyez sur le bouton  $MENU$  en mode  $\Delta$ , appuyez une fois sur le bouton de navigation  $($  $\blacktriangleright$   $).$

- **2 Utilisez le bouton de navigation (▲▼) pour sélectionner [Eco. d'énergie].**
- 3 **Appuyez sur le bouton de navigation (**5**).** Un menu déroulant apparaît.
- 4 **Utilisez le bouton de navigation (▲ ▼) pour sélectionner le laps de temps qui s'écoule avant l'activation du mode économie d'énergie.**

Choisissez parmi [2 min], [1 min], [30 sec], [15 sec], [5 sec] ou [Arrêt].

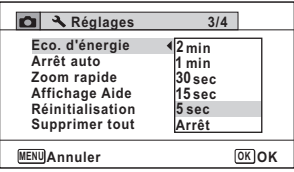

 $\overline{\boldsymbol{5}}$  Appuyez sur le bouton OK. Le réglage est sauvegardé.

**274**

7

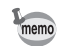

- L'économie d'énergie ne fonctionne pas dans les situations suivantes :
	- En prenant des photos en mode rafale
	- En mode lecture
	- En cours d'enregistrement vidéo
	- Pendant que l'appareil est raccordé à un ordinateur
	- Lors de l'utilisation de l'adaptateur secteur
	- Lorsqu'un menu est affiché
	- En mode S (Microscope numérique)
- En l'absence d'intervention après la mise sous tension de l'appareil, la fonction d'économie d'énergie est activée au bout de 15 secondes même si [5 sec] est sélectionné.

## **Désactivation de l'arrêt automatique**

Il est possible de régler l'appareil de façon à ce qu'il se mette hors tension automatiquement en cas de non-utilisation pendant une durée prédéfinie.

7**Réglages Appuyez sur le bouton MENU en mode**  $\blacktriangleright$ . Le menu  $[\mathbf{A}]$  Réglages] apparaît. Lorsque vous appuyez sur le bouton  $MENU$  en mode  $\Box$ , appuyez une fois sur le bouton de navigation  $($   $\blacktriangleright$   $)$ . **2 Utilisez le bouton de navigation (▲▼) pour sélectionner [Arrêt auto].** 3 **Appuyez sur le bouton de navigation (**5**).** Un menu déroulant apparaît. 4 **Utilisez le bouton de navigation (**23**) pour définir le laps de temps qui s'écoule avant la mise hors tension automatique de l'appareil.** Choisissez parmi [5 min], [3 min] ou [Arrêt].  $\overline{\boldsymbol{5}}$  Appuyez sur le bouton OK. **3/4 MENU Annuler OK OK Réglages Zoom rapide Affichage Aide Réinitialisation Supprimer tout Arrêt auto Eco. d'énergie 3 Arrêt 5 min 5 sec min**

**275**

Le réglage est sauvegardé.

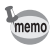

**276**

7

**Réglages**

La mise hors tension automatique ne fonctionne pas dans les situations suivantes :

- En prenant des photos en mode rafale
- Lors de l'enregistrement d'une séquence vidéo
- Au cours d'un diaporama ou de la lecture de séquences vidéo/fichiers son
- Pendant que l'appareil est raccordé à un ordinateur
- Pendant l'enregistrement du son en mode enregistrement vocal
- Pendant le transfert des images dans le cadre de la communication Eye-Fi.

## **Paramétrage de la fonction de zoom rapide**

Lorsque vous lisez des images en mode  $\blacktriangleright$ , vous pouvez choisir d'utiliser ou non le zoom rapide pour grossir 10 fois l'image lue lorsque vous appuyez une seule fois sur le bouton  $Q$ .

## **1** Appuyez sur le bouton MENU en mode  $\blacktriangleright$ . Le menu [N] Réglages] apparaît.

Lorsque vous appuyez sur le bouton  $MENU$  en mode  $\bullet$ . appuyez une fois sur le bouton de navigation  $($   $\blacktriangleright$   $)$ .

- **2 Utilisez le bouton de navigation (▲▼) pour sélectionner [Zoom rapide].**
- 3 **Utilisez le bouton de navigation (**45**) pour**  sélectionner **ø** (Oui) **ou** □ (Arrêt).
	- $\mathbb{F}$  (Oui) Le zoom rapide est disponible.
	- $\Box$  (Arrêt) Le zoom rapide n'est pas disponible.

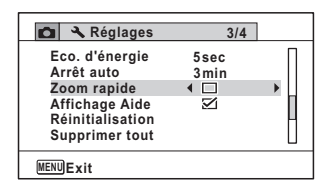

## **4** Appuyez sur le bouton MENU.

L'appareil revient en mode  $\Box$  ou  $\Box$ .

## **Réglage de l'affichage de l'aide**

Vous pouvez choisir d'afficher ou non la palette du mode d'enregistrement ou la palette du mode lecture.

- **1** Appuyez sur le bouton MENU en mode  $\blacktriangleright$ . Le menu [ Réglages] apparaît. Lorsque vous appuyez sur le bouton  $MENU$  en mode  $\bullet$ . appuyez une fois sur le bouton de navigation  $($   $\blacktriangleright$   $)$ .
- **2 Utilisez le bouton de navigation (▲▼) pour sélectionner [Affichage Aide].**
- 3 **Utilisez le bouton de navigation (**45**) pour**  sélectionner **ø** (Oui) *ou* □ (Arrêt).
	- $\mathbb{F}$  (Oui) Les aides du mode s'affichent.
	- $\Box$  (Arrêt) Les aides du mode ne s'affichent pas.

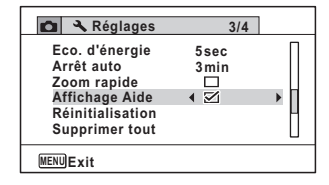

Appuyez sur le bouton **MENU**. L'appareil revient en mode  $\Box$  ou  $\Box$ .

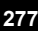

7

OptioW90\_OPM\_FRE.book Page 278 Friday, February 26, 2010 10:40 AM

## **Pixel Mapping**

La fonction Pixel Mapping permet d'établir et de corriger les pixels défectueux au niveau du capteur CCD. Exécutez cette fonction si les points semblent encore défectueux au même endroit.

- $\cdot$  Le pixel mapping n'est disponible qu'en mode  $\Box$ . Il ne peut pas être sélectionné même si le menu [N] Réglages] est affiché par pression du bouton **MENU** en mode  $\blacktriangleright$ .
	- Lorsque le pixel mapping est effectué à partir du mode  $\blacksquare$ , appuyez une fois sur le bouton  $\Box$  pour accéder au mode  $\Box$ . Appuyez sur le bouton **MENU** puis sur le bouton de navigation ( $\blacktriangleright$ ) pour faire apparaître le menu [N] Réglages] et sélectionnez Pixel Mapping.
	- Le pixel mapping ne peut être sélectionné en mode enregistrement vocal.
- **1** Appuyez sur le bouton MENU en mode **Q** puis une fois **sur le bouton de navigation (**5**).**

Le menu [ Réglages] apparaît.

- **2 Utilisez le bouton de navigation (▲▼) pour sélectionner [Pixels Mapping].**
- 3 **Appuyez sur le bouton de navigation (**5**).** L'écran [Pixels Mapping] apparaît.
- 4 **Utilisez le bouton de navigation (**2**) pour sélectionner [Pixels Mapping].**

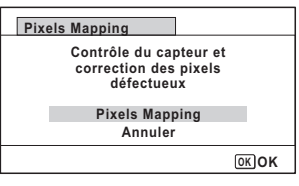

## $\overline{\boldsymbol{5}}$  Appuyez sur le bouton OK.

Les pixels défectueux sont établis et corrigés.

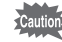

Lorsque la batterie est faible, [Énergie restante insuffisante pour activer le Pixel Mapping] s'affiche sur l'écran. Utilisez le kit adaptateur secteur K-AC88 (en option) ou utilisez une batterie encore largement chargée.

**278**

7

## **Enregistrement de l'image vignette (Apparition vignette)**

Vous pouvez choisir l'image vignette qui apparaît dans le coin supérieur gauche de l'écran.

- Un des 3 écrans pré-installés
- Une de vos images personnelles (uniquement les images compatibles)
- **1** Appuyez sur le bouton de navigation ( $\blacktriangledown$ ) en mode  $\blacktriangleright$ . La palette du mode lecture apparaît.

2 **Utilisez le bouton de navigation (▲▼ 4 <del>▶</del>**) pour **sélectionner <b>D** (Apparition **vignette).**

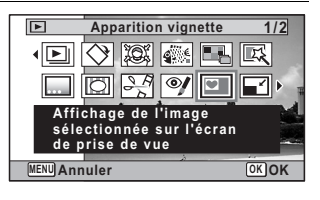

#### **3** Appuyez sur le bouton OK. L'écran de sélection de l'image apparaît.

4 **Choisissez l'image prévue pour la vignette à l'aide du bouton de navigation (**45**).** Seules les images pouvant servir de vignette sont affichées. Vous pouvez également choisir l'un des 3 écrans pré-installés présents dans l'appareil.

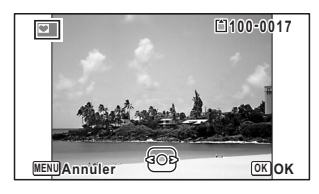

7**Réglages**

## $\overline{5}$  Appuyez sur le bouton OK.

L'image vignette est définie.

memo

Une fois la vignette définie, elle ne sera pas effacée même si l'image d'origine est supprimée ou si la carte mémoire SD est formatée.

## **Changement de l'écran de démarrage**

Vous pouvez choisir l'écran de démarrage à la mise sous tension de l'appareil.

Vous pouvez choisir une image parmi celles proposées ci-après comme écran de démarrage :

- L'affichage de l'aide au démarrage indiquant les instructions relatives aux modes scène et aux boutons
- Un des 3 écrans pré-installés
- Une de vos images personnelles (uniquement les images compatibles)
- **Appuyez sur le bouton de navigation (** $\blacktriangledown$ **) en mode**  $\blacktriangledown$ **.** La palette du mode lecture apparaît.
- 2 **Utilisez le bouton de navigation (▲▼ イト) pour sélectionner**  ^ **(Ecran de démarrage).**

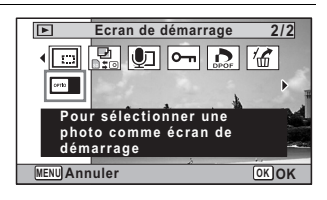

## **3** Appuyez sur le bouton OK.

L'écran de sélection de l'image apparaît.

# **Réglages**

7

#### 4 **Utilisez le bouton de navigation (**45**) pour choisir l'image de l'écran de démarrage.**

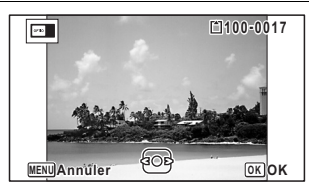

Seules les images compatibles avec l'écran de démarrage sont affichées.

Vous pouvez également choisir l'un des 3 écrans pré-installés ou encore l'affichage de l'aide au démarrage pré-enregistrée dans l'appareil.

## $\overline{\boldsymbol{J}}$  Appuyez sur le bouton OK.

Le réglage est sauvegardé.

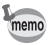

- Une fois l'écran de démarrage défini, il ne sera pas effacé même si l'image d'origine est supprimée ou si la carte mémoire SD est formatée.
- Sélectionnez [Arrêt] pour masquer l'écran de démarrage.
- L'écran de démarrage n'est pas affiché lorsque vous mettez l'appareil sous tension en mode lecture.
- Les images ou les séquences vidéo prises en mode  $III$  (Panorama numérique) ne peuvent être utilisées dans l'écran de démarrage.

## **Réinitialisation des réglages par défaut (Réinitialisation)**

Il est possible de réinitialiser les réglages de l'appareil à leurs paramètres par défaut. Reportez-vous à [« Réglages par défaut » \(p.320\)](#page-320-0) pour la réinitialisation.

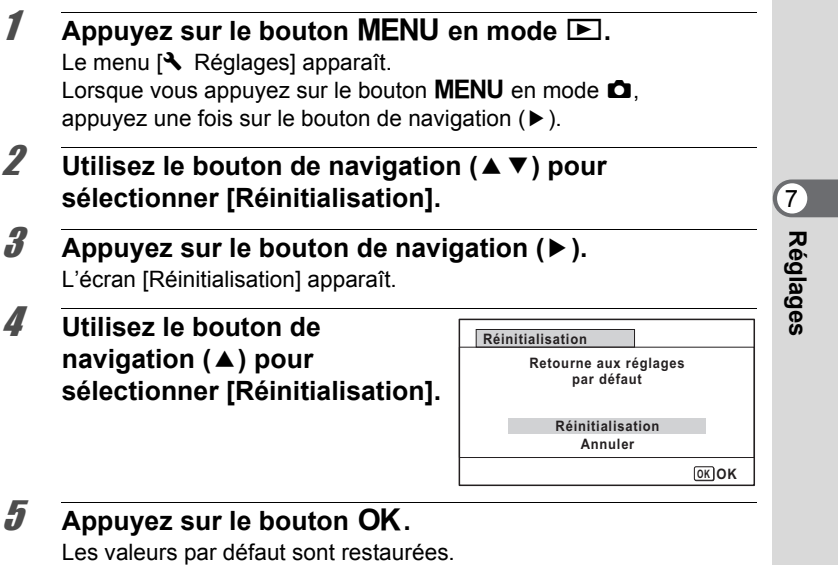

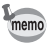

Les réglages suivants ne sont pas affectés par la réinitialisation :

- Réglage date
- Heure monde
- Language/言語
- Sortie vidéo
- Le nom de dossier que vous avez créé

## **Affichage du mode horloge**

L'appareil peut servir de montre. Lorsqu'il est hors tension, appuyez sur le bouton OK et maintenez-le enfoncé pour faire apparaître l'horloge sur l'écran.

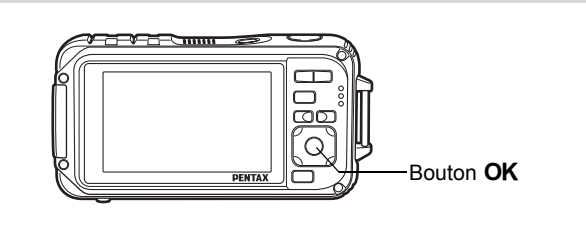

**282**

## **1** Appuyez sur le bouton OK **et maintenez-le enfoncé.**

L'appareil se met sous tension et l'horloge apparaît à l'écran. L'appareil s'éteint automatiquement après environ 10 secondes. Une pression sur l'interrupteur

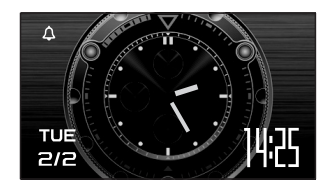

général met immédiatement l'appareil hors tension.

## 8 **Branchement aux ordinateurs**

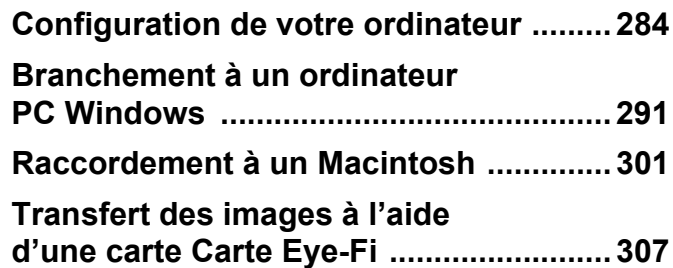

## <span id="page-284-0"></span>**Configuration de votre ordinateur**

Vous pouvez transférer les images et les séquences vidéo enregistrées à l'aide de votre appareil sur votre ordinateur pour les afficher et les gérer. Pour ce faire, il vous suffit d'installer le logiciel du CD-ROM fourni et de raccorder l'appareil à votre ordinateur au moyen du câble USB. Cette section détaille la procédure d'installation du logiciel ainsi que tous les autres prérequis pour profiter des images et des séquences vidéo de votre appareil sur votre ordinateur.

## **Logiciel fourni**

Le CD-ROM (S-SW102) fourni contient le logiciel suivant.

**• Logiciel de visualisation, gestion et retouche d'images « MediaImpression 2.0 for PENTAX »**

(12 langues : français, anglais, allemand, chinois [traditionnel et simplifié], coréen, espagnol, italien, japonais, néerlandais, portugais, russe, suédois)

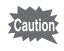

Il est recommandé d'utiliser le kit d'adaptateur secteur K-AC88 (optionnel) pour connecter l'appareil à un ordinateur [\(p.49\)](#page-49-0). Il se peut que les données d'images soient perdues ou endommagées si la batterie s'épuise pendant la transmission.

8**Branchement auxBranchement aux ordinateurs ordinateurs**

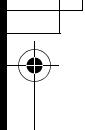

## **Configuration du système**

La configuration requise pour profiter pleinement des images et des séquences vidéo enregistrées avec votre appareil sur votre ordinateur est la suivante.

#### **Windows**

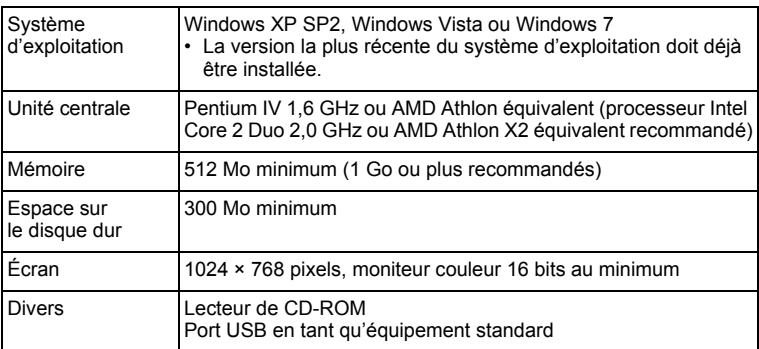

\* La conformité à la configuration requise ne garantit pas pour autant le fonctionnement optimal du logiciel sur tous les ordinateurs.

\* La configuration requise décrit l'environnement minimum indispensable à la lecture des séquences vidéo.

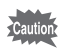

Non compatible avec Windows 95, Windows 98, Windows 98SE, Windows Me et Windows NT/2000.

**285**

8

**Branchement aux**

**Branchement aux ordinateurs** 

**ordinateurs**

#### **Macintosh**

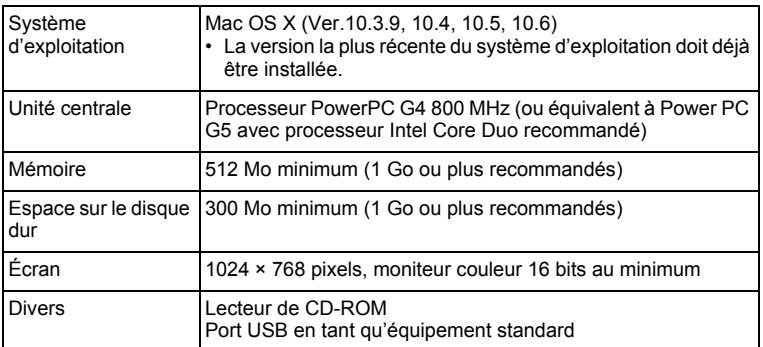

\* La conformité à la configuration requise ne garantit pas pour autant le fonctionnement optimal du logiciel sur tous les ordinateurs.

\* La configuration requise décrit l'environnement minimum indispensable à la lecture des séquences vidéo.

## **Installation du logiciel**

#### **Windows**

**Cautio** 

Installez le logiciel de visualisation, gestion et retouche d'images (MediaImpression 2.0 for PENTAX).

- Assurez-vous que votre ordinateur PC Windows présente la configuration requise avant d'installer le logiciel.
	- Si votre configuration comprend plusieurs comptes, connectez-vous au compte bénéficiant des droits d'administrateur avant de démarrer l'installation du logiciel.

## 1 **Allumez votre ordinateur PC Windows.**

2 **Insérez le CD-ROM (S-SW102) dans le lecteur de CD-ROM.**

L'écran d'installation « MediaImpression 2.0 for PENTAX » apparaît.

8**Branchement auxBranchement aux ordinateurs ordinateurs**

#### **Si vous utilisez Windows Vista**

Lorsque l'écran [Lecture automatique] apparaît, faites apparaître l'écran de sélection de la langue en procédant comme suit.

- 1) Cliquez sur [Exécuter setup.exe].
- 2) Cliquez sur [Autoriser].

#### **Si l'écran d'installation n'apparaît pas**

Affichez l'écran d'installation comme suit.

- 1) Double-cliquez sur l'icône [Poste de travail] du bureau.
- 2) Double-cliquez sur l'icône [Lecteur CD-ROM (S-SW102)].
- 3) Double-cliquez sur l'icône [Setup.exe].

## 3 **Cliquez sur [ArcSoft].**

L'écran « Choose Setup Language » apparaît.

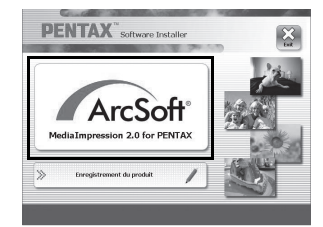

#### 4 **Choisissez une langue puis cliquez sur [OK].**

L'écran de configuration apparaît. Suivez les instructions affichées à l'écran pour installer le logiciel.

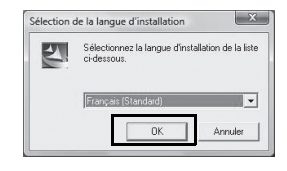

## 5 **Cliquez sur [Terminer].**

L'installation de « MediaImpression 2.0 for PENTAX » est terminée.

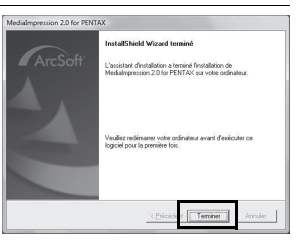

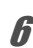

6 **Cliquez sur [Exit] dans l'écran d'installation.** La fenêtre se ferme.

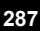

8

**Branchement aux**

**Branchement aux ordinateurs** 

**ordinateurs**
OptioW90\_OPM\_FRE.book Page 288 Friday, February 26, 2010 10:40 AM

#### **Macintosh**

Installez le logiciel de visualisation, gestion et retouche d'images (MediaImpression 2.0 for PENTAX).

- 1 **Allumez votre ordinateur Macintosh.**
- 2 **Insérez le CD-ROM (S-SW102) dans le lecteur de CD-ROM.**
- 3 **Double-cliquez sur l'icône [CD-ROM (S-SW102)].**
- 4 **Double-cliquez sur l'icône [Pentax Software Installer].** L'écran d'installation « MediaImpression 2.0 for PENTAX » apparaît.

#### 5 **Cliquez sur [ArcSoft].** L'écran de configuration apparaît. Suivez les instructions affichées à l'écran pour installer le logiciel.

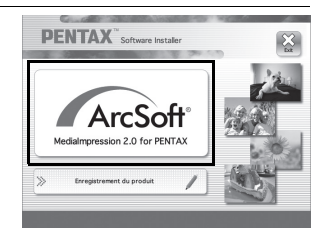

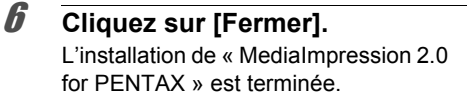

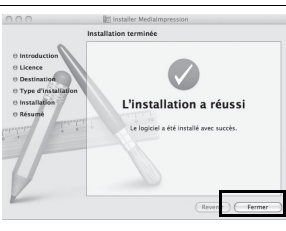

# 7 **Cliquez sur [Exit] dans l'écran d'installation.** La fenêtre se ferme.

#### **Enregistrement du produit sur Internet**

Afin de vous fournir un meilleur service, nous vous recommandons de compléter le formulaire d'enregistrement du produit.

Si votre ordinateur est connecté à Internet, veuillez cliquer sur [Enregistrement produit] après l'écran de sélection de la langue sur l'écran de configuration. La carte du monde s'affiche en partie droite pour l'enregistrement des produits sur Internet. Cliquez sur le pays ou la région adéquate, puis enregistrez votre produit conformément aux instructions.

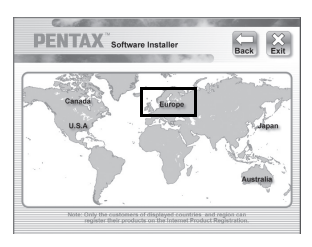

Seuls les clients des pays et régions figurant sur l'écran d'installation du logiciel peuvent enregistrer leur produit sur Internet.

# <span id="page-289-0"></span>**Réglage du mode de connexion USB**

Définissez le périphérique auquel l'appareil photo est connecté par câble USB.

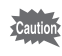

Veillez à régler le mode de connexion USB avant de connecter votre appareil à l'ordinateur. Vous ne pouvez pas effectuer le réglage suivant si l'appareil est déjà connecté à votre ordinateur avec le câble USB.

- 1 **Mettez l'appareil sous tension.**
- **2** Appuyez sur le bouton MENU en mode  $\blacksquare$ . Le menu  $[\mathbf{A}]$  Réglages] apparaît. Lorsque vous appuyez sur le bouton **MENU** en mode  $\bullet$ ,

appuyez une fois sur le bouton de navigation  $($   $\blacktriangleright$   $).$ 

- **3** Utilisez le bouton de navigation (▲▼) pour **sélectionner [Connexion USB].**
- 4 **Appuyez sur le bouton de navigation (**5**).** Un menu déroulant apparaît.

8**Branchement auxBranchement aux ordinateurs ordinateurs**

5 **Utilisez le bouton de navigation (▲ ▼) pour sélectionner [MSC].**

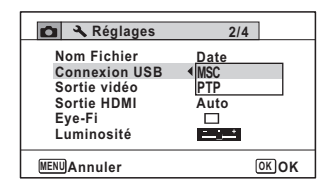

## **6** Appuyez sur le bouton OK. Le réglage est sauvegardé.

## *Appuyez sur le bouton MENU.* L'appareil revient en mode  $\Box$  ou  $\Box$ .

Consultez les pages suivantes selon le modèle d'ordinateur que vous possédez. [Branchement à un ordinateur PC Windows](#page-291-0)  $\infty$  [p.291](#page-291-0) [Raccordement à un Macintosh](#page-301-0)  $\approx$  [p.301](#page-301-0)

#### **MSC et PTP**

#### **MSC (Mass Storage Class)**

Programme universel conçu pour gérer des dispositifs raccordés à un ordinateur via un dispositif de mémoire USB. Ce programme établit également une norme en matière de contrôle des dispositifs USB. Il suffit du simple branchement d'un dispositif répondant à la classe de stockage en masse USB, pour copier, lire et écrire des fichiers provenant d'un ordinateur sans avoir à installer de pilote dédié.

#### **PTP (Picture Transfer Protocol)**

Ce protocole permet le transfert d'images numériques et le contrôle d'appareils numériques via USB, standardisé sous la norme ISO 15740. Vous pouvez transférer des données d'image entre des dispositifs compatibles PTP sans devoir installer de pilote dédié.

Sauf indication contraire, sélectionnez MSC lorsque vous branchez l'Optio W90 à votre ordinateur.

# <span id="page-291-0"></span>**Branchement à un ordinateur PC Windows**

# **Connexion de la liaison appareil/ordinateur Windows PC**

Branchez votre appareil sur l'ordinateur PC Windows à l'aide du câble USB (I-USB7) fourni.

- 1 **Allumez votre ordinateur PC Windows.**
- 2 **Mettez l'appareil hors tension.**
- 3 **Raccordez votre appareil à l'ordinateur PC Windows à l'aide du câble USB.**

Lors du branchement du câble USB, la flèche  $\Leftarrow$  doit être dirigée vers l'avant de l'appareil.

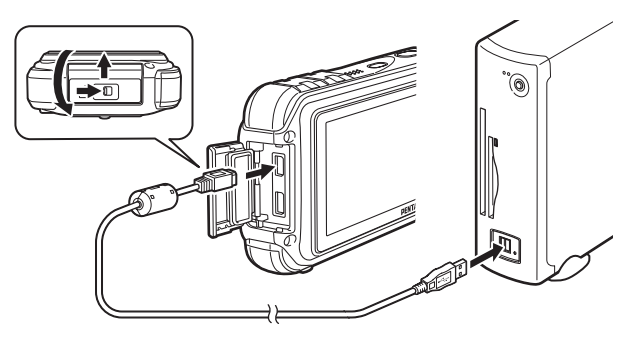

4 **Mettez l'appareil sous tension.** L'écran de lecture automatique apparaît. Si ce n'est pas le cas, conformez-vous aux étapes exposées dans « Si l'écran de lecture automatique n'apparaît pas » (p.293).

Il est recommandé d'utiliser le kit d'adaptateur secteur K-AC88 (optionnel) pour connecter l'appareil à un ordinateur [\(p.49\)](#page-49-0). Il se peut que les données d'images soient perdues ou endommagées si la batterie s'épuise pendant la transmission.

8

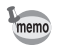

memo

Le témoin d'alimentation est allumé quand l'appareil est branché à un ordinateur, alors qu'il clignote pendant que l'on accède à la carte.

# **Transfert d'images**

Permet de transférer les photos prises entre l'appareil et votre PC Windows.

Si l'appareil ne dispose pas de carte mémoire SD, les images stockées dans la mémoire intégrée sont transférées sur l'ordinateur PC Windows.

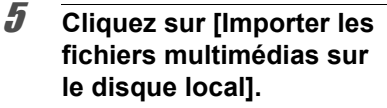

« MediaImpression 2.0 for PENTAX » démarre.

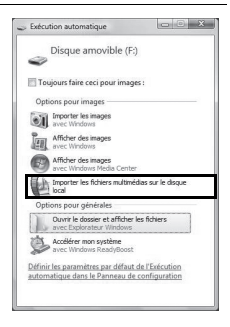

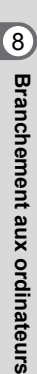

**292**

6 **Définissez le [Dossier de destination] puis sélectionnez [Nom du sous-dossier].**

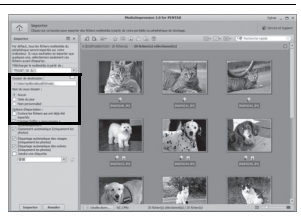

# 7 **Sélectionnez l'image que vous souhaitez copier puis cliquez sur [Importer].**

Les images sélectionnées sont copiées sur l'ordinateur.

8 **Cliquez sur [Terminé].**

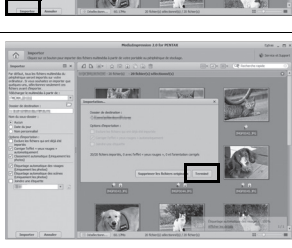

### **Si l'écran de lecture automatique n'apparaît pas**

5 **Double-cliquez sur l'icône [MediaImpression 2.0 for PENTAX] sur le bureau.**

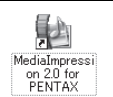

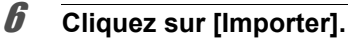

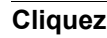

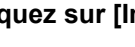

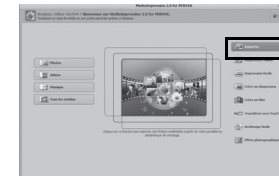

7 **Spécifiez [Télécharger le multimédia à partir de].**

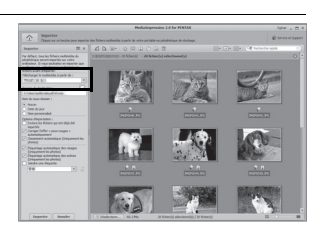

8

**Branchement aux**

**Branchement aux ordinateurs** 

**ordinateurs**

Si la carte mémoire SD a un nom de volume, celui-ci apparaît à la place de [Disque amovible]. Si la carte mémoire SD est neuve et n'est pas formatée, le fabricant ou le numéro de modèle peut être indiqué.

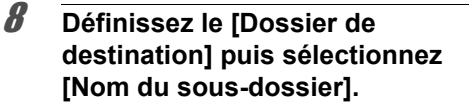

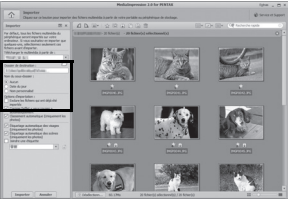

# 9 **Sélectionnez la ou les images que vous souhaitez copier puis cliquez sur [Importer].**

Les images sélectionnées sont copiées sur l'ordinateur.

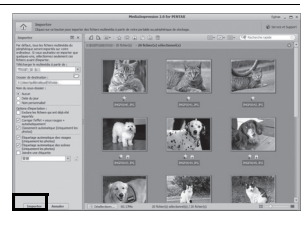

10 **Cliquez sur [Terminé].**

**294**

8

memo

**Branchement aux**

memo

**Branchement aux ordinateurs** 

**ordinateurs**

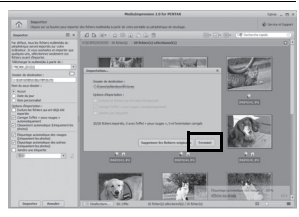

Les images sont enregistrées dans des dossiers nommés en fonction de la date de prise de vue (« XXX\_0808 » pour le 8 août ; « XXX » est un nombre à trois chiffres).

Si [PENTX] est sélectionné pour [Nom Fichier] dans le menu [W Réglages], un dossier nommé « xxxPENTX » (xxx est un numéro de dossier à 3 chiffres) apparaît. Si [\_USER] est sélectionné pour [Nom] Fichier], « xxxAAAAA » (xxx est un numéro de dossier à 3 chiffres, AAAAA correspond aux 5 caractères que vous avez saisis) apparaît. Les images sont enregistrées ici.

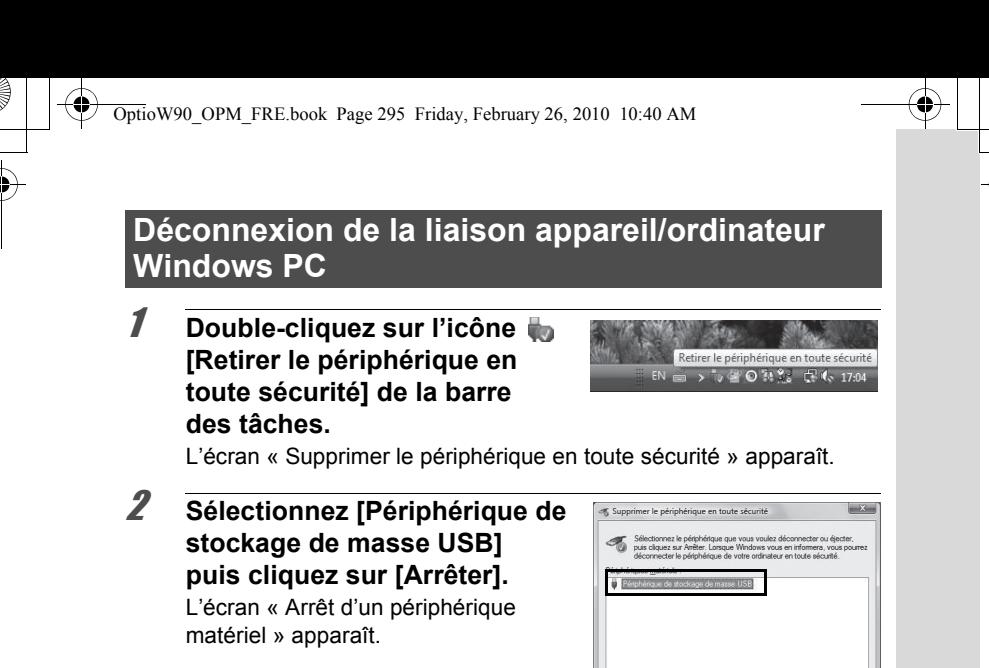

3 **Sélectionnez [Périphérique de stockage de masse USB] puis cliquez sur [OK].**

Un message indiquant que le périphérique peut être déconnecté en toute sécurité apparaît.

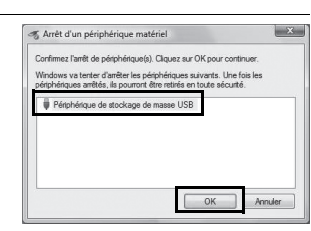

mposants de périphérique

se USB à Port #0005 Hub #0004  $E<sub>0</sub>$ 

> **Branchement auxBranchement aux ordinateurs ordinateurs**

8

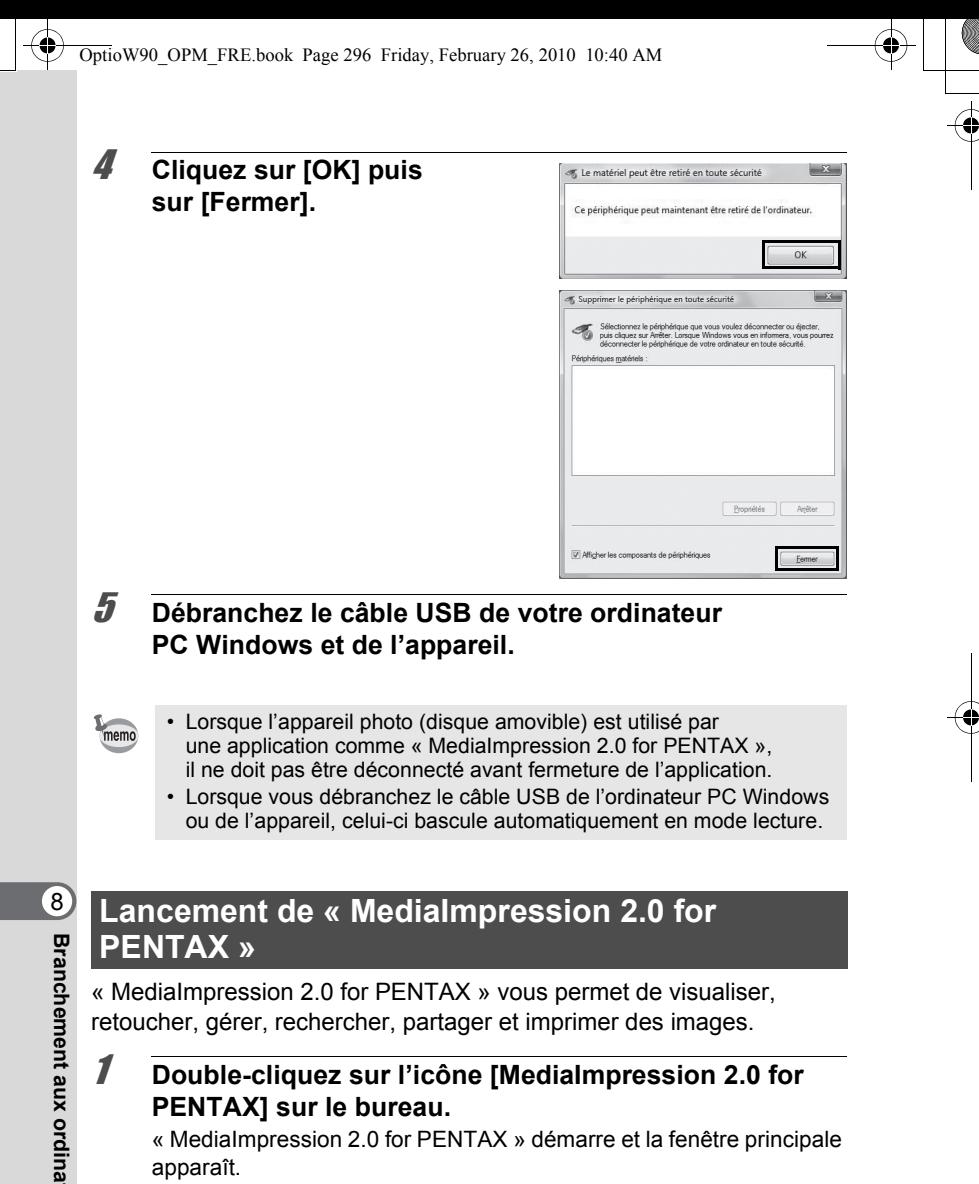

**Branchement aux ordinateurs ordinateurs**

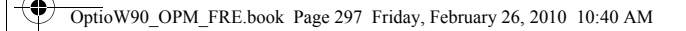

#### **Interface de la fenêtre des fichiers multimédia**

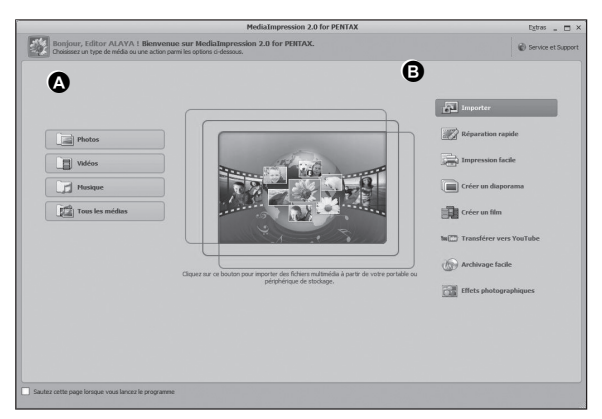

\* L'écran représenté est un exemple contenant les paramètres par défaut.

#### **A Outil de consultation des fichiers multimédia**

Vous pouvez visualiser des images ou des séquences vidéo ou lire des fichiers audio.

#### **B Outil de retouche et gestion**

Vous pouvez retoucher ou gérer des images, et notamment les importer, les retoucher ou les imprimer.

8**Branchement auxBranchement aux ordinateurs ordinateurs**

#### **Interface de consultation des fichiers multimédia**

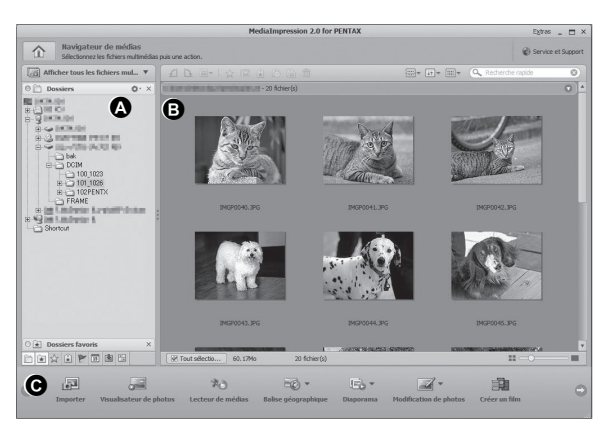

\* L'écran représenté est un exemple contenant les paramètres par défaut.

#### **A Vues**

Présente l'arborescence des dossiers de votre ordinateur. Lorsque vous parcourez un dossier, son contenu apparaît dans le volet des vignettes des fichiers multimédia.

#### **B Zone de prévisualisation**

Affiche le contenu du dossier sélectionné ou les résultats de la recherche la plus récente (fichier ou dossier qui correspond à l'élément recherché).

#### **C Actions**

Ce volet comporte des fonctions de retouche et gestion, notamment pour l'importation, la retouche et la réalisation de séquences vidéo.

8**Branchement auxBranchement aux ordinateurs ordinateurs**

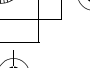

# **Visualisation d'images**

1 **Cliquez sur [Photos], [Vidéo] ou [Tous les médias] dans la fenêtre principale.**

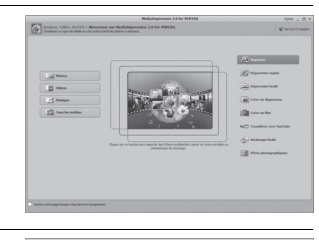

## 2 **Sélectionnez le dossier contenant l'image que vous voulez visualiser dans la fenêtre des dossiers puis cliquez dessus.**

Les images s'affichent dans le volet des vignettes des fichiers multimédia.

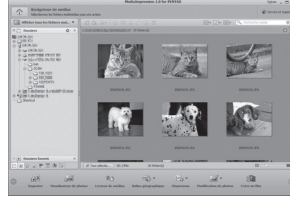

## 3 **Sélectionnez puis doublecliquez sur l'image que vous voulez visualiser dans le volet des vignettes des fichiers multimédia.**

L'image sélectionnée s'affiche avec le visualisateur.

Grâce au visualisateur, vous pouvez

entre autres agrandir/diminuer la taille d'affichage de l'image ou retoucher l'image. Vous pouvez aussi lire des films ou des fichiers son.

8**Branchement auxBranchement aux ordinateurs ordinateurs**

OptioW90\_OPM\_FRE.book Page 300 Friday, February 26, 2010 10:40 AM

#### **Visualisateur de photos**

L'image apparaît dans l'écran Visualisateur de photos si vous double-cliquez directement sur le fichier image sans démarrer MediaImpression 2.0 for PENTAX.

Grâce au visualisateur, vous pouvez entre autres agrandir/diminuer la taille d'affichage de l'image ou retoucher l'image. Vous pouvez aussi lire des films ou des fichiers son.

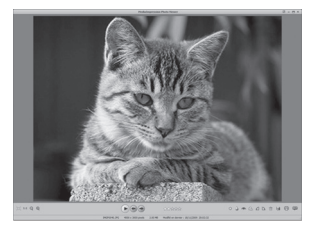

# **Comment utiliser « MediaImpression 2.0 for PENTAX »**

Vous trouverez davantage d'informations sur l'utilisation de « MediaImpression 2.0 for PENTAX » dans les pages d'aide.

## 1 **Cliquez sur [Aide] dans le menu [Extras] de la barre de menus.**

L'écran d'aide apparaît.

# 2 **Cliquez sur la rubrique recherchée.**

Une explication s'affiche.

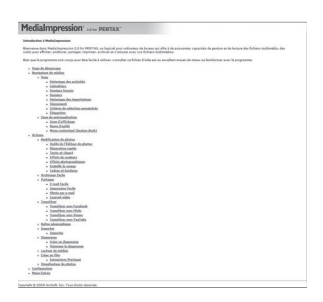

8**Branchement auxBranchement aux ordinateurs ordinateurs**

# <span id="page-301-0"></span>**Raccordement à un Macintosh**

# **Connexion de la liaison appareil/ordinateur Macintosh**

Branchez votre appareil sur le Macintosh à l'aide du câble USB (I-USB7) fourni.

- 1 **Allumez votre ordinateur Macintosh.**
- 2 **Mettez l'appareil hors tension.**
- 3 **Raccordez votre appareil à l'ordinateur Macintosh à l'aide du câble USB.**

Lors du branchement du câble USB, la flèche  $\Leftarrow$  doit être dirigée vers l'avant de l'appareil.

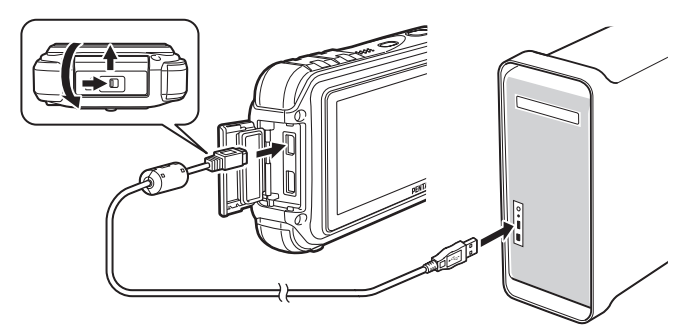

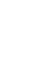

## 4 **Mettez votre appareil sous tension.** L'appareil est reconnu et désigné par [NO\_NAME]

sur le bureau.

Il est recommandé d'utiliser le kit d'adaptateur secteur K-AC88 (optionnel) pour connecter l'appareil à un ordinateur [\(p.49\)](#page-49-0). Il se peut que les données d'images soient perdues ou endommagées si la batterie s'épuise pendant la transmission.

**NO\_NAME** 

8

- Si la carte mémoire SD a un nom de volume, celui-ci apparaît à la place de [NO\_NAME]. Si la carte mémoire SD est neuve et n'est pas formatée, le fabricant ou le numéro de modèle peut être indiqué.
- Le témoin d'alimentation est éclairé quand l'appareil est branché à un ordinateur Macintosh, alors qu'il clignote lorsque l'on accède à la carte.

# **Transfert d'images**

Permet de transférer les photos prises avec l'appareil à votre Macintosh.

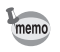

memo

Si l'appareil ne dispose pas de carte mémoire SD, les images stockées dans la mémoire intégrée sont transférées sur l'ordinateur Macintosh.

- 5 **Double-cliquez sur le dossier [MediaImpression] situé dans le dossier [Applications].**
- 6 **Double-cliquez sur l'icône [MediaImpression 2.0 for PENTAX].**

« MediaImpression 2.0 for PENTAX » démarre et la fenêtre principale du navigateur apparaît.

7 **Définissez le [Dossier de destination] puis sélectionnez [Nom du sous-dossier].**

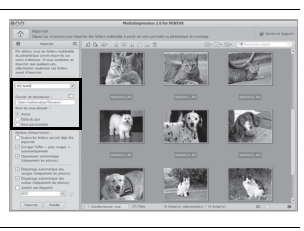

8 **Sélectionnez l'image que vous souhaitez copier puis cliquez sur [Importer].**

Les images sélectionnées sont copiées sur l'ordinateur.

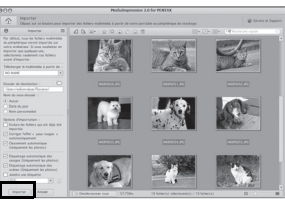

8**Branchement auxBranchement aux ordinateurs ordinateurs**

# 9 **Cliquez sur [Terminé].**

memo

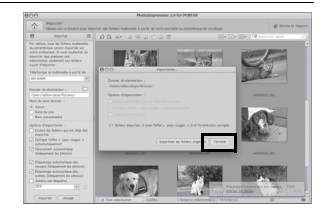

# **Déconnexion de la liaison appareil/ordinateur Macintosh**

## 1 **Faites glisser le dossier [NO\_NAME] du bureau vers la corbeille.**

Si la carte mémoire SD a un nom de volume, déplacez l'icône portant ce dernier vers la poubelle.

## 2 **Débranchez le câble USB de votre ordinateur Macintosh et de l'appareil.**

- Lorsque l'appareil photo (disque amovible) est utilisé par une application comme « MediaImpression 2.0 for PENTAX », il ne doit pas être déconnecté avant fermeture de l'application.
- Lorsque vous débranchez le câble USB du Macintosh ou de l'appareil, celui-ci bascule automatiquement en mode lecture.

# **Lancement de « MediaImpression 2.0 for PENTAX »**

« MediaImpression 2.0 for PENTAX » vous permet de visualiser, retoucher, gérer, rechercher, partager et imprimer des images.

1 **Double-cliquez sur le dossier [MediaImpression] situé dans le dossier [Applications].**

# 2 **Double-cliquez sur l'icône [MediaImpression 2.0 for PENTAX].**

« MediaImpression 2.0 for PENTAX » démarre et la fenêtre principale du navigateur apparaît.

#### **Interface de la fenêtre des fichiers multimédia**

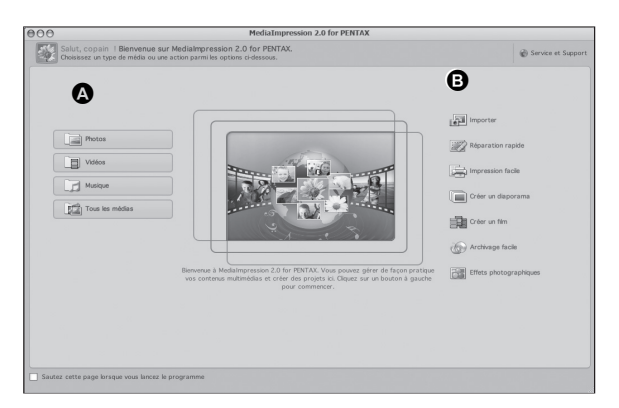

\* L'écran représenté est un exemple contenant les paramètres par défaut.

#### **A Outil de consultation des fichiers multimédia**

Vous pouvez visualiser des images ou des séquences vidéo ou lire des fichiers audio.

#### **B Outil de retouche et gestion**

Vous pouvez retoucher ou gérer des images, et notamment les importer, les retoucher ou les imprimer.

8**Branchement auxBranchement aux ordinateurs ordinateurs**

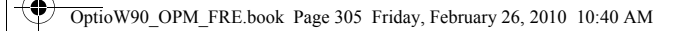

#### **Interface de consultation des fichiers multimédia**

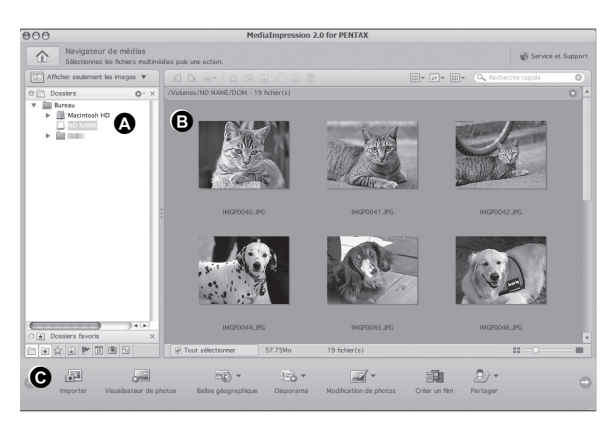

\* L'écran représenté est un exemple contenant les paramètres par défaut.

### **A Vues**

Présente l'arborescence des dossiers de votre ordinateur. Lorsque vous parcourez un dossier, son contenu apparaît dans le volet des vignettes des fichiers multimédia.

#### **B Zone de prévisualisation**

Affiche le contenu du dossier sélectionné ou les résultats de la recherche la plus récente (fichier ou dossier qui correspond à l'élément recherché).

#### **C Actions**

Ce volet comporte des fonctions de retouche et gestion, notamment pour l'importation, la retouche et la réalisation de séquences vidéo.

8**Branchement auxBranchement aux ordinateurs ordinateurs**

OptioW90\_OPM\_FRE.book Page 306 Friday, February 26, 2010 10:40 AM

# **Visualisation d'images**

- 1 **Cliquez sur [Photos], [Vidéo] ou [Tous les médias] dans la fenêtre principale.**
- 2 **Sélectionnez le dossier contenant l'image que vous voulez visualiser dans la fenêtre des dossiers.**

Les images s'affichent dans le volet des vignettes des fichiers multimédia.

3 **Sélectionnez puis double-cliquez sur l'image que vous voulez visualiser dans le volet des vignettes des fichiers multimédia.**

L'image sélectionnée s'affiche avec le visualisateur.

Grâce au visualisateur, vous pouvez entre autres agrandir/diminuer la taille d'affichage de l'image ou retoucher l'image. Vous pouvez aussi lire des films ou des fichiers son.

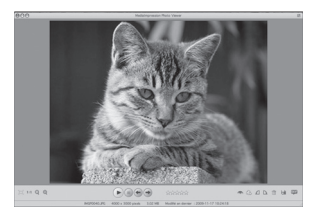

## **Comment utiliser « MediaImpression 2.0 for PENTAX »**

Vous trouverez davantage d'informations sur l'utilisation de « MediaImpression 2.0 for PENTAX » dans les pages d'aide.

1 **Sélectionnez [MediaImpression] dans le menu [Aide] de la barre de menus.**

L'écran d'aide apparaît.

2 **Cliquez sur la rubrique recherchée.** Une explication s'affiche.

8**Branchement auxBranchement aux ordinateurs ordinateurs**

# **Transfert des images à l'aide d'une carte Carte Eye-Fi**

Vous pouvez automatiquement transférer des images ou des séquences vidéo vers un ordinateur ou tout périphérique similaire via LAN sans fil à l'aide d'une carte mémoire dotée de la fonction LAN sans fil (carte Eye-Fi).

1 **Spécifiez le point d'accès LAN sans fil et la destination de transfert sur la carte Eye-Fi.**

Pour plus de détails sur la configuration de la carte, consultez le mode d'emploi fourni avec la carte.

- 2 **Mettez l'appareil hors tension.**
- 3 **Insérez une carte Eye-Fi préalablement configurée.**
- 4 **Mettez l'appareil sous tension.**
- 5 **Dans le menu [**W **Réglages], paramétrez [Eye-Fi] sur**  $\mathbf{v}'$  (Oui).

Les images sont automatiquement transférées. Pour plus de détails sur la configuration de l'appareil, reportez-vous à [« Réglage de la](#page-272-0)  [communication Eye-Fi » \(p.272\).](#page-272-0)

Les icônes suivantes apparaissent à l'écran.

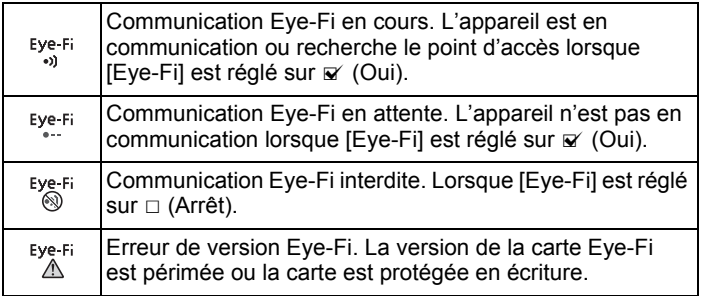

8**Branchement auxBranchement aux ordinateurs ordinateurs**

OptioW90\_OPM\_FRE.book Page 308 Friday, February 26, 2010 10:40 AM

Cartes Eye-Fi acceptables

#### • Eye-Fi Share • Eye-Fi Share Video 4 Go Exécutez le programme le plus récent sur votre carte Eye-Fi. • Lorsque vous utilisez une nouvelle carte Eye-Fi, copiez sur votre ordinateur le fichier d'installation Eye-Fi Manager se trouvant sur la carte avant de formater la carte. • N'utilisez pas votre carte Eve-Fi ou éteignez-la (IEve-Fil sur  $\Box$  (Arrêt)) dans les lieux où l'utilisation de périphériques LAN sans fil est limitée ou interdite, notamment dans les avions (puisque les images sont transmises via le réseau LAN sans fil). • Si vous insérez une version antérieure de carte Eye-Fi dans l'appareil, un message d'erreur apparaît. • Les images ne sont pas transférées dans les cas suivants : - Lorsque les points d'accès LAN sans fil disponibles sont introuvables. - Lorsque le niveau de la batterie est faible ( $\equiv$  (jaune) ou  $\equiv$  (rouge) est indiqué). • Les fichiers son de l'enregistrement vocal ne peuvent être transférés. • Nous recommandons d'utiliser un adaptateur secteur (en option) lorsque vous transférez un grand nombre d'images car cela prend généralement beaucoup de temps. • Lorsque des images sont transférées, Arrêt auto ne fonctionne pas. • Si vous transférez des images de taille importante, une séquence vidéo par exemple, la température interne de l'appareil augmente et celui-ci est susceptible de s'éteindre automatiquement à des fins de protection du circuit. • Pour transférer des images via LAN sans fil, sont requis un point d'accès, un environnement Internet et une configuration spécifique. Pour plus de détails, reportez-vous au site http://www.eye.fi. • Pour plus de détails sur l'utilisation d'une carte Eye-Fi, consultez le mode d'emploi fourni avec la carte. • Si vous rencontrez des problèmes avec la carte Eye-Fi, contactez le fabricant de la carte. • L'appareil photo est équipé d'une fonction qui active ou désactive la communication Eye-Fi ; cela ne garantit toutefois pas la disponibilité de toutes les fonctions sur la carte Eye-Fi. • L'utilisation de la carte Eye-Fi n'est autorisée que dans le pays où vous avez acheté la carte. Respectez la législation du pays concerné.

**308 Branchement aux ordinateurs ordinateurs**

8

**Branchement aux**

OptioW90\_OPM\_FRE.book Page 309 Friday, February 26, 2010 10:40 AM

# 9 **Annexe**

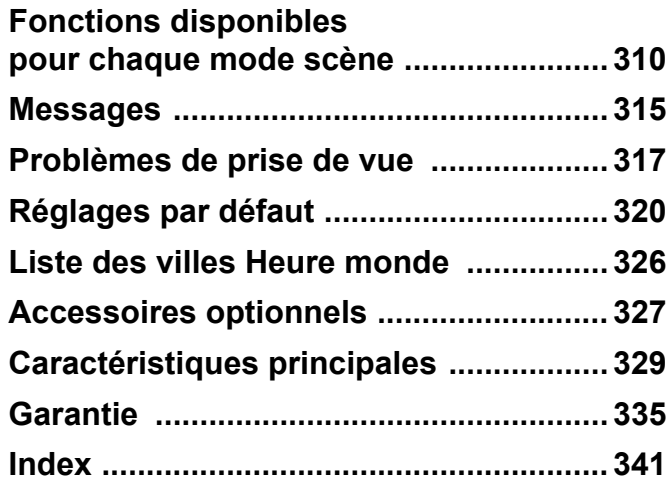

# <span id="page-310-0"></span>**Fonctions disponibles pour chaque mode scène**

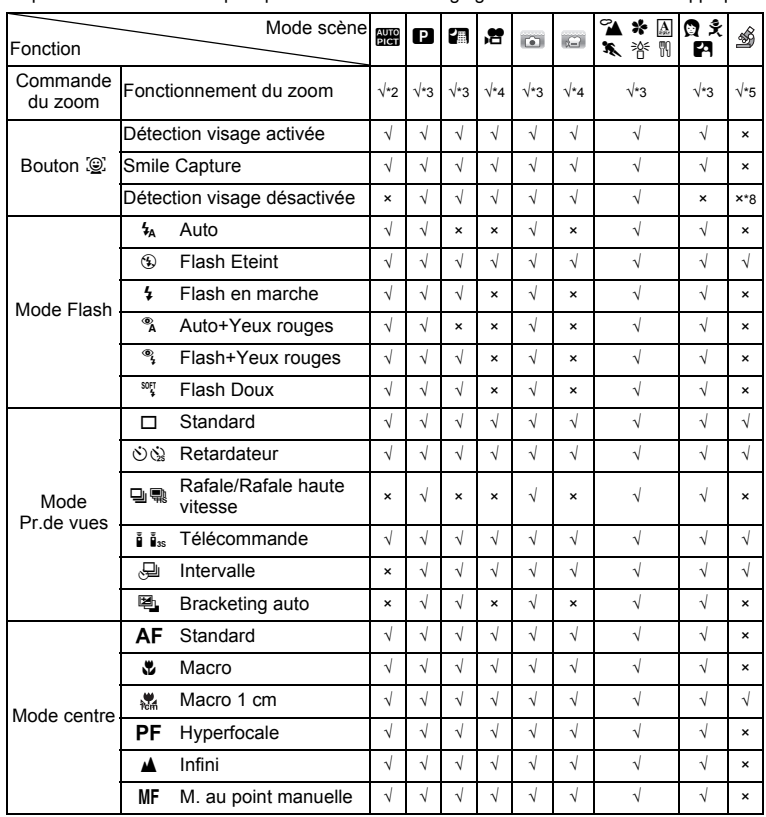

√ : peut être définie. × : ne peut pas être définie. — : réglages et modifications non appliqués.

9**Annexe**

 $\textcolor{red}{\blacklozenge}$ 

₫

⋘

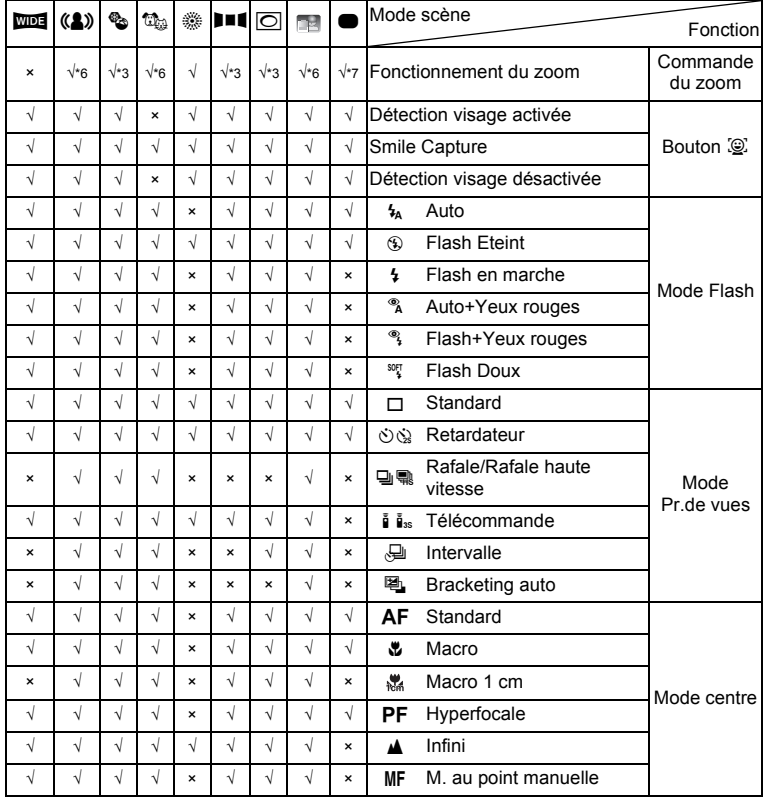

9**Annexe**

 $\clubsuit$ 

**311**

♠

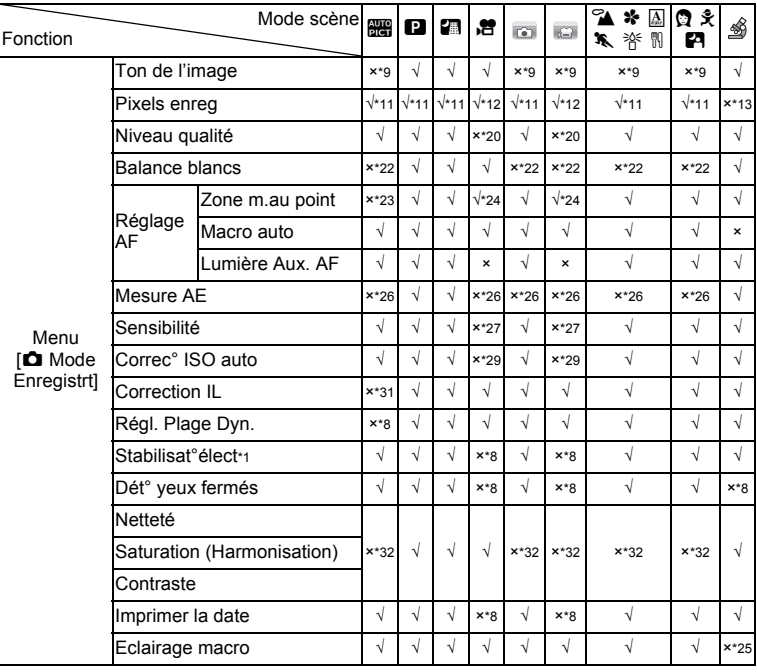

♦

€

9**Annexe**

**312**

♦

া

⋘

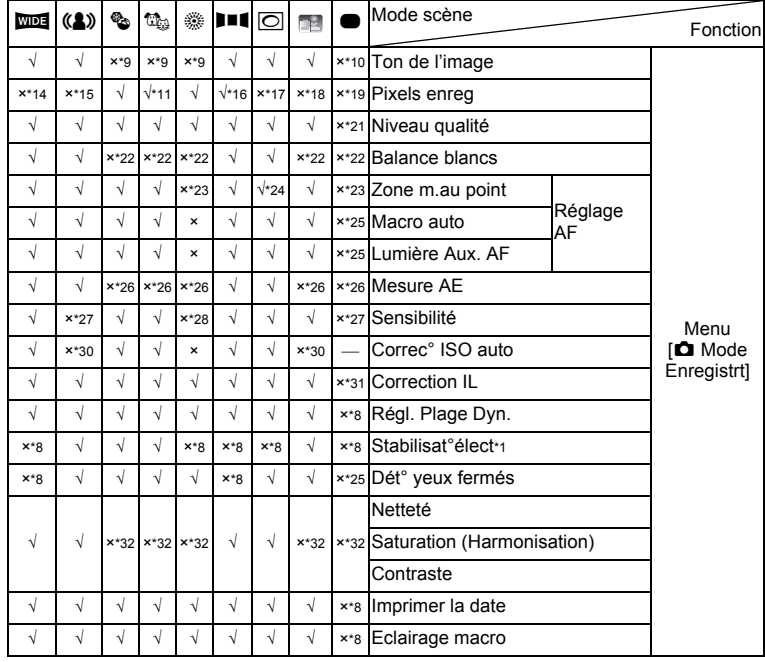

♦

9**Annexe**

 $\bigoplus$ 

**313**

 $\bf \bm{\bigcirc}$ 

OptioW90\_OPM\_FRE.book Page 314 Friday, February 26, 2010 10:40 AM

- \*1 Movie SR est utilisé pour les séquences vidéo, tandis que Stabilisation électronique est utilisé pour les images fixes.
- \*2 Les fleurs ne peuvent être détectées lorsque le zoom numérique ou le zoom intelligent est utilisé.
- \*3 Le zoom optique est toujours possible, les zooms numérique et intelligent ne peuvent être utilisés si la sélection de la sensibilité est supérieure ou égale à ISO 3200/6400.
- \*4 Avant la prise de vue, seuls les zooms optique et numérique sont possibles, au cours de la prise de vue, seul le zoom numérique est possible.
- \*5 Seuls les zooms optique et intelligent sont possibles, le zoom numérique ne peut pas être utilisé.
- \*6 Seul le zoom optique est possible, les zooms numérique et intelligent ne peuvent être utilisés.
- \*7 Seuls les zooms optique et numérique sont possibles, le zoom intelligent ne peut pas être utilisé.
- \*8 Fixé sur  $\Box$  (Arrêt)
- \*9 Fixé sur Naturel

**314**

9

**Annexe**

- \*10 Fixé sur Lumineux
- $*11$  Fixé sur  $5m/3.8m$  ran lorsque la sensibilité sélectionnée est ISO 3200/6400.
- \*12 Réglage sur [Vidéo] dans le menu [ $\Box$  Mode Enregistrt]
- $*13$  Fixé sur  $2.1$ Mmag
- \*14 Fixé sur 3M pour des images individuelles et fixé sur 5M pour des images assemblées
- \* 15 Fixé sur 5м / <mark>3.8м пер</mark>
- \*16 Fixé sur 2M pour des images individuelles et fixé sur 5M pour des 3 images assemblées.
- \*17 Fixé sur <mark>3м /2.1м па</mark>р
- \*18 Fixé sur 1280
- $*19$  Fixé sur  $\overline{12M}$
- \*20 Fixé sur  $\star \star \star$  (Excellent) équivalent
- \*21 Fixé sur  $\star \star$  (Très bon)
- \*22 Fixé sur **AWB**
- \*23 Fixé sur J (Multi)
- $*24 \equiv 2$  (AF par anticipation) n'est pas disponible
- $*25$  Fixé sur  $\mathbf{w}'$  (Oui)
- \*26 Fixé sur **I** (Mesure multizone)
- \*27 Fixé sur AUTO
- \*28 La sensibilité est fixée sur sa valeur minimale
- \*29 Fixé sur 80-800
- \*30 Fixé sur 80-6400
- \*31 Fixé sur ±0,0
- \*32 Fixé sur Standard

# <span id="page-315-0"></span>**Messages**

Des messages du type de ceux présentés ci-dessous peuvent apparaître sur l'écran au cours de l'utilisation de l'appareil.

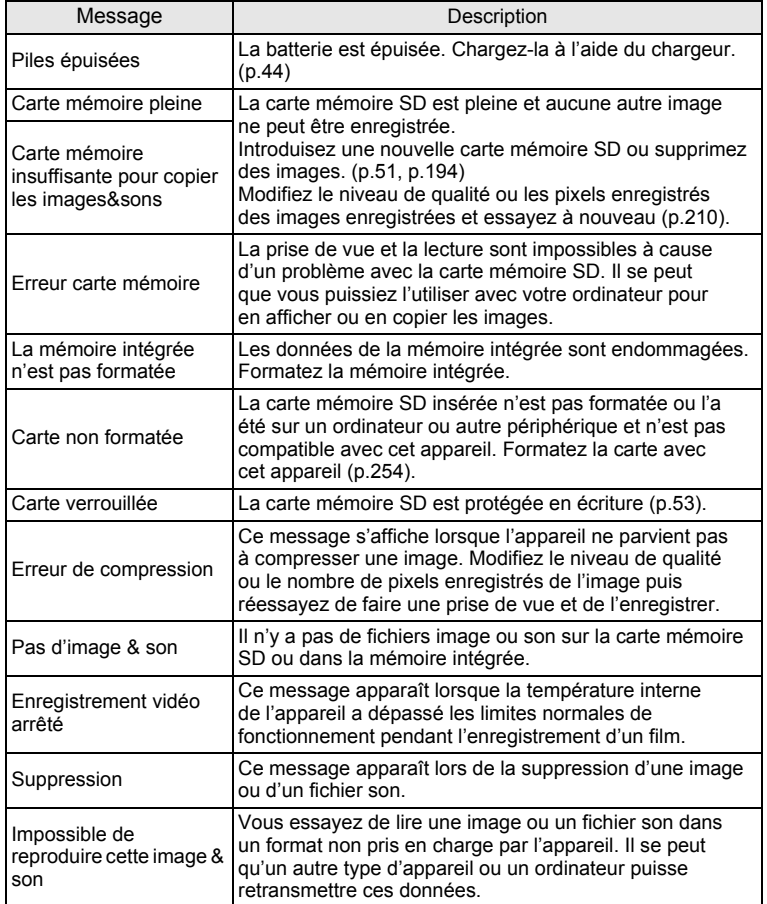

9**Annexe**

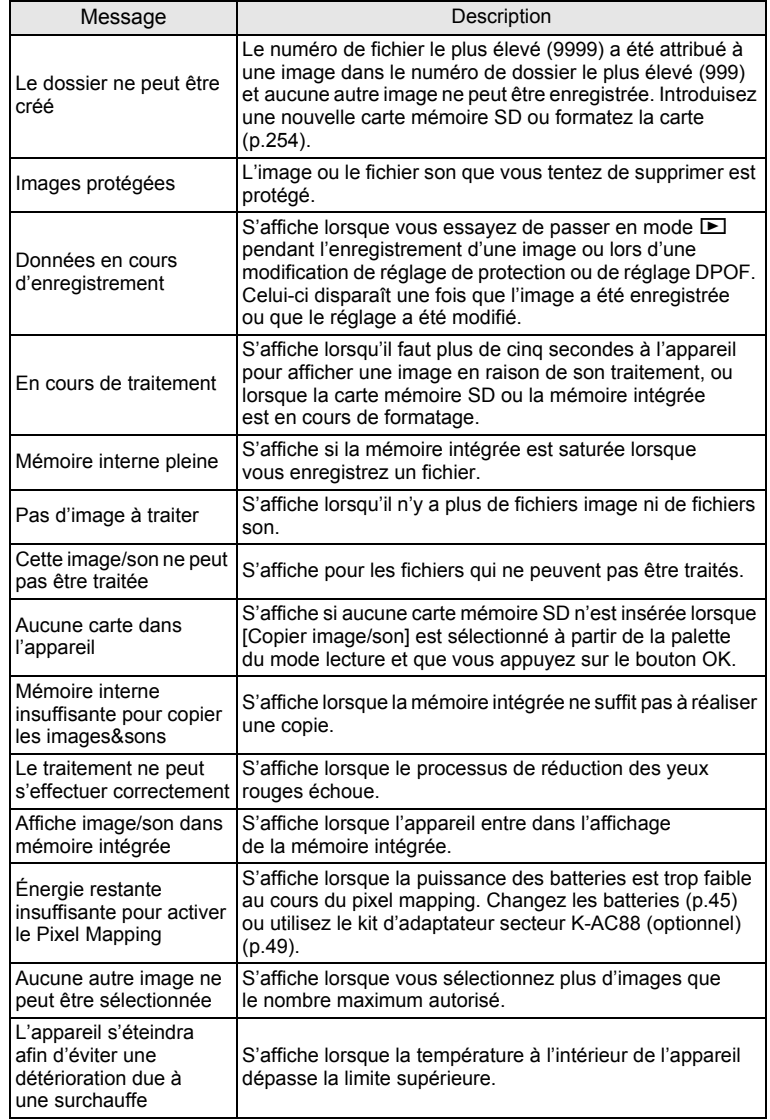

♦

€

9**Annexe**

 $\bigcirc$ 

**316**

♦

«

# <span id="page-317-0"></span>**Problèmes de prise de vue**

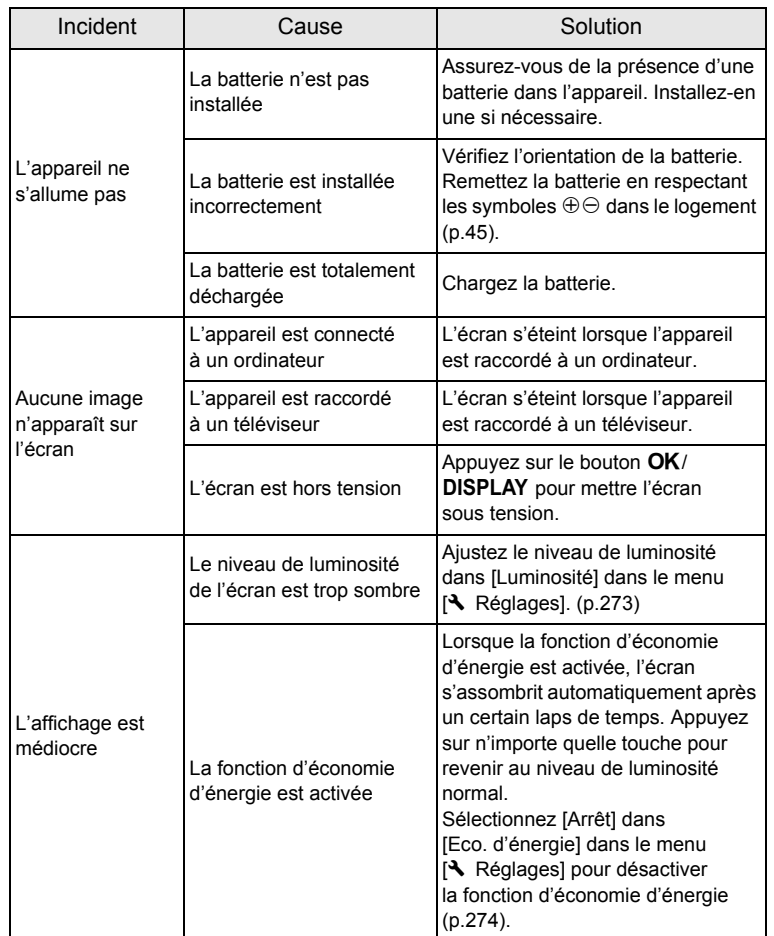

9**Annexe**

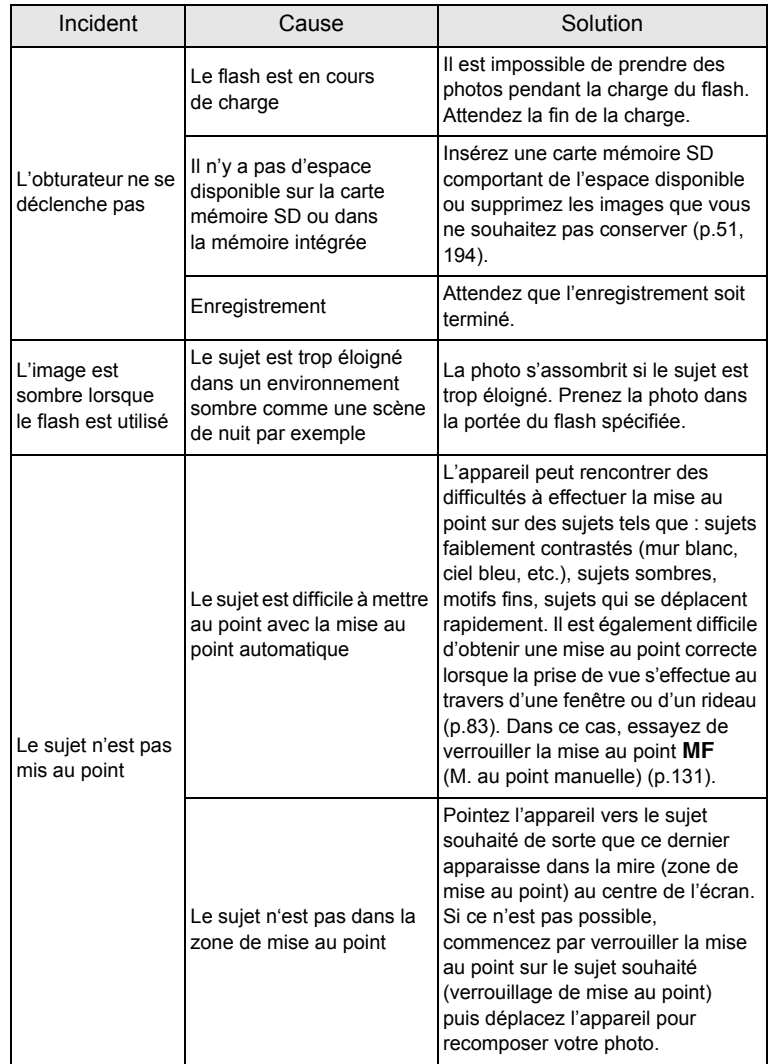

€

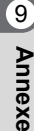

 $\clubsuit$ 

**318**

 $\bigcirc \hspace{-1.25mm} \bigcirc$ 

memo

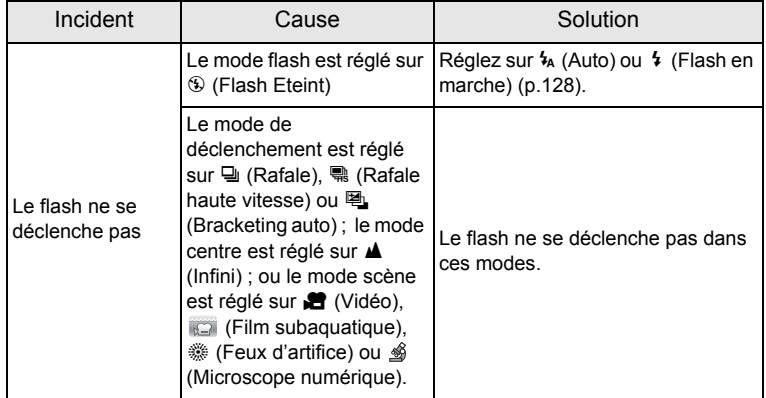

Dans de très rares cas, l'électricité statique risque de perturber le fonctionnement de l'appareil. Dans ce cas, retirez la batterie puis réintroduisez-la. Si l'appareil fonctionne correctement, il est en parfait état de marche et vous pouvez continuer à l'utiliser sans problème.

**319**

9

**Annexe**

# <span id="page-320-0"></span>**Réglages par défaut**

Le tableau ci-dessous indique les réglages d'usine par défaut. La signification des indications pour les éléments de menu ayant un réglage par défaut est exposée ci-après.

#### **Réglage de la dernière mémoire**

- Oui : le réglage actuel (dernière mémoire) est sauvegardé lorsque l'appareil est mis hors tension.
- Non : le réglage reprend sa valeur par défaut lors de la mise hors tension.
- : le réglage dépend du réglage de [Mémoire] [\(p.175\)](#page-175-0).
	- : Sans objet

#### **Réinitialiser**

- Oui : Le réglage reprend sa valeur par défaut avec la fonction réinitialisation ([p.281](#page-281-0)).
- Non : le réglage est sauvegardé même après la réinitialisation.
- : Sans objet

#### **Éléments du menu [**A **Mode Enregistrt]**

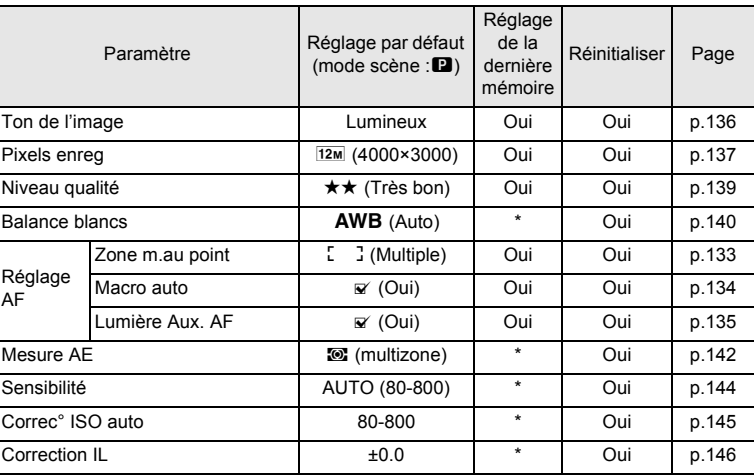

9**Annexe**

OptioW90\_OPM\_FRE.book Page 321 Friday, February 26, 2010 10:40 AM

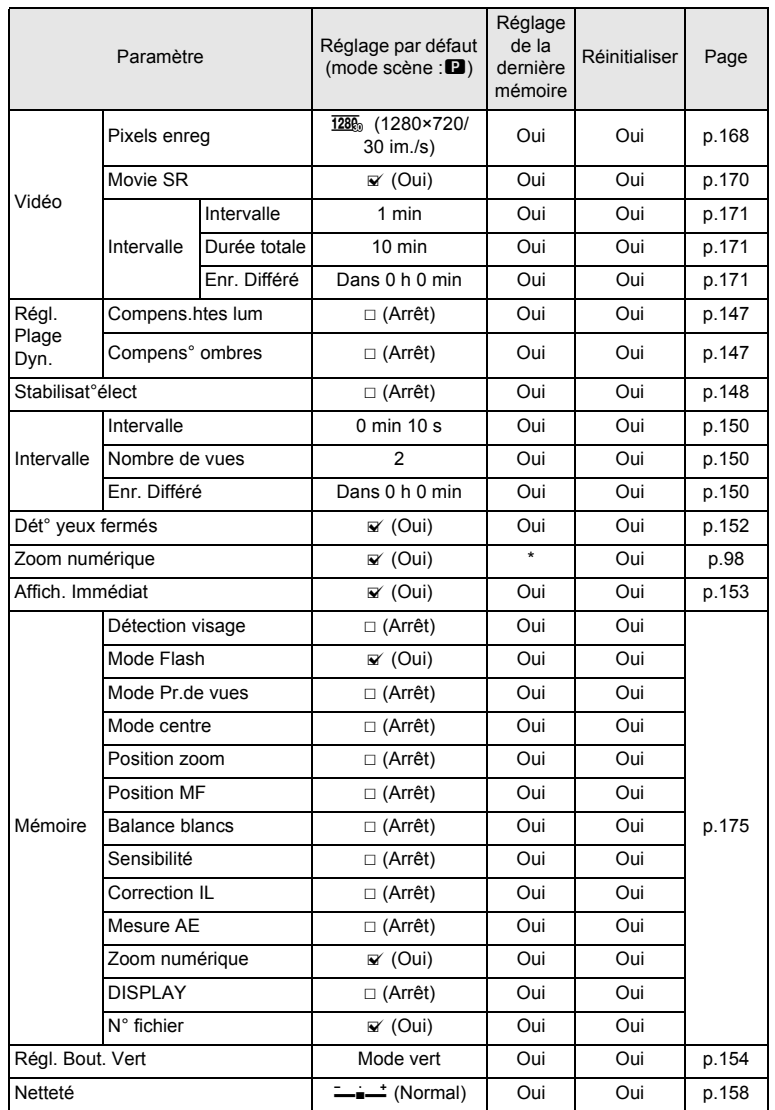

€

9**Annexe**

**321**

♠

OptioW90\_OPM\_FRE.book Page 322 Friday, February 26, 2010 10:40 AM

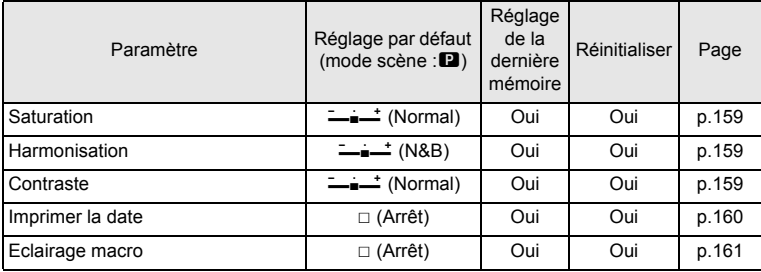

# **Éléments du menu [**W **Réglages]**

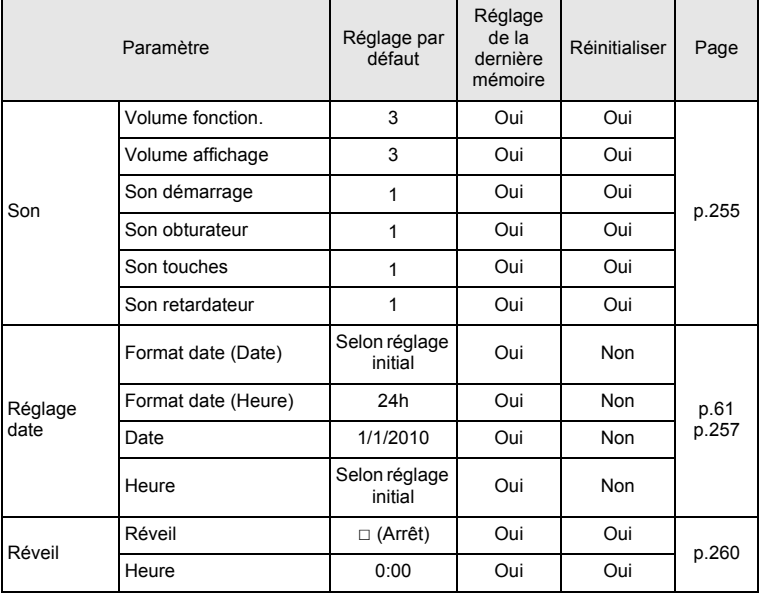

9**Annexe**

OptioW90\_OPM\_FRE.book Page 323 Friday, February 26, 2010 10:40 AM

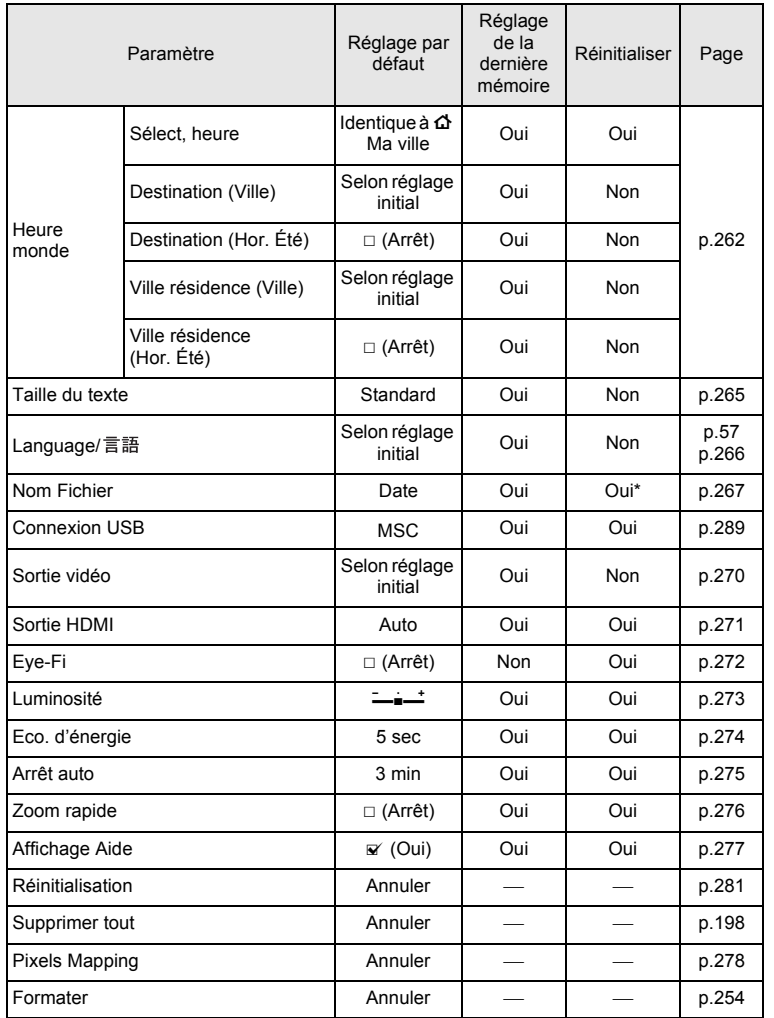

\* À l'exception du nom de dossier que vous avez créé

9**Annexe**
### <span id="page-324-0"></span>**Éléments de la palette du mode lecture**

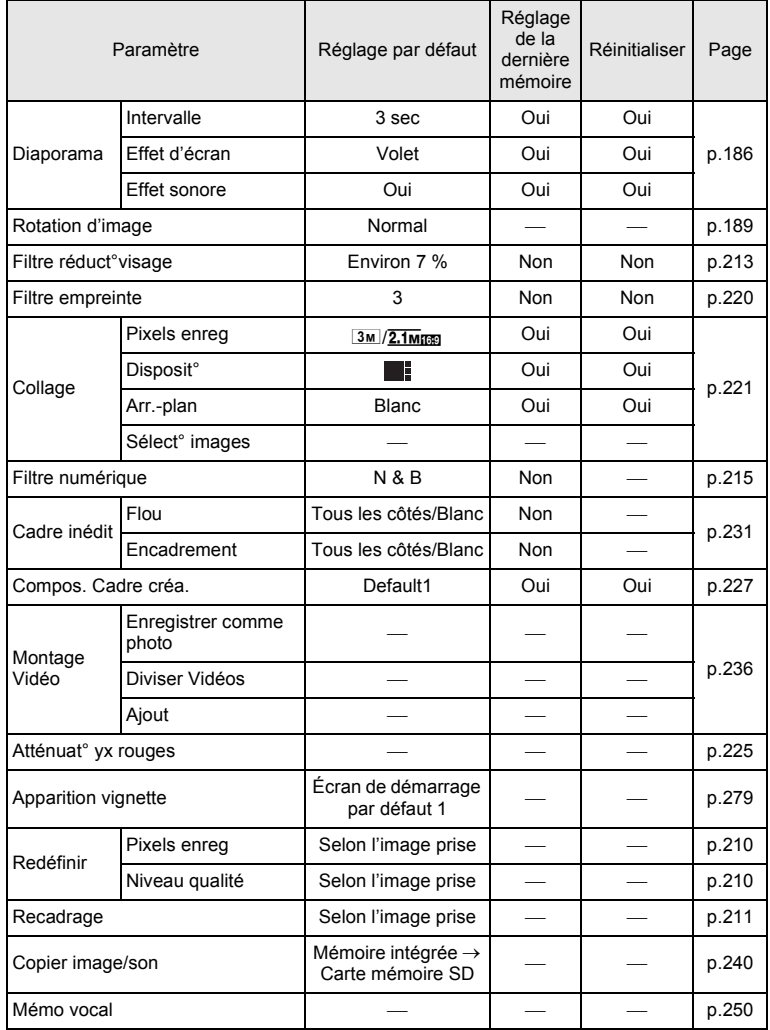

9**Annexe**

OptioW90\_OPM\_FRE.book Page 325 Friday, February 26, 2010 10:40 AM

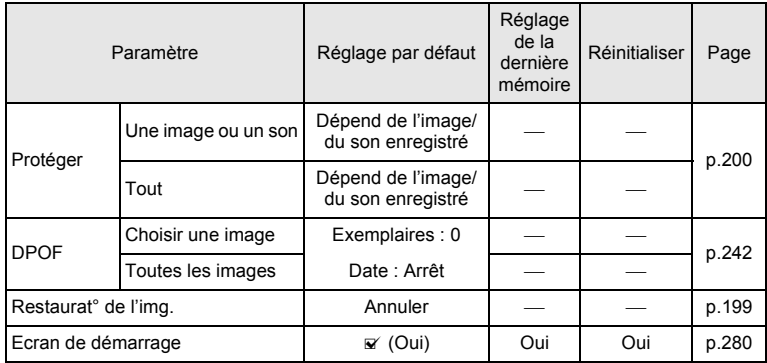

### **Touche**

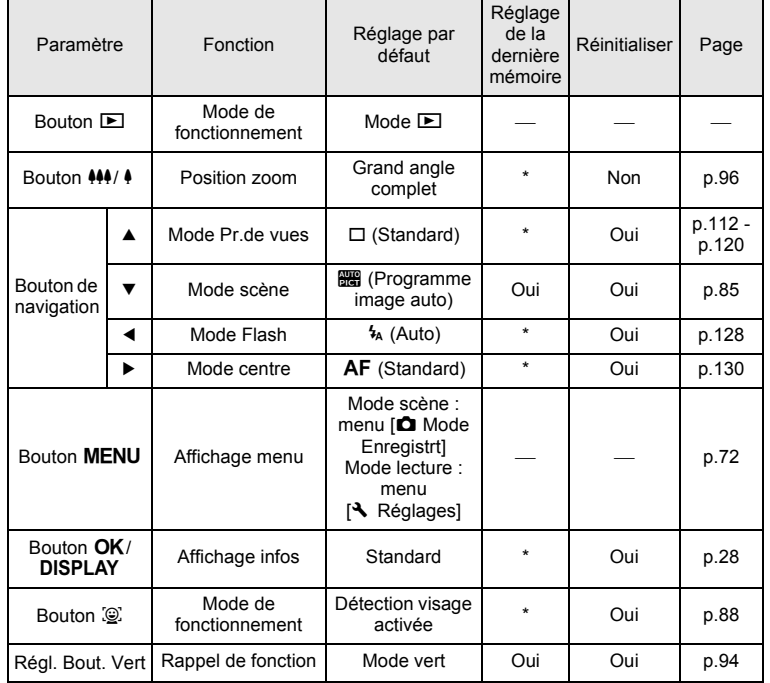

9

**Annexe**

**325**

♠

## **Liste des villes Heure monde**

<span id="page-326-0"></span>**Ville :** recense les villes qui peuvent être sélectionnées dans les réglages initiaux [\(p.57\)](#page-57-0) ou pour l'heure monde ([p.262\)](#page-262-0). **Système de sortie vidéo :** indique le système de sortie vidéo relatif à la ville sélectionnée dans les réglages initiaux.

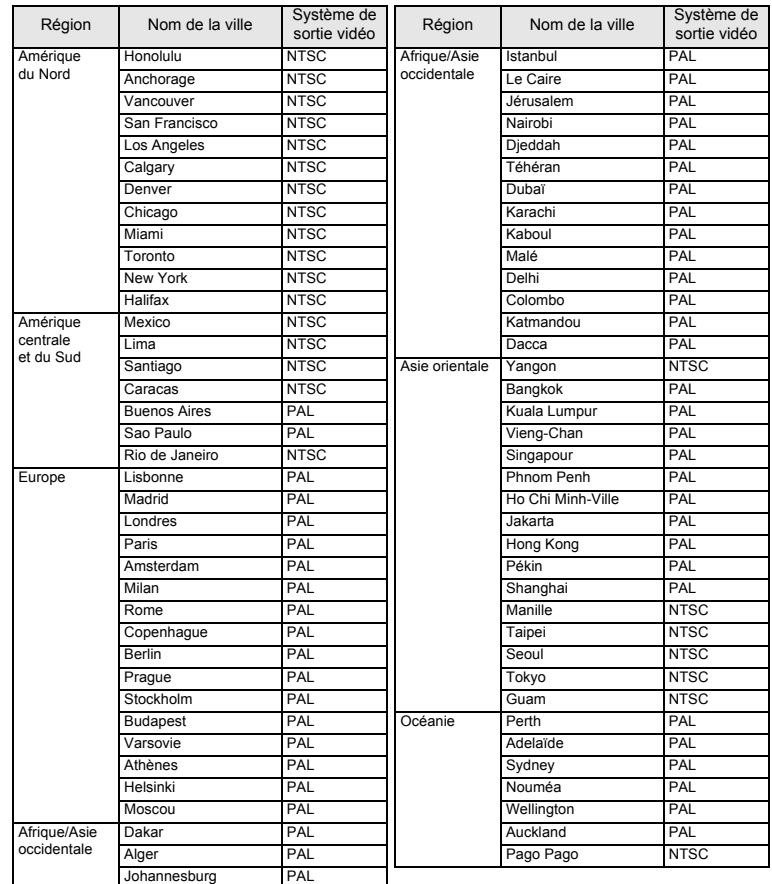

9**Annexe**

## <span id="page-327-0"></span>**Accessoires optionnels**

Un certain nombre d'accessoires dédiés sont disponibles pour cet appareil. Les produits suivis d'un astérisque (\*) sont identiques à ceux fournis avec l'appareil.

**Alimentation**

#### **Batterie lithium-ion rechargeable D-LI88 (\*)**

#### **Kit chargeur de batterie K-BC88 (\*)**

(chargeur de batterie D-BC88, cordon d'alimentation secteur)

#### **Kit d'adaptateur secteur K-AC88**

(adaptateur secteur D-AC64, coupleur secteur D-DC88 et cordon d'alimentation secteur)

L'adaptateur secteur et le chargeur de batterie ne sont pas vendus séparément.

**Câble**

**Câble USB I-USB7 (\*) Câble AV I-AVC7 (\*)**

### **Courroie**

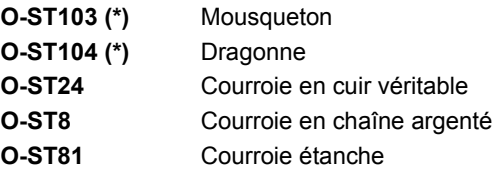

**327**

9

### **Étui en néoprène**

(disponible prochainement)

**50241 Étui noir 50242 Étui vert**

**Télécommande**

**TÉLÉCOMMANDE ÉTANCHE O-RC1**  (disponible prochainement)

**TÉLÉCOMMANDE E TÉLÉCOMMANDE F**

**Dragonne**

**50195 Dragonne flottante**

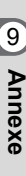

OptioW90\_OPM\_FRE.book Page 329 Friday, February 26, 2010 10:40 AM

# <span id="page-329-0"></span>**Caractéristiques principales**

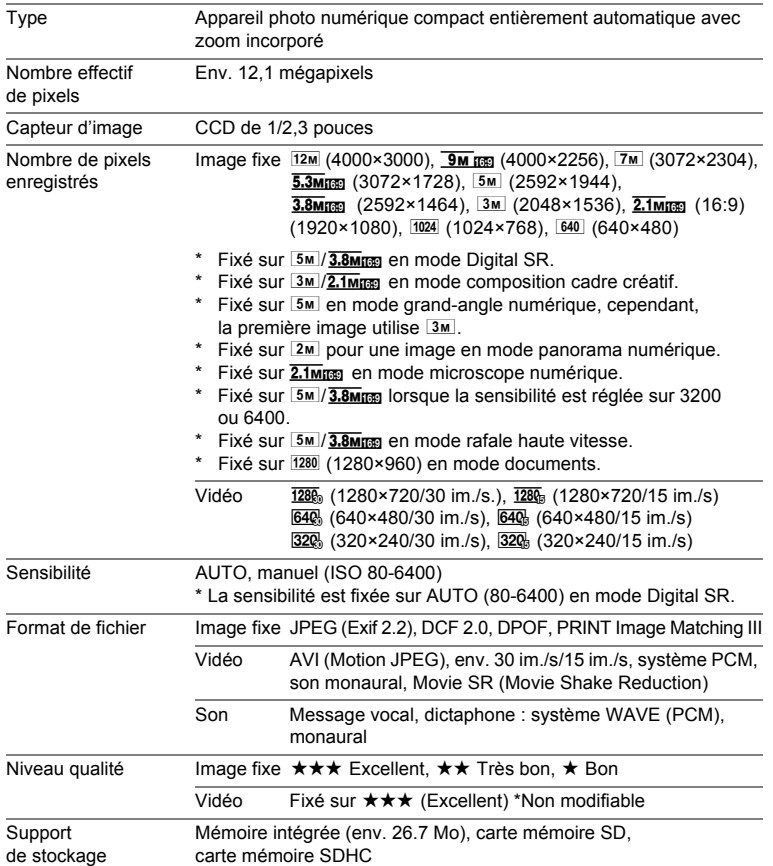

**329**

9

<span id="page-330-0"></span>Capacité de stockage des images et durée d'enregistrement approximatives Image fixe

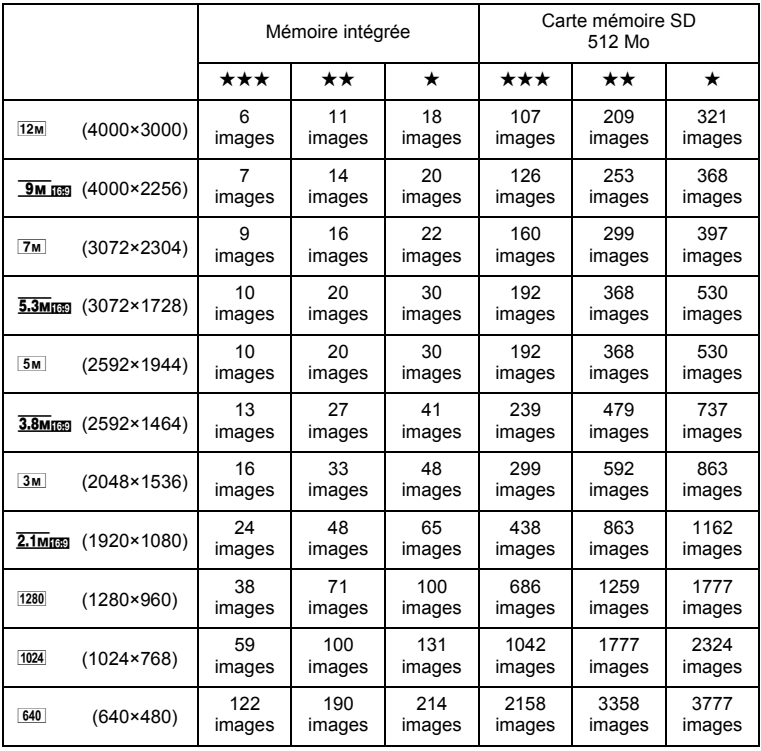

• La capacité de stockage des images n'est donnée qu'à titre indicatif. Elle peut en effet varier en fonction de la carte mémoire SD et du sujet.

• Le seul réglage possible pour les pixels enregistrés lorsque le mode (Documents) est sélectionné est 1280 (1280×960).

9

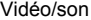

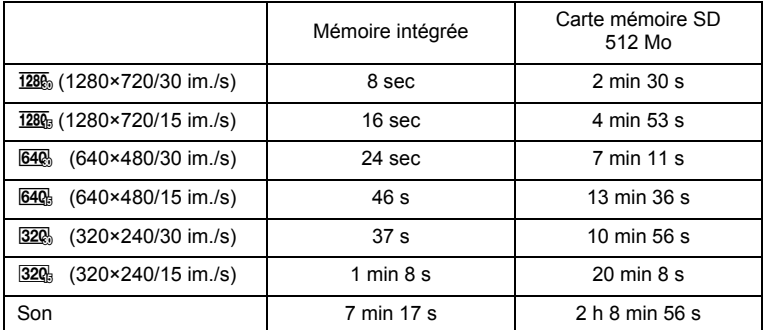

• Les chiffres susmentionnés reposent sur l'utilisation standard de l'appareil que nous avons définie et peuvent varier selon le sujet, les conditions de prise de vue et le type de carte mémoire SD utilisé.

• L'enregistrement peut se poursuivre jusqu'à ce que la mémoire intégrée ou la carte mémoire SD soit saturée, ou que la taille de la séquence vidéo enregistrée atteigne 2 Go (avec une carte SDHC). Si l'enregistrement s'arrête à 2 Go, recommencez pour continuer à enregistrer le reste de la séquence vidéo par blocs de 2 Go.

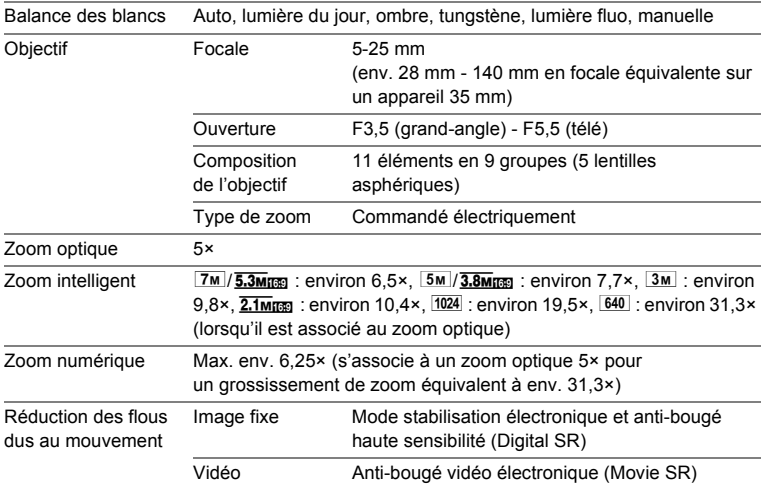

**331**

9

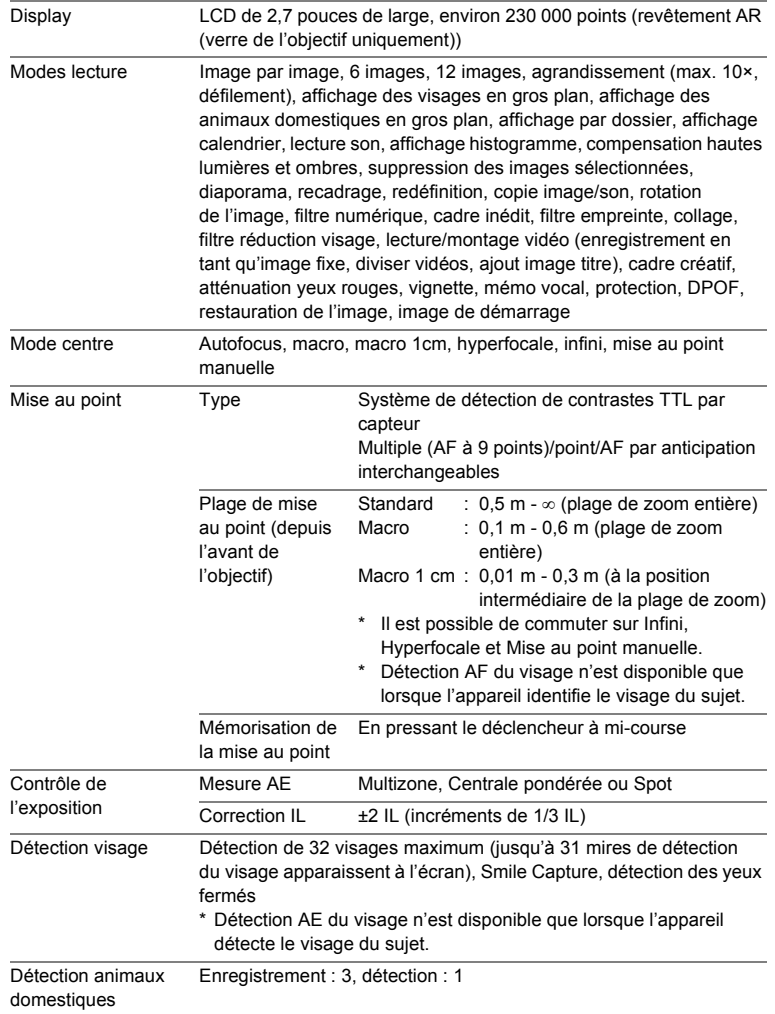

9**Annexe**

 $\bf \widehat{\textbf{P}}$ 

া

«

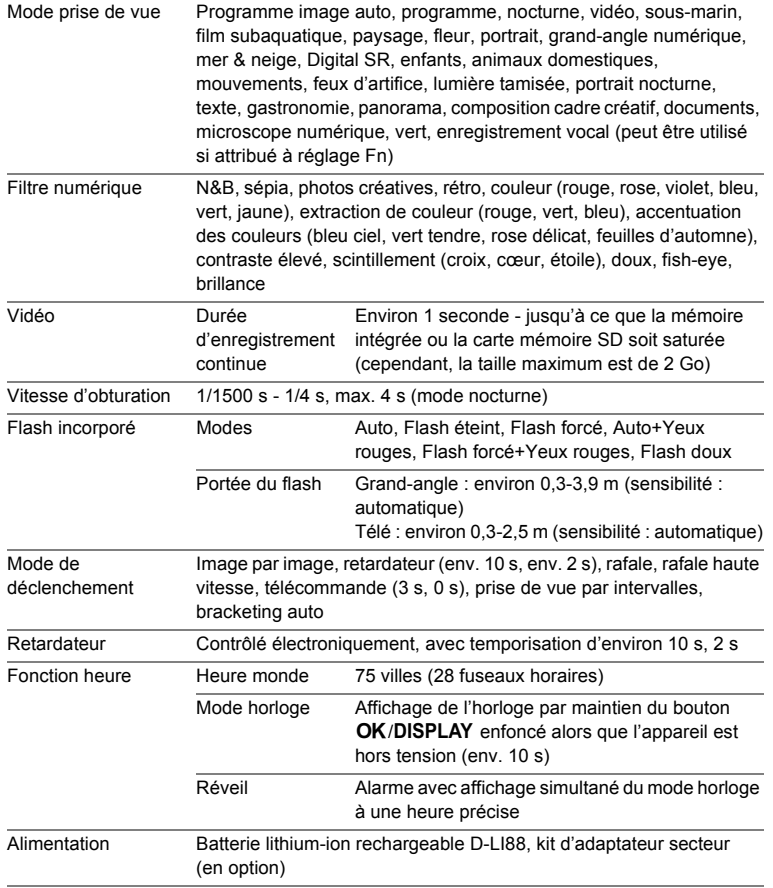

€

9**Annexe**

**333**

 $\bf \bm{\bigcirc}$ 

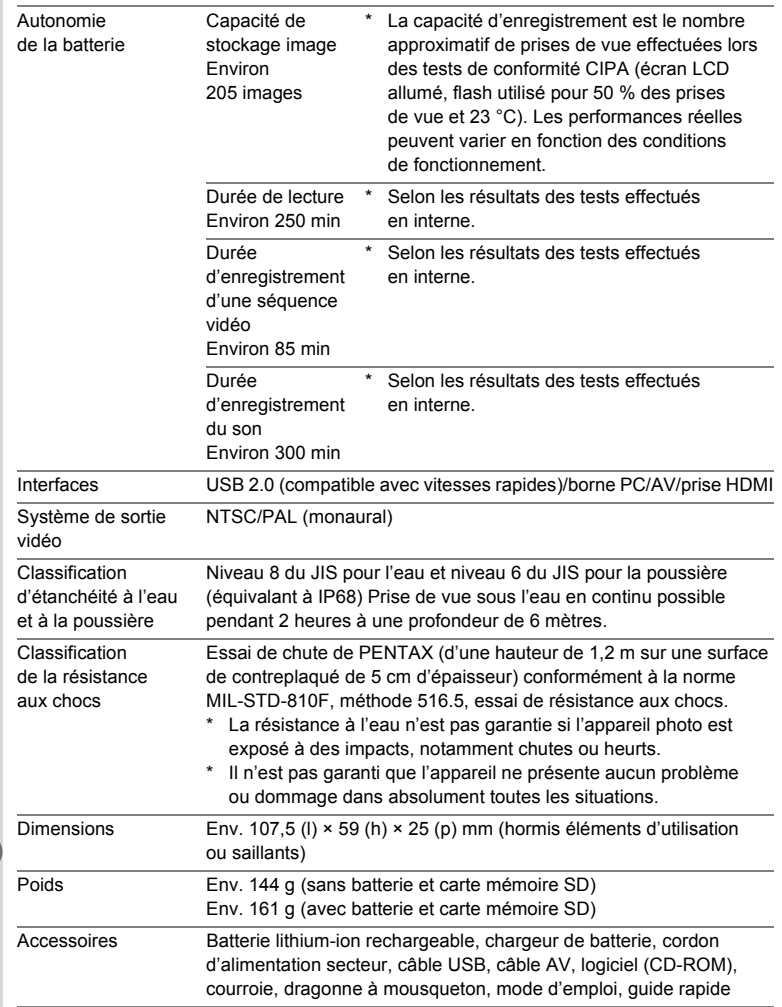

♦

€

9**Annexe**

 $\bigcirc$ 

**334**

♦

«

OptioW90\_OPM\_FRE.book Page 335 Friday, February 26, 2010 10:40 AM

## **Garantie**

Tous les appareils PENTAX achetés chez des revendeurs autorisés sont garantis contre tout défaut de fabrication pendant une période de douze mois suivant la date d'achat. Pendant cette période, les réparations et l'échange des pièces défectueuses sont effectuées gratuitement, sous réserve que le matériel ne présente aucune trace de choc, de corrosion par des produits chimiques ou par fuite de batterie ou pile, de dommage dû à l'infiltration de sable ou de liquide, de mauvaise manipulation ou de manipulation contraire au mode d'emploi ou de modifications par un réparateur non agréé. Le fabricant et son représentant agréé ne sont pas responsables des réparations ou modifications n'ayant pas fait l'objet d'accord expressément écrit, ni des dommages liés au retard ou à la perte d'usage du matériel ni à leurs conséquences quelles qu'elles soient, directes ou indirectes, causées par la défectuosité du matériel ou par toutes autres causes. Il est expressément reconnu par l'acheteur que la responsabilité du fabricant ou de ses représentants en matière de garantie, implicite ou explicite, est strictement limitée au remplacement des pièces comme indiqué ci-dessus. Il ne sera effectué aucun remboursement d'une réparation faite par un service après-vente non agréé par PENTAX.

#### Procédure pendant la période de garantie de 12 mois

Tout appareil PENTAX reconnu défectueux pendant la période de 12 mois suivant son achat devra être retourné au revendeur chez lequel l'achat a été effectué ou chez le fabricant. S'il n'existe pas de représentant agréé du fabricant dans votre pays, envoyez votre matériel directement au fabricant, en port payé. Dans ce cas, la période d'immobilisation du matériel risque d'être très longue en raison des procédures requises. Si le matériel est couvert par la garantie, la réparation sera effectuée et les pièces remplacées gracieusement avant de vous être renvoyé en état de fonctionnement. Si le matériel n'est plus sous garantie, la réparation sera facturée aux tarifs habituels du fabricant ou de son représentant. Les frais de port sont à la charge du propriétaire de l'équipement. Si votre matériel PENTAX a été acheté dans un autre pays que celui où vous souhaitez faire appliquer la garantie, les frais de remise en état peuvent vous être facturés par le représentant du fabricant de ce pays. Cependant, si le matériel est retourné au fabricant, il sera réparé gratuitement pendant la période de garantie, conformément à cette garantie. Dans tous les cas, les frais d'expédition et les taxes douanières seront à la charge de l'expéditeur. De façon à prouver la date de votre achat (si nécessaire), conservez la facture ou le reçu de cet achat pendant au moins un an. Avant d'expédier votre matériel en réparation, vérifiez d'abord que vous l'envoyez à un représentant officiel du fabricant ou à l'un de ses ateliers agréés, sauf s'il s'agit du fabricant lui-même. Demandez toujours un devis et ne faites procéder aux travaux de réparation qu'après accord écrit du devis.

OptioW90\_OPM\_FRE.book Page 336 Friday, February 26, 2010 10:40 AM

- **Cette garantie n'affecte en rien les droits fondamentaux du client.**
- **Les garanties locales disponibles chez les distributeurs Pentax de certains pays peuvent remplacer cette garantie. Par conséquent, nous vous conseillons de lire attentivement la carte de garantie fournie avec votre produit au moment de l'achat ou de contacter le distributeur PENTAX de votre pays afin d'obtenir de plus amples informations et de recevoir une copie de la garantie.**

La marque CE signifie que l'appareil est conforme  $C \in$ aux directives de l'Union Européenne.

**336**

9

OptioW90\_OPM\_FRE.book Page 337 Friday, February 26, 2010 10:40 AM

### **For customers in USA STATEMENT OF FCC COMPLIANCE**

This device complies with Part 15 of the FCC Rules. Operation is subject to the following two conditions: (1) This device may not cause harmful interference, and (2) this device must accept any interference received, including interference that may cause undesired operation. Changes or modifications not approved by the party responsible for compliance could void the user's authority to operate the equipment. This equipment has been tested and found to comply with the limits for a Class B digital device, pursuant to part 15 of the FCC Rules. These limits are designed to provide reasonable protection against harmful interference in a residential installation. This equipment generates, uses and can radiate radio frequency energy and, if not installed and used in accordance with the instructions, may cause harmful interference to radio communications. However, there is no guarantee that interference will not occur in a particular installation. If this equipment does cause harmful interference to radio or television reception, which can be determined by turning the equipment off and on, the user is encouraged to try to correct the interference by one or more of the following measures:

- Reorient or relocate the receiving antenna. Increase the separation between the equipment and receiver. Connect the equipment into an outlet on a circuit different from that to which the receiver is connected.
- \* Consult the dealer or an experienced radio/TV technician for help.

#### **For customers in Canada**

This Class B digital apparatus complies with Canadian ICES-003.

#### **Pour les utilisateurs au Canada**

Cet appareil numérique de la classe B est conforme à la norme NMB-003 du Canada.

#### **FOR CALIFORNIA, U.S.A. ONLY**

Perchlorate Material-special handling may apply. The lithium battery used in this camera contains perchlorate material, which may require special handling. See www.dtsc.ca.gov/hazardouswaste/perchlorate

**337**

9

OptioW90\_OPM\_FRE.book Page 338 Friday, February 26, 2010 10:40 AM

## Declaration of Conformity According to 47CFR, Parts 2 and 15 for Class B Personal Computers and Peripherals

We: PENTAX Imaging Company A Division of PENTAX of America, Inc.

Located at: 600 12<sup>th</sup> Street, Suite 300 Golden, Colorado 80401 U.S.A. Phone: 303-799-8000 FAX: 303-790-1131

Declare under sole responsibility that the product identified herein complies with 47CFR Parts 2 and 15 of the FCC rules as a Class B digital device. Each product marketed is identical to the representative unit tested and found to be compliant with the standards. Records maintained continue to reflect the equipment being produced can be expected to be within the variation accepted, due to quantity production and testing on the statistical basis as required by 47CFR §2.909. Operation is subject to the following two conditions: (1) This device may not cause harmful interference, and (2) This device must accept any interference received, including interference that may cause undesired operation. The above named party is responsible for ensuring that the equipment complies with the standards of 47CFR §15.101 to §15.109.

Product Name: PENTAX Digital Still Camera Model Number: Optio W90 Contact person: Customer Service Manager Date and Place: February, 2010, Colorado

9**Annexe**

#### **Informations sur la collecte et la mise au rebut des équipements et batteries usagés**

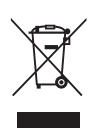

1. Au sein de l'Union européenne

Ces symboles sur les produits, les emballages et/ou les documents d'accompagnement signifient que les batteries et les équipements électriques et électroniques usagés ne doivent pas être mélangés avec les déchets ménagers ordinaires.

Les batteries et les équipements électriques et électroniques usagés doivent être traités séparément et conformément à la législation qui prévoit un traitement, une récupération et un recyclage spécifiques pour ces produits. Conformément à la législation en vigueur, les foyers au sein des états membres de l'UE peuvent retourner gratuitement leurs batteries et leurs équipements électriques et électroniques aux entreprises de collecte appropriées\*. Dans certains pays, votre revendeur local peut reprendre votre ancien produit gratuitement si vous achetez un produit neuf similaire.

\*Veuillez vous renseigner auprès des autorités locales.

En jetant ce produit correctement, vous êtes sûr que ces déchets subiront le traitement, la récupération et le recyclage adéquats et vous aidez à prévenir les éventuels effets négatifs pour l'environnement et la santé publique qu'une mise au rebut inadaptée pourrait entraîner.

### 2. Hors de l'UE

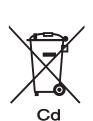

Ces symboles ne sont valables qu'au sein de l'Union européenne. Si vous souhaitez mettre au rebut ces éléments, veuillez contacter les autorités locales ou le vendeur pour connaître la méthode adéquate de mise au rebut.

En Suisse : les équipements électriques et électroniques usagés peuvent être retournés gratuitement au vendeur, même si vous n'achetez pas de nouveaux produits. Une liste des usines de collecte est disponible sur les sites www.swico.ch ou www.sens.ch.

OptioW90\_OPM\_FRE.book Page 340 Friday, February 26, 2010 10:40 AM

**340**

9

**Annexe**

Note concernant le symbole des batteries (deux exemples de symboles en bas) :

Ce symbole peut être utilisé en association avec une désignation de l'élément ou du composé chimique utilisé. Dans ce cas, vous devez respecter les exigences stipulées dans la directive sur les produits chimiques impliqués.

OptioW90\_OPM\_FRE.book Page 341 Friday, February 26, 2010 10:40 AM

# **Index**

# **Symboles**

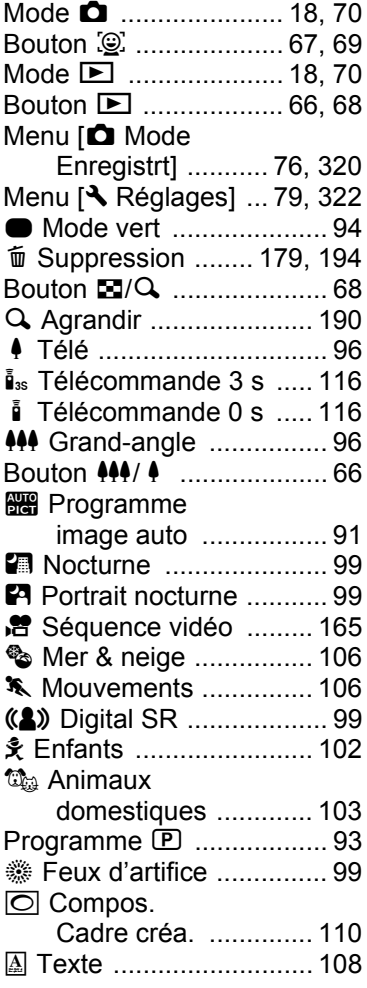

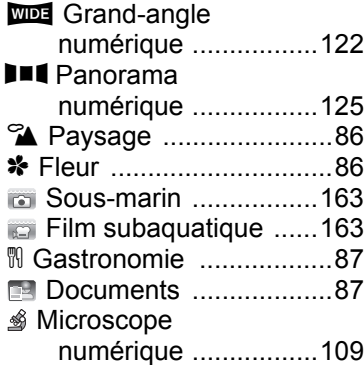

## **A**

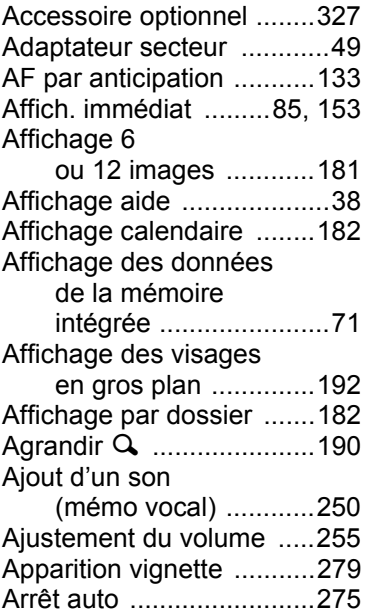

T

9

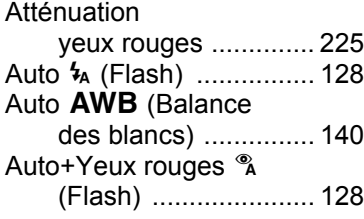

## **B**

♦

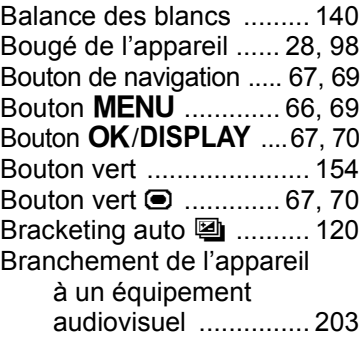

## **C**

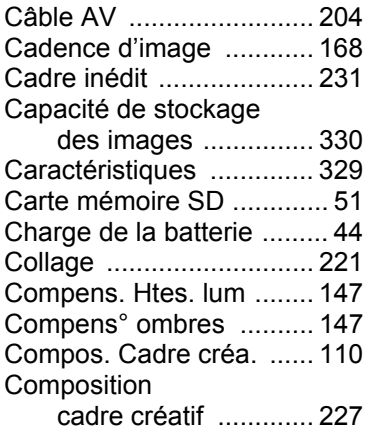

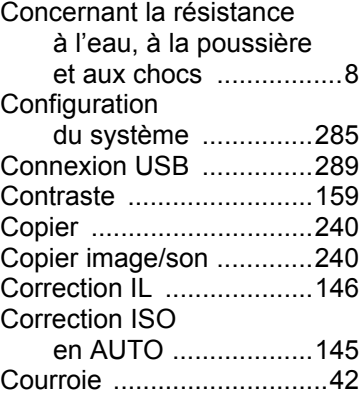

## **D**

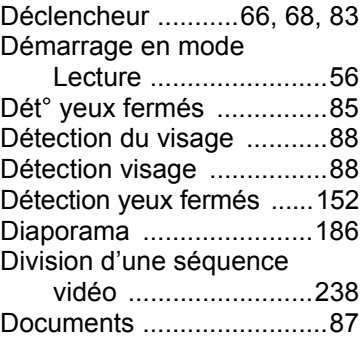

# **E**

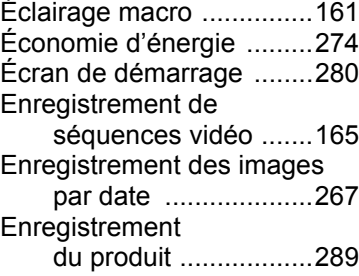

**[Annexe](#page-309-0)**

9

**342**

₫

OptioW90\_OPM\_FRE.book Page 343 Friday, February 26, 2010 10:40 AM

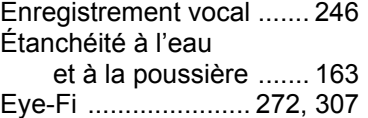

## **F**

Filtre accentuation

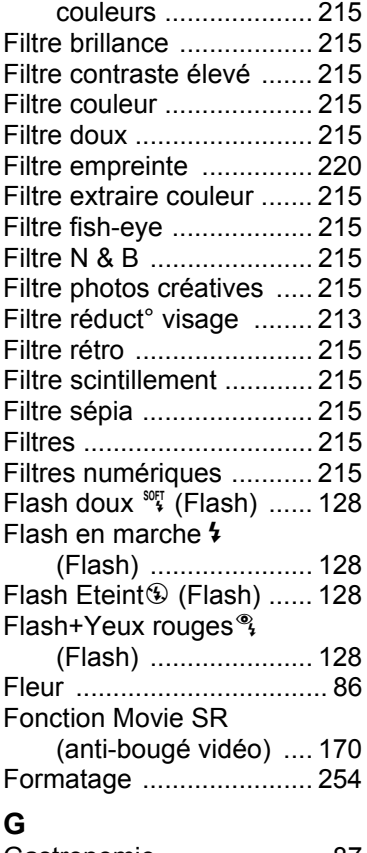

### [Gastronomie ...................... 87](#page-87-3)

### **H**

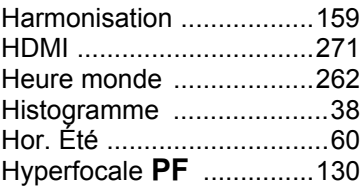

### **I**

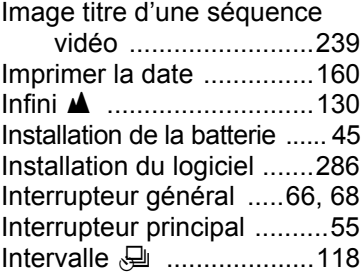

## **L**

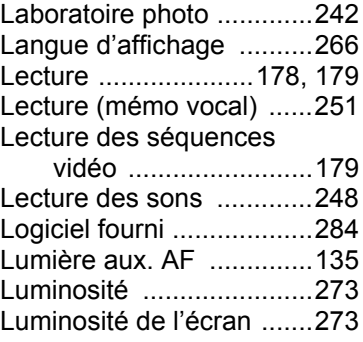

### **M**

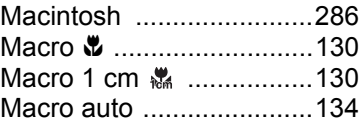

OptioW90\_OPM\_FRE.book Page 344 Friday, February 26, 2010 10:40 AM

## Manuel &

¢

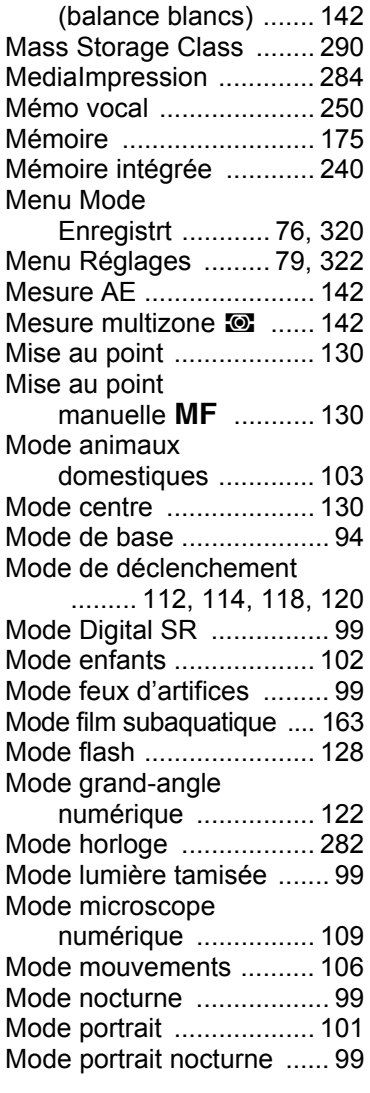

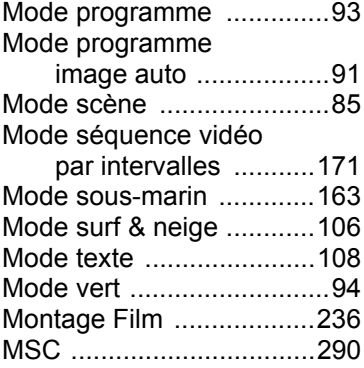

## **N**

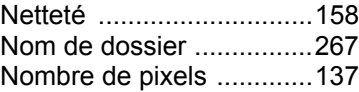

## **P**

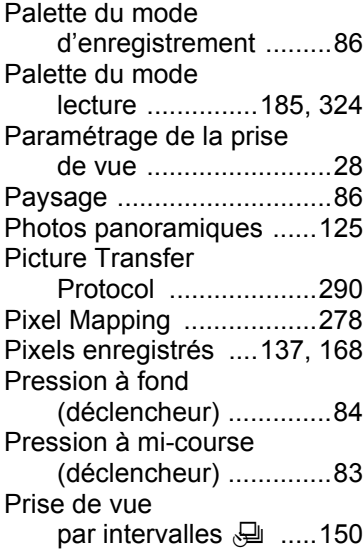

9**[Annexe](#page-309-0)**

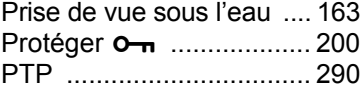

# **R**

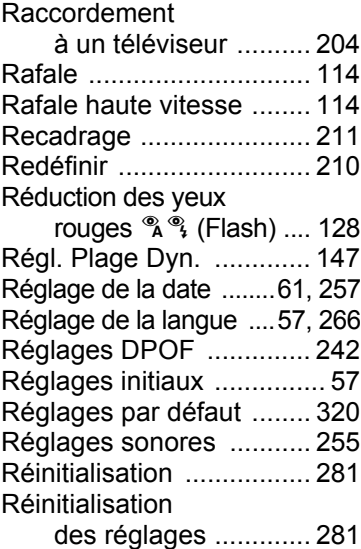

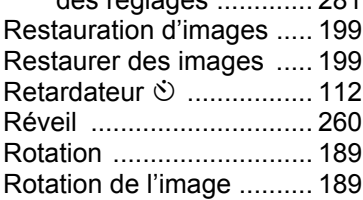

## **S**

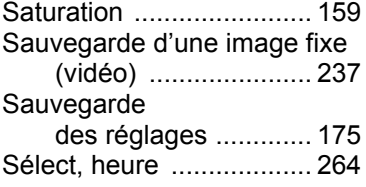

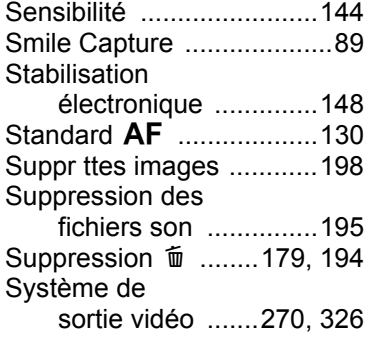

### **T**

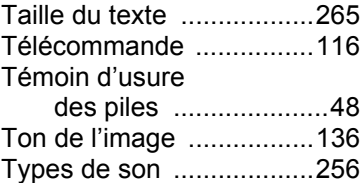

### **U**

[Utilisations des menus .......72](#page-72-0)

## **V**

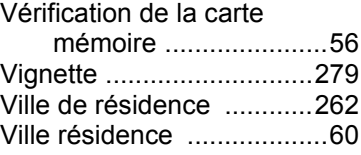

### **W**

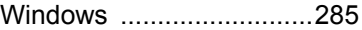

## **Z**

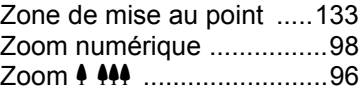

OptioW90\_OPM\_FRE.book Page 346 Friday, February 26, 2010 10:40 AM

### **Aide-mémoire**

¢

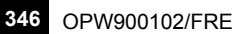

9

**[Annexe](#page-309-0)**

 $\bigcirc$ 

«